# Installation and Configuration

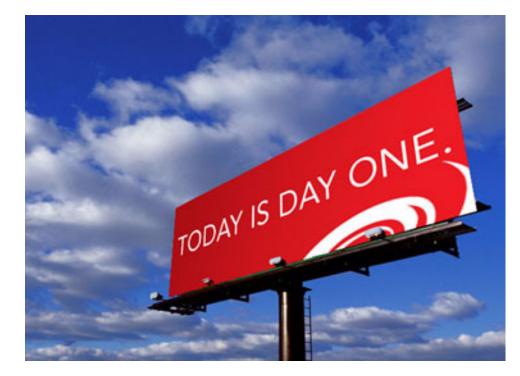

# Cyclone Activator, BEA WebLogic Edition Series 5.3

6/15/2005

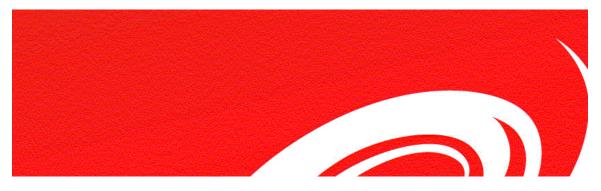

#### Copyright © 2004-2005 Cyclone Commerce, Inc. All rights reserved.

Use of this manual is governed by the terms of the license agreement.

This document contains examples of data used in daily business operations. The examples have fictitious names of companies and people. Any similarity to names of actual business enterprises or persons is coincidental.

Produced in the United States of America.

#### Third-party embedded products

#### Copyright credits and additional information

Depending on the specific Cyclone Commerce product configuration purchased, the product may contain some or all of the following third party files.

The vendors listed below in each case: (i) have provided such files "AS IS" and have affirmatively disclaimed any express or implied warranties, including, but not limited to, the implied warranties of merchantability and fitness for a particular purpose; and (ii) have not agreed to incur (and have affirmatively disclaimed) any liability (including but not limited to direct, indirect, incidental, special, exemplary or consequential damages of any kind) to any Cyclone Commerce customers or partners or other parties relating to the listed files, under any theory of liability, whether in contract, strict liability, or tort (including negligence or otherwise) arising in any way out of the use of such files, even if the vendor had been advised of the possibility of such damage.

- This product includes software developed by the Apache Software Foundation (<u>http://www.apache.org/</u>), including the following files (see <u>ADDITIONAL NOTES RE</u> <u>APACHE FILES</u> at the end of the list of Apache files):
- <u>axis.jar</u>: this file is copyright 1999-2003 The Apache Software Foundation.
- *derby.jar*, *derbytools.jar*: these files are copyright 2004-2005 The Apache Software Foundation.
- *j2ssh.jar*: this file is copyright 2002-2003 Lee David Painter and Contributor, and distributable under the Apache Software Foundation license.
- <u>mx4j.jar</u>: this file is copyright 2001-2004 by MX4J contributors (<u>http://mx4j.sourceforge.net/</u>), and distributable under the Apache Software Foundation license.
- <u>ebxmlrr-bindings.jar: ebxmlrr-common.jar: jaxr-ebxml.jar</u>: these files are copyright 2000 The Apache Software Foundation. Portions of this Apache software may be based upon public domain software originally written at the National Center for Supercomputing Applications, University of Illinois, Urbana-Champaign.
- *jasper-compiler.jar: jasper-runtime.jar: log4j.jar*: these files are copyright 2000-2004 The Apache Software Foundation. Portions of this Apache software may be

based upon public domain software originally written at the National Center for Supercomputing Applications, University of Illinois, Urbana-Champaign.

- <u>soap.jar</u>: this file is copyright 1999-2003 The Apache Software Foundation.
- <u>coccoon-2.0.4.jar</u>; <u>coccoon-scratchpad.jar bsf-2.2.jar</u>: these files are copyright 1999-2003 The Apache Software Foundation.
- <u>Commons-discover.jar</u>: this file is copyright 2004 The Apache Software Foundation.
- commons-httpclient-20020423.jar; commons-jxpath-1.0.jar; commons-fileupload-1.0.jar; jakarta-commons- collections-2.1.jar; jakarta-commons-lang-1.0.1.jar; jakarta-commons-logging-1.0.2.jar; and jakarta- commons-pool-1.0.1.jar: these files are copyright 2001-2003 The Apache Software Foundation.
- avalon-framework-20020627.jar; excalibur-altrmi-common-20020916.jar; excalibur-altrmi-server-impl- 20020916.jar; excalibur-altrmi-server-interfaces-20020916.jar; excalibur-cli-1.0.jar; excalibur-collections- 20020820.jar; excaliburcomponent-20020916.jar; excalibur-concurrent-20020820.jar; excaliburdatasource-vm14-20021121.jar; excalibur-i18n-1.0.jar; excalibur-instrument-20021108.jar; excalibur- instrument-manager-20021108.jar; excalibur-instrumentmanager-interfaces-20021108.jar; excalibur-io-1.1.jar; excalibur-logger-20020820.jar; excalibur-monitor-20020820.jar; excalibur-naming-1.0.jar; excalibur- pool-20020820.jar; excalibur-sourceresolve-20020820.jar; excaliburstore-20020820.jar; and excalibur- xmlutil-20020820.jar: these files are copyright 1997-2001 The Apache Software Foundation.
- <u>fop-0.20.4.jar</u>: this file is copyright 1999-2001 The Apache Software Foundation.
- *jakarta-regexp-1.1.jar; jakarta-regexp-1.2.jar fop-0.20.4.jar*: these files are copyright 1999-The Apache Software Foundation.
- <u>xmlsec.jar</u>: this file is copyright 2002 The Apache Software Foundation.
- *batik-all-1.5b2.jar*: this file is copyright 2000 The Apache Software Foundation.
- *logkit-20020529.jar*: this file is copyright 1997-2001-The Apache Software Foundation.
- <u>resolver-20020130.jar</u>: this file is copyright 2001-2003-The Apache Software Foundation.
- <u>xalan,jar</u>: this file is copyright 1999-2003-The Apache Software Foundation. The Apache Software Foundation notes that the file was originally based on software copyright 1999, Lotus Development Corporation.
- <u>xercesImpl.jar: and xml-apis.jar</u>: these files are copyright 1999 The Apache Software Foundation. The Apache Software Foundation notes that the file was originally based on software copyright 1999, International Business Machines Corporation.
- <u>ADDITIONAL NOTES RE APACHE FILES</u>: For certain Apache files, Apache requires that the following list of conditions be noted:

Redistribution and use in source and binary forms, with or without modification, are permitted provided that the following conditions are met:

1. Redistributions of source code must retain the above copyright notice, this list of conditions and the following disclaimer.

2. Redistributions in binary form must reproduce the [relevant] copyright notice, this list of conditions and the following disclaimer in the documentation and/or other materials provided with the distribution.

3. The end-user documentation included with the redistribution, if any, must include the following acknowledgment: "This product includes software developed by the Apache Software Foundation (<u>http://www.apache.org/</u>)." Alternately, this acknowledgment may appear in the software itself, if and wherever such third-party acknowledgments normally appear.

4. The names "Apache" and "Apache Software Foundation" must not be used to endorse or promote products derived from this software without prior written permission. For written permission, please contact <u>apache@apache.org</u>. 5. Products derived from this software may not be called "Apache", nor may "Apache" appear in their name, without prior written permission of the Apache Software Foundation.

THIS SOFTWARE IS PROVIDED "AS IS" AND ANY EXPRESSED OR IMPLIED WARRANTIES, INCLUDING, BUT NOT LIMITED TO, THE IMPLIED WARRANTIES OF MERCHANTABILITY AND FITNESS FOR A PARTICULAR PURPOSE ARE DISCLAIMED. IN NO EVENT SHALL THE APACHE SOFTWARE FOUNDATION OR ITS CONTRIBUTORS BE LIABLE FOR ANY DIRECT, INDIRECT, INCIDENTAL, SPECIAL, EXEMPLARY, OR CONSEQUENTIAL DAMAGES (INCLUDING, BUT NOT LIMITED TO, PROCUREMENT OF SUBSTITUTE GOODS OR SERVICES; LOSS OF USE, DATA, OR PROFITS; OR BUSINESS INTERRUPTION) HOWEVER CAUSED AND ON ANY THEORY OF LIABILITY, WHETHER IN CONTRACT, STRICT LIABILITY, OR TORT (INCLUDING NEGLIGENCE OR OTHERWISE) ARISING IN ANY WAY OUT OF THE USE OF THIS SOFTWARE, EVEN IF ADVISED OF THE POSSIBILITY OF SUCH DAMAGE.

This software consists of voluntary contributions made by many individuals on behalf of the Apache Software Foundation. For more information on the Apache Software Foundation, please see <u>http://www.apache.org/</u>.

For more recent Apache programs licensed under the Apache License, Version 2.0, you may obtain a copy of the License at <u>http://www.apache.org/licenses/LICENSE-2.0</u>.

- <u>entbase.jar</u>, <u>ent5.jar</u>, <u>ent1.jar</u>, <u>ent12.jar</u>, <u>entroaming.jar</u>, <u>entssl.jar</u>: these files and programs are copyright Entrust, Inc., which retains all intellectual property rights to such files and programs. They are included by Cyclone Commerce in the product pursuant to an Entrust TrustedPartner Master Agreement and Entrust Engine Distribution Addendum between Entrust, Inc. and and Cyclone Commerce. These files may not be used except in connection with the licensed use of the Cyclone Commerce product.
- <u>oboe.jar</u>: this file and any related Rules Files provided by Cyclone Commerce to an end user are copyright American Coders, Ltd., which retains all intellectual property rights to such files and programs. They are included by Cyclone Commerce in the product pursuant to a Software License Distribution Agreement between American Coders Ltd. and Cyclone Commerce. These files may not be used except in connection with the licensed use of the Cyclone Commerce product.
- <u>forms\_rt.jar</u>: this file is copyright JetBrains s.r.o..
- <u>tsik.jar</u>: this file is copyright VeriSign, Inc.
- <u>xss4j.jar</u>: this file is copyright International Business Machines Corporation.
- <u>concurrent-1.3.2.jar</u>: this is public domain software. Additional information concerning this product, at the time this Documentation was written, was available at the Q and A section of the following web site: <u>http://gee.cs.oswego.edu/dl/classes/</u> <u>EDU/oswego/cs/dl/util/concurrent/intro.html</u>.
- <u>dom4i.jar</u>: this file is copyright 2001 Metastuff, Ltd. and its contributors, and credit is also given to the DOM4J Project (<u>http://dom4i.org/</u>).
- *castor-0.9.3.9-xml.jar*: this file is copyright 2000-2002 Intalio Inc. and its contributors, and credit is also given to the ExoLab Project.
- <u>*iaik jce.jar; iaik jce ae.jar; iaik cms ae.jar:*</u> these files are copyright The Stiftung SIC (Stiftung Secure Information and Communication Technologies).
- org.mortbay.jetty.jar; org.mortbay.jmx.jar; javax.servlet.jar: these files (the Jetty Package) are copyright the Mort Bay Consulting Pty. Ltd. (Australia) see http:// jetty.mortbay.org/jetty/. Jetty requests that a copy of the Jetty license be distributed with any commercial product that ships with the Jetty product. Jetty's license taken verbatim from http://jetty.mortbay.org/jetty/ -- is set forth below. Jetty License, Revision: 3.7:

Preamble: The intent of this document is to state the conditions under which the Jetty Package may be copied, such that the Copyright Holder maintains some

semblance of control over the development of the package, while giving the users of the package the right to use, distribute and make reasonable modifications to the Package in accordance with the goals and ideals of the Open Source concept as described at http:// www.opensource.org.

It is the intent of this license to allow commercial usage of the Jetty package, so long as the source code is distributed or suitable visible credit given or other arrangements made with the copyright holders.

Definitions:

"Jetty" refers to the collection of Java classes that are distributed as a HTTP server with servlet capabilities and associated utilities.

"Package" refers to the collection of files distributed by the Copyright Holder, and derivatives of that collection of files created through textual modification. "Standard Version" refers to such a Package if it has not been modified, or has been modified in accordance with the wishes of the Copyright Holder.

"Copyright Holder" is whoever is named in the copyright or copyrights for the package.

Mort Bay Consulting Pty. Ltd. (Australia) is the "Copyright Holder" for the Jetty package.

"You" is you, if you're thinking about copying or distributing this Package. "Reasonable copying fee" is whatever you can justify on the basis of media cost, duplication charges, time of people involved, and so on. (You will not be required to justify it to the Copyright Holder, but only to the computing community at large as a market that must bear the fee.)

"Freely Available" means that no fee is charged for the item itself, though there may be fees involved in handling the item. It also means that recipients of the item may redistribute it under the same conditions they received it.

The Jetty Package is Copyright (c) Mort Bay Consulting Pty. Ltd. (Australia) and others. Individual files in this package may contain additional copyright notices. The javax.servlet packages are copyright Sun Microsystems Inc.

1. The Standard Version of the Jetty package is available from <u>http://jetty.mortbay.org</u>.

 You may make and distribute verbatim copies of the source form of the Standard Version of this Package without restriction, provided that you include this license and all of the original copyright notices and associated disclaimers.
 You may make and distribute verbatim copies of the compiled form of the Standard Version of this Package without restriction, provided that you include this license.

4. You may apply bug fixes, portability fixes and other modifications derived from the Public Domain or from the Copyright Holder. A Package modified in such a way shall still be considered the Standard Version.

5. You may otherwise modify your copy of this Package in any way, provided that you insert a prominent notice in each changed file stating how and when you changed that file, and provided that you do at least ONE of the following: a) Place your modifications in the Public Domain or otherwise make them Freely Available, such as by posting said modifications to Usenet or an equivalent medium, or placing the modifications on a major archive site such as ftp.uu.net, or by allowing the Copyright Holder to include your modifications in the Standard Version of the Package.

b) Use the modified Package only within your corporation or organization. c) Rename any non-standard classes so the names do not conflict with standard classes, which must also be provided, and provide a separate manual page for each non-standard class that clearly documents how it differs from the Standard Version.

d) Make other arrangements with the Copyright Holder.

6. You may distribute modifications or subsets of this Package in source code or compiled form, provided that you do at least ONE of the following:

a) Distribute this license and all original copyright messages, together with instructions (in the about dialog, manual page or equivalent) on where to get the complete Standard Version.

b) Accompany the distribution with the machine-readable source of the Package with your modifications. The modified package must include this license and all of the original copyright notices and associated disclaimers, together with instructions on where to get the complete Standard Version.

c) Make other arrangements with the Copyright Holder.

7. You may charge a reasonable copying fee for any distribution of this Package. You may charge any fee you choose for support of this Package. You may not charge a fee for this Package itself. However, you may distribute this Package in aggregate with other (possibly commercial) programs as part of a larger (possibly commercial) software distribution provided that you meet the other distribution requirements of this license.

8. Input to or the output produced from the programs of this Package do not automatically fall under the copyright of this Package, but belong to whomever generated them, and may be sold commercially, and may be aggregated with this Package.

9. Any program subroutines supplied by you and linked into this Package shall not be considered part of this Package.

10. The name of the Copyright Holder may not be used to endorse or promote products derived from this software without specific prior written permission.11. This license may change with each release of a Standard Version of the Package. You may choose to use the license associated with version you are using or the license of the latest Standard Version.

12. THIS PACKAGE IS PROVIDED "AS IS" AND WITHOUT ANY EXPRESS OR IMPLIED WARRANTIES, INCLUDING, WITHOUT LIMITATION, THE IMPLIED WARRANTIES OF MERCHANTABILITY AND FITNESS FOR A PARTICULAR PURPOSE.

13. If any superior law implies a warranty, the sole remedy under such shall be , at the Copyright Holders option either a) return of any price paid or b) use or reasonable endeavours to repair or replace the software.

14. This license shall be read under the laws of Australia. The End. This license was derived from the Artistic license published on <u>http://www.opensource.com</u>.

- *jaxen-core.jar: jaxen-dom.jar*: these files are copyright the Jaxen Organization. See -http://jaxen.org/faq.html
- <u>jdom.jar</u>: this file is copyright 2000-2003 Jason Hunter & Brett McLaughlin. Who indicate that the product may also include software developed by the JDOM Project (<u>http://www.jdom.org/</u>) and its contributors.
- <u>jdo1\_0.jar: kodo-jdo-runtime.jar</u>: these files are copyright SOLARMETRIC INC.
- <u>wsdl4j.jar</u>: this file is copyright International Business Machines Corporation and others (All Rights Reserved), and is subject to an IBM Common Public License. Source code for this file may be available. Additional information, at the time this Documentation was published, was available at: <u>http://www-124.ibm.com/</u> <u>developerworks/projects/wsdl4j/</u> and <u>http://oss.software.ibm.com/developerworks/</u> <u>opensource/CPLv1.0.htm</u>
- jtds-0.5.1.jar: this file is copyright 1998, 1999 CDS Networks, Inc., Medford Oregon.
- <u>*bsf-2.2.jar*</u>: this file is copyright International Business Machines Corporation and others (All Rights Reserved), and is subject to an IBM Public License.
- <u>ifor-0.7.0.jar</u>: this file is copyright 2002 the jfor project, which requires the following notice: "This product includes software developed by the jfor project (<u>http://www.jfor.org</u>). "
- <u>*jing-20020724.jar*</u>: this file is copyright 2001-2003 Thai Open Source Software Center Ltd.
- <u>xt-19991105.jar</u>: this file is copyright 1998, 1999, 2000 Thai Open Source Software Center Ltd.. The relevant vendor grants permission, free of charge, to any person

obtaining a copy of this file and associated documentation files, to deal in the file without restriction (see <u>http://www.jclark.com/xml/copying.txt</u> for additional details).

- <u>jisp 1 0 2.jar</u>: this file is copyright Scott Robert Ladd. For more information see --<u>http://www.coyotegulch.com/jisp/index.html</u>. It is provided in unmodified form for the convenience of Cyclone Customers, and is subject to the General Public License. Cyclone Commerce offers, for at least three years from receipt of the product, to provide a complete machine-readable copy of the corresponding source code for this file upon request and without charge.
- jstyle.jar: this file is an earlier version of a product now called Artistic Style (for information concerning the author and copyright holder see <a href="http://astyle.sourceforge.net">http://astyle.sourceforge.net</a>). This file is subject to the Artistic License (see <a href="http://astyle.sourceforge.net/license.html">http://astyle.sourceforge.net/license.html</a>).
- <u>jtidy-04aug2000r7-dev.jar</u>: this file is copyright 1998-2000 World Wide Web Consortium (Massachusetts Institute of Technology, Institut National de Recherche en Informatique et en Automatique, Keio University). Additional information can be found at <u>http://sourceforge.net/projects/jtidy/</u>
- <u>pizza-1.1.jar</u>: this file is subject to the Artistic License (for more information see <a href="http://sourceforge.net/projects/pizzacompiler/">http://sourceforge.net/projects/pizzacompiler/</a>).
- *rdffilter.jar*: this file is in the public domain (see <u>http://sourceforge.net/projects/rdf-filter</u>) for more information.
- <u>rhino-1.5r3.jar</u>: this file is copyright The Mozilla Organization (and portions are copyright 1998-1999 Netscape Communications Corporation), and is subject to the Netscape Public License Version 1.1 (see <u>http://www.mozilla.org/MPL/NPL-1.1.html</u> and <u>http://www.mozilla.org/NPL/</u>).
- *jaxm-api.jar*: this file is copyright 2002 Sun Microsystems, Inc.
- *jca1.0.jar*: this file is copyright 2002 Sun Microsystems, Inc.
- *jms.jar; jta-spec1\_0\_1,jar; mail.jar*: these files are copyright Sun Microsystems, Inc.
- <u>*jimi-1.0.jar*</u>: this file is copyright Sun Microsystems, Inc.
- <u>activation.jar</u>: this file is copyright Sun Microsystems, Inc.
- *<u>ims.jar; ita-spec1\_0\_1.jar; mail.jar</u>: these files are copyright Sun Microsystems, Inc.*
- jmxri.jar; jmxtools.jar: these files are copyright Sun Microsystems, Inc.
- isorelax.jar, msv.jar, relaxngDatatype.jar, xsdlib.jar: these files are copyright Sun Microsystems, Inc.
- <u>saaj-api.jar: saaj-impl.jar: jaxp-api.jar: jaxr-api.jar: jaxrpc.jar: and jimi-1.0.jar</u>: these files are copyright Sun Microsystems, Inc., which requires the following notice: "This product includes code licensed from RSA Data Security".

#### Trademarks

Cyclone, Cyclone Interchange, Cyclone Powered and Cyclone Commerce are registered trademarks of Cyclone Commerce, Inc.

Cyclone Activator and Cyclone WebTrader are trademarks of Cyclone Commerce, Inc.

WebLogic is a registered trademark of BEA Systems, Inc.

All other trademarks are the property of their respective companies.

#### Third-party web sites and information

The documentation may provide hyperlinks to third-party web sites or access to third-party content. Links and access to these sites are provided for your convenience only. Cyclone Commerce does not control, endorse or guarantee content found in such sites. Cyclone

Commerce is not responsible for any content, associated links, resources or services associated with a third-party site. Cyclone Commerce shall not be liable for any loss or damage of any sort associated with your use of third-party content.

# Contents

### Chapter 1. System requirements

| Hardware1                    |
|------------------------------|
| Windows and UNIX computers 1 |
| E-mail server 2              |
| Software                     |
| Microsoft Windows 2          |
| UNIX 2                       |
| Database                     |
| Internet connection 4        |
| Internet browser             |
| E-mail clients               |
| E-mail service provider 5    |
| Remote access 5              |
| Adobe Acrobat                |
| Possible port conflicts      |
| Security considerations      |
| About the user license file  |
|                              |

### **Chapter 2. Installation**

| Installation outline                      |
|-------------------------------------------|
| Before installing10                       |
| Installation procedure11                  |
| Install on Windows11                      |
| Install on UNIX 12                        |
| Start the server on Windows17             |
| Start the server on UNIX                  |
| Run as a Windows service                  |
| Install service 18                        |
| Uninstall service 19                      |
| Use postInstall to add Windows service 19 |
| Open the user interface                   |
| Before logging on the first time 20       |
| Log on procedure 20                       |
| Configuring external SMTP server          |
| Stop the server                           |
| Uninstalling                              |
|                                           |

### Chapter 3. Upgrading

| Upgrading from version 5.1 or later | 24 |
|-------------------------------------|----|
| Migrating data                      | 28 |
| Configure Data Mover                | 28 |
| Use Data Mover                      | 30 |

1

9

| File comparison tools for upgradesMigrating version 4.2 trading profilesExport all profilesImport all profilesPost-import tasks                                                                                                    | · 34<br>· 35<br>· 36                                                                                                    |
|----------------------------------------------------------------------------------------------------|----------------------------------------------------------------------------------------------------|
| Chapter 4. Tools and options                                                                                                    | 39                                                                                                    |
| Tools in bin directory                                                                                                    | . 30                                                                                                    |
| Tools in tools directory                                                                                                    |                                                                                                    |
| Database configuration tool                                                                                                    |                                                                                                    |
| Binding network interfaces                                                                                                    |                                                                                                    |
| Single sign-on interface                                                                                                    |                                                                                                    |
| Chapter 5. Navigating the user interface                                                                                                    | 47                                                                                                    |
| Online GUI introduction                                                                                                    | 47                                                                                                    |
| The toolbar                                                                                                    |                                                                                                    |
| Navigation aids for the trading engine                                                                                                    |                                                                                                    |
| Help for users of earlier versions                                                                                                    |                                                                                                    |
| Relating 4.2.x company profile to new system                                                                                                    |                                                                                                    |
| Relating 4.2.x partner profile to new system                                                                                                    |                                                                                                    |
| Fields that disappear on some pages                                                                                                    |                                                                                                    |
| Chapter 6. UI usage with proxy servers                                                                                                    | 57                                                                                                    |
|                                                                                                    |                                                                                                    |
| Deployment in proxy environment                                                                                                    | 57                                                                                                    |
| Deployment in proxy environment                                                                                                    | · ·57<br>· ·57                                                                                                    |
| Deployment in proxy environment<br>Forward proxy<br>Reverse proxy                                                                                                    | ••57                                                                                                    |
| Forward proxy                                                                                                    | ••57                                                                                                    |
| Forward proxy       Reverse proxy       Chapter 7. User administration                                                                                                    | · ·57<br>· 58<br><b>61</b>                                                                                                    |
| Forward proxy       Reverse proxy         Reverse proxy       Reverse proxy         Chapter 7. User administration       The admin user                                                                                                    | 57<br>. 58<br><b>61</b><br>. 62                                                                                                    |
| Forward proxy       Reverse proxy         Reverse proxy       Reverse proxy         Chapter 7. User administration         The admin user         Add, change, delete users                                                                                                    | · ·57<br>· 58<br><b>61</b><br>· 62<br>· 62                                                                                                    |
| Forward proxy       Reverse proxy         Reverse proxy       Reverse proxy         Chapter 7. User administration         The admin user         Add, change, delete users         Change password                                                                                                    | 57<br>.58<br><b>61</b><br>.62<br>.62<br>.63                                                                                                    |
| Forward proxy       Reverse proxy         Reverse proxy       Reverse proxy         Chapter 7. User administration         The admin user         Add, change, delete users         Change password         Add, change, delete roles                                                                                                    | 57<br>.58<br><b>61</b><br>.62<br>.62<br>.63<br>.63                                                                                                    |
| Forward proxy       Reverse proxy         Reverse proxy       Reverse proxy         Chapter 7. User administration         The admin user         Add, change, delete users         Change password                                                                                                    | <ul> <li>57</li> <li>.58</li> <li>61</li> <li>. 62</li> <li>. 62</li> <li>. 63</li> <li>. 63</li> <li>. 64</li> </ul>                                                                                                    |
| Forward proxy       Reverse proxy         Reverse proxy       Reverse proxy         Chapter 7. User administration         The admin user         Add, change, delete users         Change password         Add, change, delete roles         Global user settings                                                                                                    | <ul> <li>57</li> <li>.58</li> <li>61</li> <li>. 62</li> <li>. 62</li> <li>. 63</li> <li>. 63</li> <li>. 64</li> </ul>                                                                                                    |
| Forward proxy       Reverse proxy         Chapter 7. User administration         The admin user         Add, change, delete users         Change password         Add, change, delete roles         Global user settings         Unlocking a blocked user         Chapter 8. Activity tracking and logs                                                                                                    | 57<br>.58<br>61<br>.62<br>.62<br>.63<br>.63<br>.64<br>.64<br>.64                                                                                                    |
| Forward proxy                                                                                                    | 57<br>.58<br>61<br>.62<br>.62<br>.63<br>.63<br>.63<br>.64<br>.64<br>.64                                                                                                    |
| Forward proxy       Reverse proxy         Reverse proxy       Reverse proxy         Chapter 7. User administration         The admin user         Add, change, delete users         Change password         Add, change, delete roles         Global user settings         Unlocking a blocked user         Chapter 8. Activity tracking and logs         User interface tracking         Log file tracking | 57<br>.58<br>61<br>.62<br>.62<br>.63<br>.63<br>.63<br>.64<br>.64<br>.64<br>65<br>.66                                                                                                    |
| Forward proxy                                                                                                    | 57<br>.58<br>61<br>.62<br>.62<br>.63<br>.63<br>.63<br>.64<br>.64<br>.64<br>65<br>.66<br>.67                                                                                                    |
| Forward proxy                                                                                                    | 57<br>.58<br>61<br>.62<br>.62<br>.63<br>.63<br>.63<br>.64<br>.64<br>.64<br>.65<br>.65<br>.66<br>.67<br>.67                                                                                                    |
| Forward proxy                                                                                                    | 57<br>.58<br>61<br>.62<br>.62<br>.63<br>.63<br>.63<br>.64<br>.64<br>.64<br>.64<br>.65<br>.66<br>.67<br>.67<br>.68                                                                                                    |
| Forward proxy                                                                                                    | 57<br>.58<br>61<br>.62<br>.62<br>.63<br>.63<br>.63<br>.64<br>.64<br>.64<br>.65<br>.66<br>.65<br>.66<br>.67<br>.68<br>.68                                                                                                    |
| Forward proxy                                                                                                    | 57<br>.58<br>61<br>.62<br>.62<br>.63<br>.63<br>.63<br>.63<br>.64<br>.64<br>.64<br>.65<br>.66<br>.67<br>.67<br>.68<br>.68<br>.68<br>.68                                                                                                    |
| Forward proxy                                                                                                    | 57<br>.58<br>61<br>.62<br>.62<br>.62<br>.63<br>.63<br>.63<br>.63<br>.64<br>.64<br>.65<br>.66<br>.67<br>.67<br>.67<br>.68<br>.68<br>.68<br>.68<br>.68                                                                                                    |
| Forward proxy                                                                                                    | <ul> <li>57</li> <li>.58</li> <li>61</li> <li>.62</li> <li>.62</li> <li>.62</li> <li>.63</li> <li>.63</li> <li>.63</li> <li>.63</li> <li>.64</li> <li>.65</li> <li>.65</li> <li>.66</li> <li>.67</li> <li>.66</li> <li>.67</li> <li>.68</li> <li>.68</li> <li>.68</li> <li>.68</li> <li>.68</li> <li>.69</li> </ul> |

### Chapter 9. Events system

| Event levels                             |
|------------------------------------------|
| The events.xml file                      |
| EventRouters section of events.xml 77    |
| MetadataProcessors section of events.xml |
| EventFilters section of events.xml 79    |
| Log file event router 82                 |
| JMS event router                         |
| Oracle AQ event router                   |
| The alerts.xml file                      |
| Send events by e-mail 85                 |
| Editing alerts.xml 88                    |
| Meta-data for e-mail events              |
| Event tables                             |

### Chapter 10. Getting started

| Major components 1                | 11 |
|-----------------------------------|----|
| How the trading engine processes1 |    |
| Trading engine glossary 1         | 13 |
| Configuration outline1            | 16 |
| Interoperability                  | 18 |
| Security guidelines1              | 18 |
| Maintenance tips1                 | 18 |

### Chapter 11. Trading configuration

| How profiles work                               |
|-------------------------------------------------|
| The community profile                           |
| Anatomy of a community profile                  |
| Add a community 125                             |
| Check list for community configuration 126      |
| The partner profile                             |
| Anatomy of a partner profile                    |
| Add a partner                                   |
| Routing IDs                                     |
| Exporting and importing profiles                |
| Exporting and importing promes                  |
| Export a community profile 131                  |
| Import a partner profile    131                 |
| Import company profile as community profile 132 |
| Automatic profile imports 132                   |
| Creating profiles outside the application 133   |
| Partner data form                               |
| Trading engine 134                              |
| Identity                                        |
| Protocol                                        |
| Transport details 135                           |
| Preferences                                     |
|                                                 |
| Security details 137                            |

111

| Cyclone Activator in a firewall environment                                                                                                    |   |
|----------------------------------------------------------------------------------------------------|---|
| Chapter 12. Embedded transport servers 143                                                                                                    | ; |
| Global embedded HTTP server.144Global embedded SMTP server.145Global embedded web services API server.146Change community embedded server.147Community embedded HTTP fields.147Community embedded SMTP fields.149Embedded HTTP use cases.151Case A.151Case B.152Case C.153Case E.154Case F.155                                                                                                    |   |
| Chapter 13. Delivery exchanges 157                                                                                                    | , |
| Four exchanges required158Trading delivery exchanges159Integration exchanges161Multiple integration pickup exchanges163Multiple integration delivery exchanges163Adding transports164The delivery exchange wizard165Open wizard on community summary page166Detached e-mail for community166Embedded e-mail for community168E-mail transport for partners169Embedded HTTP transport171Staged HTTP transport174File system transport for partners174File system transport179SFTP transport182JMS transport195Web services API transport196Post-processing configuration details198Post-processing elements201 |   |

Binary and XML documents138Partner categories138Firewalls and proxy servers138

| Methods for writing scripts 201               |
|-----------------------------------------------|
| Post-processing events 202                    |
| Post-processing points to consider 202        |
| Manage file system integration 203            |
| Set up default file system integration 203    |
| Use file system to set meta-data values       |
| Post-processing to route inbound messages 206 |
| Enable and test delivery exchanges 207        |
| Set delivery exchange preferences 208         |
|                                               |

### Chapter 14. Staged HTTP

| Overview of staged HTTP 209          |
|--------------------------------------|
| Staged HTTP configuration outline    |
| Staged HTTP files to deploy          |
| Deploy the web servlet               |
| Log on to servlet UI                 |
| Managing mailboxes                   |
| Add a mailbox 214                    |
| Edit, delete, view mailboxes 216     |
| Global settings 216                  |
| Staged HTTP fields                   |
| File forwarding to bypass polling217 |

### Chapter 15. Transport maintenance

| Chapter 16. Outbound HTTP proxy  | 277 |
|----------------------------------|-----|
| Change embedded transports       | 275 |
| Delivery criteria tab            |     |
|                                  |     |
| Inline processing tab            |     |
| EDI Splitter tab                 |     |
| Message attributes tab           |     |
| From address and To address tabs | 264 |
| Proxy tab                        | 263 |
| Web services API maintenance     |     |
| MQSeries maintenance             |     |
| JMS maintenance                  |     |
| File system maintenance          |     |
| SFTP maintenance                 |     |
| FTP maintenance                  |     |
|                                  |     |
| Staged HTTP maintenance          |     |
| HTTP maintenance                 |     |
| SMTP maintenance                 |     |
| Opening maintenance pages        | 222 |
|                                  |     |

# Chapter 17. Certificates and keys279PKI description279PKI options280

#### Installation and Configuration 5

209

| The role of trust in PKI 281               |
|--------------------------------------------|
| Scalability 282                            |
| Certificate revocation 282                 |
| Dual-key pairs                             |
| Why use encryption and digital signatures  |
| The trading engine encryption method       |
| Encryption and signing summary 285         |
| Certificate basics 286                     |
| SSL authentication 287                     |
| Giving certificates to partners 289        |
| Certificate exchange with Cyclone partners |
| Certificate exchange with other partners   |
| Self-signed or CA certificates 289         |
| When to get certificates 290               |
| What to do with expiring certificates      |
| Trusted roots                              |
|                                            |

### Chapter 18. Manage certificates

| Hierarchy of outbound settings 33  |    |
|------------------------------------|----|
| View settings between partners 33  |    |
| View or change default settings 33 |    |
| Default collaboration settings 33  | 9  |
| AS1 default settings 33            | 9  |
| AS2 default settings 34            | 3  |
| AS3 default settings 34            | ł7 |
| Secure file default settings       | 51 |
| Secure e-mail default settings 35  | 55 |

| RosettaNet 1.1 default settings<br>RosettaNet 2.0 default settings<br>Reliable messaging default settings<br>Community collaboration settings                                                                                                    | 357<br>358<br>359                                      |
|----------------------------------------------------------------------------------------------------|--------------------------------------------------------|
| Partner collaboration settings                                                                                                    | 362<br>367                                             |
| Opening the validation pageDuplicate EDI documentsSigned or unsigned messagesEncrypted or plain text messages                                                                                                    | .367<br>369                                            |
| Chapter 21. Message handling                                                                                                    | 373                                                    |
| Setting up message actions<br>Define message attributes<br>Define message actions                                                                                                    | .376                                                   |
| Chapter 22. Message tracker                                                                                                    | 379                                                    |
| Message tracker search controls<br>Message tracker search buttons<br>Message tracker resubmit and delete buttons<br>Avoiding possible search conflicts .<br>Message details<br>Resubmitting messages<br>Message receipts .<br>Configure payload view<br>Forcing a document type for XML | 380<br>381<br>.381<br>.381<br>382<br>382<br>383<br>384 |
| Chapter 23. Data backups and purging                                                                                                    | 387                                                    |
| Change backup directory<br>Configure delete schedule                                                                                                    |                                                        |
| Chapter 24. FTP client scripting interface                                                                                                    | 391                                                    |
| Levels of scripting<br>Editing the command set document<br>Changing Java classes<br>Writing a custom FTP client<br>FTP tester tool                                                                                                    | 392<br>393<br>394                                      |
| Chapter 25. Test trading                                                                                                    | 399                                                    |
| Configure for test trading<br>Start the test<br>Troubleshooting for e-mail testing<br>Complete the testing                                                                                                    | .401<br>402                                            |

### Chapter 26. Document Generator

| Create EDI or XML test documents | 403 |
|----------------------------------|-----|
| Run from a command line          | 406 |
| Command line parameters          | 406 |
| Command line format              | 407 |
|                                  |     |

### Chapter 27. ebXML support

| ebXML message lifecycle410                      |
|-------------------------------------------------|
| Outbound ebXML processing 410                   |
| Inbound ebXML processing 411                    |
| ebXML message meta-data412                      |
| ebXML meta-data descriptions 412                |
| Required, optional ebXML meta-data elements 417 |
| Supported trading transports417                 |
| Supported integration transports418             |
| Integration pickup options 418                  |
| Delivery integration options 420                |
| ebXML message compression421                    |
| Message meta-data documents421                  |
| MMD example 422                                 |
| Using an MMD to ping a partner                  |
| Setting up a community for ebXML trading        |
| Routing ID for ebXML 423                        |
| The community profile and CPAs                  |
| Extracting the KeyInfo element for a CPA        |
| Managing CPAs 425                               |
| Importing a CPA 426                             |
| Importing a CPA template 426                    |
| API web service for CPAs 427                    |
| STAR BOD support                                |
| HL7 support                                     |
| Self-registration of ebXML partners 433         |
| ebXML hub procedure 434                         |
| ebXML partner procedure 435                     |
| ebXML troubleshooting437                        |

### Chapter 28. RosettaNet support

| RosettaNet overview    4      RosettaNet configuration outline    44 |    |
|----------------------------------------------------------------------|----|
| Add a PIP4                                                           | 41 |
| Configuring the pipdefinitions.xml file                              |    |
| RNIF meta-data elements    44                                        | 46 |
| Message meta-data documents 4                                        |    |
| Special handling of meta-data4                                       | 51 |
| Chapter 29. CSOS orders 4                                            | 53 |
| Overview of CSOS functionality                                       | 53 |

| How it works                          |
|---------------------------------------|
| CSOS configuration for sending 455    |
| CSOS configuration for receiving 456  |
| Import CSOS root certificate457       |
| Import CSOS signing certificate457    |
| CSOS certificate revocation lists 458 |
| Identify CSOS order sources 459       |
| Sign pending orders461                |
| Tracking orders by number 463         |
|                                       |
| Index                                 |

# System requirements

The following topics provide the hardware and software requirements for running Cyclone Activator, BEA WebLogic Edition.

In addition, we strongly recommend that you read the release notes in the readme file on the installation CD for supplemental information about system requirements and installation.

### Concepts

- Hardware
- Software on page 2
- Possible port conflicts on page 6
- Security considerations on page 7
- About the user license file on page 8

# Hardware

The following are the minimum hardware requirements for:

- Windows and UNIX computers
- E-mail server

## Windows and UNIX computers

- 800 MHz or faster Pentium III-class processor (Windows only)
- 512 megabytes of Random Access Memory (RAM)
- 150 MB disk space for Cyclone Activator software
- 200-400 MB for data storage, but possibly more (see notes below)
- SVGA monitor
- CD drive (for installation)
- TCP/IP network interface
- Local area network (LAN) card (Windows only)

### Notes about temp directory requirements

The temp directory of the computer running the trading engine server must have enough space available to handle the largest messages traded. As a rule of thumb, the temp directory space should be five times larger than the largest message times the number of messages concurrently processed. For example, if the largest message is 1 gigabyte and up to 5 messages of that size may be concurrently processed (inbound or outbound), the temp directory should have 25 gigabytes of available space. The following is the formula for this example:

1 GB largest message \* 5 \* 5 concurrent messages = 25 GB temp directory

### E-mail server

The trading engine needs access to an external SMTP server if you plan on sending messages via e-mail.

# Software

The following are the software requirements for:

- Microsoft Windows
- UNIX
- Database
- Internet connection
- Internet browser
- E-mail clients
- E-mail service provider
- Remote access
- Adobe Acrobat

### **Microsoft Windows**

Cyclone Activator supports the following Windows operating systems.

- Windows 2000 Server with Service Pack 3 or later
- Windows XP with Service Pack 1 or later
- Windows Server 2003

You must have administrator rights to successfully install Cyclone Activator.

## UNIX

Cyclone Activator supports the following UNIX operating systems.

- AIX 5.2 32-bit
- HP-UX 111
- Red Hat Enterprise Linux AS/ES/WS 3 and 4

• Solaris 8 and 9

### **OS** patches

Patches for some operating systems are required to support Java technology. We recommend checking the support web sites of OS vendors to download up-to-date patches for UNIX operating systems.

### **Requirement for users of HP-UX**

Default values in HP-UX 11i for threads and other processes are too low for a Java application like Cyclone Activator. We recommend using the SAM tool to adjust kernel parameters to the values in the following table. We recommend that you involve your organization's UNIX administrator in making these changes.

| Parameter       | New value | Description                                            |
|-----------------|-----------|--------------------------------------------------------|
| max_thread_proc | 1024      | Maximum number of threads allowed in each process.     |
| maxfiles        | 4096      | Soft file limit per process.                           |
| maxfiles_lim    | 6144      | Hard file limit per process.                           |
| nfile           | 9968      | Maximum number of open files.                          |
| nflocks         | 8192      | Total number of file locks for open files system-wide. |
| ninode          | 2492      | Maximum number of open inodes.                         |
| nkthread        | 3635      | Total number of kernel threads available.              |
| nproc           | 2068      | Maximum number of proc table entries.                  |

### Database

Cyclone Activator comes with the Apache Derby open source database. The database is part of the installation and runs without configuration when the server is started.

For information about Derby go to <u>http://incubator.apache.org/derby/</u>index.html.

When using Derby, there is a chance the following error message may display, sometimes many times in a short period: "Share violation: another process may be using the file." This error occurs when a process other than the trading engine (most likely virus checking software) tries to access the Derby database files. The error is harmless and does not affect operation of the trading engine. To prevent the error from displaying, set virus software to omit checking the database directory and files. The directory is at [install directory]\[build number]\corelib\db\derby. Do not move or try to change any of the files in this directory.

### Internet connection

A persistent Internet connection is required for Cyclone Activator to exchange messages with partners.

### Internet browser

The browser-based user interface and online help support Microsoft Internet Explorer 6 or later and Mozilla Firefox 1.0 or later.

If you experience display problems while using the online help (for example, table of contents links do not match pages), do the following.

- For IE, delete the browser's temporary Internet files (select **Tools** > **Internet Options**, General tab). Restart the browser and try again.
- For Firefox, clear the cache (select **Tools** > **Options** and then select **Privacy** and click **Clear** next to **Cache**).

### Pop-up blocking software warning

Pop-up blocking software for your browser may interfere with this product. You may want to disable or uninstall such software.

### Internet Explorer requires JRE plug-in

If you use Internet Explorer, make sure the J2SE Java Runtime Environment (JRE) 1.4.2\_06 or later is installed on the computer. This is required for the server monitor page, which is launched within the browser-based user interface, to display correctly in its own browser session.

Explorer already might have this JRE plug-in. To check do the following:

- **1** In Internet Explorer select **Tools > Internet Options** to open the Internet Options window.
- 2 Select the **Advanced** tab.
- **3** Scroll down the list of settings and look for a category named Java (Sun). Under this might be a setting that is the same or similar to the following line:

#### Use Java 2 v1.4.2\_06 for <applet> (requires restart)

Select the check box for this entry if not already selected. Click **OK** to close the window and save your change and restart Internet Explorer.

If the entry is not present, your browser does not have the Java JRE. Complete the following steps to obtain and install it.

**4** Go to the following URL and download the JRE:

http://java.sun.com/j2se/1.4.2/download.html

**5** Install the JRE. Make sure the check box for the Internet Explorer plug-in is selected.

### E-mail clients

If you plan to exchange messages with partners who use an e-mail client application rather than a trading engine application such as Cyclone Activator, partners are advised to use Microsoft Outlook 2002 or later.

### E-mail service provider

If you plan to use e-mail as a transport for exchanging documents with partners, we recommend subscribing to a reputable Internet service provider with high-quality e-mail service. Do not use any of the free e-mail services available on the Internet. Although these services are suitable for personal messages, they are not acceptable for business-to-business e-commerce transactions. Such services have shortcomings related to file sizes and non-standard MIME headers that are fatal to document trading.

### Remote access

Clients operating remotely require access to Cyclone Activator server. For details see UI usage with proxy servers on page 57.

# Adobe Acrobat

Adobe Acrobat Reader 5 or later is required to view and print Cyclone Activator user documentation that is provided in portable document format (PDF) files. Acrobat Reader is available free from Adobe Systems Inc., <u>www.adobe.com</u>.

# **Possible port conflicts**

Some transports and database types have default port assignments in Cyclone Activator. It is possible a default port assignment might conflict with a port already in use on your system. You can execute a command to check for possible conflicts. You can use the command before installing Cyclone Activator to eliminate possible port conflicts or after installing if you encounter a problem.

You can use the netstat command to generate a list of ports in use on your system. The command is executed in the following ways.

### Windows

In a command prompt or DOS window, type **netstat -a** to display a list of ports in use. You can instead type **netstat -a** | **more** to page through the list.

### UNIX

On a command line, type **netstat - a** to display a list of ports in use. Or, to find whether a specific port is in use, type **netstat -a** | **grep [port number]**.

The following table lists the default port assignments in Cyclone Activator. The table says where you can change a port number.

If there is a conflict, you can free the port for use by Cyclone Activator. Alternately, you can configure Cyclone Activator to use an inactive port above 1024 that is not listed in the output of the netstat command.

| Description       | Default port | Where to change it                                               |
|-------------------|--------------|------------------------------------------------------------------|
| Derby JDBC driver | 0            | \conf\datastoreconfig.xml                                        |
| Clusterbus        | 1025         | Not configurable. If 1025 is in use,<br>1026 is tried and so on. |
| RMI               | 2010         | \bin\startServer.cmd                                             |

| Description                                                  | Default port | Where to change it                                                                                                    |
|--------------------------------------------------------------|--------------|----------------------------------------------------------------------------------------------------|
| Control node<br>listener for Server<br>Monior<br>connections | 3434         | Not configurable.                                                                                                    |
| Embedded SMTP                                                | 4025         | This port, which the trading<br>engine uses for an embedded<br>server, can be changed by clicking<br><b>Configure the global</b><br><b>embedded SMTP server</b> on the<br>main trading configuration page in<br>the user interface.                       |
| Embedded HTTP<br>or HTTPS                                    | 4080         | This port, which the trading<br>engine uses for an embedded<br>server, can be changed by clicking<br><b>Configure the global</b><br><b>embedded HTTP server</b> on the<br>main trading configuration page in<br>the user interface.                       |
| Embedded web<br>services API server                          | 5080         | This port, which the trading<br>engine uses for an embedded<br>server, can be changed by clicking<br><b>Configure the global</b><br><b>embedded web services API</b><br><b>server</b> on the main trading<br>configuration page in the user<br>interface. |
| User interface<br>HTTP                                       | 6080         | This port is used to access the user<br>interface in a browser. This can be<br>changed in\conf\startup.xml.                                                                                                    |

# **Security considerations**

To ensure the integrity of data processed by Cyclone Activator, we recommend that you adhere to the following security measures in addition to your company's own security policies. Although the risks are possibly remote, failure to institute minimum security measures may result in compromised data.

**1** Install Cyclone Activator in the data layer behind a firewall and not in an area unprotected from exposure to the Internet.

- **2** Do not install or run Cyclone Activator under a privileged account. This includes root in UNIX and administrator or system accounts in Windows XP.
- **3** Do not view a binary document that has been received by the trading engine without first scanning the document for viruses.
- **4** Institute a policy for periodically changing the password for accessing Cyclone Activator.
- **5** Control access to the computer running Cyclone Activator to authorized users.
- **6** If you use an external database on a different computer than the one running Cyclone Activator, control access to the database computer to authorized users.
- 7 If you manually distribute your certificate to partners, do so via a secure means. Encourage your partners to do likewise.

# About the user license file

The functionality you are licensed to use is controlled by a file named license.xml. You must have a license file to install the application. After installing, the file is stored in [install directory]\[build number]\conf.

Do not move, rename, or delete the license.xml file. Any attempt to change the contents will make your system inoperable. The file is hashed and signed to protect it from tampering.

If you receive a new license.xml file, copy over the old file or replace it and restart the server. For example, you may receive a new license to replace one that has expired.

\* \* \*

You can install Cyclone Activator, BEA WebLogic Edition on computers that meet the hardware and software criteria described in System requirements on page 1.

The following topics describe how to install Cyclone Activator on all supported operating systems.

### Concepts

- Installation outline
- Before installing on page 10

### Procedure

- Installation procedure on page 11
- Start the server on Windows on page 17
- Start the server on UNIX on page 18
- Run as a Windows service on page 18
- Open the user interface on page 19
- Configuring external SMTP server on page 21
- Stop the server on page 21
- Uninstalling on page 21

# Installation outline

The following are the basic steps in setting up Cyclone Activator. These steps are explained later in more detail.

- **1** Review Before installing on page 10 for things you should do or know about before installing.
- 2 If you are upgrading from version 5.0 or later, see Upgrading on page 23 before proceeding with the installation of the new version.

If you are upgrading from version 4.2.x or earlier, see Migrating version 4.2 trading profiles on page 34 before proceeding.

- **3** Install Cyclone Activator. See Installation procedure on page 11.
- **4** Start the server. This creates the database tables for the embedded Derby database. See Start the server on Windows on page 17 or Start the server on UNIX on page 18.

- **5** Open the user interface in a browser. See Open the user interface on page 19. If this is the first time you have logged on, the getting started page displays. This page provides prompts and links for completing the initial configuration.
- **6** For security purposes, change the password of the admin user. You also might want to add a new administrative user of your own and assign it to the admin role. You can do this by going to the user and roles area.
- 7 Specify an SMTP server for sending messages. You can do this by following the link on the getting started page or going to the system management area and clicking **Configure the SMTP server**.
- **8** Start configuring the application. See Getting started on page 111.
- **9** While configuring the application you may have to edit system files or add your own files. This is a normal in order to use or extend some functionality. When you upgrade later to a newer version of the application, you may want to carry forward the configuration in the files you have changed or added. To simplify this, keep a list of the files you have changed or added in a text file saved in [install directory]\[build number]\site or another directory. When you upgrade, you can refer to the list of changed files and edit files in the upgraded version accordingly. This record keeping is helpful not only for upgrading, but for disaster-recovery planning as well. We also recommend that you keep copies of all files that you add to system directories for custom configurations. This includes such things as modified system configuration files, post-processing scripts, JAR files and custom Java classes.

If you do not keep a list of changed system files, tools are available for identifying changed files after upgrading. For details see File comparison tools for upgrades on page 32.

# **Before installing**

There are certain things you should do or be aware of before installing Cyclone Activator.

- Make sure you know the location of the license.xml file. The system prompts you for it during installation. See About the user license file on page 8. If you do not have this file, contact technical support.
- Make sure the date and time are correct on the computer you are installing the application. This can avoid possible problems later.

• If you have downloaded the software or are not installing from a CD, you must launch the installer from a physical mapped directory. UNC is not supported. If you attempt to install through a UNC connection, the installer displays a message advising you to launch the installer through a conventional directory path (for instance, C:\directory name on Windows).

# Installation procedure

Use this procedure to install Cyclone Activator.

### Steps

- **1** Make sure the computer meets the criteria in System requirements on page 1.
- **2** Review Before installing on page 10.
- **3** If upgrading from version 5.1 or later, see Upgrading on page 23.

If upgrading from version 4.2.x or earlier, see Migrating version 4.2 trading profiles on page 34.

**4** Follow the procedure for your operating system:

Install on Windows on page 11

Install on UNIX on page 12

**Note:** The installer lets you choose whether to migrate company and partner profile data from Cyclone Activator 4.2.x. If you choose this option, the installer exports profiles from the earlier Cyclone Activator and writes the files to [build number]\profiles\staged of the new application's installation directory tree. See Import all profiles on page 36 for how to import the profiles to the trading engine.

## Install on Windows

Use this procedure to install on computers with supported Windows operating systems.

### Steps

**1** Close any applications that might be running.

**2** If using an installation CD, place the disk in the CD drive. When the CD menu appears, click **Install** to launch the installation wizard. If the CD menu does not appear after you insert the CD in the drive, use Windows Explorer and double-click the **install.exe** file in the windows directory on the CD.

If you downloaded a ZIP file containing the software, unpackage the file properly. If using WinZip, for example, select **Actions** > **Extract**. Do not unpackage by copying the files from the WinZip window and pasting to a directory, as this corrupts the directory structure of the installation files, causing the installation to fail. After unpackaging the ZIP file, double-click **install.exe** to launch the application installer.

**3** Follow the on-screen prompts for installing the application.

The installer asks you whether to set up the server as a Windows service. If you decline, you can set up the service later. See Run as a Windows service on page 18.

# Install on UNIX

Use this procedure to install on computers with supported UNIX operating systems.

The default installation process is text-based, but you can use the **-I gui** parameter to launch a graphical user interface during installation if the computer has X Windows.

The following steps are common to all supported UNIX operating systems. Once you perform them, you are directed to the procedure for your particular operating system to complete the installation.

The home directory for Cyclone Activator must not be automounted or on an automounted file system. Cyclone Activator cannot run correctly on an automounted file system. This applies to volumes mounted using the automount utility and not to volumes that are automatically mounted at startup. Cyclone Activator cannot be installed on automounted volumes because of automatic unmounting of such drives.

### Steps

**1** Create a user account as the home directory for the application. For example: /opt/cyclone.

2 Check whether there is between 200 and 400 megabytes of storage available in the system /tmp directory. If not, set the environment variable IATEMPDIR to a directory with between 200 and 400 megabytes of disk space. IATEMPDIR is used by the installer program. If required, use the **export** command to change the value of IATEMPDIR from a local variable to an environment variable.

Alternately, you could clear some or all of the /tmp directory, but doing so could interfere with other processes.

- **3** Make sure you have a license.xml file; you need this to install the application.
- **4** If you are installing using a CD, determine the device name of your CD drive. The installation CD has a standard ISO-9660 (High Sierra) file system with Rock Ridge extensions.

If you downloaded a tar file, copy the file to some directory (for example, cyclone/install). Execute the following command to extract the tar file:

tar xvf\*.tar.

**5** See the installation procedure for your operating system:

Install on Hewlett-Packard HP-UX on page 13

Install on IBM AIX on page 14

Install on Red Hat Linux on page 15

Install on Sun Solaris on page 16

### Install on Hewlett-Packard HP-UX

Use this procedure to install the application on your Hewlett-Packard HP-UX server with an installation CD.

### Steps

- 1 Log in as **root**.
- **2** Insert the installation CD into the CD drive.
- **3** If /mnt does not exist, create it with the following command:

### mkdir /mnt

**4** Mount the installation CD with the following command:

### mount -o cdcase /dev/dsk/\* /mnt

where /dev/dsk/\* is the device name of your CD drive.

- 5 Log out as **root**.
- **6** Log in to the cyclone account you created previously.
- **7** Run the following command:

### /mnt/hpux/install.bin

- **8** Follow the instructions in the installation process.
- **9** Log out from the cyclone account.
- 10 Log in as root.
- **11** Unmount the CD by running the following command:

### umount /mnt

- **12** Eject the CD from the CD drive.
- **13** Log out as **root**.

### Install on IBM AIX

Use this procedure to install the application on your IBM AIX server with an installation CD.

The Logical Volume Manager (LVM) enables the user to specify the physical sectors of the hard drive, or group of hard drives, to use when creating a volume on the AIX. The sectors closest to the center spindle of the disk generally give the fastest, most efficient, input and output reads and writes. The sectors towards the edge of the disk generally give the slowest input and output results. Once the LVM is used to create and mount a volume on the AIX, Cyclone Activator can be installed into a directory on that mount point just as it can with a non-LVM volume. Cyclone Activator software itself is not aware of whether or not this is an LVM mount point.

### Steps

**1** Insert the installation CD into the CD drive.

- 2 Log in as **root**
- **3** Run the command:

### mount -vcdrfs -r -p /dev/cd? /mnt

where /dev/cd? is the device name of your CD drive. Possible values are 0 through 9. If you have only one CD drive, its number is probably 0.

- 4 Log out as **root**.
- **5** Log in to the cyclone account you created previously.
- **6** Run the following command:

### /mnt/aix/install.bin

- **7** Follow the instructions in the installation process.
- **8** Log out from the cyclone account.
- 9 Log in as **root**.
- **10** Unmount the CD by running the following command:

#### umount /mnt

- **11** Eject the CD from the CD drive.
- 12 Log out as root.

### Install on Red Hat Linux

Use this procedure to install the application on your Red Hat Linux server with an installation CD.

### Steps

- **1** Insert the installation CD into the CD drive.
- 2 Log in as **root**
- **3** Run the command:

### mount /dev/cdrom /mnt

where /dev/cdrom is the device name of your CD drive.

- 4 Log out as **root**.
- **5** Log in to the cyclone account you created previously.
- **6** Run the command:

### /mnt/linux/install.bin

- **7** Follow the instructions in the installation process.
- **8** Log out from the cyclone account.
- 9 Log in as **root**.
- **10** Unmount the CD by running the following command:

### umount /mnt

- **11** Eject the CD from the CD drive.
- 12 Log out as root.

### Install on Sun Solaris

Use this procedure to install the application on your Sun Solaris server with an installation CD. Note that separate procedures are provided, depending on whether you are running the automounter.

### **Steps**

### With automounter (the Solaris default)

- 1 Log in to the cyclone account you created previously.
- **2** Insert the installation CD into the CD drive.
- **3** Run the following command:

### /cdrom/cyclone/solaris/install.bin

- **4** Follow the instructions in the installation process.
- **5** Eject the CD by running the following command:

### eject cdrom

### Without the automounter

- **1** Insert the installation CD into the CD drive.
- 2 Log in as **root**.
- **3** Run the command:

### mount /dev/sr? /mnt

where /dev/sr? is the device name of your CD drive. Possible values are 0 through 9. If you have only one CD drive, its number is probably 0.

- 4 Log out as **root**.
- **5** Log in to the cyclone account you created previously.
- **6** Run the command:

### /mnt/solaris/install.bin

- **7** Follow the instructions in the installation process.
- **8** Log out from the cyclone account.
- 9 Log in as **root**.
- **10** Unmount the CD by running the following command:

### umount /mnt

- **11** Eject the CD from the CD drive.
- 12 Log out as root.

# Start the server on Windows

Use one of the following methods to start the server on Windows and you are not using the Windows service.

- Select Start > Programs > Cyclone > Start Server.
- In Windows Explore, go to [install directory]\[build number]\bin and double-click **startServer.cmd**.

A command window displays as the server is starting. The message **Server Startup Complete** displays when the server has started. Do not close the window or the server stops.

# Start the server on UNIX

To start the server on UNIX, ensure you have X Windows connectivity to the computer where Cyclone Activator is installed. Log in to the cyclone account you created during the installation process. Run the following command:

[install directory]/[build number]/bin/startServer

# **Run as a Windows service**

You can run Cyclone Activator server as a Windows service. This causes the application to start or stop with the computer. When Cyclone Activator is running as a service, the only visual clues of the server status outside of the user interface are the application's log files and the services area of the Windows computer management window.

When the server has been started as a service, do not try to start it again on the **Start** menu or by double-clicking **startServer.cmd** in the application's bin directory.

The installation wizard asks whether you want to run the server as a service. If you declined, you can install the service now.

## Install service

If you are not already running the server as a Windows service and want to, do the following.

### Steps

- **1** Open a command prompt window.
- **2** Change the directory to [install directory]\[build number]\bin.
- **3** Run the command **cycloneservice -i**.

The server will start the next time the computer starts. Or, if the server is not running, you can manually start the service in the current session.

## Uninstall service

If you want to stop running the server as a Windows service, do the following.

## Steps

- **1** Open a command prompt window.
- **2** Change the directory to [install directory]\[build number]\bin.
- **3** Run the command **cycloneservice -u**.

The next time the computer starts, you must manually start the server.

## Use postInstall to add Windows service

There is another option for installing a Windows service for running Cyclone Activator server. This performs the same action as described in Install service on page 18, but also installs Start menu shortcuts.

## Steps

**1** Double-click **postInstall.cmd** in [install directory]\[build number]\tools and follow the prompts.

If a debug message appears upon executing the tool, ignore it.

2 Verify that the shortcuts were created on the Start menu and the service has been added. To check for presence of the service, right-click My Computer on the desktop and select Manage. On the Computer Management window, expand Services and Applications and click Services. The service is named CycloneService.

## **Open the user interface**

If you are opening the user interface for the first time, a getting started page displays when you open the UI. This page provides tips for configuring the application.

## Before logging on the first time

Before logging on for the first time to the user interface, make sure:

- The server is running. See Start the server on Windows on page 17 or Start the server on UNIX on page 18.
- Internet Explorer 6 or later or Mozilla Firefox 1.0 or later is installed on your computer.

## Log on procedure

Use this procedure to log on to the user interface.

## Steps

- **1** Make sure the server is running.
- **2** When you are ready to log on, use one of the following methods:
  - On Windows, select **Start > Programs > Cyclone > Admin**.
  - In Windows Explore, double-click **admin** in [install directory]\[build number]\bin.
  - On Windows or UNIX, point the browser to:

## http://host:6080/ui/

**Host** is the fully qualified domain name or IP address of the computer running Cyclone Activator server.

**3** Use **admin** as the user ID and **secret** as the password when logging on the first time.

These are the user ID and password of the default system user. After logging on, we recommend creating a user with all permissions enabled and using it as a system administrator. We also recommend immediately changing the password of the user **admin**. See The admin user on page 62..

The first time you log on a page titled **Getting started** displays. It provides tips and links for configuring the application.

# **Configuring external SMTP server**

When you have started the server and logged on to the user interface the first time, one of the first things you should do is configure an external SMTP server. The system uses this SMTP server by default to send mail, unless its use is overridden in certain cases.

Go to the system management area of the user interface and click **Configure the global external SMTP server** to set up the server.

Consult with your network or e-mail administrator for the information needed to complete the configuration fields.

# Stop the server

Use one of the following methods to stop the server:

On Windows, type stop in the server console window and press Enter.

On UNIX, execute **stopServer**.

# Uninstalling

Use this procedure to uninstall Cyclone Activator.

## Steps

- **1** Stop the server.
- **2** If set up as a Windows service, uninstall the service. See Uninstall service on page 19.
- **3** Delete the installation directory.
- **4** If uninstalling on a Windows computer, delete the Start menu shortcuts and any desktop shortcuts.

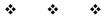

#### 2. Installation

# Upgrading

When you install Cyclone Activator, BEA WebLogic Edition the top-level directory tree looks like this (for example, on Windows):

C:\[install\_directory]  $\bn$ 

\common

For the **b***n* directory, the **b** stands for build and *n* is a placeholder for the build number, which is a way of representing the software version. The build number directory contains system files. The **common** directory contains user data and certain system files to be retained in an upgrade.

This directory structure is integral to a strategy to enable seamless upgrades to future versions of this software. When upgrading, the new version is installed in the same root directory (for example, C:\[install\_directory]). A new build number directory is created for the new version and resides alongside the build number directory of the old version. The build number directories contain the system files of their respective versions. After upgrading, there remains a single common directory, which contains files shared by both versions.

Although good advice for any software, we recommend making no changes to these directories as installed. This is not a restriction on the location of integration and backup directories. You can set up such directories inside or outside the system directory tree. If inside the tree, we recommend creating subdirectories of **common**. However, we urge against creating subdirectories of the build number directory, as it might be difficult to preserve them in an upgrade.

## Procedure

Upgrading from version 5.1 or later on page 24

#### Concepts

- Migrating data on page 28
- File comparison tools for upgrades on page 32
- Migrating version 4.2 trading profiles on page 34

# **Upgrading from version 5.1 or later**

Use this procedure if you are running version 5.1 or later of Cyclone Activator and intend to upgrade to a newer version.

**Note:** If you are running a version 5 earlier than 5.1 of Cyclone Activator, contact technical support for help in upgrading. If upgrading from Cyclone Activator 4.2.x, this procedure covers how to migrate profiles from the earlier version to the new version.

You can upgrade from Cyclone Activator 5.1 to a newer version of Activator with complete data integrity.

Cyclone Activator 5.0 through 5.3.1 use Sybase SQL Anywhere as the embedded database. Version 5.3.1.0.1 and later use the Apache Derby database. To migrate data from a Sybase Activator to a Derby Activator, you must use a tool.

If upgrading from a Derby Activator to a newer Derby Activator, the installer handles the data migration.

For information about the data migration tool, see Migrating data on page 28.

If you are unsure of your current database, see Database configuration tool on page 42 to look up database information.

Various upgrading scenarios are possible, depending on whether you want the same or different functionality in the new version. You can continue using the same user license, presuming it has not expired and you want the same functionality after upgrading. You need a new user license if you want to add or change functionality. Technical support can answer questions regarding user licenses.

## Steps

- **1** Review System requirements on page 1 to make sure your hardware and software meet requirements for the application upgrade.
- **2** Stop Cyclone Activator server.
- **3** Install the new version, following the instructions for your operating system in Installation procedure on page 11.

The installer prompts for upgrade information. If installing on UNIX, these are text prompts. If installing on Windows, the prompts display on the window in Figure 1.

|                                                                                          | Upgrade Information                                                                                                    |
|------------------------------------------------------------------------------------------|----------------------------------------------------------------------------------------------------|
| <ul> <li>Introduction</li> <li>License Agreement</li> <li>Locate License File</li> </ul> | If you have a different or previous version of the product installed on this machine, you may be able to use data from that installation in an upgrade process. |
| Configuration  Pre-Installation Summary Installing                                       |                                                                                                    |
| 💌 Install Complete                                                                       | Not upgrading     Export 4.x profiles                                                                                                    |
|                                                                                          | C Upgrade from 5.x                                                                                                    |
|                                                                                          | Location of previous installation.                                                                                                    |
|                                                                                          | Restore Default Choose                                                                                                    |
| InstallAnywhere by Zero G                                                                |                                                                                                    |
| Cancel                                                                                   | Previous                                                                                                    |

#### Figure 1. Installer upgrade information window

The following explains the upgrade options.

#### Not upgrading

Select not upgrading when:

Installing for the first time, or

Upgrading from a Sybase Activator to a Derby Activator and you want to migrate data, or

Upgrading from a previous version, but you do not want to migrate data.

#### Export 4.x profiles

Select **export 4.x profiles** when upgrading from Cyclone Activator 4.2.x and you want to migrate company and partner profiles. You also must specify the path to the 4.2.x installation directory. For more information about this option, see Migrating version 4.2 trading profiles on page 34.

#### Upgrade from 5.x

Select **upgrade from 5.x** when upgrading from a Derby Activator to a Derby Activator.

Point the installer to the build number directory of the currently installed version. This is an important step. For example, if the current version is installed in C:\[install directory]\[build number], use that path as the location of the previous installation.

Later, regardless of the upgrade option you select, the installer prompts you to choose an installation directory. If upgrading from an earlier version 5, normally you should select the installation directory of the previous version. This places the build number directory of the new version in the same tree with the build number directory of the older version. Figure 2 is an example of this directory structure on Windows.

| install_directory |
|-------------------|
| 🚞 b1155           |
| 🚞 Ь1212           |
| 🚞 common          |

#### Figure 2. New and old build number directories in same tree

If you choose to install in another directory, copy the contents of the older version's common\conf directory to the new version's common\conf directory. This is necessary so the new version has the same certificate information as the older version.

CAUTION: After installation is completed, do not start the application server until advised later in this procedure.

**4** If upgrading from Cyclone Activator with a Sybase database to Cyclone Activator with a Derby database and you want to migrate data to the new Activator, copy the **sybase** directory from the old version to the new version. Specifically, do the following:

#### Copy this directory:

[install directory]\[**old** build number]\corelib\db\sybase

#### Paste the directory to:

[install directory]\[**new** build number]\corelib\db

You must do this before using the data migration tool in step 5.

If upgrading from a Derby Activator to a Derby Activator, skip this step.

**5** If upgrading from Cyclone Activator with a Sybase database to Cyclone Activator with a Derby database and you want to migrate data to the new Activator, see Migrating data on page 28 for how to use a tool for exporting data from the Sybase Activator.

If upgrading from a Derby Activator to a Derby Activator, skip this step.

If you selected the **Upgrade from 5.x** option instead of the **Not upgrading** option in step 3, check the database connection settings for the newly installed application before using the data migration tool. This is necessary because if you selected **Upgrade from 5.x**, the Sybase database settings were carried forward to the newly installed application and must be changed. See Database configuration tool on page 42 for how to view and change settings. The correct Derby settings are:

| Database  | Apache Derby |
|-----------|--------------|
| DB host   | localhost    |
| Port      | 0            |
| DB name   | Cyclone      |
| User name | dba          |
| Password  | sql          |

**6** If you have customized any system files or scripts in the older version (for example, startServer, events.xml or configuration files), tools are available to help you identify system files that have been changed since the previous version was installed. Use of these tools is explained in File comparison tools for upgrades on page 32.

Once identified, you can merge your changes into the matching files of the appropriate subdirectory of the build number folder of the newly installed application. Before doing so, make back-up copies of the files you are merging in case you need to revert to the default version of the files.

- 7 If you exported database files in step 5 to change databases, use the data migration tool to import the data. See Migrating data on page 28.
- **8** Start the server.
- **9** If you performed any tasks in step 6, run the application to verify the substituted files are performing properly.
- **10** Check the message validation rules for community profiles to make sure the rules are correct for signing and encryption of inbound messages, if upgrading from a version that did not have such rules (versions earlier than 5.3.2).
- **11** When you are satisfied the new version is operating properly, you can delete, or backup and delete, the build number directory for the old version at your discretion. You might want to retain the directory if

there is a possibility of reverting to the old version. If you do retain the old version directory, do not try to run the old and new versions at the same time on the same computer or with the same database.

# **Migrating data**

Cyclone Activator 5.0 through 5.3.1 use Sybase SQL Anywhere as the embedded database. Version 5.3.1.0.1 and later use the Apache Derby database. To migrate data from a Sybase Activator to a Derby Activator, you must use a tool.

If you do not want to migrate data when upgrading, skip this topic.

The tool is Data Mover in [install directory]\[buld number]\tools. Using the tool requires configuring the datamover.properties file in [install directory]\[buld number]\conf.

Note that the tool can be used only with version 5 or later. It cannot be used with version 4.2.x and earlier. Nor can it be used to import to version 5 or later a database file exported by version 4.2.x or earlier.

Another use for the tool is troubleshooting. Technical support may ask you to use Data Mover to export the database and send the files. Having the database may help technical support to resolve your issue.

## **Configure Data Mover**

The following describes the properties in the datamover.properties file that control the behavior of the Data Mover tool. You must edit the properties file before exporting data to files and again before importing data.

The datamover.properties file is in [install directory]\[buld number]\conf.

If you need information about your current database, use the database configuration tool before editing datamover.properties. The database configuration tool provides information such as database type, database host name, port type, database name and the user name for connecting to the database. See Database configuration tool on page 42.

We recommend making a backup copy of the original properties file before editing in case you need to go back to the first file.

#### datamover.WorkingDir

If exporting, the path to the directory where the database files are written. If exporting a large database, make sure the target directory has enough available space for the files.

If importing, the path for the database files to import.

This can be a relative or absolute path. If the directory does not exist, the tool creates it upon exporting data.

#### datamover.Operation

The action to perform. Values are:

export import

#### datamover.ResetCluster

If exporting, set this property to **false**.

If importing, set to **false**.

## datamover.Db.Type

If exporting, the source database type.

If importing, the target database type.

Values are:

## Derby

Sybase

## datamover.Db.Host

If exporting, the name of the computer running the source database. If exporting from a Sybase Activator, the default is **localhost**.

If importing, the name of the computer running the target database. If importing to a Derby Activator, the default is **localhost**.

#### datamover.Db.Port

If exporting, the port on which the source database listens.

If importing, the port on which the target database listens.

Default ports are:

Derby o Sybase 2639

#### datamover.Db.DatabaseName

If exporting, the name of the source database. If exporting from a Sybase Activator, the default name is **Cyclone**.

If importing, the name of the target database. If importing to a Derby Activator, the default name is **Cyclone**.

#### datamover.Db.UserName

If exporting, the user name for connecting to the source database. If exporting from a Sybase Activator, the default name is **dba**.

If importing, the user name for connecting to the target database. If importing to a Derby Activator, the default name is **dba**.

#### datamover.Db.Password

If exporting, the password for connecting to the source database. If exporting from a Sybase Activator, the default password is **sql**.

If importing, the password for connecting to the target database If importing to a Derby Activator, the default password is **sql**.

## Use Data Mover

After configuring the datamover.properties file to export or import data, run the command-line script **dataMover.bat** (Windows) or **dataMover** (UNIX). The script is in [install directory]\[build number]\tools.

Before running, see the Sybase notes and Derby notes below.

CAUTION: If upgrading from Sybase Activator to Derby Activator, use Data Mover in the order recommended in the procedure Upgrading from version 5.1 or later on page 24.

To run the tool, you only need to type the script name and execute. No parameters are required. The tool gets the information it needs from the properties file. The console window displays the progress of the export or import action. Importing may take several minutes longer than exporting. There also is a log file named DataMover.log in the logs directory.

When exporting, the tool writes approximately 260 files to the working directory specified in the properties files.

The files should be imported to a fresh, never-used database. To ensure this, install Cyclone Activator, but do not start the application server before importing the database files with Data Mover.

| CAUTION: | The database files should be imported to the new database        |
|----------|------------------------------------------------------------------|
|          | before Cyclone Activator server is ever started. After importing |
|          | the data, the server can be started for the first time.          |

After importing the data and starting the server, you can delete the working directory for the data files.

#### Sybase notes

If you are exporting from a Sybase database, make sure the sybase.properties file in the conf directory of the newly installed application correctly points to the Sybase database you want to export. The two settings that need to be correct are bin\_path and database\_file.

For example, in the newly installed application these properties are:

bin\_path=../corelib/db/sybase
database file=../corelib/db/sybase/Cyclone.db

If you are exporting the Sybase database from the previous version in the b1172 directory, edit the properties as follows:

bin\_path=../b1172/corelib/db/sybase
database file=../b1172/corelib/db/sybase/Cyclone.db

#### **Derby notes**

If you are exporting to or importing from Derby, the tool assumes the Derby database is in the ../corelib/db/derby directory relative from where the application is run. To change the location of the Derby database, edit the Dderby.system.home property in the dataMover script.

# File comparison tools for upgrades

If you have changed any system files in the build number directory, we recommend checking whether you need to carry over custom settings when upgrading to a new version. For example, you might have edited the events.xml, log4j.properties or other configuration files and want the same settings after upgrading. Although database records are preserved in an upgrade, customized system files are not carried over from the old to new version.

Three command-line tools are available to help you identify system files that might have been changed after the previous version was installed or that are different between the old and new version. The tools are in [install directory]\[build number]\tools of the new version. All can be invoked with the -? parameter to generate syntax usage help.

The tools useful for you depend on the version you are upgrading from. The following explains the tools.

## upgradeList

When installing 5.2, upgradeList is called by the installation process and generates a snapshot of the entire application installation directory tree. After installing, you can run the upgradeCompare tool and compare saved snapshots.

You can run this tool by itself without parameters or use the -? parameter to display help text. The tool writes to a file named cycloneInstallation.txt. Note that if you run upgradeList without parameters, the original snapshot file created at installation time is overwritten. The following is a sample of the content.

```
\ 1093367237950 0
\CvcloneInterchangeREADME.txt 1089734570000 34680
\JettyLicense.pdf 1093337636000 20341
\TransactionDirectorREADME.txt 1088705501000 22248
\bin\ 1093367241064 0
\bin\CycloneService.exe 1090275374000 94208
\bin\CycloneService.ini 1091833623000 1373
\bin\OBOE.properties 1068851942000 566
\bin\host environment.cmd 1093367239943 700
\bin\ViewExecutiveLog.cmd 1086886108000 141
\bin\admin.url 1093367239422 97
\bin\as1Tool.cmd 1076460741000 513
\bin\as2Tool.cmd 1076460740000 513
\bin\as3Tool.cmd 1076460857000 513
\bin\asxTool.cmd 1076460899000 513
\bin\createMachineEnv.cmd 1090695608000 635
\bin\db2 create.sgl 1089754151000 2743
\bin\db2 runstats.cmd 1074123898000 309
\bin\db2 runstats.sql 1074123896000 414
\bin\dbConfig.cmd 1086372490000 895
```

```
\bin\dirTester.cmd 1089670945000 381
\bin\environment.cmd 1093367239402 1116
\bin\ftpTester.cmd 1090948658000 625
\bin\keyInfoWriter.cmd 1090865832000 1139
\bin\postInstall.cmd 1093367239422 89
\bin\postInstall.dat 109337859000 1483340
\bin\startServer.cmd 1087248742000 1314
```

## upgradeDiff

The upgradeDiff tool recursively compares the sizes of system files in the old and new installation directory trees. The focus of the comparison are the bin, conf and corelib directories and their subdirectories. These are the most likely directories where changed system files can be found. You can, however, alter the search to include or exclude other directories.

This tool is helpful if you are upgrading from a pre-5.2 version and do not have a directory snapshot of the old tree, such as the upgradeList tool provides for version 5.2 and later.

You can run this tool by itself without parameters or use the -? parameter to display help text. The tool writes to a file named cycloneDifferences.txt. The following is a sample of the content. Lines are truncated. Records with the prefix <Diff> are the files detected to be of different sizes.

```
<Same> \conf\cyclone event.xsd cyclone event.xsd is a file that
<Diff> \conf\datastoreconfig.xml datastoreconfig.xml is a file t
<Both> \conf\db\ db is a folder that exists both in C:\cyclone\b
<Both> \conf\db\shared\ shared is a folder that exists both in C
<Same> \conf\db\shared\alerts schema.xml alerts schema.xml is a
<Same> \conf\db\shared\cachet schema.xml cachet schema.xml is a
<Same> \conf\db\shared\clusterAdmin schema.xml clusterAdmin sche
<Same> \conf\db\shared\clusterbus_schema.xml clusterbus_schema.x
<Same> \conf\db\shared\common schema.xml common schema.xml is a
<Same> \conf\db\shared\events2 schema.xml events2 schema.xml is
<Same> \conf\db\shared\pcclasses.lst pcclasses.lst is a file th
<Same> \conf\db\shared\persistence schema.xml persistence schem
<Same> \conf\db\shared\valence schema.xml valence schema.xml is
<Both> \conf\db\submit2tx\ submit2tx is a folder that exists bo
<Same> \conf\db\submit2tx\submit2tx schema.xml submit2tx schema
<Both> \conf\db\tradingEngine \ tradingEngine is a folder that e
<Same> \conf\db\tradingEngine\collaboration_schema.xml collabor
<Same> \conf\db\tradingEngine\csos schema.xml csos schema.xml i
<Same> \conf\db\tradingEngine\ms sql server procs.xml ms sql se
<Same> \conf\db\tradingEngine\oracle procs.xml oracle procs.xml
<Same> \conf\db\tradingEngine\sybase procs.xml sybase procs.xml
<Diff> \conf\db\tradingEngine \tradingengine schema.xml tradinge
<Same> \conf\db\tradingEngine\webservices schema.xml webservice
```

## upgradeCompare

The upgradeCompare tool searches for and lists changes made to an installation tree after a snapshot was taken with the upgradeList tool. The upgradeCompare tool compares the installation tree to a snapshot file in the bin directory of the current or previous version.

The tool attempts to analyze the comparison with a prefix for each line in the output file such as <Same>, <Only-Prev>, <Diff-PrevNewer>, <Diff-CurBigger>.

The tool by default searches all directories and subdirectories, but directories can be excluded to narrow the comparison.

You must run upgradeCompare with the **-usecurrenttree** or **-useprevioustree** parameter to indicate whether to compare the snapshot file to the current or previous build number directory. You also can use the -? parameter to display help text. The tool writes to a file named cycloneComparison.txt. The following is a sample of the content. Lines are truncated.

```
<Only> \conf\businessprotocols\asx\ asx is a folder that
<Diff-CurBigger-CurNewer> \conf\businessprotocols\asx\con
<Only> \conf\businessprotocols\ebxml\ ebxml is a folder t
<Diff-CurBigger-CurNewer> \conf\businessprotocols\ebxml\c
<Only> \conf\businessprotocols\email\ email is a folder t
<Diff-CurBigger-CurNewer> \conf\businessprotocols\email\c
<Only> \conf\businessprotocols\mmd\ mmd is a folder that e
<Diff-CurBigger-CurNewer> \conf\businessprotocols\mmd\conf
<Only> \conf\businessprotocols\raw\ raw is a folder that e
<Diff-CurBigger-CurNewer> \conf\businessprotocols\raw\conf
<Diff-CurBigger-CurNewer> \conf\crossworks.properties cross
<Diff-CurBigger-CurNewer> \conf\cyclone event.xsd cyclone
<Diff-CurBigger-CurNewer> \conf\datastoreconfig.xml datast
<Only> \conf\db\ db is a folder that exists only in C:\cyc
<Only> \conf\db\shared\ shared is a folder that exists onl
<Diff-CurBigger-CurNewer> \conf\db\shared\alerts schema.xm
```

# **Migrating version 4.2 trading profiles**

If you are upgrading from Cyclone Activator 4.2.x to 5.0 or later, you can copy company and partner profiles to the new application. You cannot, however, migrate Tracker data.

During installation of the trading engine, the system asked whether you wanted to copy profiles from an earlier version. If you accepted this option, the installer exported the profiles from the older application and wrote the files to [install directory]\[build number]\profiles\staged. See Import all profiles on page 36 for how to import those profiles to the new application.

If you did not export profiles during installation or need to export many profiles again from an earlier version, see Export all profiles for how to use a tool to export all profiles.

If you plan on installing version 5.0 or later on a different computer, you can install the new version on the machine running 4.2.x simply to use the installer's tool for extracting the profiles from 4.2.x. Then copy the exported profile files to the computer you plan to install the new version, and delete the new version from the 4.2.x computer.

## Export all profiles

Use this procedure to export all company or partner profiles at the same time from Cyclone Activator 4.2.x. This procedure does manually what the version 5.0 or later installer does automatically.

Although you can use a password to protect the personal certificates exported with this method, you should delete the profiles after you import them to the trading engine, as anyone with a copy of the trading engine software could also import them if the password became known.

## Steps

If you used the profile export option when installing the trading engine, that process created the profile tool described in step 1 through step 5. If the tool already is in the Cyclone Activator 4.2.x bin directory, go to step 6.

- **1** Locate the import utility in the Cyclone Activator 4.2.x bin directory. This file is named **Import.bat** in Windows and **import** in UNIX.
- 2 Make a copy of the file and name it **profileImportExport.bat** (Windows) or **profileimportexport** (UNIX). Leave the file in the bin directory.
- **3** Open the file for editing and find the following string at the end of the file:

## upgrade.StartImport

**4** Delete the string and type the following string in its place:

Windows: util.ProfileImportExport %\*

**UNIX**: util.ProfileImportExport \$\*

- **5** Save and close the file.
- **6** Open a command window to run the utility. You need to run it twice, first to export partner profiles and then company profiles. The order does not matter. Run the utility from the bin directory.

The following is the syntax for exporting partner profiles:

# profileimportexport -export -partner -all [destination directory]

The following is the syntax for exporting company profiles:

# profileimportexport -export -company -all [destination directory] [password]

Specifying a password is optional for exporting company profiles, but recommended to protect certificate private keys. Remember the password when importing the profiles later.

Use separate destination directories for the partner and company profile files, as this simplifies importing the files later. If a destination directory does not exist, the utility creates it.

**7** Go to Import all profiles.

## Import all profiles

Use this procedure to import many company or partner profiles at the same time. This procedure typically is used when migrating profile data from Cyclone Activator 4.2.x to 5.0 or later. You must import company profiles before importing partner profiles.

This is not the procedure to use when importing one profile file at a time. For that procedure see Exporting and importing profiles on page 130.

**Note:** In Cyclone Activator 5.0 and later, company profiles are called community profiles.

Copy profile files to [install directory]\[build number]\profiles\autoImport. Once the server is stared, the trading engine on its own imports any compatible profiles it retrieves from this directory. If the system is unable to import a profile, it moves the file to \profiles\autoImport\rejected. Once imported, the system moves the profile files to the appropriate \profiles\backup subdirectory, either community or partner.

## Post-import tasks

After you import profiles, you should check the following items:

- Security settings
- Integration delivery exchanges

- Trading delivery exchanges
- Secondary IDs

## Security settings

In Cyclone Activator version 4.x, security settings are specified on a perpartner basis only. In this version, security settings are set up in the collaboration settings and message validation sections of the community profile, where you can set up message security on a community or perpartner basis. Because each version handles these settings differently, the import process cannot translate them properly. You should verify that the partner security settings you used in version 4.x are reflected in this application. See Collaboration settings on page 335 and Inbound message validation on page 367.

## Integration delivery exchanges

The import process creates one integration delivery exchange for a community. By default, the target location for the integration delivery uses the following convention:

c:\[previous version's installation directory]\[community routing ID]\in

You should verify that the target location for your integration delivery exchange is suitable for your installation. If you run the trading engine in a cluster, the target location should be a directory on a shared network drive.

You can only specify message routing based on MIME type and binary message handling by calling a post-processing script from the integration delivery exchange. See Manage file system integration on page 203 for more information.

If you change the target location from that used by Cyclone Activator version 4.x, you must also update any back-end systems to retrieve messages from the new locations.

## Trading delivery exchanges

If you are migrating XML profiles from Cyclone Activator 4.1.x or earlier, those versions do not export all profile information that Cyclone Activator 5.0 and later requires. Upon importing profiles from version 4.1.x or earlier, check the configuration of trading delivery exchanges. You might have to configure the exchanges after importing the profiles.

## Secondary IDs

Secondary IDs in 4.2.x partner profiles import as additional routing IDs in 5.0 and later partner profiles. This might require you to perform additional configuration if secondary IDs were used for re-routing messages in 4.2.x.

\* \* \*

# **4** Tools and options

The following topics describe tools available for checking configurations and troubleshooting. Information also is provided about the system's single sign-on capability.

## Concepts

- Tools in bin directory
- Tools in tools directory on page 40
- Single sign-on interface on page 45

## Procedure

- Database configuration tool on page 42
- Binding network interfaces on page 44

# **Tools in bin directory**

The application's bin directory at [install directory]\[build number]\bin contains a number of tools, some of which can be useful in certain cases. The following table summarizes the tools and provides links for more information for those you might have occasion to use.

If you use Windows, the names of these tools have an extension of .cmd (for example, dbConfig.cmd). If you use UNIX, there is no extension (for example, dbConfig).

| ΤοοΙ               | Description                                                                                                    |
|--------------------|----------------------------------------------------------------------------------------------------|
| [host]_environment | Sets the short and long names of the computer<br>running Cyclone Activator server. This tool is<br>not for use by end users.             |
| dbConfig           | Displays and allows you to change connection<br>settings for an external database. See Database<br>configuration tool on page 42.        |
| environment        | Sets environment variables that are specific to<br>all nodes running on a particular computer.<br>This tool is not for use by end users. |

Table 1 - Tools in the application's bin directory

| ТооІ        | Description                                                                                                    |
|-------------|----------------------------------------------------------------------------------------------------|
| netConfig   | The system uses this utility to identify the short<br>and long names of computers running the the<br>trading engine server.                                                                                                |
|             | On Windows, this tool also manages the<br>contents of the CycloneService.ini file, as well as<br>the <machine>_environment.cmd script that is<br/>used when the trading engine is run from a<br/>command prompt.</machine> |
| startServer | Starts Cyclone Activator server application. See<br>Start the server on Windows on page 17 or Start<br>the server on UNIX on page 18.                                                                                      |
| unlockuser  | Unlocks a user who is blocked from logging on<br>to the user interface after exhausting the<br>number of log on retries. See Unlocking a<br>blocked user on page 64.                                                       |

Table 1 - Tools in the application's bin directory

# **Tools in tools directory**

The application's tools directory at [install directory]\[build number]\tools contains a number of tools, some of which can be useful in certain cases. The following table summarizes the tools and provides links for more information for those you might have occasion to use.

If you use Windows, the names of these tools have an extension of .cmd (for example, as1Tool.cmd). If you use UNIX, there is no extension (for example, as1Tool). This does not apply to scripts with extensions of .sql.

| ΤοοΙ           | Description                                                                            |
|----------------|----------------------------------------------------------------------------------------|
| as1Tool        | Packages, unpackages and dumps EDIINT messages. This tool is not for use by end users. |
| as2Tool        | Packages, unpackages and dumps EDIINT messages. This tool is not for use by end users. |
| as3Tool        | Packages, unpackages and dumps EDIINT messages. This tool is not for use by end users. |
| asxTool        | Packages, unpackages and dumps EDIINT messages. This tool is not for use by end users. |
| db2_create.sql | Used in configuring a DB2 database.                                                    |

Table 2 - Tools in the application's tools directory

| ΤοοΙ             | Description                                                                                                    |
|------------------|----------------------------------------------------------------------------------------------------|
| db2_runstats     | Updates new DB2 database tables and optimizes their performance.                                                                                                    |
| db2_runstats.sql | See db2_runstats.                                                                                                    |
| diagnose         | Compresses and sends log files to technical<br>support when troubleshooting and support asks<br>for your log files. This tool also can test whether<br>you can make an outbound HTTP connection<br>through a firewall. Run the tool from a<br>command line and follow the menu prompts. |
| dirTester        | Tests the Java temp or other specified directory<br>by writing an unbuffered and a buffered temp<br>file. This tool is for use only upon advice of<br>technical support.                                                                                                    |
| ftpTester        | Verifies interoperability of the trading engine<br>with FTP servers. See FTP tester tool on<br>page 395.                                                                                                    |
| httpTester       | Tests whether an HTTP client can connect to the<br>HTTP server. This tool is for use only upon<br>advice of technical support.                                                                                                    |
| jmsTester        | Checks for proper configuration of JMS queues.<br>See JMS transport on page 188.                                                                                                    |
| keyInfoWriter    | Extracts KeyInfo element information from a<br>certificate for use in a CPA for ebXML trading.<br>See Extracting the KeyInfo element for a CPA on<br>page 424.                                                                                                    |
| logViewer        | Interleaves multiple log files and sorts log<br>entries chronologically. It also can filter log<br>categories, log levels and threads. This tool is<br>not for use by end users.                                                                                                    |
| netInfo          | Finds network interfaces for a computer. See Binding network interfaces on page 44.                                                                                                    |
| postInstall      | Sets up Cyclone Activator server as a Windows<br>service and adds shortcuts on the Start menu.<br>See Use postInstall to add Windows service on<br>page 19.                                                                                                    |
| postInstall.dat  | See postInstall.                                                                                                    |

| Table 2 - Tools in the application's tools directory |
|------------------------------------------------------|
|------------------------------------------------------|

| ΤοοΙ                        | Description                                                                                                    |
|-----------------------------|----------------------------------------------------------------------------------------------------|
| rejectInprocess<br>Messages | Sets Cyclone Activator messages that are stuck<br>in the in-process state to a status of failed. This<br>tool is for use only upon advice of technical<br>support. For use only when nodes are stopped.            |
| sftpTester                  | Verifies the operation of the SFTP client in the trading engine and a partner's SFTP server. See SFTP transport on page 182.                                                                                       |
| update                      | Updates the database. This tool can be used only<br>when instructed after receiving an update.dat<br>file from technical support.                                                                                  |
| upgradeCompare              | Searches for and lists changes made to an<br>installation tree after a snapshot was taken with<br>the upgradeList tool. This tool is used when<br>upgrading. See File comparison tools for<br>upgrades on page 32. |
| upgradeDiff                 | Recursively compares the sizes of system files in<br>the old and new installation directory trees. This<br>tool is used when upgrading. See File<br>comparison tools for upgrades on page 32.                      |
| upgradeList                 | Generates a snapshot of the entire application<br>installation directory tree. This tool is used<br>when upgrading. See File comparison tools for<br>upgrades on page 32.                                          |

Table 2 - Tools in the application's tools directory

# **Database configuration tool**

Database configuration information for Cyclone Activator is in a file named datastoreconfig.xml in [install directory]\[build number]\conf. A tool is available for viewing information in this file.

Use the database configuration tool only when the server is not running. When running, the database port is in use and the tool cannot connect to the database.

CAUTION: Users of Activator must not use this tool to change database settings. Only use the tool if you want to review or test database settings. Also, do not manually change any database settings in the datastoreconfig.xml file.

The database configuration tool is named dbConfig.cmd for Windows and dbConfig for UNIX. It is in [install directory]\[build number]\bin.

The tool can be used with a graphical user interface or executed from a command line.

To run the tool in GUI mode, in Windows double-click **dbConfig.cmd** or run **dbConfig.cmd** in a command window. In UNIX run **dbConfig** in a console window.

Figure 3 shows the database configuration window. The fields display the current database information in datastoreconfig.xml.

| 🎘 Datastore Configurator 📃 🗖 🔀 |           |                             |      |
|--------------------------------|-----------|-----------------------------|------|
| Select dat                     | abase:    | Apache Derby                | -    |
| DB host:                       | localhost |                             |      |
| Port:                          | 0         |                             |      |
| Driver:                        | org.apach | e.derby.jdbc.EmbeddedDriver |      |
| DB name:                       | Cyclone   |                             |      |
| User nam                       | e: dba    |                             |      |
| Password                       | l: •      | ***                         |      |
| Confirm p                      | assword:  | ***                         |      |
|                                |           | Save Test Connection        | Exit |

Figure 3. Database configuration window

The tool can be run in a command line with the following parameters:

[-? | -help] [-d (sybase|sqlsrvr|ora|db2|derby)] [-p port] [-h host] [-n dbname] [-u username] [-pd password]

When you execute the tool from a command line, you can change information, but not display current information as with the GUI.

Here are some guidelines for using the database configuration tool.

- **1** Before using the tool, close Cyclone Activator server.
- 2 If you change the database type to Oracle, copy ojdbc14.jar to [install directory]\[build number]\corelib\db\oracle.
- **3** To use the test connection feature in the GUI, change the fields you want and click **Test Connection**. If the database has been created, the information in the fields is correct and the tool can connect to the database, the test should succeed. If not, make changes and test again. When you are satisfied with the results, click **Save**.

- **4** When using the GUI, click **Save** before exiting or your changes are not saved. Changes are saved to datastoreconfig.xml in the application's conf directory.
- **5** Restart Cyclone Activator server when you are done.

# **Binding network interfaces**

This topic describes an advanced control you can ignore unless binding of servers is important from a network management perspective.

By default, all of this application's internal socket servers (for example, HTTP, SMTP) are bound to all network interfaces of the computer used as the application server, or computers used as servers if a clustered environment. This allows clients to connect to the servers on any of the IP addresses associated with the network interfaces in a given machine. For example, if a machine has two network interfaces having IP addresses 10.10.1.1 and 10.10.1.2, the HTTP server for the user interface would be available on both IP addresses at the default port of 6080. The same would apply to the HTTP server for trading (if configured), but at the default port of 4080. Note that all servers also would be available on the loop-back interface, 127.0.0.1, as well (if available). For the majority of users, the default behavior of binding to all available IP addresses is satisfactory.

The other option is to bind only to the IP address of the application server identified by the CYC\_NETWORK\_NAME property. This property is in the [machine\_name]\_environment file, or files if a clustered environment. The file is in [install directory]\[build number]\bin.

To bind only to CYC\_NETWORK\_NAME, go to the system management page in the user interface and click **Configure system properties**. Select the CYC\_NETWORK\_NAME option and click **Save changes**. Restart the server for the change to take effect.

There is a command-line tool in the application's tools directory named **netInfo** that you can use to identify the network interfaces on the application server. Note that it may report more than one IP address per network interface, depending on how your network is configured. The tool also reports the value of CYC\_NETWORK\_NAME. Run the script without parameters from the tools directory.

# Single sign-on interface

Cyclone Activator has a pluggable interface that allows connection to an external single sign-on (SSO) system. This interface supports the product's existing Cachet SSO interface, but can be replaced by a user implementation that accesses an SSO repository.

This pluggable interface actually has multiple interfaces that can be implemented separately, depending on the required level of SSO integration. The interfaces are:

| UserAuthority | Verifies users and permissions.                                                       |
|---------------|---------------------------------------------------------------------------------------|
| UserManager   | Creates or modifies users or groups.                                                  |
| Notification  | For use by a remote system to notify Cyclone Activator server when a user is invalid. |

Cyclone Activator internally uses the same SSO architecture that is available to an external SSO system. Figure 4 shows a simple comparison of external and internal implementations.

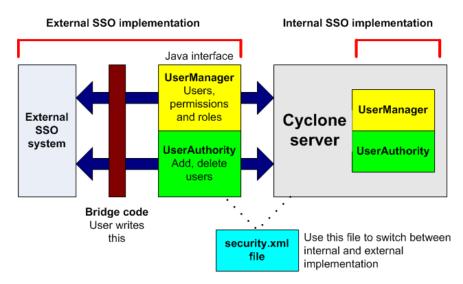

Figure 4. SSO external and internal implementation

Documentation and sample code are provided to help you implement the SSO framework for an external SSO system. The following describes the documentation and sample code and where you can find it. The referenced directories are subdirectories of [install directory]\[build number].

## Documentation

The following SSO documentation is provided.

## SsoDemoReadme

SsoDemoReadme is a text file with instructions for building a demonstration SSO implementation. This is for demonstration purposes only and should not be used in production.

Location: \samples\sso

## User Authority and User Management Guides

This documentation describes the SSO interfaces and the functionality of user management, user authority and cache management.

Location: \samples\sso\docs

Double-click **index.html** to open the documentation in a browser.

## Javadoc

The Javadoc describes the Java classes for SSO.

Location: \samples\sso\docs\javadocs

Double-click **index.html** to open the Javadoc in a browser.

## Sample code

Sample code is available to create a demonstration SSO implementation. The SsoDemoReadme file explains how.

Location: \samples\sso\src\demo

\* \* \*

# Navigating the user interface

The web-based user interface has been designed for ease of use. It employs many of the conventions found on popular web sites, and you navigate it just as you would any web site. Self-guiding wizards are used liberally to walk you through configuration tasks.

## Concepts

- Online GUI introduction
- The toolbar on page 47
- Navigation aids for the trading engine on page 49
- Help for users of earlier versions on page 49
- Fields that disappear on some pages on page 55

# **Online GUI introduction**

An animated introduction to the user interface is available online. To launch the tour, log on to the user interface and click the GUI introduction link on the Help menu. The tour introduces the major areas of the user interface and how to navigate them.

# The toolbar

The primary navigation aid is the top toolbar.

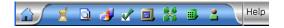

## Figure 5. Toolbar example

Name

Home

The following table describes all toolbar elements. Elements, except Home, expand when you place the cursor over them to reveal task menus.

lcon

Link description

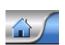

Application home page for a dashboard view of system activity.

| lcon | Name                  | Link description                                                                                                    |
|------|-----------------------|----------------------------------------------------------------------------------------------------|
| Ż    | CSOS                  | Configure and view orders<br>for compliance with the<br>Controlled Substance<br>Ordering System. This<br>displays only when users<br>have a CSOS license. |
|      | Message<br>tracker    | Search and display trading activity records and documents.                                                                                                |
| 1    | Reports               | Configure user-defined reports.                                                                                                    |
|      |                       | View the alert activity report .                                                                                                    |
| V    | Alerts                | View alerts.                                                                                                    |
| 4    | Alerts                | Blinking icon indicates<br>alerts requiring user<br>attention. When there are no<br>alerts, the icon changes to<br>the alerts icon.                       |
| E.   | System<br>management  | Manage miscellaneous system configurations.                                                                                                    |
| ×    | Trading configuration | Configure trading<br>community entity profiles<br>and other trading settings.                                                                             |
|      | Partners              | Configure trading partner profiles.                                                                                                    |
| 2    | Users and roles       | Configure users and permissions.                                                                                                    |
| Help | Help                  | Product information and user documentation.                                                                                                    |

# Navigation aids for the trading engine

The trading engine has graphics that help you manage trading profiles and configurations for communities and partners. When you place the cursor over an element, a red box illuminates the area. You can click any element to go to the named area.

Figure 6 shows the community navigation graphic, and Figure 7 shows the partner graphic. The graphics appear on the community or partner summary page and related pages.

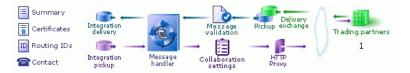

Figure 6. Community navigation graphic

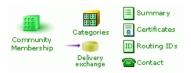

Figure 7. Partner navigation graphic

For more information see:

- Anatomy of a community profile on page 123
- Anatomy of a partner profile on page 128

# Help for users of earlier versions

If you have used earlier versions of Cyclone software, you will notice significant differences between your legacy system and this application. Taking a few minutes to explore the user interface, you will find many of the same features and functions, but with a fresh look and feel.

Experienced users of Cyclone Activator will notice a change in the way the new application manages trading profiles. Where Cyclone Activator used **companies** as the entities representing your side of trading relationships, this application uses **communities**. This metaphor also envelopes all your trading partners. A community not only is the entity representing your organization or company, but your partners as well. Figure 8 illustrates this concept, which is reflected in the user interface. For more information about communities, see Trading configuration on page 121.

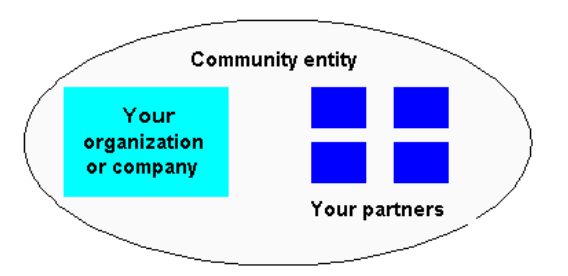

## Figure 8. The trading engine view of a community entity

The following topics are to help users of earlier versions of Cyclone Activator locate functionality in the user interface of this updated application. The company and partner profile windows of version 4.2.x are related to areas of the new user interface.

## Relating 4.2.x company profile to new system

The following relates the functionality in a 4.2.x company profile to its location in the user interface of 5.0 and later.

## 4.2.x Identity tab

Location of functionality in 5.0 and later:

To enter contact information for a new community, select **Trading configuration** > **Manage trading configuration** and click **Add a community**.

To change contact information, open the community summary page. Do this by selecting **Trading configuration** and the name of the community under **Recent communities**, or select **Trading configuration** > **Manage trading configuration** and click the community name. Once the community summary page is displayed, click **Contact** in the navigation graphic at the top of the page.

## 4.2.x Preferences tab

## Location of functionality in 5.0 and later:

This version does not support sending alert or notification messages by email.

Message backups are part of the configuration for delivery exchanges, which are what transports are called. To view or change a backup preference, open a community or partner summary page and do the following. On a community summary page, click **Integration pickup**, **Integration delivery** or **Delivery exchange** in the navigation graphic at the top of the page. Click a delivery exchange and select the **Advanced** tab.

On a partner summary page, click **Delivery exchange** in the navigation graphic at the top of the page, click a delivery exchange and select the **Advanced** tab.

## 4.2.x Inbound Protocols tab

#### Location of functionality in 5.0 and later:

Delivery exchanges for receiving messages from partners are set up in community profiles.

On a community summary page, click **Delivery exchange** in the navigation graphic at the top of the page.

To view or change a delivery exchange for receiving messages, click a delivery exchange. To add a delivery exchange, click **Add a delivery exchange** to open the delivery exchange wizard. See The delivery exchange wizard on page 165.

For information about delivery exchanges, see Delivery exchanges on page 157.

## 4.2.x XML tab

## Location of functionality in 5.0 and later:

Setting XPaths for senders and receivers in XML documents is part of the configuration of an integration pickup delivery exchange and a community delivery exchange for receiving messages.

To set up XPaths in a new integration pickup delivery exchange, open the delivery exchange wizard. See The delivery exchange wizard on page 165.

To view or change XPaths in an integration pickup delivery exchange, click **Integration pickup** in the navigation graphic at the top of a community summary page. Click the name of a delivery exchange and select the **From address** or **To address** tab.

To view or change XPaths in a community delivery exchange for receiving messages, click Delivery exchange in the navigation graphic at the top of a community summary page. Click the name of a delivery exchange and select the **From address** or **To address** tab.

For more information, see From address and To address tabs on page 264

## 4.2.x System Directories tab

## Location of functionality in 5.0 and later:

A community retrieves messages for sending to partners using an integration pickup delivery exchange. On a community summary page, click **Integration pickup** in the navigation graphic at the top of the page.

A community routes messages received from partners to an integration delivery exchange. On a community summary page, click **Integration delivery** in the navigation graphic at the top of the page. If there is more than one exchange, the community uses the one at the top of the list.

You also can use post-processing scripts to direct inbound EDI, XML or binary messages to separate directories. See Manage file system integration on page 203.

## 4.2.x Integration tab

## Location of functionality in 5.0 and later:

The following delivery exchanges are supported for routing messages received from partners to back-end systems: FTP, file system, JMS, MQSeries, ebXML message meta-data and web services API client. Postprocessing also is supported.

To add or change an integration delivery exchange, click **Integration delivery** in the navigation graphic at the top of a community summary page. Click a delivery exchange to view or change or click **Add an integration delivery exchange**.

See Post-processing configuration details on page 198 for information about this option.

## 4.2.x Tuning tab

## Location of functionality in 5.0 and later:

Tuning is part of the configuration of delivery exchanges.

On a community summary page, click **Integration delivery**, **Integration pickup** or **Delivery exchange** in the navigation graphic at the top of the page. Click a delivery exchange and select the **Advanced** tab. On a partner summary page, click **Delivery exchange** in the navigation graphic at the top of the page. Click a delivery exchange and select the **Advanced** tab.

## Relating 4.2.x partner profile to new system

The following relates the functionality in a 4.2.x partner profile to its location in the user interface of 5.0 and later.

## 4.2.x Identity tab

#### Location of functionality in 5.0 and later:

To enter contact information for a new partner, select **Partners > Add a partner**.

To change contact information, open the partner summary page. Do this by selecting **Partner** and the name of the partner under Recent partners, or select **Partners > Manage partners** and click the partner name. Once the partner summary page is displayed, click **Contact** in the navigation graphic at the top of the page.

The message handler area of the user interface manages message rerouting. On a community summary page, click **Message handler** in the navigation graphic at the top of the page. For information see Message handling on page 373.

## 4.2.x Preferences tab

#### Location of functionality in 5.0 and later:

The controls on the Preferences tab are located in various places in the new user interface.

Settings to preserve original file names or generate unique file names are part of delivery exchange configuration for partner delivery exchanges and community integration delivery exchanges. On a partner summary page, click **Delivery exchange** in the navigation graphic at the top of the page. On a community summary page, click **Integration delivery** in the navigation graphic at the top of the page.

The setting to compress documents a community sends is part of collaboration configuration. On a community summary page, click **Collaboration settings** in the navigation graphic at the top of the page. Click **Default settings** at the top left of the page.

The setting to allow or reject duplicate EDI messages received from partners is part of message validation configuration. On a community summary page, click **Message validation** in the navigation graphic at the top of the page.

Settings to resend messages when a community does not receive an expected receipt are part of collaboration configuration. On a community summary page, click **Collaboration settings** in the navigation graphic at the top of the page. Click **Default settings** at the top left of the page and select the **Reliable messaging** tab.

Settings to try again to send a message when a transport fails are part of the configuration of a delivery exchange for sending messages to partners and a community integration delivery exchange. On a partner summary page, click **Delivery exchange** in the navigation graphic at the top of the page, click an exchange and select the **Advanced** tab. On a community summary page, click **Integration delivery**, select an exchange and select the **Advanced** tab.

## 4.2.x Outbound Protocols tab

## Location of functionality in 5.0 and later:

Delivery exchanges for sending messages to partners are set up in partner profiles.

On a partner summary page, click **Delivery exchange** in the navigation graphic at the top of the page.

To view or change a delivery exchange for receiving messages, click a delivery exchange. To add a delivery exchange, click **Add a delivery exchange** to open the delivery exchange wizard. See The delivery exchange wizard on page 165.

For information about delivery exchanges, see Delivery exchanges on page 157.

## 4.2.x Firewall tab

## Location of functionality in 5.0 and later:

A community can route all outbound messages through an HTTP proxy server. On a community summary page, click **HTTP proxy**. See **Outbound HTTP proxy** on page 277 for information. A community also can connect to a partner through an HTTP proxy if the partner requires this. On a partner summary page, click **Delivery exchange**, click an HTTP or HTTPS delivery exchange and select the **Proxy** tab.

### 4.2.x Security tab

### Location of functionality in 5.0 and later:

Settings for signing and encrypting messages are part of collaboration configuration.

On a community summary page, click **Collaboration settings** in the navigation graphic at the top of the page. Click **Default settings** at the top left of the page. For information see Collaboration settings on page 335.

### 4.2.x Binary Directories tab

### Location of functionality in 5.0 and later:

A community can route binary messages received from partners to a specific directory using a post-processing script. For information see Manage file system integration on page 203.

# Fields that disappear on some pages

On some pages in the user interface, you might notice that some fields have disappeared. This occurs when you place the cursor over any part of the top toolbar. The disappearing fields are noticeable especially on the Message tracker page. The fields disappear only on some pages and only when the cursor is over the toolbar. The fields reappear when the cursor is moved away from the toolbar. This is an intentionally designed behavior to ensure that toolbar menus display properly when expanded menus overlap page fields. The display issue is solely browser-related and has no effect on the operation of Cyclone Activator.

\* \* \*

# 6 UI usage with proxy servers

This topic is for system administrators who must deploy Cyclone Activator, BEA WebLogic Edition in a network environment where users' browsers make HTTP connections through proxy servers.

### Concepts

- Deployment in proxy environment on page 57
- Forward proxy on page 57
- Reverse proxy on page 58

# **Deployment in proxy environment**

Cyclone Activator has a web-based user interface served by a built-in servlet container. When the server is running it listens for HTTP connections on port 6080.

Cyclone Activator can be deployed in a network environment where proxy servers are used to enhance security, caching or logging. Two typical proxy server implementations are described: forward proxy and reverse proxy.

# **Forward proxy**

In a forward proxy configuration, the web proxy server is used as a proxy within a company's local area network behind a firewall or in the DMZ. Path A in Figure 9 illustrates that browser users connect to internal and external servers via a proxy server behind a firewall. Usually as a matter of policy, all browsers in the company are configured to go through the proxy server to connect to internal and external web servers. A browser can be configured to bypass the proxy server (path B in Figure 9), but this probably would go against policy.

The web proxy server might be set up inside the firewall, as in Figure 9, or in the DMZ. If inside the firewall, the proxy server is configured to route internal HTTP traffic directly to the servers. It does this based on the domain name or IP subnet. If in the DMZ, the browser is configured to route HTTP to the proxy when an Internet server is detected. Cyclone Activator can be deployed in a forward proxy environment. While this does not require modifying of browsers, adjustments are required for the proxy server.

The proxy server needs to be configured to restrict hosts to the Cyclone Activator domains. It also must be configured to provide direct access to internal web servers.

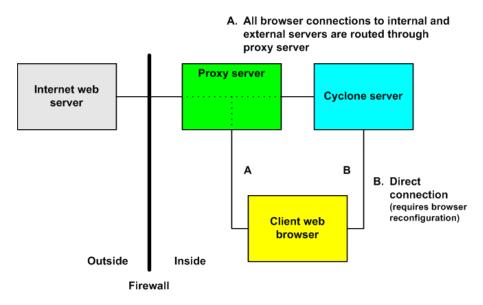

Figure 9. Forward proxy configuration

# **Reverse proxy**

In a reverse proxy configuration, the web proxy server is in the DMZ (Figure 10). It provides a secure path for external client browsers through the firewall to the internal web server. The external users address their browsers to the proxy host name and port number and might use the secure HTTP protocol, HTTPS. The proxy server translates the external browsers' requests to the host name and port number on the inside of the firewall.

To deploy Cyclone Activator in a reverse proxy environment, configure the proxy with reverse mapping. Consult with the proxy server administrator or see the proxy documentation for how to configure the mapping. For example, consider a situation where the server runs on HostA port 6080 and the proxy server runs on HostB port 8080. In this case external browsers would use the following URL to connect to the server on the inside: http://HostB.collaborationsoftware.com:8080.

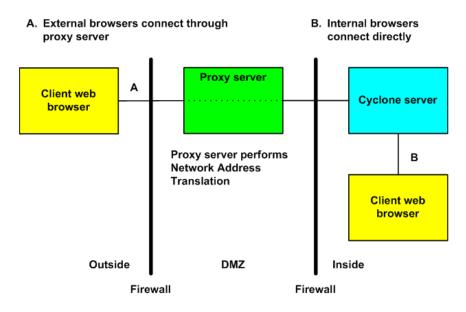

Figure 10. Reverse proxy configuration

\* \* \*

# 7 User administration

Users and Roles is the area of the user interface for adding and managing users (Figure 11). Roles define the permissions users have for performing tasks. Roles can be defined with few or many permissions. Each user should be assigned at least one role, although it is possible to assign multiple roles to a single user.

You also use this area to change users' passwords and manage global settings, such as session time-out intervals.

For users with CSOS capability, a personal certificates tab is provided for associating a user with certificates. See CSOS orders on page 453.

### Change user: root administrator

| General                                                                         | Roles | Personal certificates |  |  |
|---------------------------------------------------------------------------------|-------|-----------------------|--|--|
| User ID:                                                                        |       | admin                 |  |  |
| User name:*                                                                     |       | root administrator    |  |  |
| Email address:*                                                                 |       |                       |  |  |
| E-mail notifications for documents rejected by transaction lifecycle management |       |                       |  |  |
| Save cha                                                                        | nges  |                       |  |  |

### Figure 11. Change user page in Users and Roles area of the user interface

### Concepts

- The admin user on page 62
- Global user settings on page 64

### Procedures

- Add, change, delete users on page 62
- Change password on page 63
- Add, change, delete roles on page 63
- Unlocking a blocked user on page 64

# The admin user

The default system user has a user ID of **admin**. Its initial user name and password are **root administrator** and **secret**. This user is assigned to a role named **admin**, which has permissions to perform all functions. You cannot view or change the permissions of the admin role. You cannot delete the admin role or the admin user.

After logging on the first time with the admin user, we recommend immediately changing the password.

Although you can change the user name and password of admin and use it as a system administrator user, we recommend creating another user for that purpose and reserving the admin user as a backup.

# Add, change, delete users

The Users and Roles area has links for adding, changing and deleting users.

**Note:** If your software license allows users to have certificates, see CSOS orders on page 453.

| To add a user    | Select <b>Add a user</b> on the User and Roles menu.<br>Complete the fields, choose a role for the user and<br>click <b>Add this user</b> . If the role you want is not<br>available, you can create a role and add the user<br>to it later. |
|------------------|----------------------------------------------------------------------------------------------------|
| To change a user | Select <b>Manage users</b> on the Users and Roles<br>menu, select a user, make the changes you want<br>and click <b>Save changes</b> .                                                                                                    |
| To delete a user | Select <b>Manage users</b> on the Users and Roles<br>menu, select a user and click <b>Delete this user</b> .<br>Rather than deleting, you can disable a user by<br>clearing the <b>Enable this user</b> check box.                           |

The following are some tips for managing users.

- Passwords are case sensitive.
- Selecting the request e-mail notification check box makes the user eligible to receive alerts and reports by e-mail.

- Clearing the enable this user check box deactivates a user so the user no longer can log on. You can use this option when you want to suspend, but not delete, a user.
- When adding a user, remember to assign a role. A user without a role can log on, but can do nothing else.
- One user can log on to multiple sessions at the same time using the same user ID and password.
- The total number of sessions that can run concurrently is controlled by the user license. You can check the maxUserSessions element in the license.xml file for the authorized number. The file is in [install directory]\[build number]\conf. Although you can view the license file, do not try to change it, as that renders the application inoperable.

# Change password

Any user with permissions for managing users can change his own password and the passwords of others.

To change a password, click a user name on the Users and Roles menu and then click **Change this user's password**. Type the new password twice in the fields and click **Save changes**. The new password is effective the next time the user logs on.

# Add, change, delete roles

The Users and Roles area has links for adding, changing and deleting roles.

Roles are the permissions that define what users are allowed to do in the user interface. Roles are named and assigned to users. An administrator role typically has permissions to perform all tasks. The default role named admin has all permissions. You can create roles that have many or few permissions.

| To add a role    | Click <b>Add a role</b> on the Users and Roles menu.<br>Type a name for the role and, optionally, a<br>description. Review the list of permissions and<br>select the ones you want for the role. Click <b>Add</b><br><b>this role</b> when done. |
|------------------|----------------------------------------------------------------------------------------------------|
| To change a role | Click <b>Manage roles</b> on the Users and Roles<br>menu. Click the name of the role to change, make<br>the changes you want and click <b>Save changes</b> .                                                                                     |

To delete a role

Click **Manage roles** on the Users and Roles menu. Click the name of the role to delete, scroll to the bottom of the change role page and click **Delete this role**.

# **Global user settings**

The **Change global user settings** link on the Users and Roles menu opens a page that lets you configure user interface session settings affecting all users. These are:

- The number of minutes a session can be idle before the system logs off the user.
- The number of times a user can try unsuccessfully to log on before the system locks out the user. This is a safeguard against possible efforts by unauthorized users to access the system.
- The interval in minutes that a lockout is in effect. When the lockout expires, the user can try again to log on. If you want to unlock a user immediately see Unlocking a blocked user on page 64.

# Unlocking a blocked user

You can unlock a user who has been blocked from logging on to the user interface after repeatedly failing to log on with an incorrect user name or password. You can immediately unlock a user without waiting for the lock out interval to elapse.

The utility to use is unlockuser.cmd in [install directory]\[build number]\bin. Run the utility without parameters in a UNIX console or Windows command window.

The utility prompts for the password of the admin user and the user ID of the user to unlock.

\* \* \*

# Activity tracking and logs

There are a number of ways to monitor system activity. Methods are available through the user interface and log files. The user interface methods are easier to use and understand than the log files, which are designed for software developers or advanced users.

**Note:** If you want to send messages about trading engine events by e-mail, see The alerts.xml file on page 85.

### Concepts

- User interface tracking on page 65
- Log file tracking on page 66
- Troubleshooting with log4j file on page 70

### Procedure

- Real-time viewing of log files on page 69
- Set up tail as a Windows option on page 69

# **User interface tracking**

The user interface has tools for monitoring various types of system activity.

### Home page

The home page is designed as a dashboard of system-wide activity. It warns of alerts requiring user attention, reports summary information about trading activities, reports system status and lets you perform quick searches of messages.

### System monitor

The system monitor reports real-time activity for the trading engine. You can launch the system monitor after starting Cyclone Activator server and leave it running. The system monitor can be invoked from various places, including the home page, and appears in its own browser window. Aside from the home page, you can launch the system monitor from the system management menu or page.

### System management

System management is an area for managing system-related configurations.

### Message tracker

Message tracker is the primary tool for tracking the messages traded between you and your trading partners.

Message tracker lets you search for messages by various conditions, including sending and receiving parties, processing status and dates. Once the system finds messages matching your search conditions, you can view trading history details and document payloads. You also can reprocess documents.

Message tracker also lets you save searches so you can perform the same searches repeatedly without having to set up the conditions again.

For more information see Message tracker on page 379.

### Alert activity report

The alert activity report can display categories of information regarding processing error, fatal, rejected and notification events. Select **Reports > Alert activity report**.

# Log file tracking

The system writes many kinds of log files to its logs and other directories. For the most part, these logs are troubleshooting tools for software developers and not intended for end users. Experienced users, however, might gain insights into processing activity by examining certain of these files. Log files contain a complex array of data that takes practice to interpret.

Detailed information about system events that users might find useful and how to manage and route them to various log files is in **Events system** on page 75.

The following topics describe the log files.

# Event log

This log contains selected events from the event subsystem. These are events related to message processing activity. If you want to use a log to monitor processing activity, this is the log you may want to examine. The log is **server\_events.log** and is written to [install directory]\[build number]\logs.

# System logs

System logs contain formatted, time-stamped information reported by various components of the application. The logs, intended for use by software developers in troubleshooting, are not supported for end users. Cyclone Activator uses the Apache Jakarta Project's log4j framework to format and manage the logs, which are generated by each Java virtual machine during runtime. The log4j.properties file in [install directory]\[build number]\conf can be edited to generate debug level events in log files.

For information about Apache logging services, see <u>http://logging.apache.org/log4j/docs/index.html</u>.

See Troubleshooting with log4j file on page 70 for information about changing and using the file.

The system names the logs based on the names of the source JVM node. They are written to [install directory]\[build number]\logs. The logs are:

- **hostname.ex.log** is created by the system Executive node.
- **server.log** reports processing activity of the trading engine.

System logs can report four levels of events. These are, in order of verbosity:

- Error messages indicate a possibly serious error affecting service.
- **Warn** messages typically have operational significance, but might not affect service.
- **Info** messages provide general processing information that could be useful in troubleshooting.
- **Debug** messages usually have much detailed information that can be useful in troubleshooting. This level should be turned on only when necessary, as it can degrade system performance and use large amounts of disk space.

The four logging levels are cumulative. Error messages are included at the warn level, both of which are included at the info level, and everything is logged at the debug level. The debug level also produces further details about processing.

## System statistics logs

All logs file appended with **stats.log** are Java Management Extensions (JMX) monitoring and statistics logs. There can be many of these files, depending on how many processing nodes are active.

Although not for end users, these logs are an aid in troubleshooting. If you contact technical support for help, a technician may ask you to send copies of these files.

# User Interface logs

These logs are created by the user interface. Like system logs, they do not contain information useful to the typical end user. These logs are written to [install directory]\[build number]\webapps\ui\WEB-INF\logs. The logs are:

- access.log
- core.log
- error.log
- sitemap.log
- ui.log

# HTTP server logs

These logs are written by the embedded HTTP server when a control node or service node is started with the -Ddebug startup option.

# Other logs

These include Cyclone\_InstallLog.log, which contains information about the initial system installation, and dbConfigurator.log, which contains messages logged by the database configuration utility. Both of these logs write to [install directory]\common\logs.

# **Real-time viewing of log files**

Use this procedure to use a utility that lets you view activity as the system writes it to any log file. This procedure explains how to use it in a Windows environment. Usage on UNIX is similar.

**Note:** If your operating system is Windows Server 2003 SP1, you need to download the Windows Server 2003 Resource Kit Tools and use the tail.exe from that package rather than the tail.exe in [install directory]\[build number]\bin. The download link is <u>http://www.microsoft.com/downloads/details.aspx?FamilyID=9d467a69-57ff-4ae7-96ee-b18c479ocffd&displaylang=en</u>.

### Steps

**1** Choose the log file you want to monitor. Logs are in the logs directory of the installation hierarchy.

For example purposes, we choose to monitor a node events log.

**2** Open a command window. From [install directory]\[build number]\bin, run the tail command in the following format:

### tail -f path logname

In our example, the command is:

tail -f c:\[install directory]\[build number]\\logs\hostname\_te\_events.log

# Set up tail as a Windows option

Use this procedure to set up the tail.exe utility in a way that lets you view real-time logging activity in Windows when you right-click a log file name and select a tail option.

### Steps

**1** Create a directory on your local drive. For example, c:\tailoption.

It is preferred to create a separate directory rather than a subdirectory in Cyclone Activator root directory.

2 Copy **tail.exe** from [install directory]\[build number]\bin to the directory you created in the previous step.

- **3** In Windows Explore, select **Tools > Folder Options**.
- 4 Click the **File Types** tab.
- **5** Scroll down to the **LOG** extension in the list of file types. Select it and click **Advanced**.
- 6 Click New.
- 7 In the Action field, type something descriptive like **Tail**.
- **8** In the Application used to perform action field, type the path of the tail.exe file you copied in step 2. For example, c:\tailoption\tail.exe.
- 9 Click OK.
- **10** In the Actions area, select **Tail** or whatever you typed in step 7 and click **Edit**.
- **11** In the Application used to perform action field, type **-f** between **tail.exe** and **"%1"** as follows:

Before: C:\tailoption\tail.exe "%1"

After: C:\tailoption\tail.exe -f "%1"

- **12** Click **OK**.
- **13** Optionally, click **Set Default** to make **Tail** or whatever you typed in step 7 the default action for log files.
- 14 Click OK.
- 15 Click Close.
- **16** When Cyclone Activator server is running, navigate to [install directory]\common\logs, right-click a log file, select **Tail** or whatever you typed in step 7, and then view the log file as it is being written.

# Troubleshooting with log4j file

The properties in the log4j.properties file control the level of messages written to system log files. By changing levels, you control the volume of messages written to the logs. Changing levels can be useful in troubleshooting. System logs contain formatted, time-stamped information reported by various components of the application. The logs, intended for use by software developers in troubleshooting, are not supported for end users. Cyclone Activator uses the Apache Jakarta Project's log4j framework to format and manage the logs, which are generated by each Java virtual machine during runtime. The log4j.properties file in [install directory]\[build number]\conf can be edited to generate debug level events in log files.

For information about Apache logging services, see <u>http://logging.apache.org/log4j/docs/index.html</u>.

You do not need to restart the server after changing levels for message categories unless you remove an entry rather than change its level.

CAUTION: Using log files to monitor processing or troubleshoot requires advanced knowledge of the system.

The message levels, from lowest to highest verbosity, are:

### Error

Error messages indicate a possibly serious error affecting service.

### Warn

Warn messages typically have operational significance, but may not affect service.

### Info

Info messages provide general processing information that could be useful in troubleshooting.

### Debug

Debug messages usually have much detailed information that can be useful in troubleshooting. This level should be turned on only when necessary, as it can degrade system performance and use large amounts of disk space.

The four logging levels are cumulative. Error messages are included at the warn level, both of which are included at the info level, and everything is logged at the debug level. The debug level also produces further details.

Changing the log level of a category changes the level of all categories beneath it that do not have a logging level explicitly specified. For example, setting category "com.foo" to debug also sets "com.foo.fum" to debug unless there is an explicit entry for "com.foo.fum."

Commonly used categories, from general to more specific, are described in the following list. To troubleshoot some issues, technical support may ask you to add even more specific categories not listed here.

Once a category has been set to a different level (for example, from info to warn), the level remains in effect until the category is set to something else. Simply removing or commenting out the category does not reset its level, unless the server is restarted. For this reason, if you add a category and set it to a verbose level like debug, we recommend resetting it to the info level when you are done rather than removing the added category. Otherwise, you would have to wait until the server is restarted for the verbose logging to stop.

You can change the levels of the following message categories.

### **General message categories**

### log4j.category.com.cyclonecommerce=info

The main message category. Includes all system log messages.

### log4j.category.com.cyclonecommerce.persistence=info

Messages related to persistence.

### log4j.category.com.cyclonecommerce.util=info

Messages from utility classes.

### log4j.category.com.cyclonecommerce.clustercontroller=info

Messages related to system startup and clustering.

# log4j.category.com.cyclonecommerce.alerts.AlertDefinitionsMa nager=info

Messages related to Alert system activity

### **Trading engine messages**

### log4j.category.com.cyclonecommerce.tradingengine=info

Messages related to the handling and routing of messages within the trading engine core.

### log4j.category.com.cyclonecommerce.crossworks=info

Messages related to certificate and cryptographic operations.

### log4j.category.com.cyclonecommerce.ediintmsg=info

Messages related to EDIINT messages (AS1, AS2, AS3).

### log4j.category.com.cyclonecommerce.messageprotocols=info

Messages related to protocol sender and receiver operations.

### log4j.category.com.cyclonecommerce.webservices=info

Messages related to ebXML and SOAP-based messaging.

### Transport-related trading engine messages

# log4j.category.com.cyclonecommerce.tradingengine.transport.s ystem=info

Messages related to the transport subsystem (consumers and producers).

# log4j.category.com.cyclonecommerce.tradingengine.transport.P olling=info

Messages specifically related to transport polling. Set to debug to log a message each time a transport is polled (every 60 seconds by default).

# log4j.category.com.cyclonecommerce.tradingengine.transport.h ttp=info

Messages related to the HTTP client and the embedded HTTP server.

# log4j.category.com.cyclonecommerce.tradingengine.transport.ft p.SimpleDebug=info

Messages related to high-level operation of the FTP client. This is useful in debug mode for finding common FTP problems. See the next category for more verbose FTP debugging.

# log4j.category.com.cyclonecommerce.tradingengine.transport.ft p=info

Messages related to low-level operation of the FTP client. In debug mode this produces very verbose messages. See the previous category for simpler and more readable FTP debugging.

### **Database messages**

These are messages related to the database interface, Kodo. Typically these properties should only be changed under direction of technical support. Kodo documentation is available at <u>http://www.solarmetric.com/jdo/</u><u>Documentation</u>.

log4j.category.kodo.Tool=warn log4j.category.kodo.Runtime=error log4j.category.kodo.Remote=warn log4j.category.kodo.DataCache=warn log4j.category.kodo.MetaData=warn log4j.category.kodo.Enhance=warn log4j.category.kodo.Query=warn log4j.category.kodo.jdbc.SQL=warn log4j.category.kodo.jdbc.JDBC=warn log4j.category.kodo.jdbc.Schema=warn

\* \* \*

# **Events system**

Cyclone Activator generates, publishes and routes defined events related to system activity.

Events are published in various ways: in log files, the user interface and by e-mail. These are events as cataloged in Event tables on page 91.

The events.xml file on page 76 describes how events are published to log files and JMS routers.

The alerts.xml file on page 85 describes publishing events about the trading engine to the user interface and by e-mail.

The events.xml and alerts.xml file have default settings for publishing events without user intervention. Both files, however, are configurable to expand or reduce the volume of published events.

### Concepts

- Event levels on page 75
- The events.xml file on page 76
- Log file event router on page 82
- JMS event router on page 84
- Oracle AQ event router on page 84
- The alerts.xml file on page 85
- Event tables on page 91

# **Event levels**

A "level" indicates the significance of an event. Levels rank events from low to high importance. There are four levels, which are listed in order of lowest to highest importance: Low, High, Warning and Error.

Event levels provide different degrees of information. Low level events contain the most detailed information and high level events contain the most general information. The warning and error levels do not correspond to a level of detail, but do infer degrees of importance.

# The events.xml file

The events.xml file in [install directory]\[build number]\conf, manages publishing events to log files and JMS routers. You must understand this file if you want to customize event configurations.

Each event contains standard information, including:

- Event type
- Event level
- Time stamp
- Name and address of the node that spawned the event
- Name of the application that spawned the event

An event also might have specific information in the form of meta-data content or extended event content.

The events.xml file that manages logged events is [install directory]\[build number]\conf. You can edit this file to control what events are generated and where they are published. By default a certain set of events — by no means all — are configured in events.xml to publish to system log files in the logs directory (see Log file tracking on page 66). Using event routers you also can publish events to a JMS queue.

In addition to using event routers that write events to log files or pass events to some other process, event filters provide a way for determining what events are delivered to a router. Events can be filtered based on type or level. You can build complex filters from multiple simple filters.

CAUTION: Before editing the events.xml file, we recommend making a copy of it in case you want to restore the default configuration for events.

The default configuration of events.xml is to write an events log file for each system node to the logs directory. This results in the generation of at least two but possibly more log files that are named in the following format: hostname\_te\_events.log.

One of these logs is the system control node. By default the name of the control node is the host name of the computer. The name of the events log file for the control node looks like this: hostname\_cn.log.

Be default events.xml is configured only to write certain events to events log files.

Figures in the following topics showing sections of the events.xml file are depicted as viewed in Internet Explorer. The display might look different on your system depending on the viewer or editor you use.

### EventRouters section of events.xml

The top portion of the events.xml file is for event routers. Figure 12 is an example of the default **EventRouters** section of the file.

For details on how to configure routers, see Log file event router on page 82 and JMS event router on page 84.

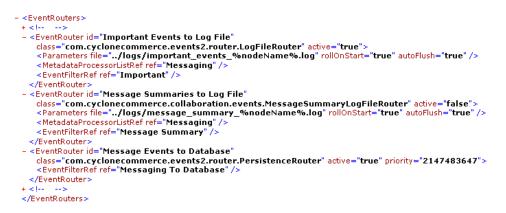

Figure 12. EventRouters section of events.xml

### **EventRouter attributes**

The **EventRouters** element can contain any number of **EventRouter** elements, each defining an event router to be installed in the event system. Each EventRouter element must have an **id** attribute and a **class** attribute. Other attributes are optional.

- **id** must specify a unique identifier for the router. If the configuration contains more than one EventRouter element with the same identifier, only the last router with the same identifier is installed.
- **class** must specify the full name of a class that implements the com.cyclonecommerce.events2.router.EventRouter interface.
- **active** is optional and specifies whether the event router should be made active when installed. Only an active router is started when the server starts. The value of the active attribute must be **true** (the default) or **false**.

• **priority** is optional and specifies the priority of the router relative to other routers. The value of the priority attribute must be a positive integer. The system event dispatcher sends events to routers in priority order of highest to lowest. The lower the value of the priority attribute, the higher the priority, with **1** the highest priority. If multiple routers have the same priority, events are dispatched to those routers in no particular order. If the priority attribute is not specified, the priority for the router defaults to the middle between the highest and lowest possible integer value.

### **Parameters element**

An **EventRouter** element can have a **Parameters** element that defines parameters specific to the particular event router class. The Parameters element can contain attributes or sub-elements.

### EventFilterRef element

An **EventRouter** element can contain an **EventFilterRef** element that identifies the event filter to be applied to the event router. Only events that pass through the filter are passed to the event router. The EventFilterRef element, if present, must contain a **ref** attribute with the same value as an **id** attribute in an **EventFilter** element. If a EventFilterRef element is not defined, all events are passed to the event router.

### MetadataProcessorListRef element

An **EventRouter** element can have a **MetadataProcessorListRef** element that identifies what list of meta-data event content processors should be used to determine what meta-data processor to use for each event. The **ref** attribute must refer to a MetadataProcessorList element.

In the default configuration of events.xml, use MetadataProcessorListRef only when you want to publish events at the **Messaging** level. This element is not needed in other event router configurations.

# MetadataProcessors section of events.xml

The **MetadataProcesssors** section follows the **EventRouter** section of the events.xml file. Figure 13 is an example of the default MetadataProcessors section.

#### Figure 13. MetadataProcessors section of events.xml

CAUTION: Although the following paragraphs explain this section of the file, it is imperative that you do not change it.

The **MetadataProcessors** element can have any number of **MetadataProcessorList** elements, each defining a list of meta-data processors. Each MetadataProcessorList element must have a unique **id** attribute and can contain multiple MetadataProcessor elements, but is not required to have any. Each MetadataProcessor element must have a **type** attribute specifying an event type and a **class** attribute specifying the name of a class that implements the

 $com. cyclone commerce. events {\tt 2.metadata.MetadataProcessor interface.}$ 

When an event router needs a meta-data event content processor, it searches the referenced MetadataProcessorList element for the first MetadataProcessor element with an event type that matches the type of the event being processed by the event router. The event type in the MetadataProcessor element can be the exact type or a super-type of the router's event type. The MetadataProcessor elements are searched in the order specified.

### EventFilters section of events.xml

The **EventFilters** section follows the **MetadataProcessors** section of the events.xml file. Figure 14 is a partial example of the default EventFilters section.

```
- <EventFilters>
 + <!--
  - <EventFilter id="Messaging To Database">
   - < AndFilter>
       <EventTypeFilter type="Messaging" />
       < OrFilter >
         <EventLevelFilter level="High" />
<EventLevelFilter level="Warning" />
          <EventLevelFilter level="Error" /
        </OrFilter>
      </AndFilter>
   </EventFilter>
   <EventFilter id="Important">
    - <OrFilter>
       <EventFilterRef ref="Important Administration" />
       <EventFilterRef ref="Message Milestones" /
        <EventLevelFilter level="Warning" /
       <EventLevelFilter level="Error"
      </OrFilter>
   </EventFilter>
  + <EventFilter id="Message Summary">
  - <EventFilter id="Message Milestones">
    - < OrFilter >
       <EventTypeFilter type="Messaging.Message.MessageUnpackaged" />
       EventTypeFilter type="Messaging.Message.MessagePackaged",
<EventTypeFilter type="Messaging.Message.MessageSent"/>
<EventTypeFilter type="Messaging.Message.MessageSent"/>
        <EventTypeFilter type="Messaging.Message.MessageIgnored" /
        <EventTypeFilter type="Messaging.Message.ResponseReceived" />
        <EventTypeFilter type="Messaging.Message.ResponseSent" /
      </OrFilter>
    </EventFilter>
  + <EventFilter id="Message Packaging">
  + <EventFilter id="Important Administration">
  + <EventFilter id="Produced Messages"
  </EventFilters>
```

### Figure 14. EventFilters section of events.xml

The **EventFilters** element can have any number of **EventFilter** elements, each defining an event filter. Each EventFilter element must have an **id** attribute that specifies a unique identifier for the filter. Although more than one EventFilter element can have an **id** attribute with the same value, we recommend that each EventFilter element have its own **id**.

A filter defined by an EventFilter element only starts upon server startup when an EventRouter element references it directly or indirectly.

Each EventFilter element defines a single event filter. A single event filter can be simple or complex.

### Simple filters

The following are simple event filters.

### <AllFilter/>

A filter that passes all events.

### <NoneFilter/>

A filter that passes no events.

### <EventTypeFilter type="type"/>

A filter that passes all events of a specified type or any of its subtypes. The type attribute must be specified and its value must be the name of an event type defined in <u>Event tables</u> on page 91

For example, if you specify a type of **Messaging.Message**, all events with that prefix will pass through the filter.

### <EventLevelFilter level="level"/>

A filter that passes all events at the specified level and above. The level attribute must be specified and its value must be, in order of least to most important, **Low**, **High**, **Warning** or **Error**.

For example, if you specify a level of **Low**, all Low level messages will pass through the filter, as well as all High, Warning and Error events. Conversely, if you specify a level of **Error**, only Error level events will pass.

### <EventFilterRef ref="filterId"/>

A filter that refers to another event filter. Using this mechanism supports the re-use of event filters. The **ref** attribute must be specified and its value must equal that of an **id** attribute in an EventFilter element. Circular filter references are not allowed.

### **Complex filters**

The following are complex event filters.

### <NotFilter>

### <!-- A single event filter definition must appear here. -->

### </NotFilter>

A filter that passes all events that do not pass the simple or complex event filter defined within.

### <AndFilter>

### <!-- Any number of event filter definitions may appear here. -->

### </AndFilter>

A filter that passes all events that pass all the event filters defined within.

### <OrFilter>

### <!-- Any number of event filter definitions may appear here. -->

### </OrFilter>

A filter that passes all events that pass any of the event filters defined within.

### Log file event router

The event system comes with a standard event router in events.xml that sends events to log files in the logs directory (Log file tracking on page 66). This outbound event router is implemented by the following Java class:

com.cyclonecommerce.events2.router.LogFileRouter

The default log file event router is configured in a system file for managing events. The file is [install directory]\[build number]\conf\events.xml. The following is an example of how the log file event router is set up in events.xml. For other details about this file, see The events.xml file on page 76.

```
<EventRouter id="Unique identifier of router"
class="com.cyclonecommerce.events2.router.LogFileRouter"
active="false">
<Parameters
   file="fileName"
   rollOnStart="boolean"
   autoFlush="boolean"
   gmt="boolean"
   maxFileSize="long"
   maxBackupFiles="integer"
   maxContentDepth="integer"
   rollTimes="hh:mm, hh:mm, hh:mm, ..."
/>
<MetadataProcessorListRef ref="Messaging" />
<EventFilterRef ref="Important" />
</EventRouter>
```

The MetadataProcessorListRef element references an element in the MetadataProcessors section of events.xml. The EventFilterRef element references a filter in the EventFilters section of events.xml. The following explains the attributes of the EventRouter and Parameters elements in the router definition.

### **EventRouter attributes**

The following explains the attributes of the EventRouter element in a log file configuration in events.xml.

id

A unique identifier of the router.

### class

Specifies the name of the Java class that implements the router interface.

### active

Specifies whether the router should be made active when the server starts.

### **Parameters attributes**

The following explains the attributes of the Parameters element in a log file configuration in events.xml.

file

Specifies the name of the event log file.

### rollOnStart

Specifies whether the log file should be rolled when the log file router is started. Rolling a log file means starting a new log file, saving the current log with an extension of **.1** to the file name and renaming any older log files by incrementing the extension by 1. For example, a file with an extension of **.1** is renamed **.2**, and so on. The default value is **false**. This attribute is optional.

### autoFlush

Specifies whether events are written immediately to the log file. Using a value of **true** is handy when tailing the log and you do not want to wait before events are displayed. The default value is **false**, which causes a delay in writing events to the log, a lag that varies depending on the operating system. This attribute is optional.

### gmt

Specifies whether time stamps should be GMT time. If not, time stamps use the local time zone. The default value is **false** if not specified. This attribute is optional.

### maxFileSize

Specifies the maximum size of a log file before it is rolled. The size is specified in bytes. The letters K, M or G (case insensitive) can follow a numerical value to specify kilobytes, megabytes or gigabytes, respectively. This option only applies when logging to a file (not standard output). The default value is the maximum file size supported by the operating system. This attribute is optional.

### maxBackupFiles

Specifies the maximum number of rolled log files to retain. This is in addition to the current log file. The default behavior is to retain all archived log files. This attribute is optional.

### maxContentDepth

Specifies the maximum depth of extended content to display. A value of **o** displays no extended content, a value of **1** displays the top level of extended content, and so on. The default behavior is to display all extended content. This attribute is optional.

### rollTimes

Specifies when to roll the log, regardless of file size. Times are specified in hours and minutes, using a 24-hour clock. If the value of the **gmt** attribute is true, the times in this attribute are assumed to be GMT times; otherwise, they are assumed to be local times. This option only applies when logging to a file (not standard output). The default behavior is not to roll at any specific times. This attribute is optional.

### JMS event router

With the help of technical consultants, you can configure a router in events.xml to publish events to a JMS queue. To do so, you must have Java Message Service experience and a working JMS system.

Instructions for configuring a JMS event router are in the events.xml file.

# Oracle AQ event router

With the help of technical consultants, you can configure a router in events.xml to publish events to an Oracle Advanced Queuing facility (Oracle AQ) queue. To do so, you must have Java Message Service experience and a working Oracle AQ system. Instructions for configuring an Oracle AQ event router are in the events.xml file.

# The alerts.xml file

The alerts.xml file is in [install directory]\[build number]\conf. The default configuration allows certain events in the high, warning and error categories to publish to the user interface. You can edit the file to send the same events by e-mail. This file is only for publishing events for the trading engine.

The default configuration of alerts.xml calls for publishing some but not all of the predefined events. The default configuration reports events in the following general categories:

- Certificates about to expire
- Message errors involving packaging and invalid sender or receiver
- JVM node errors
- Accessing an unlicensed feature
- Transport errors
- Configuration errors
- Unexpected errors
- Fatal errors

If you understand XML you can edit the file to extend reporting to other categories of events.

# Send events by e-mail

Use this procedure to configure alerts.xml to e-mail events for the trading engine to any recipients. This procedure takes advantage of default settings and requires only minimal changes to alerts.xml to deliver events by e-mail.

### Steps

**1** Configure a community profile. Make sure to do the following:

- Configure the global external SMTP server. This is required for e-mailing events. See Configuring external SMTP server on page 21.
- In the contact information for the community profile, use a valid e-mail address. In some instances, alerts.xml uses this as the "from" address for e-mailed events.
- Set up a secure e-mail protocol exchange for the community for receiving messages from partners. Use a detached server for this transport; do not use an embedded server. Set up this exchange even though partners might not use it to send messages to your community. In some instances, alerts.xml uses the SMTP delivery address for this exchange as the "from" address for e-mailed events.
- **2** Make a copy of alerts.xml and keep it as a backup.
- **3** Open alerts.xml for editing.
- **4** Near the top of the file, find the **Interval minutes** element. You might want to edit the value. This element limits the number of e-mails that can be sent for the same event. For example, if messages are repeatedly rejected because of an unknown receiver error, only one e-mail message is sent per hour if interval minutes is set to 60.
- **5** Scroll to the bottom of the file. Here you can find commented-out elements as in Figure 15 for specifying "from" and "to" addresses for e-mailed events.

```
<Communities>
<!-- Uncomment and configure
<Community id="PC1">
<ActionParameters>
<Parameter name="AlertEmailAddresses" value="mail@domain.com"/>
</ActionParameters>
</Community>
-->
<!--
Used whenever there is an event for which there is no community
routing id or there
is no configuration for the community ID for which the event was
generated.
-->
<!-- Uncomment to enable
<Community id="default">
<ActionParameters>
<Parameter name="FromEmailAddress" value="mail@domain.com"/>
<Parameter name="AlertEmailAddresses" value="mail@domain.com"/>
</ActionParameters>
</Community>
-->
</Communities>
```

### Figure 15. Address parameters at bottom of alerts.xml

The first block of commented-out elements, identified by **Community id="PC1"**, is for specifying "to" addresses with a specific community as the "from" address. A community routing ID is the value of the **Community id** element. By virtue of the routing ID, the trading engine uses the e-mail address of the secure e-mail protocol exchange for the community as the "from" address. Configuring this block is optional. It is useful if you have two or more community profiles.

The second block of commented-out elements, identified by **Community id="default"**, is for specifying default "from" and "to" addresses for e-mailed events. Configuring default addresses is required even if you use the optional first block. This is because some events are not associated with a community routing ID and the default "to" and "from" addresses must be used for such events.

**6** Uncomment the second block of commented-out elements for the default "to" and "from" addresses. Configuring this is required.

For **Parameter name="FromEmailAddress" value**, enter a default "from" address for events.

For **Parameter name="AlertEmailAddresses" value**, enter one or more "to" e-mail addresses. These are where the events will be delivered. To enter two or more addresses, separate each address with a comma. For example, name1@domain.com,name2@domain.com.

**7** Optionally, uncomment the first block of commented-out elements for a community-specific "from" address and one or more "to addresses.

Use a community routing ID as the value of **Community id**.

For **Parameter name="AlertEmailAddresses" value**, enter one or more "to" e-mail addresses. These are where the events will be delivered. To enter two or more addresses, separate each address with a comma. For example, name1@domain.com,name2@domain.com.

The trading engine will use the address of the secure e-mail delivery exchange for the community as the "from" address. If such an address is not available, the trading engine will use the contact e-mail in the community profile as the "from" address.

- 8 Save and close alerts.xml
- **9** Restart the trading engine server.

When an event defined in alerts.xml is triggered, e-mail messages about the event will be delivered to the specified "to" addresses.

# Editing alerts.xml

You can edit the alerts.xml file to alter the events that are published to the database or delivered by e-mail. You must understand XML to change this file. The following describes some of the key elements in the file.

### Interval minutes

The trading engine only fires one action (e-mail or database) for multiple similar events that occur within a specified interval. If the following meta-data matches, the events are considered duplicates. This is a way to limit the number of e-mail messages sent for the same events in a given period of time.

AlertDefinition.Name Event.EventType Event.EventLevel Event.ExtendedEventContent Message.SenderRoutingId Message.ReceiverRoutingId Message.BusinessProtocolType Message.BusinessProtocolVersion

### AlertDefinition

AlertDefinition elements define the type of events to publish, where to deliver the events (database or e-mail) and the information to include in event messages.

### **Events**

Events elements refer to some of the predefined event types.

### Actions

One or more actions can be taken when an alert definition fires. Two actions are supported: **database** and **email**. the database action delivers triggered events to the user interface. The email action delivers events by e-mail.

### Address

Each email Action type element has an Address parameter. The default value of **{AlertEmailAddressesses}** means the "to" addresses in the Communities elements at the bottom of the file are used. You can substitute addresses without brackets for the bracketed parameter value.

### Format

Format elements control the format and content of the e-mail messages. Valid formats are **text** and **XML**. If the format is **text**, a list of Field elements can be defined that supply the content of the e-mail message. Each Field element results in a new line in the e-mail message. The field has a label and a hard-coded value or a reference to some meta-data contained in the event. See Meta-data for e-mail events on page 89

### Communities

The Communities element defines the values for any bracketed Address parameters referenced in the Actions element. For every event, if there is a community ID and the action is email, then the name of the bracketed parameter is looked up for that community ID. This allows the e-mail address to be configured for each community.

# Meta-data for e-mail events

The following meta-data are available to all events in alerts.xml.

| Meta-data                  | Description                                  |
|----------------------------|----------------------------------------------|
| AlertDefinition.Name       | Name of the alert definition                 |
| Event.Name                 | Name of event                                |
| Event.EventType            | Type of event (usually same as Event.Name)   |
| Event.EventLevel           | Level of event (high, warning, error)        |
| Event.Timestamp            | Time event was triggered.                    |
| Event.ExtendedEventContent | Extra information that may be with the event |
| Event.NumberOfOccurances   | Number of times the event has been published |

Table 3 - Meta-data for e-mail events

The following meta-data are available to events at the Messaging level (see Messaging on page 92) in the default configuration of alerts.xml. All of these fields names are included in generated e-mail messages. Fields without data display as blank in e-mail messages.

Message.CoreId Message.RefToCoreId Message.SenderRoutingId Message.ReceiverRoutingId Message.DocumentId Message.MimeType Message.MessageState Message.MessageContentSize Message.TransportType Message.PeerAddress Message.MessageId Message.BusinessProtocolType Message.BusinessProtocolVersion Message.EncryptionAlgorithm Message.DigestAlgorithm Message.ContentMic Message.RejectedReason Message.ReceivedContentMic Message.MicCheckFailed Message.Disposition Message.SenderRoutingIdType Message.ReceiverRoutingIdType Message.TrueSenderRoutingIdType Message.TrueSenderRoutingId Message.TrueReceiverRoutingIdType Message.TrueReceiverRoutingId

Message.PeerAddress Message.ResponseCoreId Message.IsResponsePositive Message.IsFinalState Message.EbxmlService Message.EbxmlAction Message.EbxmlCpaId Message.EbxmlConversationId Message.EbxmlRefToMessageId Message.EbxmlMessageId Message.MaxRetries Message.NextRetryNum Message.NextRetryTime Message.CompressionType Message.ReceiptTypeRequested Message.SendAttempt Message.MaxSendAttempts Message.ResendInterval

# **Event tables**

Tables of all events are provided in the following topics.

Events follow a hierarchy that lets you filter the volume of events. For example, the following event from the table Messaging on page 92 is the full detail for this event:

#### Messaging.Message.MessageUnpackaged.Request

Using an event filter, you can specify how many Messaging events are published. If you filter events at the top level, **Messaging**, all events at that level and below are reported. This would include all events in the following tables: Messaging on page 92, Transport on page 98 and Packaging on page 99.

You could exclude many events by filtering according to the next level in the hierarchy. For example, if you filtered at the **Messaging.Message** level, all events in the table **Messaging** would be reported. No events would be reported from the tables **Transport** and **Packaging**.

You could drop another level and exclude even more events. For example, if you filtered at the **Messaging.Message.MessageUnpackaged** level, only three events from the table **Messaging** would pass the filter.

The tables give the level of each event.

A "level" indicates the significance of an event. Levels rank events from low to high importance. There are four levels, which are listed in order of lowest to highest importance: Low, High, Warning and Error.

Event levels provide different degrees of information. Low level events contain the most detailed information and high level events contain the most general information. The warning and error levels do not correspond to a level of detail, but do infer degrees of importance.

### Messaging

The following are events that occur during business message processing.

**Messaging.Message.** is the prefix for these events. In other words, the syntax of the first event in the following table is actually **Messaging.Message.ActionTreeExecuted**.

| Event                                        | Lvl   | Description                                  |
|----------------------------------------------|-------|----------------------------------------------|
| ActionTreeExecuted                           | Low   | Action tree<br>executed                      |
| Collaboration.ErrorBuildingCollaborati<br>on | Error | Error building a<br>binary<br>collaboration  |
| Collaboration.ErrorExecutingActionTre<br>e   | Error | Error executing a<br>binary<br>collaboration |
| DecompressionFailure                         | Error | Message could not<br>be decompressed         |
| DecryptionFailure                            | Error | Message could not<br>be decrypted            |
| Duplicate                                    | Warn  | Received a<br>duplicate message              |
| Duplicate.Message                            | Warn  | Received a<br>duplicate message              |
| Duplicate.Payload                            | Error | Received a<br>duplicate<br>document          |

| Table 4 - Messaging events | . Prefix: Messaging.Message. |
|----------------------------|------------------------------|
|----------------------------|------------------------------|

| Event                                               | Lvl   | Description                                                                                                    |
|-----------------------------------------------------|-------|----------------------------------------------------------------------------------------------------|
| InlineProcessing.Error                              | Error | Inline processing<br>was performed on a<br>message that<br>resulted in an<br>exception being<br>thrown                          |
| InlineProcessing.Initiated                          | Low   | This event<br>generates before an<br>inline process is<br>called by a message<br>processing action<br>or a delivery<br>exchange |
| InlineProcessing.Performed                          | Low   | Inline processing<br>was applied to a<br>message and<br>returned<br>successfully                                                |
| InvalidCertificate                                  | Error | No valid certificate                                                                                                    |
| InvalidCertificate.InvalidEncryptionCer tificate    | Error | No valid encryption certificate                                                                                                 |
| InvalidCertificate.InvalidSigningCertific ate       | Error | No valid signing certificate                                                                                                    |
| InvalidPartner                                      | Error | Partner ID invalid<br>or unknown                                                                                                |
| InvalidPayload                                      | Error | Payload cannot be recognized                                                                                                    |
| InvalidPayload.XmlParsingFailure                    | Error | Error parsing XML<br>payload                                                                                                    |
| InvalidResponseRequest                              | Error | Message contains<br>an invalid receipt<br>request                                                                               |
| InvalidResponseRequest.UnsupportedF<br>ormat        | Error | Requested protocol<br>format is not<br>supported                                                                                |
| InvalidResponseRequest.Unsupported<br>MicAlgorithms | Error | Requested MIC<br>algorithms are not<br>supported                                                                                |

Table 4 - Messaging events. Prefix: Messaging.Message.

| Event                                        | Lvl   | Description                                                              |
|----------------------------------------------|-------|--------------------------------------------------------------------------|
| InvalidSignature                             | Error | Signature cannot<br>be verified or<br>validated                          |
| InvalidSignature.InvalidHash                 | Error | Signature has<br>invalid hash value                                      |
| InvalidSignature.UnassociatedCertificat<br>e | Error | Signature<br>certificate is not<br>associated with the<br>message sender |
| InvalidSignature.UntrustedCertificate        | Error | Signature<br>certificate is<br>untrusted                                 |
| MessageIgnored                               | High  |                                                                          |
| MessagePackaged                              | Low   | Message packaged                                                         |
| MessagePackaged.Error                        | Error | An error was<br>encountered while<br>packaging a<br>message              |
| MessagePackaged.Request                      | Low   | A request was packaged                                                   |
| MessagePackaged.Response                     | Low   | A receipt was<br>packaged                                                |
| MessageReceived                              | High  | Message received<br>from transport                                       |
| MessageRejected                              | Error | Message rejected                                                         |
| MessageSent                                  | High  | Message sent via<br>transport                                            |
| MessageUnpackaged                            | Low   | Message<br>unpackaged                                                    |
| MessageUnpackaged.Error                      | Error | An error was<br>encountered while<br>unpackaging a<br>message            |
| MessageUnpackaged.Request                    | Low   | A document was<br>unpackaged                                             |

 Table 4 - Messaging events. Prefix: Messaging.Message.

| Event                      | Lvi   | Description                                                            |
|----------------------------|-------|------------------------------------------------------------------------|
| MessageUnpackaged.Response | Low   | A receipt was<br>unpackaged                                            |
| PayloadDelivered           | High  | Payload delivered to integration point                                 |
| PayloadReceived            | High  | Payload received<br>from integration<br>point                          |
| PayloadSplit               | High  | A batch EDI<br>document has been<br>split into individual<br>documents |
| RequiredHeaderNotFound     | Error | Message did not<br>contain the<br>required header                      |
| ResendCancelled            | Low   | Resend cancelled                                                       |
| ResendInitiated            | High  | Resend initiated                                                       |
| ResendsExhausted           | Error | Message resent<br>maximum times                                        |
| ResponseDelivered          | High  | Receipt delivered to integration point                                 |
| ResponseSent               | High  | Receipt sent via<br>transport                                          |
| Resubmit                   | High  | Message<br>resubmitted                                                 |
| Resubmit.Failed            | Error | Message failed to resubmit                                             |
| Resubmit.Initiated         | High  | Message<br>resubmission<br>initiated                                   |
| UnexpectedProcessingError  | Error | Cannot process a<br>received message<br>due to an<br>unexpected error  |
| UnexpectedResponse         | Error | Receipt message is<br>unexpected or<br>contain                         |

### Table 4 - Messaging events. Prefix: Messaging.Message.

| Event                                              | Lvl   | Description                                                                                  |
|----------------------------------------------------|-------|----------------------------------------------------------------------------------------------|
| UnexpectedResponse.AuthenticationFai<br>led        | Error | Receipt indicates<br>authentication of<br>original message<br>failed                         |
| UnexpectedResponse.DecompressionFa<br>iled         | Error | Receipt indicates<br>decompression of<br>original message<br>failed                          |
| UnexpectedResponse.DecryptionFailed                | Error | Receipt indicates<br>decryption of<br>original message<br>failed                             |
| UnexpectedResponse.DuplicateRequest                | Warn  | Receipt indicates<br>the original<br>message was a<br>duplicate                              |
| UnexpectedResponse.DuplicateRespons<br>e           | Warn  | Received a<br>duplicate receipt                                                              |
| UnexpectedResponse.InsufficientMessa<br>geSecurity | Error | Receipt indicates<br>original message<br>had insufficient<br>security                        |
| UnexpectedResponse.IntegrityCheckFai<br>led        | Error | Receipt indicates<br>integrity check of<br>original message<br>failed                        |
| UnexpectedResponse.MicMismatch                     | Error | MIC in receipt doe<br>not match MIC in<br>original message                                   |
| UnexpectedResponse.NoPartner                       | Error | Receipt indicates<br>there was no<br>partner configured<br>for the original<br>message       |
| UnexpectedResponse.SenderEqualsRec<br>eiver        | Error | Receipt indicates<br>the sender and<br>receiver of the<br>original message<br>were identical |

 Table 4 - Messaging events. Prefix: Messaging.Message.

| Event                                            | Lvl   | Description                                                                                                    |
|--------------------------------------------------|-------|----------------------------------------------------------------------------------------------------|
| UnexpectedResponse.UnexpectedProce<br>ssingError | Error | Receipt indicates<br>there was an<br>unexpected error<br>processing the<br>original message                    |
| UnexpectedResponse.UnknownError                  | Error | Received a receipt<br>with an unknown<br>error                                                                 |
| UnexpectedResponse.UnknownFailure                | Error | Received a receipt<br>with an unknown<br>failure                                                               |
| UnexpectedResponse.UnknownWarnin<br>g            | Warn  | Received a receipt<br>with an unknown<br>warning                                                               |
| UnexpectedResponse.UnmatchedRespo<br>nse         | Error | Receipt does not<br>match original<br>message                                                                  |
| UnexpectedResponse.UnsupportedFor<br>mat         | Error | Receipt indicates<br>the original<br>message requested<br>a receipt using an<br>unsupported<br>protocol format |
| UnexpectedResponse.UnsupportedMic<br>Algorithms  | Error | Receipt indicates<br>the original<br>message requested<br>a receipt with an<br>unsupported MIC<br>algorithm    |
| UnknownReceiver                                  | Error | Received message<br>from unknown<br>receiver                                                                   |
| UnknownSender                                    | Error | Received message<br>from unknown<br>sender                                                                     |
| ValidationFailure                                | Error | Payload content<br>does not validate                                                                           |

| Table 4 - Messaging events | . Prefix: Messaging.Message.  |
|----------------------------|-------------------------------|
| Table - Messaging evenus   | . I Telix. Messaying.messaye. |

## Transport

The following are transport events.

**Messaging.Transport.** is the prefix for these events. In other words, the syntax of the first event in the following table is actually **Messaging.Transport.ConnectionClosed**.

| Event                    | Lvi   | Description                                         |
|--------------------------|-------|-----------------------------------------------------|
| ConnectionClosed         | Low   | Input or output<br>connected closed                 |
| ConnectionEstablished    | Low   | Outbound or<br>inbound<br>connection<br>established |
| ConnectionInitiated      | Low   | Outbound or<br>inbound<br>connection<br>initiated   |
| InputTransferCompleted   | Low   | Input transfer has completed                        |
| InputTransferInitiated   | Low   | Input transfer<br>initiated on new<br>connection    |
| OutputTransferCompleted  | Low   | Output transfer completed                           |
| OutputTransferInitiated  | Low   | Output transfer initiated                           |
| PostProcessing           | Low   | Post processing                                     |
| PostProcessing.Completed | High  | Post processing completed                           |
| PostProcessing.Failure   | Error | Post processing failed                              |
| PostProcessing.Initiated | High  | Post processing started                             |
| ReceiveFailure           | Error | A receive (input)<br>fails for any reason           |

Table 5 - Transport events. Prefix: Messaging.Transport.

| Lvl   | Description                                                                                                    |
|-------|----------------------------------------------------------------------------------------------------|
| Error | Input connection cannot be set up                                                                                       |
| Error | Input connection<br>lost                                                                                                |
| Error | Input abnormally<br>terminated                                                                                          |
| Low   | Retry finished                                                                                                    |
| Error | A retry fails for any reason                                                                                            |
| Error | All retries have been attempted                                                                                         |
| Error | Retry operation cancelled                                                                                               |
| Low   | Retry started                                                                                                    |
| Low   | A message that<br>failed to send due<br>to a transport error<br>has been scheduled<br>for another attempt<br>at sending |
| Error | A send (output)<br>fails for any reason                                                                                 |
| Error | A connection<br>cannot be<br>established                                                                                |
| Error | Established connection lost                                                                                             |
| Error | Output abnormally                                                                                                    |
|       | Error<br>Error<br>Error<br>Error<br>Error<br>Low<br>Low<br>Low<br>Error<br>Error<br>Error                               |

Table 5 - Transport events. Prefix: Messaging.Transport.

### Packaging

The following are message packaging events.

**Messaging.Packaging.** is the prefix for these events. In other words, the syntax of the first event in the following table is actually **Messaging.Packaging.CertificateValidationFailure**.

| Event                          | Lvl   | Description                                                    |
|--------------------------------|-------|----------------------------------------------------------------|
| CertificateValidationFailure   | Error | Certificate<br>validation failed                               |
| CompressionCompleted           | Low   | Compression completed                                          |
| CompressionInitiated           | Low   | Compression<br>started                                         |
| DecompressionCompleted         | Low   | Decompression<br>completed                                     |
| DecompressionFailure           | Error | Decompression<br>failed                                        |
| DecompressionInitiated         | Low   | Decompression<br>started                                       |
| DecryptionCompleted            | Low   | Decryption<br>completed                                        |
| DecryptionFailure              | Error | Decryption failed                                              |
| DecryptionInitiated            | Low   | Decryption started                                             |
| EncryptionCompleted            | Low   | Encryption<br>completed                                        |
| EncryptionInitiated            | Low   | Encryption started                                             |
| PackageCompleted               | Low   | Packaging completed                                            |
| PackageInitiated               | Low   | Packaging started                                              |
| PayloadUnpackaged              | Low   | A payload has beer<br>unpackaged                               |
| SignatureCompleted             | Low   | A signing operation has completed                              |
| SignatureInitiated             | Low   | A signing operation has started                                |
| SignatureVerificationCompleted | Low   | A signature<br>verification and<br>validation has<br>completed |
| SignatureVerificationFailure   | Error | Signature verification failed                                  |

Table 6 - Packaging events. Prefix: Messaging.Packaging.

| Event                          | Lvl | Description                                                  |
|--------------------------------|-----|--------------------------------------------------------------|
| SignatureVerificationInitiated | Low | A signature<br>verification and<br>validation has<br>started |
| UnpackageCompleted             | Low | Unpackaging completed                                        |
| UnpackageInitiated             | Low | Unpackaging<br>started                                       |

#### Table 6 - Packaging events. Prefix: Messaging.Packaging.

### Administration alert

The following is an event that occurs when an alert is generated. Such an event also contains information about the particular alert. See The alerts.xml file on page 85.

#### Table 7 - Administration alert.

| Event                | Lvl  | Description        |
|----------------------|------|--------------------|
| Administration.Alert | High | An alert generated |

### Administration configuration

The following are administration configuration events, which track changes to the system and resources used and accessed.

Administration.Configuration. is the prefix for these events. In other words, the syntax of the first event in the following table is actually Administration.Configuration.CertificateManagement.Persona lCertificateAboutToExpire.

 Table 8 - Administration events. Prefix: Administration.Configuration.

| Event                                                      | Lvl  | Description                                              |
|------------------------------------------------------------|------|----------------------------------------------------------|
| CertificateManagement.PersonalCertific<br>ateAboutToExpire | High | A certificate is<br>about to pass its<br>expiration date |
| CertificateManagement.PersonalCertific ateAdded            | High | A certificate has<br>been added                          |
| CertificateManagement.PersonalCertific ateExpired          | High | A certificate has expired                                |

| Event                                                       | Lvl  | Description                                                           |
|-------------------------------------------------------------|------|-----------------------------------------------------------------------|
| CertificateManagement.PersonalCertific<br>ateNotOperational | High | A certificate is not<br>in active status                              |
| CertificateManagement.PersonalCertific<br>ateNotYetValid    | High | A certificate<br>precedes its<br>validation date                      |
| CertificateManagement.PersonalCertific<br>ateRemoved        | High | A certificate has been removed                                        |
| CertificateManagement.PersonalCertific<br>ateRevoked        | High | A certificate is no<br>longer valid                                   |
| CertificateManagement.PsePolicyUpdat<br>ed                  | High | A default signing of<br>encryption<br>certificate has been<br>changed |
| CertificateManagement.SslCertificateAb<br>outToExpire       | High | An SSL certificate<br>is about to pass its<br>expiration date         |
| CertificateManagement.SslCertificateEx pired                | High | An SSL certificate<br>has expired                                     |
| CertificateManagement.SslCertificateNo<br>tOperational      | High | An SSL certificate<br>is not in active<br>status                      |
| CertificateManagement.SslCertificateNo<br>tYetValid         | High | An SSL certificate<br>precedes its<br>validation date                 |
| CertificateManagement.SslCertificateRe<br>voked             | High | An SSL certificate<br>is no longer valid                              |
| CertificateManagement.TrustedCertifica<br>teAboutToExpire   | High | A trusted certificate<br>is about to pass its<br>expiration date      |
| CertificateManagement.TrustedCertifica<br>teAdded           | High | A certificate has<br>been trusted                                     |
| CertificateManagement.TrustedCertifica<br>teExpired         | High | A trusted certificate<br>has expired                                  |
| CertificateManagement.TrustedCertifica<br>teNotOperational  | High | A trusted certificate<br>is not in active<br>status                   |

#### Table 8 - Administration events. Prefix: Administration.Configuration.

| Event                                                   | Lvl   | Description                                                             |
|---------------------------------------------------------|-------|-------------------------------------------------------------------------|
| CertificateManagement.TrustedCertifica<br>teNotYetValid | High  | A trusted certificate<br>precedes its<br>validation date                |
| CertificateManagement.TrustedCertifica<br>teRemoved     | High  | A certificate has been untrusted                                        |
| CertificateManagement.TrustedCertifica<br>teRevoked     | High  | A trusted certificate<br>is no longer valid                             |
| Collaboration.AllBuildingBlocksRemove<br>d              | High  | A message handler<br>condition has been<br>removed                      |
| Collaboration.BuildingBlockAdded                        | High  | A message handler<br>condition has been<br>added                        |
| Collaboration.BuildingBlockRemoved                      | High  | A message handler<br>condition has been<br>removed                      |
| CrlManagement.UpdateCompleted                           | High  | An update of a<br>certificate<br>revocation list has<br>been completed  |
| CrlManagement.UpdateFailed                              | Error | An update of a<br>certificate<br>revocation list has<br>failed          |
| CrlManagement.UpdateInitiated                           | Low   | An update has been<br>initiated for a<br>certificate<br>revocation list |
| EmbeddedServer.Added                                    | High  | An embedded<br>server has been<br>added                                 |
| EmbeddedServer.Removed                                  | High  | An embedded<br>server has been<br>deleted                               |
| EmbeddedServer.Updated                                  | High  | An embedded<br>server has been<br>updated                               |

| Table 8 - Administration events. | Prefix: Administration.Configuration. |
|----------------------------------|---------------------------------------|
|                                  | Trenk. Administration.cominguration.  |

| Event                       | Lvl   | Description                                                                 |
|-----------------------------|-------|-----------------------------------------------------------------------------|
| ExchangePoint.Added         | High  | An exchange point<br>has been added                                         |
| ExchangePoint.Removed       | High  | An exchange point<br>has been deleted                                       |
| ExchangePoint.Updated       | High  | An exchange point<br>has been updated                                       |
| Node.Added                  | High  | A node has been<br>added                                                    |
| Node.Removed                | High  | A node has been<br>deleted                                                  |
| Party.CommunityAdded        | High  | A community has been added                                                  |
| Party.CommunityImported     | High  | A community<br>profile has been<br>imported                                 |
| Party.CommunityRemoved      | High  | A community has been deleted                                                |
| Party.CommunityUpdated      | High  | A community has been updated                                                |
| Party.ImportFailed          | Error | A community or<br>partner profile<br>failed to import                       |
| Party.PartnerAdded          | High  | A partner has been<br>added                                                 |
| Party.PartnerImported       | High  | A partner profile<br>has been imported                                      |
| Party.PartnerRemoved        | High  | A partner has been<br>deleted                                               |
| Party.PartnerSelfRegistered | High  | A web trader<br>partner has<br>registered and<br>awaits sponsor<br>approval |
| Party.PartnerUpdated        | High  | A partner has been<br>updated                                               |

Table 8 - Administration events. Prefix: Administration.Configuration.

### CSOS

The following are events related to CSOS document processing. These events are generated only if your user license allows CSOS processing.

Table 9 - CSOS events.

| Event                              | Lvi   | Description                                                               |
|------------------------------------|-------|---------------------------------------------------------------------------|
| CSOS.Messaging.QueuedForApproval   | Low   | A document is<br>waiting for user<br>signing                              |
| CSOS.Messaging.Approval            | Low   | A user has signed<br>and approved an<br>outbound message                  |
| CSOS.Messaging.Approval_Rejected   | High  | A message awaiting<br>signing was<br>rejected                             |
| CSOS.Messaging.Verification        | Low   | The user signature<br>of an inbound<br>message has been<br>verified       |
| CSOS.Messaging.Verification_Failed | Error | The user signature<br>of an inbound<br>message has failed<br>verification |

### **Terminal events**

The significance of the following events, and the reason for presenting them apart from other events, is these are terminal events, which indicate the end of processing in the trading engine.

### Messaging.Message.PayloadDelivered

Level: High

For an inbound message, the payload was sent to integration.

For an outbound message, the payload was sent to the partner and a receipt (if expected) was received.

### Messaging.Message.ResponseDelivered

Level: High

For an inbound receipt, it has been received and processed successfully,

For an outbound receipt, it has been sent successfully.

#### Messaging.Message.MessageRejected

Level: Error

An inbound or outbound message containing a payload was rejected.

This could due to a transport or security failure, application configuration error, or systems error. The reason for the rejection and other information are provided with the response.

#### Messaging.Message.Messagelgnored

Level: High

Processing has reached a point where the message can be safely ignored and not processed further. The following are the known instances of when a message is ignored.

When an AS2 message containing a payload or response is sent, the received synchronous HTTP response is treated as a message. If a synchronous MDN is not expected and the HTTP response is a 200-level response, the message is ignored.

When the sender for the raw business protocol is asked to send a message that does not contain any content (ether there really is no content or the content is of zero length), the message is ignored.

When the web services protocol receiver receives a duplicate of a previously received message, the duplicate is ignored.

When the ebXML protocol receiver receives an asynchronous SOAP fault, the SOAP fault message is ignored.

When the ebXML protocol receiver receives a synchronous SOAP fault for an unknown message, the SOAP fault message is ignored.

When the ebXML protocol receiver receives a duplicate of a previously received message, all the messages containing the payloads of the duplicate message are ignored.

### Administration system

Administration.System. is the prefix for these events. In other words, the syntax of the first event in the following table is actually Administration.System.ClusterBus.ErrorEvent.

| Event                   | Lvl   | Description                                                                         |
|-------------------------|-------|-------------------------------------------------------------------------------------|
| ClusterBus.ErrorEvent   | Error | A node<br>communication<br>error has occurred                                       |
| ClusterBus.FatalEvent   | Error | A node<br>communication<br>fatal error has<br>occurred                              |
| ClusterBus.WarningEvent | Warn  | A node<br>communication<br>warning has<br>occurred                                  |
| Node.ShutdownCompleted  | High  | Node has shut<br>down                                                               |
| Node.ShutdownInitiated  | High  | Node begins to shut<br>down                                                         |
| Node.StartupCompleted   | High  | Node has started                                                                    |
| Node.StartupFailure     | Error | Node fails to start                                                                 |
| Node.StartupInitiated   | High  | Node begins to<br>start up                                                          |
| StartupCompleted        | High  | Server has started                                                                  |
| StartupInitiated        | High  | Server begins to start up                                                           |
| SystemLoadExceeded      | Warn  | The system has<br>exceeded the<br>processing<br>threshold and has<br>throttled back |

Table 10 - Administration system events. Prefix: Administration.System.

### Administration licensing

| Event                                           | Lvl  | Description                                                |
|-------------------------------------------------|------|------------------------------------------------------------|
| Administration.Licensing.ResourceUnli<br>censed | Warn | License.xml file<br>does not allow<br>access to a resource |

### Administration persistence

| Event                                         | Lvi  | Description                                                                      |
|-----------------------------------------------|------|----------------------------------------------------------------------------------|
| Administration.Persistence.MessagesPu<br>rged | High | Messages have<br>been purged from<br>the backup<br>directory and the<br>database |

#### Table 12 - Administration persistence event

### Security

The following events are related to user-level security auditing.

**Security.** is the prefix for these events. In other words, the syntax of the first event in the following table is actually **Security.Authentication.AuthenticationFailure**.

 Table 13 - Security events. Prefix: Security.

| Event                                | Lvl  | Description                                    |
|--------------------------------------|------|------------------------------------------------|
| Authentication.AuthenticationFailure | High | A user cannot be authenticated                 |
| Authentication.AuthenticationSuccess | Low  | A user has been authenticated                  |
| Authentication.LockedOutUserAttempt  | High | A user retrys<br>logging on                    |
| Authentication.UserLoggedOut         | Low  | A user has logged<br>out                       |
| Authorization.AuthorizationDenied    | High | A user has been<br>denied use of a<br>resource |

| Event                                 | Lvl   | Description                                           |
|---------------------------------------|-------|-------------------------------------------------------|
| Authorization.AuthorizationGranted    | Low   | A user has been<br>authorized to use a<br>resource    |
| Configuration.ItemChanged             | Low   | A security<br>configuration has<br>been changed       |
| Configuration.PasswordCreationFailure | Error | A password could<br>not be encrypted                  |
| Group.GroupAdded                      | High  | A group has been<br>added                             |
| Group.GroupRemoved                    | High  | A group has been<br>deleted                           |
| Group.GroupUpdated                    | High  | A group has been<br>updated                           |
| User.LockedOut                        | High  | A user's authority<br>to log on has been<br>suspended |
| User.LockOutRemoved                   | High  | A user can log on<br>again                            |
| User.PasswordUpdated                  | High  | A user's password<br>has been changed                 |
| User.UserAdded                        | High  | A user has been<br>added                              |
| User.UserRemoved                      | High  | A user has been<br>deleted                            |
| User.UserUpdated                      | High  | A user has been<br>updated                            |

### Table 13 - Security events. Prefix: Security.

\* \* \*

### 9. Events system

# **10** Getting started

Cyclone Activator, BEA WebLogic Edition provides a secure, scalable foundation for internal or B2B collaboration. The unified framework helps establish relationships with trading partners, transact business over the Internet, and integrate with back-end systems. The gateway provides flexibility in connecting to partners and legacy systems using widely used protocols, transports, and integration methods.

The application's user interface integrates gateway management, monitoring and metrics into one view.

AS1, AS2, AS3, RosettaNet, and ebXML are among the protocols Cyclone Activator supports for exchanging messages with partners. User-defined message routing and rules-based processing can be handled at the partner or document level.

Cyclone Activator supports multiple operating systems for ease of deployment.

The following topics provide basic information about the application and guidelines for configuration.

#### Concepts

- Major components
- How the trading engine processes on page 112
- Trading engine glossary on page 113
- Configuration outline on page 116
- Interoperability on page 118
- Security guidelines on page 118
- Maintenance tips on page 118

# **Major components**

The following describes the system's major components.

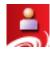

Administrator is a browser-based application that enables you to configure and maintain your system for document exchanges. The parameters you set using the Administrator application are stored in the system database.

Administrator enables you to monitor document traffic. You can search for documents and re-submit documents to partners or for integration.

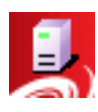

Server performs the document transfers. Server reads the parameters from the database and uses them to process, send and receive documents over the Internet. Server is designed for continuous operation, 24 hours a day, seven days a week.

# How the trading engine processes

Figure 16 presents a high-level view of how the trading engine processes outbound and inbound documents. This shows typical document flows, although your organization's configuration may differ.

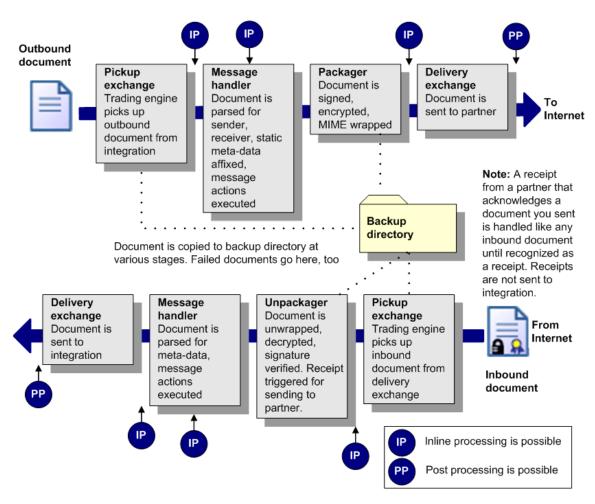

Figure 16. Outbound and inbound processing flow

# **Trading engine glossary**

The following define common terms used in describing configuration or operation of the trading engine.

| Term                      | Description                                                                                                    |
|---------------------------|----------------------------------------------------------------------------------------------------|
| certificate               | A digital certificate contains keys used for<br>encrypting and signing messages, and also for<br>decrypting and verifying signatures. A certificate<br>can contain a public-private key pair or a public<br>key only. See <b>key</b> . |
| collaboration<br>settings | Control packaging for messages a community<br>sends to partners. Determines whether messages<br>are sent in cipher or plain text, and whether<br>partners must acknowledge receiving messages.                                         |

| Term              | Description                                                                                                    |
|-------------------|----------------------------------------------------------------------------------------------------|
| community profile | A community profile represents your local way of<br>grouping trading partners. It defines your<br>organization's internal processes for handling<br>messages. It also defines how your community<br>expects to receive messages from partners.                                                                                    |
|                   | In versions 4.2 and earlier, a community profile was called a company profile.                                                                                                    |
| delivery exchange | The message protocol or transport or both a community or partner uses to send and receive messages.                                                                                                    |
| document          | A business document such as a purchase order, invoice, shipping notice, and so on.                                                                                                    |
| EDI               | Electronic data interchange.                                                                                                    |
| EDIFACT           | Electronic Data Interchange For Administration<br>Commerce and Transport. An EDI standard of the<br>International Organization for Standardization<br>(ISO).                                                                                                    |
| inbound           | A message received over the Internet from a partner. An inbound message is unpacked and sent to inbound integration.                                                                                                    |
| integration       | The transport to the back-end system for picking<br>up outbound messages or delivering inbound<br>messages. Supported integration transports<br>include file system, FTP, JMS, MQSeries.                                                                                                    |
| key               | Keys are contained in digital certificates. There<br>are two kinds of keys: Private and public. A<br>private key is your secret key for decrypting<br>messages or signing messages. A public key is also<br>your key, but it can be used by a partner to<br>encrypt messages that only you can decipher with<br>your private key. |
| message           | The cargo or payload the trading engine handles.<br>A message can be a business document or a<br>receipt that you or a partner send to acknowledge<br>receiving a document.                                                                                                    |

| Term             | Description                                                                                                    |
|------------------|----------------------------------------------------------------------------------------------------|
| message protocol | A standard or convention for handling the<br>exchange of e-commerce business messages over<br>the Internet, and sometimes between back-end<br>systems and the trading engine. A message<br>protocol supports one or more transports. |
|                  | Supported message protocols include AS1, AS2, AS3, ebXML, RNIF.                                                                                                    |
| outbound         | A message sent over the Internet to a partner. The<br>trading engine picks up the message from<br>outbound integration and packages it before<br>sending.                                                                            |
| packaging        | How an outbound message is prepared before it is<br>sent to a partner. Packaging normally involves<br>signing, encrypting and MIME-wrapping the<br>payload.                                                                          |
| partner profile  | A partner profile specifies the message protocol<br>and transport for sending messages over the<br>Internet to the partner.                                                                                                    |
| payload          | The business document within a packaged message.                                                                                                    |
| receipt          | A transport-level message that you or a partner send to acknowledge receiving a document.                                                                                                    |
| resend           | After waiting for the partner to send a receipt<br>acknowledging receiving a message, the trading<br>engine sends the message again on the<br>presumption the partner did not receive the<br>earlier message.                        |
|                  | This sometimes is confused with retry.                                                                                                    |
| retry            | A subsequent attempt to connect to the partner's transport when the initial attempt to connect and send the message failed.                                                                                                    |
|                  | This sometimes is confused with resend.                                                                                                    |
| TRADACOMS        | TRAding DAta COMmunicationS. An EDI<br>standard of the Article Numbering Association.<br>Widely used in the United Kingdom.                                                                                                    |
| trading          | The exchange of e-commerce messages over the Internet between trading partners.                                                                                                    |

| Term        | Description                                                                                                    |
|-------------|----------------------------------------------------------------------------------------------------|
| transport   | The protocol for moving messages between the<br>trading engine and partners over the Internet or a<br>back-end system. Supported transports include,<br>SMTP, HTTP, FTP, JMS, file system. |
| unpackaging | The action of unwrapping an inbound packaged message.                                                                                                    |
| X12         | An EDI protocol of the American National<br>Standards Institute. It is the primary North<br>American standard for defining EDI transactions.                                               |

# **Configuration outline**

Use the following outline as a guide for installing and deploying Cyclone Activator.

**1** Make sure you have the required hardware and software for installing and running Cyclone Activator.

See System requirements on page 1

**2** Install the software. .

See Installation on page 9.

- **3** Start the server. See Start the server on Windows on page 17 or Start the server on UNIX on page 18.
- **4** Log on to the user interface.

See Open the user interface on page 19.

**5** Set up your community profile. The user interface guides you through much of this process.

See The community profile on page 122 and Add a community on page 125.

**6** Generate or obtain a certificate for your community profile.

See Manage certificates on page 295.

7 Determine whether you want to complete any other configuration for your community profile.

See Check list for community configuration on page 126.

- 8 Determine whether messages sent or received by you or partners must pass through proxy servers, firewalls or load balancers. Take steps to adjust the trading engine configuration to accommodate unhindered message traffic. See Firewalls and proxy servers on page 138.
- **9** Export your community profile and distribute it by a secure means to your trading partners.

A link for exporting the profile to a file is provided at the bottom of the community summary page in the user interface. If you send the profile file to partners as an e-mail attachment, we recommend compressing it with WinZip or similar software to ensure file integrity.

**10** Import or create profiles for your trading partners. The user interface guides you through most of this process.

See The partner profile on page 127 and Add a partner on page 129.

**11** Perform test trading to validate your configuration.

See Test trading on page 399.

**12** Begin trading business documents with your partner.

When setting up your community, you configure how the trading engine retrieves documents to be sent to partners and how documents received from partners are delivered. Meanwhile, the partner profile specifies how documents are to be transported to partners. With the server running and with all required configuration in place, trading should take place, presuming your partner also has completed all configuration tasks.

The trading engine retrieves documents from the pickup integration delivery exchange specified in the community profile. It packages documents according to the community collaboration settings and sends documents according to the default delivery exchange configured in the partner profile. Documents the community receives from partners are routed to the integration delivery exchange specified in the community profile.

**13** Use the Message tracker area of the user interface to view records of trading activity.

See Message tracker on page 379.

# Interoperability

The trading engine has been certified for interoperability for AS1, AS2, AS3 and ebXML. See <u>www.ebusinessready.org</u> for a list of software that the trading engine has been successfully tested with for interoperability.

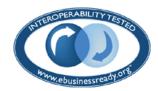

# **Security guidelines**

To ensure the integrity of the data processed, we recommend the following security measures in addition to your company's own security policies. Although the risks are possibly remote, failure to institute minimum security measures may result in compromised data.

- **1** Install the trading engine in the data layer behind a firewall and not in an area unprotected from exposure to the Internet.
- **2** Do not install or run the trading engine under a privileged account. This includes root in UNIX and administrator or system accounts in Windows.
- **3** Do not view a binary document in the user interface that has been received by the trading engine without first scanning the document for viruses.
- **4** Institute a policy for periodically changing the passwords for accessing the user interface.
- **5** Control access to the computer running the trading engine to authorized users.
- **6** When distributing your certificate to partners, do so via a secure means. Encourage your partners to do likewise.

# **Maintenance tips**

Do the following to maintain the trading engine and its data:

• Back up all system directories and files as part of your normal backup schedule.

- Review the system logs at frequent intervals to detect potential problems. See Log file tracking on page 66.
- Delete old log files from the following locations: [install directory]\common\logs and [install directory]\[build number]\webapps\ui\WEB-INF\logs.
- Set up a schedule for purging database records and the corresponding file backups. See Data backups and purging on page 387.
- Make sure there is enough disk space available for the system and the documents you exchange.
- Use your available system tools to check memory usage.

\* \* \*

# **11** Trading configuration

Setting up a trading configuration involves adding a community profile, which contains information about an organization and how it wants to receive messages from partners. Completing the configuration involves adding one or more partners to the community. A partner profile contains information about a partner and how to send messages to it. The user interface provides helpful links and prompts for adding communities and partners.

### Concepts

- How profiles work on page 121
- The community profile on page 122
- Anatomy of a community profile on page 123
- Add a community on page 125
- Check list for community configuration on page 126
- The partner profile on page 127
- Anatomy of a partner profile on page 128
- Add a partner on page 129
- Routing IDs on page 129
- Partner data form on page 134
- Partner categories on page 138
- Firewalls and proxy servers on page 138

### Procedure

Exporting and importing profiles on page 130

# How profiles work

The trading engine organizes the information needed to exchange documents with partners in community and partner profiles. The use of profiles makes it easy to set up and maintain trading relationships. A community profile defines how you receive documents from partners. A partner profile defines how you send documents to a partner. The user interface guides you through most steps for setting up community and partner profiles.

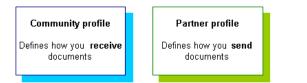

Figure 17. Purpose of community and partner profiles

If you and your partner use Cyclone Commerce software, you can take advantage of the application's profile management features, such as profile and certificate exporting and importing. If a partner uses other interoperable software, you must maintain the partner profile manually.

To establish a trading relationship, you create and export your community profile to your trading partner, who imports it as your partner profile. Conversely, your partner creates and exports a community profile that you import as a partner profile on your system.

Figure 18 illustration shows the community-partner profile exchange within the trading engine. This example uses Worldwide Trading as the local trading partner and Acme Industries as the remote trading partner.

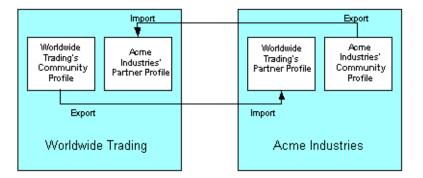

Figure 18. Example of community-partner profile exchange

# The community profile

A community represents your local way of grouping trading partners. It defines your organization's internal processes for handling messages. It also defines how your community expects to receive messages from partners.

The local information is used by your system to set document back-up options, tune system performance and integrate with back-end systems. While these settings are significant to you, they are not relevant for your partners. By contrast, the trading information in the community profile is important to your partners. It consists of what message protocols and transports you want partners to use when sending documents to you. If you want to securely exchange documents, the exported community profile also contains a copy of your certificate and public key used for encryption.

In versions of Cyclone Activator earlier than 5.0, community profiles are called company profiles.

Significant elements of a community profile are:

- The profile name.
- A routing ID partners can use to send you documents. A community can have multiple routing IDs.
- An integration pickup delivery exchange for receiving documents from a back-end system for packaging and sending to partners. (The transport for actually sending documents is specified in the partner profile and not the community profile.)
- One or more delivery exchanges that you support for receiving documents from partners over the Internet.
- An integration delivery exchange for sending documents received from partners to a back-end system.
- For secure trading, a certificate with a public-private key pair. Your private key remains in your system. Only the public key and certificate are provided to partners in the exported community profile.

## Anatomy of a community profile

The user interface displays a labeled graphic that represents the parts of a community profile. The graphic (Figure 19) appears at the top of the community summary page and other community-related pages. Place your cursor over a label and a red box appears. Click inside the red box to go to the page the label references.

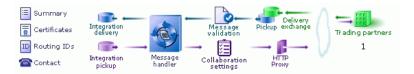

Figure 19. Community navigation graphic

The following defines the role of each labeled part of the navigation graphic and the page associated with it.

#### Summary

The summary page reports trading activity for the period you specify, defaulting to activity within the last hour. It also shows the default delivery exchange for receiving messages from partners and certificate information.

### Certificates

The certificates page shows certificates associated with a community. You also can add a certificate. For more information see Manage certificates on page 295.

### **Routing IDs**

The routing IDs page shows the routing IDs associated with a community. A community routing ID is the "from" address used in message trading. A community must have at least one, but can have multiple routing IDs. For more information see Routing IDs on page 129.

### Contact

The contact page identifies the community name, contact person and the contact's e-mail address. Other information optionally can be added, including a phone numbe and notes.

### Integration delivery

The integration delivery page shows the transports set up to route messages from partners to a back-end system. A community can have multiple integration delivery exchanges. For more information see Integration exchanges on page 161.

### Integration pickup

The integration pickup page shows the transports set up to retrieve messages from back-end systems for packaging and sending to partners. If a community has multiple integration pickup exchanges, all are polled for outbound messages. For more information see Integration exchanges on page 161.

### Message handler

The message handler page lets you set up message actions, such as re-routing, triggered by specified conditions. For more information see Message handling on page 373.

### Message validation

The message validation page lets you set whether a community accepts or rejects EDI messages with duplicate control IDs. By default duplicate messages are rejected. For more information see Inbound message validation on page 367.

### **Collaboration settings**

The collaboration settings page lets you set up encryption, signing and other rules for messages a community sends. Provided a community uses a certificate, the default settings are adequate in many cases. For more information see Collaboration settings on page 335.

### Pickup/Delivery exchange

The pickup/delivery exchange page shows the message protocols and transports partners use to send messages to the community and how the community retrieves the sent messages. A community with multiple delivery exchanges gives partners multiple avenues for sending messages. For more information see Trading delivery exchanges on page 159.

### HTTP proxy

The HTTP proxy page lets you define a global HTTP proxy through which all outbound HTTP traffic is routed, if needed. All communities use this proxy. For more information see Outbound HTTP proxy on page 277.

### **Trading partners**

The trading partners page shows the partners that belong to a community.

# Add a community

There are several ways to add a community. The profile wizard prompts you for the required information.

### Manually create a community profile

If you choose this option, the system prompts you to provide much of the required configuration. Other configuration is set up by default. For a list of all components that make up a community profile, see Anatomy of a community profile on page 123

### Import profile information from a file

This method lets you import a profile that was previously exported as a community profile. This method is for importing a profile one at a time. For more information see Import company profile as community profile on page 132.

# Check list for community configuration

The following are items to consider when configuring a community.

**1** Does your community have at least one routing ID?

If you plan to trade ebXML documents, enter an ebXML party ID type only if the routing ID is not a URI. See Routing ID for ebXML on page 423.

- **2** What kind of certificate do you want to use, self-signed or CA? See Manage certificates on page 295.
- **3** What integration delivery exchange do you want to use for picking up messages from a back-end system? See Integration exchanges on page 161.
- **4** What trading delivery exchange to you want to use for receiving messages from partners? See Trading delivery exchanges on page 159.
- **5** What integration delivery exchange to you want to use for routing messages received from partners to a back-end system? See Integration exchanges on page 161.
- **6** Have you added a trading partner, either by importing a profile file or manually configuring a profile? See Add a partner on page 129.
- 7 If trading EDI documents, do you want the community to accept or reject duplicate documents? See Inbound message validation on page 367.
- 8 Have you determined whether messages sent or received by you or partners must pass through proxy servers, firewalls or load balancers? If so, take steps to adjust the trading engine configuration to accommodate unhindered message traffic. See Firewalls and proxy servers on page 138 and, if applicable, Outbound HTTP proxy on page 277
- **9** Do you want the community to use default or custom collaboration settings? These are rules for how outbound messages are packaged. See Collaboration settings on page 335.

- **10** Have you viewed the collaboration settings between your community and your partner to make sure security and packaging are aligned? See View settings between partners on page 336.
- **11** Do you want to set up a post-processing script for special handling of documents before sending to partners or after receiving from partners? For example, inbound documents can be channeled to a specific integration directory with a post-processing script. See Post-processing configuration details on page 198.
- **12** Do you want to set up conditions for copying or rejecting messages? See Message handling on page 373.
- **13** Have you configured the global external SMTP server for sending e-mail messages? See Configuring external SMTP server on page 21.

## The partner profile

Just as you send a community profile to your partner, your partner exports a community profile to a file and sends it to you. You import this file as the partner's profile on your system. The imported profile consists of contact information and the message protocols and transports your partner supports for receiving documents.

For partners who do not use Cyclone Commerce software, you must manually create partner profiles on your system.

Partner profiles can be present in the system without being associated with a community, but partners must belong to a community for trading to occur.

Significant elements of a partner profile are:

- The profile name.
- A routing ID to use when sending documents to the partner. A partner can have multiple routing IDs.
- One or more delivery exchanges for sending documents to the partner over the Internet.
- For secure trading, the partner's certificate and public key for encrypting the messages you send.

## Anatomy of a partner profile

The user interface displays a labeled graphic that represents the parts of a partner profile. The graphic (Figure 20) appears at the top of the partner summary page and other partner-related pages. Place your cursor over a label and a red box appears. Click inside the red box to go to the page the label references.

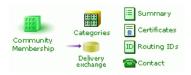

Figure 20. Partner navigation graphic

The following defines the role of each labeled part of the navigation graphic and the page associated with it.

#### **Community membership**

The community membership page lets you select the communities a partner belongs to. A partner should belong to at least one community.

#### Categories

The categories page lets you organize partners into groups. Use of this feature is optional. For more information see Partner categories on page 138.

#### **Delivery exchange**

The delivery exchange page shows the message protocols and transports a community uses to send messages to a partner. A partner can have multiple delivery exchanges, but only the first in the list is used. If you intend to trade with a single partner using multiple message protocols (for example, AS1 and AS3), set up one partner profile per message protocol. For more information see Trading delivery exchanges on page 159.

#### Summary

The summary page shows the default delivery exchange for sending messages to partners and certificate information.

#### Certificates

The certificates page shows certificates associated with a partner. You also can add a certificate. For more information see Manage certificates on page 295.

#### **Routing IDs**

The routing IDs page shows the routing IDs associated with a partner. A partner routing ID is the "to" address used in message trading. A partner must have at least one, but can have multiple routing IDs. For more information see Routing IDs on page 129.

#### Contact

The contact page identifies the partner name and contact person. Other information optionally can be added, including a phone number, e-mail address and notes.

## Add a partner

There are several ways to add a partner. The profile wizard prompts you for the required information.

#### Manually create a partner profile

If you choose this option, the system prompts you to provide much of the required configuration. Other configuration is set up by default. For a list of all components that make up a partner profile, see Anatomy of a partner profile on page 128

#### Import profile information from a file

This method lets you import a profile that was previously exported as a partner profile. This method is for importing a profile one at a time. For more information see Import a partner profile on page 131.

## **Routing IDs**

The trading engine lets you specify virtually an unlimited number of routing IDs for communities and partners. A routing ID is a unique identifier the trading engine uses as the "to" and "from" address for e-commerce messages exchange over the Internet.

When you add a community or partner profile, the system prompts you to enter one routing ID. After the profile is set up, you can add as many as you want. To add a routing ID, click **Routing IDs** on the navigation graphic at the top of the community or partner summary page and follow the prompts.

A routing ID can be in any format or length (up to 255 characters), including standard EDI or custom formats that include special characters or spaces.

If you use the ebXML message protocol, see Routing ID for ebXML on page 423 for special requirements.

## **Exporting and importing profiles**

For ease of exchanging profile data, you can export a community profile and public key certificate to a file and give it to partners who use Cyclone Interchange or Activator 4.2.x or later. For partners who use other interoperable trading software, consult with them on the data they require of you to establish trading relationships.

Likewise, a partner who uses Cyclone Interchange or Activator 4.2.x or later can export a community or company profile and public key certificate to a file and give it to you to import as a partner profile. For partners who use other interoperable software, collect the trading data you need and then create a profile for the partner in the user interface. Partner data form on page 134 provides a way for documenting the data needed to create a partner profile.

If you are upgrading from Cyclone Interchange or Activator 4.2.x, you can export company profiles as such and import them as community profiles in this version of the trading engine.

The following topics explain how to export and import profiles. These topics address how to export or import profiles one at a time, which is a typical way of handling profiles. The topics are:

- Export a community profile
- Import a partner profile on page 131
- Import company profile as community profile on page 132

There also is a way to have the trading engine import profiles on its own without user intervention. That method is explained in Automatic profile imports on page 132.

## Export a community profile

Before exporting a community profile to a file as a partner profile, make sure the profile has been completely configured. On the community summary page, click **Export this community's profile** at the bottom of the page. Save the file to a directory of your choosing. If you have associated a certificate with the profile, the certificate and public key exports with the profile.

Distribute the profile to partners by a secure means. If you send the profile file to partners as an e-mail attachment, we recommend compressing it with WinZip or similar software to ensure file integrity.

You only can export a community profile in a form usable as a partner profile. You cannot export the profile as a usable community profile.

If you give the profile file to a partner who uses Cyclone Interchange or Activator 4.2.x or earlier, the partner's system will prompt for additional information in the imported partner profile. The partner's system will prompt for the community's address, city and state or zip code. This information is not part of a community profile. You can either provide the partner with this information or the partner can determine what to enter upon importing the profile.

## Import a partner profile

Upon receiving a profile from a partner, make sure the profile file is accessible on your file system. Go to the partners area of the user interface and click **Add a partner**. Then click **Import the profile information from a file**. Point the browser to the file to import, select a community for the partner and click **Finish**.

If you are expecting the imported profile to include the partner's certificate and public key, check whether a partner's certificate is trusted, go to the partner summary page and click **Certificates** in the navigation graphic at the top of the page. Click the certificate name and then click the **Trusts** tab. Check the details of third-party certificates imported with profiles to make sure trusted roots are present.

After importing a profile, go to the partner summary page for the imported partner and check whether any tasks are required to complete the profile configuration. See Post-import tasks on page 36.

If a partner uses a trading engine other than Cyclone Interchange or Activator 4.2.x. or later, you cannot import a usable partner profile, but must create the profile on the system. Partner data form on page 134 provides a way for documenting the data needed to create a profile.

## Import company profile as community profile

You can export company profiles from Cyclone Interchange or Activator 4.2.x and import them as community profiles in this version of the trading engine.

First, export the company profile from Cyclone Interchange or Activator 4.2.x. You must export the profile as an XML company profile, not a partner profile. When exporting the profile, you should apply a password to protect the personal certificate.

Then go to the trading configuration area of the user interface of this version of the trading engine and click **Add a community**. Select **Import the profile information from a file**, which imports from a single file on your file system, and click **Finish**.

After importing a profile, go to the community summary page for the imported community and check whether any tasks are required to complete the profile configuration. See Post-import tasks on page 36.

## Automatic profile imports

The trading engine on its own will import community or partner profiles written to a certain system directory. These must be profiles that have been exported from Cyclone Interchange or Activator 4.2.x or later or are compatible (see Creating profiles outside the application on page 133).

There are two use cases for automatic profile imports. The first is to migrate community and partner profiles from an earlier to a later version of the trading engine. This is covered in Migrating version 4.2 trading profiles on page 34.

The second case is to help manage profiles by providing a hands-free method to grow the number of partners in a community or increase the number of communities or both.

Profiles written to [install directory]\[build number]\profiles\autoImport are imported by the trading engine when the server is running. Once imported, the system moves the profiles files from profiles\autoImport to the appropriate profiles\backup subdirectory, either community or partner. The system makes all imported partner profiles members of all communities. The system creates pickup and delivery integration exchanges for an imported community.

If the trading engine is unable to import a profile file in the autoImport directory, the system moves the file to \profiles\autoImport\rejected.

The system also has some profile staging directories, as illustrated in Figure 21. The system does not write to these directories, except during installation. The directories are a place to hold profile files before a user moves them to the autoImport directory. The software installer, for instance, writes profiles files to the staged directories if the user during installation chooses to have profiles exported from an earlier version of the trading engine.

| \profiles | \autoImport | \rejected              |
|-----------|-------------|------------------------|
|           | \backup     | \community<br>\partner |
|           | \staged     | \community<br>\partner |

#### Figure 21. Profile autoImport and related directories

When exporting a company profile from Cyclone Interchange or Activator 4.2.x for import as a community profile in the trading engine, do not apply a password when exporting the profile as a company profile. The trading engine cannot import a password-protected profile through the autoImport directory. The password protects the certificate private key. Make sure to securely handle a company profile exported without a password.

Events for profile imports and rejects are written to control node events log (hostname\_cn\_events.log) in the logs directory. The events are:

Administration.Configuration.Party.CommunityImported

Administration.Configuration.Party.PartnerImported

Administration.Configuration.Party.ImportFailed

## Creating profiles outside the application

In addition to using the trading engine to create, export and import profiles, you can generate profiles outside of the application by using the profile schemas. For example, you could generate profiles using your own partner management system and import them to the trading engine.

The following are the schemas to use for creating profiles:

http://www.cyclonecommerce.com/Schemas/2001/09/ InterchangePartnerConfig.xsd http://www.cyclonecommerce.com/Schemas/2001/09/ InterchangeCompanyConfig.xsd

http://www.cyclonecommerce.com/Schemas/2001/08/ CycloneOrganizationProfile.xsd

## Partner data form

Use the following form for recording data about a partner who uses a trading engine other than Cyclone Interchange or Activator 5.0 or later or Cyclone Interchange or Activator 4.2.x. You can use the information on the completed form to create a partner profile for the partner in the user interface.

When you are ready to add a partner profile, go to the partners area of the user interface, click **Add a partner** and then click **Manually create a new partner profile**.

## Trading engine

| Field          | Partner's data |
|----------------|----------------|
| Product name   |                |
| Version number |                |

## Identity

Fields followed by an asterisk represent required information in Cyclone Activator.

| Field                                                          | Partner's data |
|----------------------------------------------------------------|----------------|
| Company name *                                                 |                |
| Routing ID *                                                   |                |
| One ID is required but the<br>partner can have multiple<br>IDs |                |
| Contact name *                                                 |                |
| Contact phone number *                                         |                |
| Contact e-mail address *                                       |                |

## Protocol

The partner's preferred protocol for your community to send documents.

| Protocol                                                                                 | Partner's data |
|------------------------------------------------------------------------------------------|----------------|
| EDIINT AS1 (e-mail)                                                                      |                |
| EDIINT AS2 (HTTP)                                                                        |                |
| Secure file (HTTP, FTP, file system, JMS, MQSeries).<br>Files are packaged using S/MIME. |                |
| Secure e-mail (for partners who use mail clients such as Microsoft Outlook)              |                |
| Other (FTP, file system, JMS, MQSeries). No packaging or security                        |                |
| ebXML                                                                                    |                |

## Transport details

The partner's preferred transport for your community to send documents.

#### HTTP, e-mail

| Field    |                                    | Partner's data     |
|----------|------------------------------------|--------------------|
| HTTP     | URL                                |                    |
| HTTPS    | URL                                |                    |
|          | Authenticate SSL connection        | Circle one: yes no |
| SMTP/POP | e-mail address                     |                    |
| SMTP-to- | e-mail address                     |                    |
| SMTP     | SMTP server name                   |                    |
|          | Port (default 25)                  |                    |
|          | Use SSL                            | Circle one: yes no |
|          | If use SSL is yes,<br>the SSL port |                    |

#### FTP

| Setting                                        | Partner's data |
|------------------------------------------------|----------------|
| FTP server name                                |                |
| Port                                           |                |
| Inbox                                          |                |
| Pickup                                         |                |
| User name                                      |                |
| Password                                       |                |
| Clients must use SSL to connect to this server |                |

#### JMS

| Setting                | Partner's data |
|------------------------|----------------|
| JNDI URL               |                |
| JNDI factory           |                |
| JNDI user name         |                |
| JNDI password          |                |
| JMS queue              |                |
| JMS connection factory |                |
| JMS user name          |                |
| JMS password           |                |

#### **MQSeries**

| Setting             | Partner's data |
|---------------------|----------------|
| MQSeries server     |                |
| Port (default 1414) |                |
| Queue name          |                |
| Queue manager       |                |
| Channel             |                |

| Setting                     | Partner's data |
|-----------------------------|----------------|
| Character set (default 819) |                |
| User name                   |                |
| Password                    |                |

## Preferences

| Preference                                                                      | Partner's data |
|---------------------------------------------------------------------------------|----------------|
| Preserve original filenames                                                     |                |
| If preserve original filenames is true, overwrite duplicate filenames           |                |
| If preserve original filenames is true, sequentially number duplicate filenames |                |
| Generate unique filenames                                                       |                |

## Security details

The partner must provide a digital certificate to effect secure trading.

| Field                                                 | Partner's data     |
|-------------------------------------------------------|--------------------|
| Sign documents                                        | Circle one: yes no |
| Request acknowledgments                               | Circle one: yes no |
| Request signed acknowledgments                        | Circle one: yes no |
| If HTTP or HTTPS, request synchronous acknowledgments | Circle one: yes no |
| Message digest                                        | Circle one:        |
|                                                       | SHA1 (default)     |
|                                                       | MD5                |
| Encrypt documents (yes or no)                         | Circle one: yes no |

## **Binary and XML documents**

| Field                               | Partner's data     |
|-------------------------------------|--------------------|
| Partner will trade binary documents | Circle one: yes no |
| Partner will trade XML documents    | Circle one: yes no |
| XML type                            |                    |
| Sender XPath if custom XML type     |                    |
| Receiver XPath if custom XML type   |                    |

## **Partner categories**

The user interface provides the ability to sort partner profiles into categories. Assigning partners to categories can help you locate a specific partner more quickly on search pages when you have several partners from which to choose.

To create a partner category, select **Manage categories** from the partner menu, and then select **Add a category**. Type a category name, and optionally select a parent category.

To add a partner to a category, click **Categories** from the partner's summary page, and then select the check box for the category to add the partner to.

## **Firewalls and proxy servers**

Many organizations have firewalls to prevent unauthorized access to their computer networks. A firewall is a server placed outside of a network. The firewall intercepts all inbound connections from the Internet, allowing only authorized users to connect to a server on the organization's network. In addition, a firewall may limit the outbound connections you can make.

It is likely you or your partners have firewalls to guard against unauthorized connections. You must take firewalls into account when configuring the trading engine.

Moreover, your network may require outbound HTTP messages to the Internet to go through a proxy server on your network. On rare occasions, the messages you send may have to go through a proxy server on your partner's network. CAUTION: Message trading can fail if firewalls or proxy servers are not considered when configuring the trading engine. This is a common issue for new users. Consult with your network administrator if you need help with firewalls or proxy servers.

Figure 22 shows where a firewall or proxy server could be located in proximity to your or your partner's network.

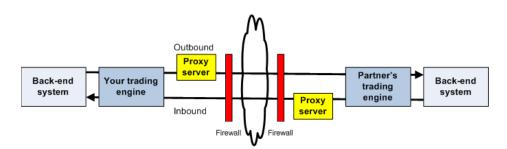

Figure 22. Possible locations for firewalls or proxy servers

As a general rule, your firewall must be configured to allow outbound HTTP traffic on the port you specify in the URL for your partner (for example, 4080). Your partner's firewall must be configured to allow inbound HTTP traffic on the port you specify.

In highly secure environments you may wish to set up firewall rules that only allow outbound HTTP traffic on this port to the IP address of your partner. However, this imposes a firewall maintenance burden on you if your partner's IP address changes or if you add partners. The same applies to your partners if they choose to configure their firewalls to allow inbound traffic only from specific IP addresses.

As part of normal operation, the operating system's socket layer dynamically allocates a local port for each outbound connection you make. This requirement is a fundamental part of socket-based protocols such as Telnet, FTP, and HTTP. It is not specific to Cyclone Activator. For example, if an outbound connection is made to an FTP host on port 21, the operating system allocates a dynamic port for the client's end of the connection. This can be seen by running the **netstat -an** command on the client after the outbound connection is established. If your firewall is so strict that it checks the ports in each packet that passes through it, you must configure the firewall to allow packets containing dynamic ports associated with local addresses. These are typically in the range of 49152 to 65535 with most operating systems, but on some systems the range is 1024 to 65535. These dynamic ports are associated only with outbound connections. It is not necessary to allow new inbound connections on these ports.

## Cyclone Activator in a firewall environment

Figure 23 depicts a standard architecture for deploying Cyclone Activator in an environment where firewalls are present. To maintain document and back-end security throughout the entire process, we recommend placing the transport servers in a demilitarized zone (DMZ) and Cyclone Activator in the data layer. A DMZ is the area between an organization's trusted internal network and an untrusted, external area such as the Internet.

If you place Cyclone Activator in the DMZ, take precautions to move the decrypted documents out of the DMZ to a secure location. You can accomplish this any number of ways. The method usually depends on your back-end needs and choice of integration options.

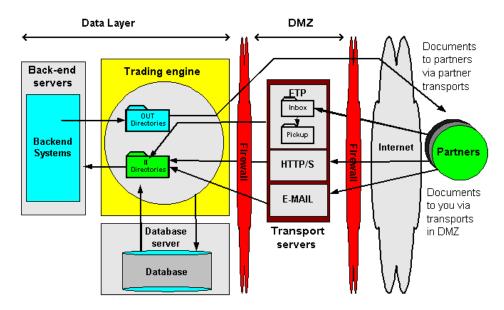

Figure 23. Standard firewall architecture

## Editing URLs to allow for firewalls

If you use the embedded HTTP or HTTPS inbound transport in your community profile, you may have to make sure your partners have the right URL. This is because the URL the trading engine uses may not be the one your partners need to send documents to you through your company's firewall or load balancer or both.

When you configure the embedded HTTP or HTTPS inbound transport, the default local URL is in the following format:

```
http://<cluster machines>:4080/exchange/[routing ID]
https://<cluster machines>:4080/exchange/[routing ID]
```

The local URL contains the internal name (cluster machines) for the computer running the trading engine. You cannot change the local URL. If you installed the trading engine behind a firewall, you must make sure your partners have the external fully qualified domain name or IP address to send you documents. Depending on your transport, your partner needs a URL in the following format:

http://[name or IP address]:4080/exchange/[routing ID] https://[name or IP address]:4080/exchange/[routing ID]

You may have to contact your company's firewall administrator to obtain this external name or IP address. This is the global IP address alias of the computer running the trading engine that is exposed to the public side of the Internet.

You can change the URL for partners on the transport maintenance page of the user interface. For more information see HTTP maintenance on page 229. After confirming the URL is correct, you can export your community profile for your partner to import as a partner profile. The external URL is contained in the partner profile.

## Getting a partner's firewall information

If you will send documents via HTTP or HTTPS, contact your partner to determine whether your community needs to send documents through a firewall on the partner's network to reach the partner's trading engine. If your partner uses Cyclone Activator 5 or later, the partner may already have provided the correct public URL in the profile the partner sent you to import as a partner profile on your trading engine.

Ask the partner for the name or IP address and port number of the firewall for each transport protocol you intend to use. Also, ask whether the partner's firewall requires user name and password authentication.

In the partner profile, open the maintenance page for the transport for sending messages to the partner. Make sure the URL for sending is correct on the settings tab. Enter a user name and password to connect if required. See HTTP maintenance on page 229.

## **Proxy servers**

If your network requires all outbound HTTP traffic to navigate a proxy server to access the Internet, you can enable this in the community profile. For more information see Outbound HTTP proxy on page 277. In the event your partner requires the messages you send to navigate a proxy server, see Proxy tab on page 263 for configuration information. Most users do not need to define a partner proxy, as an inbound proxy, if present, usually is transparent to the sender. In other words, proxies on the inbound side usually are for conditions such as reverse proxies for load balancing. Check with your partner to find out whether a partner's inbound proxy requires configuration on your end.

\* \* \*

# 12 Embedded transport servers

The trading engine lets communities use embedded HTTP, SMTP and web services API transport servers with delivery exchanges. These are provided so external servers are not needed for trading.

There are two types of embedded transport servers: global and community.

The trading engine creates the global embedded transport servers. These are global because multiple delivery exchanges and communities can use them.

Community-level embedded transport servers are created when a community chooses to do so when adding an embedded HTTP or SMTP delivery exchange with the delivery exchange wizard (see The delivery exchange wizard on page 165). A community can re-use the embedded servers it has created in multiple delivery exchanges, but other communities must create their own community-level embedded servers.

Details about configuring transports are in Delivery exchanges on page 157.

#### Concepts

- Global embedded HTTP server on page 144
- Global embedded SMTP server on page 145
- Global embedded web services API server on page 146
- Embedded HTTP use cases on page 151

#### Procedure

Change community embedded server on page 147

#### Pages and fields

- Community embedded HTTP fields on page 147
- Community embedded SMTP fields on page 149

## **Global embedded HTTP server**

The global embedded HTTP transport server is available upon installation. Communities can share it. You can change the server's port and advanced options. To change settings, go to the trading configuration area of the user interface and click **Configure the global embedded HTTP server**.

This server only is for HTTP. For HTTPS use a community-level embedded server (see Community embedded HTTP fields on page 147).

The following are the configuration fields for the server.

#### Settings tab

#### Host

The fully qualified domain name of the computer on which the embedded server runs. The trading engine detects this setting; you cannot change it.

#### Port

The port on which the trading engine listens for connection requests.

#### Advanced tab

#### **Minimum threads**

The least number of threads the trading engine must dedicate to the server.

#### Maximum threads

The most threads the trading engine can dedicate to the server.

#### Maximum linger time (seconds)

The amount of time the connection is kept open after it is closed. A negative number indicates that the connection should not be kept open after it is closed.

#### Read timeout (seconds)

How many seconds of inactivity to allow before the trading engine terminates the connection.

## **Global embedded SMTP server**

The global embedded SMTP transport server is available upon installation. Communities can share it. You can change the server's port and advanced options. To change settings, go to the trading configuration area of the user interface and click **Configure the global embedded SMTP server**.

The following are the configuration fields for the server.

#### Settings tab

#### Host

The fully qualified domain name of the computer on which the embedded server runs. The trading engine detects this setting; you cannot change it.

#### Port

The port on which the trading engine listens for connection requests.

#### Host name used by partners

The fully qualified domain name or IP address that a community's partners must use to connect to this embedded server. The trading engine supplies a value based on the name of the host computer. It's possible you may have to change it. Contact your firewall administrator if you need help with this field.

#### Port used by partners

The port number that a community's partners must use to connect to this embedded server. Contact your firewall administrator if you need help with this field.

#### Advanced tab

#### Backlog

The number of connections that the server puts "on hold" while it is busy. Once this number is reached, connections are refused.

#### Read timeout (seconds)

How many seconds of inactivity to allow before the trading engine terminates the connection.

## Global embedded web services API server

The global embedded web services API server is available upon installation. Communities can share it. You can change the server's port and advanced options. To change settings, go to the trading configuration area of the user interface and click **Configure the global embedded web services API server**.

For information about how to configure the server for use in trading, see Web services API transport on page 196.

The following are the configuration fields for the server.

#### Settings tab

#### Host

The fully qualified domain name of the computer on which the embedded server runs. The trading engine detects this setting; you cannot change it.

#### Port

The port on which the trading engine listens for connection requests.

#### Advanced tab

#### **Minimum threads**

The least number of threads the trading engine must dedicate to the server.

#### Maximum threads

The most threads the trading engine can dedicate to the server.

#### Maximum linger time (seconds)

The amount of time the connection is kept open after it is closed. A negative number indicates that the connection should not be kept open after it is closed.

#### Read timeout (seconds)

How many seconds of inactivity to allow before the trading engine terminates the connection.

## Change community embedded server

After setting up a delivery exchange with a community-level embedded SMTP or HTTP server, you can change its settings. The embedded transport maintenance page is accessible from a community's summary page. Because embedded transport servers can be shared between different delivery exchanges, changes you make to the servers are reflected in all delivery exchanges that use them.

#### **Steps**

- 1 From the community summary page, click **Change an embedded transport server**. A list of embedded transports displays.
- **2** Click the embedded transport server you want to change.
- **3** Edit the values on the Settings or Advanced tabs as necessary, and then click **Save changes**. For field descriptions see Community embedded HTTP fields on page 147 or Community embedded SMTP fields on page 149.

## **Community embedded HTTP fields**

The following are the maintenance fields for a community embedded HTTP or HTTPS transport server.

#### Change this embedded transport server

#### Community: Worldwide Trading

| Friendly name:*  | name                                                                                                    |
|------------------|----------------------------------------------------------------------------------------------------|
| Host:            | plorentz-4400. cyclonecommerce. com                                                                                                    |
| Port:*           | 4080                                                                                                    |
| This server does | not have an SSL authentication certificate.Add an SSL authentication certificate                                                                |
|                  | quires client-side certificate authentication. Use the partner's certificate to authenticate th∉<br>∙ when a connection is made to this server. |
|                  |                                                                                                    |

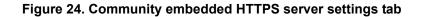

#### Settings tab

#### Friendly name

A name you give the transport server to distinguish it from other community-level embedded servers. This field gets its initial value when you type it in the delivery exchange wizard.

#### Host

The fully qualified domain name of the computer on which the embedded server runs. The trading engine detects this setting; you cannot change it.

#### Port

The port on which the trading engine listens for connection requests.

The following display only for an HTTPS server.

#### [SSL certificate message]

An HTTPS server requires an SSL certificate. If the server has a certificate, the name of the certificate is displayed. If the server does not have an SSL certificate, you are prompted to provide one.

#### This server requires client-side certificate authentication

Select this to use the partner's certificate to authenticate the partner when the partner connects to the server.

#### Change this embedded transport server

#### Community: Worldwide Trading

| Settings Advanced               |     |
|---------------------------------|-----|
| Minimum threads:*               | 1   |
| Maximum threads:*               | 500 |
| Maximum linger time (seconds):* | -1  |
| Read timeout (seconds):*        | 30  |
|                                 |     |
| Save changes                    |     |

#### Figure 25. Community embedded HTTP server advanced tab

#### Advanced tab

#### **Minimum threads**

The least number of threads the trading engine must dedicate to the server.

#### **Maximum threads**

The most threads the trading engine can dedicate to the server.

#### Maximum linger time (seconds)

The amount of time the connection is kept open after it is closed. A negative number indicates that the connection should not be kept open after it is closed.

#### Read timeout (seconds)

How many seconds of inactivity to allow before the trading engine terminates the connection.

## **Community embedded SMTP fields**

The following are the maintenance fields for a community embedded SMTP transport server.

#### Change this embedded transport server

| Community: Worldwide Trading |                 |                                                                                          |           |                   |  |  |
|------------------------------|-----------------|------------------------------------------------------------------------------------------|-----------|-------------------|--|--|
| Settings Advanced            |                 |                                                                                          |           |                   |  |  |
| Friendly name:*              | newSMTPserve    | er en en en en en en en en en en en en en                                                |           |                   |  |  |
| Host:                        | PLorentz-T41    |                                                                                          |           | ]                 |  |  |
| Port:*                       | 4025            |                                                                                          |           |                   |  |  |
|                              |                 |                                                                                          |           |                   |  |  |
| become part of yo            | our partner pro | be used by your partners f<br>file when you export it. Th<br>work administrator if you n | ne host a | ind port may be d |  |  |
| Host name used               | by partners:*   | host.domain.com                                                                          |           |                   |  |  |
| Port used by par             | tners:*         | 4025                                                                                     |           |                   |  |  |
|                              |                 |                                                                                          |           |                   |  |  |
| Save changes                 |                 |                                                                                          |           |                   |  |  |

#### Figure 26. Community embedded SMTP server settings tab

#### Settings tab

#### Friendly name

A name you give the transport server to distinguish it from other embedded servers. This field gets its initial value when you type it in the delivery exchange wizard.

#### Host

The fully qualified domain name of the computer on which the embedded server runs. The trading engine detects this setting; you cannot change it.

#### Port

The port on which the trading engine listens for connection requests.

#### Host name used by partners

The fully qualified domain name or IP address that a community's partners must use to connect to this embedded server. The trading engine supplies a value based on the name of the host computer. It's possible you may have to change it. Contact your firewall administrator if you need help with this field.

#### Port used by partners

The port number that a community's partners must use to connect to this embedded server. Contact your firewall administrator if you need help with this field.

#### Change this embedded transport server

| Community: Worldwide     | Trading |
|--------------------------|---------|
| Settings Advanced        |         |
| Backlog:*                | 60      |
| Read timeout (seconds):* | 30      |
|                          |         |
| Save changes             |         |

#### Figure 27. Community embedded SMTP server advanced tab

#### Advanced tab

#### Backlog

The number of connections that the server puts "on hold" while it is busy. Once this number is reached, connections are refused.

#### Read timeout (seconds)

How many seconds of inactivity to allow before the trading engine terminates the connection.

## **Embedded HTTP use cases**

This topic provides examples of using various remote URL and proxy settings to achieve different results with the embedded HTTP transport servers. These use cases apply to the global and community embedded HTTP transport servers.

The trading engine user interface provides flexibility for several setup variations. The use cases include the most common combinations.

## Case A

#### Embedded HTTP

A partner connects to host:port from a remote URL and sends a POST request containing the path part of the URL.

#### **UI settings**

| Field      | Sample setting                                        |
|------------|-------------------------------------------------------|
| Local URL  | http://server1.domain.com:4080/exchange/<br>routingID |
| Remote URL | (same)                                                |
| Proxy      | (none)                                                |

#### Results

| Action              | Value                                                                                                    |
|---------------------|----------------------------------------------------------------------------------------------------|
| Server binds to     | <cluster_machines>:4080</cluster_machines>                                                                               |
| Partner connects to | server1.domain.com:4080                                                                                                  |
| Partner request     | POST <b>/exchange/routingID</b> HTTP/1.1<br>HOST server1.domain.com:4080<br><other and="" headers="" payload=""></other> |

## Case B

#### Embedded HTTP with remote URL

A partner connects to host:port from a remote URL and sends a POST request containing the path part of the remote URL. The firewall or reverse proxy maps the remote host and port to a real server. In the following example, edi.domain.com:5080 would be mapped to a server in the cluster listening to port 4080.

| Field      | Sample setting                                        |
|------------|-------------------------------------------------------|
| Local URL  | http://server1.domain.com:4080/exchange/<br>routingID |
| Remote URL | http://edi.domain.com:5080/exchange/<br>routingID     |
| Proxy      | (none)                                                |

#### **UI settings**

#### Results

| Action              | Value                                                                                                    |
|---------------------|----------------------------------------------------------------------------------------------------|
| Server binds to     | <cluster_machines>:4080</cluster_machines>                                                                            |
| Partner connects to | edi.domain.com:5080                                                                                                   |
| Partner request     | POST / <b>exchange/routingID</b> HTTP/1.1<br>HOST edi.domain.com:5080<br><other and="" headers="" payload=""></other> |

## Case C

#### Embedded HTTP with remote URL including path remapping

This case is the same as the previous case, except that the remote URL has a different path than the local one, which means a proxy is present that is rewriting the path in the POST request based on an internal mapping. In the following example, the path is changed from /inbound/stuff to / exchange/routingID.

#### **UI settings**

| Field      | Sample setting                                        |
|------------|-------------------------------------------------------|
| Local URL  | http://server1.domain.com:4080/exchange/<br>routingID |
| Remote URL | http://edi.domain.com:5080/inbound/stuff              |
| Proxy      | (none)                                                |

#### Results

| Action              | Value                                                                                                    |
|---------------------|----------------------------------------------------------------------------------------------------|
| Server binds to     | <cluster_machines>:4080</cluster_machines>                                                                            |
| Partner connects to | edi.domain.com:5080                                                                                                   |
| Partner request     | POST / <b>exchange/routingID</b> HTTP/1.1<br>HOST edi.domain.com:5080<br><other and="" headers="" payload=""></other> |

## Case D

## Embedded HTTP with proxy and remote URL including path remapping

This case is similar to the previous case, except the host and port of the proxy are explicitly specified. The partner connects to the proxy host:port and sends a POST request containing the full remote URL. The proxy uses this information to establish a connection to the real endpoint server. In the following example, the proxy sends the POST request for edi.domain.com:5080 to one of the servers in the cluster listening to port 4080. It also translates the external /inbound/stuff path to /exchange/ routingID.

#### **UI settings**

| Field      | Sample setting                                        |
|------------|-------------------------------------------------------|
| Local URL  | http://server1.domain.com:4080/exchange/<br>routingID |
| Remote URL | http://edi.domain.com:5080/inbound/stuff              |
| Proxy      | proxy.domain.com:8080                                 |

#### Results

| Action              | Value                                                                                                    |
|---------------------|----------------------------------------------------------------------------------------------------|
| Server binds to     | <cluster_machines>:4080</cluster_machines>                                                                                                    |
| Partner connects to | proxy.domain.com:8080                                                                                                    |
| Partner request     | POST <b>http://edi.domain.com:5080/</b><br><b>inbound/stuff</b> HTTP/1.1<br>HOST <b>edi.domain.com:5080</b><br><other and="" headers="" payload=""></other> |

## Case E

#### Embedded HTTPS (SSL) with remote URL

A partner connects to host:port from remote URL and sends POST request containing the path part of the remote URL. The firewall or reverse proxy maps the remote host and port to a real server. In the following example, edi.domain.com:1453 is mapped to a server in the cluster listening to port 1443. This example does not show path remapping, though that might be present as well.

#### **UI** settings

| Field      | Sample setting                                         |
|------------|--------------------------------------------------------|
| Local URL  | https://server1.domain.com:1443/exchange/<br>routingID |
| Remote URL | https://edi.domain.com:1453/exchange/<br>routingID     |
| Proxy      | (none)                                                 |

#### Results

| Action              | Value                                                                                                    |
|---------------------|----------------------------------------------------------------------------------------------------|
| Server binds to     | <cluster_machines>:1443</cluster_machines>                                                                                   |
| Partner connects to | edi.domain.com:1453                                                                                                    |
| Partner request     | POST / <b>exchange/routingID</b> HTTP/1.1<br>HOST <b>edi.domain.com:1453</b><br><other and="" headers="" payload=""></other> |

### Case F

## Embedded HTTPS (SSL) with proxy and remote URL including path remapping

This is similar to the non-HTTPS proxy case, except that the partner starts off by sending a CONNECT request to tell the proxy to establish a tunnel to the endpoint server. This allows it to perform SSL handshaking with the endpoint server before sending the POST request. Note in the following example that the POST request contains only the path, unlike the non-SSL proxy case, which includes the full URL in order to tell the proxy how to find the endpoint server.

HTTPS-capable clients that can handle non-transparent proxies are set up to perform these two steps (CONNECT followed by POST), which keeps the setup simpler for the user.

| Field      | Sample setting                                         |
|------------|--------------------------------------------------------|
| Local URL  | https://server1.domain.com:1443/exchange/<br>routingID |
| Remote URL | https://edi.domain.com:1453/exchange/<br>routingID     |
| Proxy      | proxy.domain.com:8083                                  |

#### **UI** settings

#### Results

| Action              | Value                                                                                                    |
|---------------------|----------------------------------------------------------------------------------------------------|
| Server binds to     | <cluster_machines>:1443</cluster_machines>                                                                            |
| Partner connects to | proxy.domain.com:8083                                                                                                 |
| Partner request 1   | CONNECT edi.domain.com:1453                                                                                           |
| Partner request 2   | POST / <b>exchange/routingID</b> HTTP/1.1<br>HOST edi.domain.com:1453<br><other and="" headers="" payload=""></other> |

\* \* \*

# **13** Delivery exchanges

Delivery exchanges are the message protocols or transports or both a community or partner uses to send and receive messages. These can be set up in simple or complex configurations, depending on needs.

A message protocol is a standard or convention for handling the exchange of e-commerce business messages over the Internet, and sometimes between back-end systems and the trading engine. A message protocol supports one or more transports. With few exceptions, these are TCP/IP transports.

#### Concepts

- Four exchanges required on page 158
- Trading delivery exchanges on page 159
- Integration exchanges on page 161
- The delivery exchange wizard on page 165
- Adding transports on page 164
- Post-processing configuration details on page 198

#### Procedure

- Manage file system integration on page 203
- Enable and test delivery exchanges on page 207
- Set delivery exchange preferences on page 208

#### Pages and fields

- Detached e-mail for community on page 166
- Embedded e-mail for community on page 168
- E-mail transport for partners on page 169
- Embedded HTTP transport on page 171
- Staged HTTP on page 209
- HTTP transport for partners on page 174
- File system transport on page 176
- FTP transport on page 179
- SFTP transport on page 182
- JMS transport on page 188
- IBM MQSeries transport on page 195
- Web services API transport on page 196

## Four exchanges required

You can have as many delivery exchanges, or transports, as a user license allows, but at least four are required:

- **1** A pickup integration exchange to retrieve messages from a back-end system. This is set up in the profile for the local community.
- **2** A trading exchange to send messages over the Internet to partners. This is set up in the profile for the remote partner.
- **3** A trading exchange to receive messages sent by partners. This is set up in the profile for the local community.
- **4** A delivery integration exchange to route received messages to a backend system. This is set up in the profile for the local community.

Figure 28 illustrates this concept. The numbers in the diagram correspond to the preceding numbers.

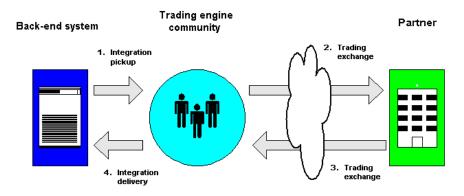

#### Figure 28. The four delivery exchanges

There are variants on how a community receives messages from partners. They can be described as the direct send and send-pickup methods. The direct send method is when, for example, a remote partner and a local community use the same URL to send and pick up messages from an embedded HTTP server. The send-pickup method is when a remote partner sends a message via one transport and the local community can pick up the message via another, such as SMTP and POP. The trading delivery exchange maintenance page for communities in the user interface clearly shows the protocols that use each method.

**Note:** This documentation often uses the term **delivery exchange** to mean all types of exchanges, including trading exchanges and pickup and delivery integration exchanges.

## **Trading delivery exchanges**

Trading delivery exchanges in a community profile specify how you want your local community to receive documents over the Internet from remote partners. Trading delivery exchanges in partner profiles specify how a local community sends documents to remote partners.

The user interface lists the delivery exchanges used for trading by message protocol. A message protocol supports one or more transports.

Table 14 lists all of the trading delivery exchanges communities and partners can use for exchanging messages. The ones your trading engine supports depends on your user license. Communities also require pickup and delivery integration exchanges, which are explained in Integration exchanges on page 161.

Your local community and remote partner can use the same or a different message protocol for exchanging messages. However, if you use different protocols, you must be prepared to return receipts via the same protocol as the payloads were received. The partner should configure his system likewise.

Figure 29 illustrates a trading relationship where the local community and the remote partner use different message protocols. The community prefers receiving payloads via the AS1 protocol. The partner prefers receiving payloads via AS2. To accommodate these preferences, both parties must be prepared to send and receive via AS1 and AS2. In this scenario, the community receives a payload via AS1 and returns a receipt to the sending partner via AS1. Meanwhile, the community sends a payload via AS2 and receives a receipt from the receiving partner via AS2.

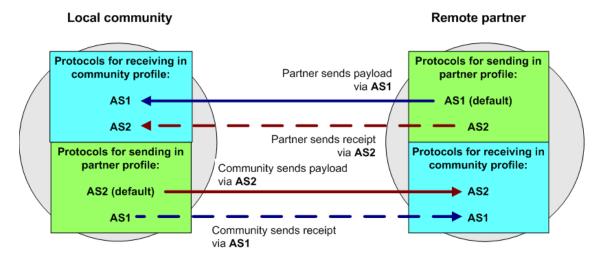

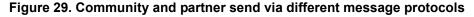

Notice in Figure 29 that on the community side, AS2 is the designated default protocol for sending in the partner profile. Likewise, on the partner side, AS1 is the default for sending. This is necessary because the trading engine uses the default protocol for sending payloads. See View settings between partners on page 336.

The packaging options column in Table 14 indicates whether a message protocol supports signing and encryption of messages using digital certificates. It also indicates whether message compression is supported.

| Message protocol                                          | Transport options                                                                       | Packaging options                                                |  |
|-----------------------------------------------------------|-----------------------------------------------------------------------------------------|------------------------------------------------------------------|--|
| EDIINT AS1                                                | SMTP/POP<br>Embedded SMTP                                                               | Signing<br>Encryption<br>Compression                             |  |
| EDIINT AS2                                                | Embedded HTTP<br>Embedded HTTPS<br>Staged HTTP web servlet                              | Signing<br>Encryption<br>Compression                             |  |
| EDIINT AS3                                                | FTP<br>SFTP                                                                             | Signing<br>Encryption<br>Compression                             |  |
| Secure file                                               | File system<br>FTP<br>SFTP<br>Embedded HTTP<br>Embedded HTTPS<br>JMS<br>MQSeries        | Signing<br>Encryption<br>Compression                             |  |
| Secure e-mail<br>(for use with e-mail<br>client partners) | SMTP/POP<br>SMTP                                                                        | Signing<br>Encryption                                            |  |
| Other                                                     | File system<br>FTP<br>SFTP<br>JMS<br>MQSeries                                           | None; messages are<br>not signed,<br>encrypted, or<br>compressed |  |
| ebXML                                                     | Embedded HTTP<br>Embedded HTTPS<br>Embedded SMTP<br>SMTP/POP<br>Staged HTTP web servlet | Signing<br>Encryption                                            |  |
| RosettaNet 1.1                                            | Embedded HTTP<br>Embedded HTTPS                                                         | Signing<br>Compression                                           |  |

 Table 14 - Supported trading exchanges

| Message protocol | Transport options               | Packaging options                    |
|------------------|---------------------------------|--------------------------------------|
| RosettaNet 2.0   | Embedded HTTP<br>Embedded HTTPS | Signing<br>Encryption<br>Compression |

**Note:** RosettaNet requires a special user license to enable the protocol in the trading engine.

For detailed information about widely recognized protocols, go to the following sites:

| AS1, AS2, AS3 | http://www.ietf.org/                |
|---------------|-------------------------------------|
| ebXML         | www.ebxml.org or www.oasis-open.org |
| RosettaNet    | www.rosettanet.org                  |

The trading engine has been certified for interoperability for AS1, AS2, AS3 and ebXML. See <u>www.ebusinessready.org</u> for a list of software that the trading engine has been successfully tested with for interoperability.

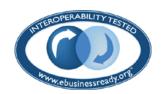

## **Integration exchanges**

Pickup and delivery integration exchanges are set up in community profiles. A pickup exchange specifies how the trading engine retrieves business documents from a back-end system for packaging and sending to partners. A delivery integration exchange specifies how the trading engine routes documents received from partners to a back-end system.

Integration exchanges do not use message protocols, as trading delivery exchanges do. When you set up integration exchanges, you simply select a transport method and messages are moved without packaging, encryption or compression.

Table 15 lists the available transports for integration pickup and delivery exchanges.

| Transport                                                         | Integration<br>pickup | Integration delivery |
|-------------------------------------------------------------------|-----------------------|----------------------|
| File system transport                                             | $\checkmark$          | ~                    |
| File system with message meta-data (see<br>File system transport) |                       | ~                    |
| FTP transport                                                     | ✓                     | ~                    |
| IBM MQSeries transport                                            | ✓                     | ~                    |
| JMS transport                                                     | ✓                     | $\checkmark$         |
| SFTP transport                                                    | ✓                     | ~                    |
| Web services API client (see Web services<br>API transport)       |                       | ~                    |
| Web services API server (see Web services<br>API transport)       | ✓                     |                      |

Table 15 - Supported integration exchanges

A community needs at least one pickup and one delivery integration exchange, but can have multiple integration exchanges.

The file system with message meta-data transport is configured the same as File system transport, but is for when a community wants to produce MMDs to file system inbound integration with ebXML or RosettaNet documents. If a community profile is configured for the ebXML or RosettaNet message protocol and any other protocol, the default inbound integration transport cannot be file system with message meta-data. See ebXML support on page 409 or RosettaNet support on page 439.

Integration exchanges can be configured with conditions specifying senders and receivers, meta-data attributes and rules for routing inbound messages to various integration exchanges. See: From address and To address tabs on page 264, Message attributes tab on page 265 and Delivery criteria tab on page 273.

**Note:** This documentation often uses the term **delivery exchange** to mean all types of transports, including trading exchanges and pickup and delivery integration exchanges.

## Multiple integration pickup exchanges

If there are multiple integration pickup exchanges, the trading engine checks all for outbound messages. What's more, all communities share all integration pickup exchanges. The trading engine determines the sender by parsing for the "from" address in the document. Alternately, you can set a fixed value for the "from" address so that all messages picked up from a particular exchange have a single community as the sender. For more information see From address and To address tabs on page 264.

## Multiple integration delivery exchanges

If a community has multiple integration delivery exchanges for routing received messages to back-end systems, you can set rules that specify when to use the exchanges based on conditions. This is useful when you want to route certain messages to a particular exchange. For configuration details see Delivery criteria tab on page 273.

For example, when you set up default file system integration exchanges, the trading engine uses MIME type rules to allocate inbound messages by document type (see Set up default file system integration on page 203).

To see the integration delivery exchanges for a community, click **Integration delivery** on the navigation graphic at the top of the community summary page. The exchange at the top of the list is the default exchange. This means if an inbound message does not meet any of the conditions for other exchanges, the message is routed to this exchange. Figure 30 shows an example of a file system exchange (c:\data\ediin) with MIME rules that only EDI messages are allowed. However, the exchange, as indicated by "OR deliver by default," also is the default exchange because it is at the top of the list.

## Pick an integration delivery exchange

#### Community: Worldwide Trading

After this community endpoint has received and picked up messages, the following protocols are used to route messages to back-end systems.

| Туре                              | Location         | Delivery criteria                                                                                                    |                |
|-----------------------------------|------------------|----------------------------------------------------------------------------------------------------|----------------|
| 🗣 Plain text / File system        | C:\data\ediin    | ( <u>Content MIME type equals application/EDI-<br/>X12) OR (Content MIME</u><br>type equals application/EDIFACT) OR ( <u>Content</u><br>MIME type equals application/EDI-consent) OR<br>deliver by default | A V<br>Delete  |
| 🖝 <u>Plain text / File system</u> | C:\data\xmlin    | Content MIME type equals xml                                                                                                    | 🔺 🔽<br>Delete  |
| 🐢 <u>Plain text / File system</u> | C:\data\binaryin | Content MIME type equals application/octet-<br>stream_                                                                                                    | _▲ V<br>Delete |

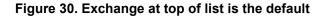

If a community has multiple integration delivery exchanges, an exchange without delivery criteria is not used unless it is at the top of the list. A way to make sure that inbound message that do not meet the rules for other exchanges are delivered to a single exchange is to add an exchange with no delivery criteria and position it at the top of the exchange list. Figure 31 shows that an FTP exchange is the default to use when inbound messages do not meet the criteria specified by the other exchanges.

## Pick an integration delivery exchange

#### Community: Worldwide Trading

After this community endpoint has received and picked up messages, the following protocols are used to route messages to back-end systems.

| Туре                              | Location               | Delivery criteria                                                                                                    |                         |
|-----------------------------------|------------------------|----------------------------------------------------------------------------------------------------|-------------------------|
| 🕪 <u>Plain text / FTP</u>         | ftp://server:21/pickup | <u>Deliver by default</u>                                                                                                    | _ <b>▲  ▼</b><br>Delete |
| 🕪 <u>Plain text / File system</u> | C:\data\ediin          | ( Content MIME type equals application/EDI-<br>X12 ) OR ( Content MIME<br>type equals application/EDIFACT ) OR ( Content<br>MIME type equals application/EDI-consent ) | _▲ ▼<br>Delete          |
| 🕪 <u>Plain text / File system</u> | C:\data\xmlin          | Content MIME type equals xml                                                                                                    | _ <b>▲ ▼</b><br>Delete  |
| 🕪 <u>Plain text / File system</u> | C:\data\binaryin       | Content MIME type equals application/octet-<br>stream                                                                                                    | _ <b>▲ ▼</b><br>Delete  |

Figure 31. Delivery exchange with no criteria at top of list is the default

## Adding transports

The following is a list of all the transports the trading engine supports for moving business documents and messages such as receipts. Use this list as a quick reference to look up information about using the delivery exchange wizard to add a transport.

- Detached e-mail for community on page 166
- Embedded e-mail for community on page 168
- E-mail transport for partners on page 169
- Embedded HTTP transport on page 171
- Staged HTTP on page 209
- HTTP transport for partners on page 174
- File system transport on page 176
- FTP transport on page 179
- JMS transport on page 188
- IBM MQSeries transport on page 195
- Web services API transport on page 196

The topic for each transport documents the configuration fields displayed in the delivery exchange wizard.

After using the delivery exchange wizard to add a transport, you can use maintenance pages to change, test, activate, deactivate or delete community or partner exchanges. The wizard and maintenance pages have many of the same configuration fields. Generally, however, the wizard offers only the most commonly used fields for a transport. The maintenance pages have all configuration fields that can be changed. After using the wizard to add a transport, you might have to go the transport's maintenance page to fine tune the configuration.

Some of these transports are supported by more than one message protocol. Regardless of the affiliated message protocol, the configuration of the transport is the same. For a list of message protocols and their transports, see Trading delivery exchanges on page 159.

# The delivery exchange wizard

The user interface has a wizard to help you add trading or integration exchanges to profiles. It is called the delivery exchange wizard. The wizard displays different configuration options, depending on the type of exchange you are adding.

After using the delivery exchange wizard to add a transport, you can use maintenance pages to change, test, activate, deactivate or delete community or partner exchanges. The wizard and maintenance pages have many of the same configuration fields. Generally, however, the wizard offers only the most commonly used fields for a transport. The maintenance pages have all configuration fields that can be changed. After using the wizard to add a transport, you might have to go the transport's maintenance page to fine tune the configuration.

The following topics explain how to launch the delivery exchange wizard.

## Open wizard on community summary page

The following are methods to open the delivery exchange wizard on a community summary page.

• While configuring a community, the following links appear on the community summary page, prompting you to complete these delivery exchange tasks. Once the tasks are completed, the prompts disappear.

Set up a delivery exchange for picking up messages from integration

Set up a delivery exchange for receiving messages from partners

Set up a delivery exchange for routing received messages to integration

- Click **Delivery exchange** on the navigation graphic at the top of the page. This opens a maintenance page listing any exchanges configured so far for the community. Click **Add a delivery exchange**.
- Click **Integration delivery** on the navigation graphic at the top of the page. This opens a maintenance page listing any exchanges configured so far for the community. Click **Add an integration delivery exchange**.
- Click **Integration pickup** on the navigation graphic at the top of the page. This opens a maintenance page listing any exchanges configured so far for the community. Click **Add an integration pickup delivery exchange**.

## Open wizard on partner summary page

The following are methods to open the delivery exchange wizard on a partner summary page.

• While configuring a partner, the following link appears on the partner summary page, prompting you to complete this delivery exchange task. Once the task is completed, the prompt disappears.

Set up a delivery exchange for sending messages to this partner

- Click **Add a delivery exchange** at the bottom of the partner summary page.
- Click **Delivery exchange** on the navigation graphic at the top of the page. This opens a maintenance page listing any exchanges configured so far for the partner. Click **Add a delivery exchange**.

# **Detached e-mail for community**

When setting up a delivery exchange with a detached e-mail server for a community, the trading engine splits the information you provide into separate POP and SMTP settings on the maintenance page. The POP

settings indicate how the trading engine retrieves e-mail messages from partners. The SMTP settings are provided to your trading partners so they know how to send messages to the community.

The term detached is used to distinguish this e-mail method, which uses an external POP server, from the system's embedded SMTP server, which is explained in Embedded e-mail for community on page 168. The delivery exchange wizard provides options for using a detached or embedded SMTP server.

| 🗗 Delivery Exchange                                                       | Wizard                                                                                                    |
|---------------------------------------------------------------------------|----------------------------------------------------------------------------------------------------|
|                                                                           | Configure the e-mail settings                                                                                                    |
| Choose message<br>protocol<br>Choose transport<br>protocol<br>Choose SMTP | Delivery exchange for receiving messages from partners<br>Community: <i>Worldwide Trading</i><br>Complete the following fields for this transport. |
| transport type                                                            | E-mail address:                                                                                                    |
| Configure transport                                                       | (Example: someone@host.com)                                                                                                    |
|                                                                           | Provide the settings for the POP server that the trading engine will poll for documents.                                                           |
|                                                                           | POP server:                                                                                                    |
|                                                                           | (Example: pop.somehost.com) Port: 110                                                                                                    |
|                                                                           | User name:                                                                                                    |
|                                                                           | Password:                                                                                                    |
|                                                                           | Confirm password:-                                                                                                    |
|                                                                           |                                                                                                    |
|                                                                           | Cancel « Back Finish                                                                                                    |

Figure 32. Detached e-mail server setup in delivery exchange wizard

The following are the fields in the delivery exchange wizard for configuring the detached e-mail server transport for a community.

## E-mail address

The e-mail address that the remote partner uses to send messages to your local community.

## **POP** server

The name of the POP server that the trading engine polls for messages sent by your partner. This must be a fully qualified domain name or IP address.

## Port

The POP server port by default is 110.

## User name

The user name to connect to the server.

## Password

The password to connect to the server.

## **Confirm password**

The password to connect to the server.

# **Embedded e-mail for community**

A community can use an embedded SMTP server to receive messages from partners.

When you elect to set up an e-mail transport for a community using an embedded SMTP server, the delivery exchange wizard asks whether you want to:

- Use the system's global embedded SMTP server
- Use a previously defined embedded SMTP server (if available)
- Define a new embedded SMTP server

If you choose to use the system's global embedded SMTP server, the trading engine sets up the e-mail address for you.

If you choose to use a previously defined embedded SMTP server, the wizard prompts you to select the server.

If you choose to define a new embedded SMTP server, the wizard prompts for a server name and port number.

Once you have set up the transport, you might have to adjust some server settings. See Global embedded SMTP server on page 145 or Community embedded SMTP fields on page 149.

| Delivery Exchange Wizard                                                                                           |                                                                                                    |  |
|----------------------------------------------------------------------------------------------------|----------------------------------------------------------------------------------------------------|--|
|                                                                                                    | Configure the e-mail settings                                                                                                    |  |
| Choose message<br>protocol<br>Choose transport<br>protocol<br>Choose SMTP<br>transport type<br>Configure transport | Delivery exchange for receiving messages from partners         Community: Worldwide Trading         Complete the following fields for this transport server         Friendly name:*         (Example: My Server)         Port:* |  |
|                                                                                                    | Cancel « Back Finish                                                                                                    |  |

Figure 33. Add embedded e-mail server in delivery exchange wizard

The following fields are used in the delivery exchange wizard for adding an embedded SMTP server transport by defining a new embedded SMTP server.

## Friendly name

A name identifying the embedded SMTP server. You can use any name you want.

## Port

The port number that listens for incoming SMTP connections. The default is 4025.

## E-mail transport for partners

The configuration for using e-mail to send messages to partners provides the option of using the global external SMTP server or an external server only for use for a specific partner.

The following are fields for configuring the e-mail server transport for a partner in the delivery exchange wizard.

| Delivery Exchange Wizard                                                 |                                                                                                    |  |
|--------------------------------------------------------------------------|----------------------------------------------------------------------------------------------------|--|
|                                                                          | Configure the e-mail settings                                                                                                    |  |
| <u>Choose message</u><br><u>protocol</u><br>Choose transport<br>protocol | Delivery exchange for sending messages to this partner<br>Partner: Acme Industries<br>Complete the following fields for this transport. |  |
| Choose SMTP<br>transport type<br>Configure transport                     | E-mail address:=<br>(Example: someone@host.com)                                                                                         |  |
|                                                                          | <ul> <li>Use the global external SMTP server</li> <li>Use a partner-specific SMTP server</li> </ul>                                     |  |
|                                                                          | Cancel « Back Next »                                                                                                    |  |

Figure 34. Configure partner e-mail (1 of 2)

The following three fields are shown in Figure 34.

## E-mail address

The e-mail address for sending messages to a partner.

## Use the global external SMTP server

Selecting this means the system's external SMTP server is used to send messages to the partner. The link to configure the system's external SMTP server is on the system management page of the user interface.

If you select this, click **Next** and the configuration is completed.

See Configuring external SMTP server on page 21.

## Use a partner-specific SMTP server

Selecting this means you can specify an external SMTP server to send messages to the partner that is different from the system's external SMTP server.

If you select this, click **Next** and continue the configuration. See Figure 35.

| Delivery Exchange Wizard                                   |                                                                                                    |  |
|------------------------------------------------------------|----------------------------------------------------------------------------------------------------|--|
|                                                            | Configure the e-mail settings                                                                                                    |  |
| Choose message<br>protocol<br>Choose transport<br>protocol | Delivery exchange for sending messages to this partner<br>Partner: Acme Industries<br>Complete the following fields for this transport. |  |
| Configure transport                                        | SMTP server:                                                                                                    |  |
|                                                            | (Example: smtp.host.com) Port:- 25 This server requires a user name and password                                                        |  |
|                                                            | Cancel « Back Finish                                                                                                    |  |

Figure 35. Configure partner e-mail (2 of 2)

### SMTP server

Enter an SMTP server for sending messages just for to this partner. You must type a fully qualified domain name or IP address for the server. If you leave this field blank, the system inserts its external SMTP server.

#### Port

The default port for sending mail is 25.

## This server requires a user name and password

Select this if a user name and password are required to connect to the server and then complete the following fields. SMTP servers usually do not require user names and passwords for sending.

#### User name

The user name to connect to the server.

#### Password

The password to connect to the server.

## Confirm password

The password to connect to the server.

## **Embedded HTTP transport**

A community can use an embedded HTTP server to receive messages from partners.

When you elect to set up an HTTP transport for a community using an embedded server, the delivery exchange wizard asks whether you want to:

- Use the system's global embedded HTTP server
- Use a previously defined embedded HTTP server (if available)
- Define a new embedded HTTP server

If you choose to use the system's global embedded SMTP server, the wizard prompts for a community routing ID to append to the URL. No other configuration is required.

If you choose to use a previously defined embedded HTTP server, the wizard prompts for the server name and a community routing ID to append to the URL. No other configuration is required.

If you choose to define a new embedded HTTP server, the wizard prompts for a server name, port number and whether clients must use SSL to connect to the server.

If you choose to define a community-level enbedded HTTPS server, you must add an SSL certificate for the server. After setting up the server in the delivery exchange wizard, go to the maintenance page in the user interface for the server. Click **Change an embedded transport server** on the community summary page and click the name of the server. If the server needs a certificate, you are prompted to click **Add an SSL authentication certificate**. This action opens the wizard for adding a certificate.

Except for the global embedded server, embedded HTTP servers can be designated as HTTPS.

See Embedded transport servers on page 143 for information about changing the configurations of embedded servers.

| Delivery Exchange Wizard                                                 |                 |                                                                                                    |
|--------------------------------------------------------------------------|-----------------|----------------------------------------------------------------------------------------------------|
|                                                                          | Configure       | the HTTP settings                                                                                            |
| <u>Choose message</u><br><u>protocol</u><br>Choose transport<br>protocol | Community: W    | nge for receiving messages from partners<br><i>Orldwide Trading</i><br>wing fields for this transport server |
| Choose HTTP<br>transport type                                            | Friendly name:* | (Example: My Server)<br>4080                                                                                 |
| Configure URL                                                            | Clients must u  | use SSL to connect to this server                                                                            |

Figure 36. Add embedded HTTP server in delivery exchange wizard (1 of 2)

The following fields are used in the delivery exchange wizard for adding an embedded HTTP server transport by defining a new embedded HTTP server.

### Friendly name

Type a name for the new embedded HTTP server. This can be any name you want. You can select this sever when setting up additional embedded HTTP delivery exchanges later.

### Port

The port number that listens for incoming HTTP connections. The default is 4080.

#### Clients must use SSL to connect to this server

Select this to set up an HTTPS delivery exchange. A clear box indicates HTTP.

When you select this check box, the following sub-field displays.

#### This server requires client-side certificate authentication

If you selected SSL, select this check box to require your partners to submit a certificate to verify their identity before the delivery exchange allows the connection. Clear this box to use nonauthenticated HTTPS.

If you select this, you must add an authentication certificate for the partner.

Click Next to continue the configuration. See Figure 37.

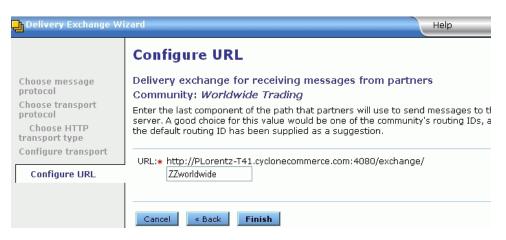

Figure 37. Add embedded HTTP server in delivery exchange wizard (2 of 2)

## URL

The wizard displays most of the URL for the transport, but you must provide a community routing ID to append to the end. You can use the ID the wizard displays or type another. This is the URL your partner uses to send messages to the community.

While this field is visible on the delivery exchange's maintenance page, you can only edit it on the embedded server maintenance page. See Change embedded transports on page 275.

## **Staged HTTP transport**

Setting up the staged HTTP transport requires installing and configuring a web servlet application in addition to using the delivery exchange wizard to add the transport. For details see Staged HTTP on page 209.

## **HTTP transport for partners**

Communities can send messages to partners via an external HTTP server.

| Delivery Exchange Wizard                                   |                                                                                                    |  |
|------------------------------------------------------------|----------------------------------------------------------------------------------------------------|--|
|                                                            | Configure the HTTP settings                                                                                                    |  |
| Choose message<br>protocol<br>Choose transport<br>protocol | Delivery exchange for sending messages to this partner<br>Partner: Acme Industries<br>Complete the following fields for this transport.                                                                                    |  |
| Configure transport<br>Configure proxy                     | URL:<br>(Example: http://somehost.com/thepath)<br>(Example: http://somehost.com/thepath)<br>Clients must use SSL to connect to this server<br>This server requires a user name and password<br>Cancel « Back Next » Finish |  |

Figure 38. Add HTTP transport for partner (1 of 2)

The following fields are used in the delivery exchange wizard for configuring this transport.

## URL

The URL for connecting to the server.

## Clients must use SSL to connect to this server

Select this to have Secure Sockets Layer protocol in use during connections. The server presents a certificate for verification. To do this, a certificate in a profile must be designated as the SSL certificate. The server must support SSL. If this is not selected, connections are anonymous.

## Enable host name verification

If selected, the trading engine compares the name of the SSL server to the name in the server's certificate to ensure they are the same.

## This server requires a user name and password

If selected, type a user name and password for the community to connect to the server.

If the connection to the server will not made through a proxy, click **Finish**. If a proxy will be used, click **Next** and continue with the configuration. See Figure 39.

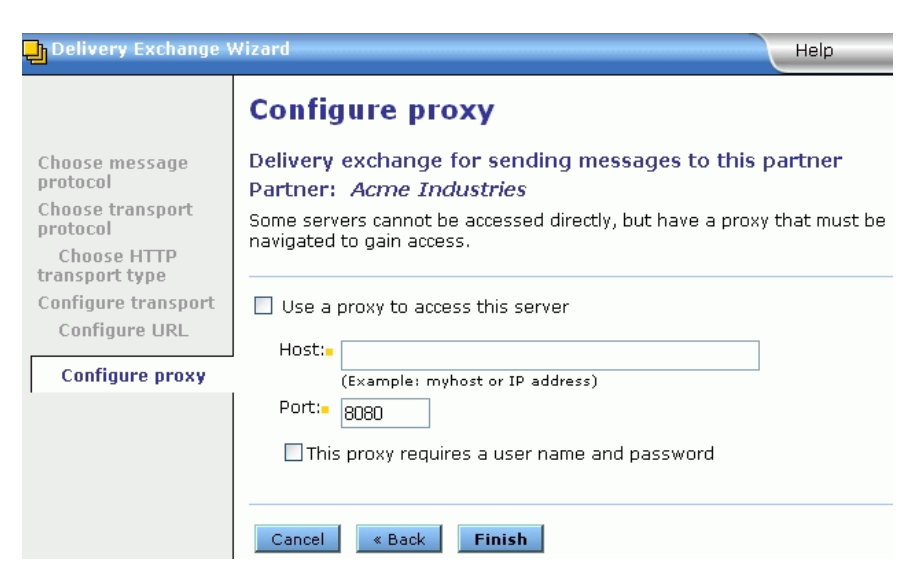

Figure 39. Add HTTP transport for partner (2 of 2)

### Use a proxy to access this server

Select this if the connection to the partner must be made through a proxy. This normally is not required. Consult with your network administrator and your partner.

## Host

The proxy host name.

## Port

The proxy port.

## This proxy requires a user name and password

If selected, type a user name and password for the community to connect to the proxy server.

## File system transport

The file system transport can be used as a trading or integration exchange, but most often is used for integration.

**Note:** There is a quick way to set up directories for file system integration pickup and delivery. See Manage file system integration on page 203.

When you specify inbound and outbound file system integration directories, the system creates subdirectories for its own use. The system must have permissions to create the subdirectories. Do not delete these subdirectories or copy files to them or retrieve files from them.

For outbound integration, the system creates a subdirectory named **.ready**. After a message has been completely written to the parent outbound directory, the system moves it briefly to the ready subdirectory before consuming it. For inbound integration, the system creates a subdirectory named **.working**. After an inbound message has been completely written to the working directory, the system moves it to the inbound parent directory, where a back-end system can retrieve it.

Periods precede the names of the ready and working subdirectories. This is so the trading engine and any external applications can identify these as temporary directories and ignore them and any contents.

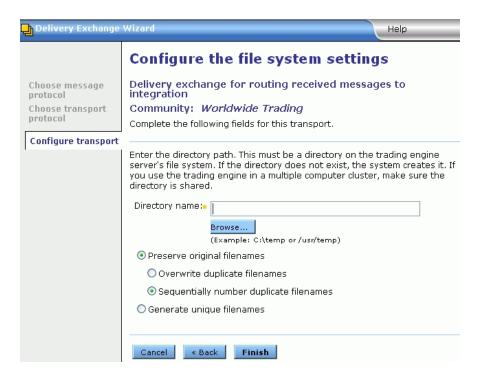

Figure 40. Add file system transport in delivery exchange wizard

The following fields are used in the delivery exchange wizard for configuring this transport.

## **Directory name**

Use the **Browse** button or type the full path for a unique directory where the trading engine picks up or routes messages, depending on whether the transport is used for sending or receiving. If the directory does not exist, the trading engine creates it for you. Use a unique directory name. You may want to give the directory a name that indicates whether the transport is being used for inbound or outbound integration, receiving messages from partners or sending messages to partners. For example, for outbound integration you could name the pickup directory \data\out; for inbound integration \data\in.

The following fields appear only when this transport is configured to send messages to partners or route messages received from partners to a backend system. These fields do not apply to the file system with message meta-data transport for ebXML or RosettaNet.

## **Preserve original filenames**

Select this if you want original file names to be preserved when the trading engine delivers messages.

For binary messages, we recommend that you preserve original file names. Otherwise, the trading engine assigns a unique file name that does not readily identify the contents of the file. Preserving original file names also allows your back-end application to process binary messages based on their file names.

This field applies to community integration delivery exchanges and partner delivery exchanges only.

## Overwrite duplicate filenames

An option when you choose to preserve original file names. If duplicate file names are detected, the trading engine overwrites the existing file.

## Sequentially number duplicate filenames

An option when you choose to preserve original file names. If duplicate file names are detected, the trading engine appends a number to the existing file.

## Generate unique filenames

Select to have the system provide a unique file name instead of using the original name.

This field applies to community integration delivery exchanges and partner delivery exchanges only.

When selected, files are given names in the following format:

<nodeId><systemTime>.<seqNum>\_<machineName>.<original extension, if used>

If a node ID begins with a number, the system adds a letter **a** prefix to avoid conflicts with some types of servers.

## **FTP transport**

The FTP transport can be used as a trading or integration transport.

To enable partners to send messages to your FTP server, first set up the account, user ID and password for the FTP server where the trading engine retrieves files. Any partner who intends to receive messages from you by FTP also must also perform this step.

**Note:** We recommend using the AS3 message protocol rather than the secure file protocol to trade securely via FTP. An exception would be trading with a partner who uses an earlier version of Cyclone Interchange or Activator that does not support AS3. If you use Microsoft Internet Information Services (IIS) for the FTP server, make sure it is updated with the latest patches from Microsoft. Large files (approximately 1 gigabyte) may fail unless IIS is up to date. See <u>http://support.microsoft.com/?kbid=828086</u>.

Information-level messages about FTP client-server interaction write to the trading engine log file. For more verbose messages to aid in troubleshooting FTP issues, you can change the message level to **debug**. Open the **log4j.properties** file in [install directory]\[build number]\conf. Search for the following entry, change the value from **info** to **debug**, and save and close the file.

```
log4j.category.com.cyclonecommerce.tradingengine.transport.ftp.SimpleD
ebug=info
```

The debug setting logs each meta-command (for example, Send), followed by each primitive command as it is sent to the server (Rest, Stor, Rnfr, Rnto, and so on). Also, a message is logged each time a data connection is initiated or accepted. Each file name received during List operations is logged.

For more information see System logs on page 67.

When used for integration delivery or sending to partners, default settings are in place to preserve original file names and sequentially number duplicate file names. With these settings, the trading engine uses a file naming convention to defeat conflicts arising from multiple nodes feeding identically named documents to the same FTP directory and server. Files are renamed in the following format:

[original file name]\_\_[unique message ID].[original file extension]

For information about how to test FTP connections see FTP tester tool on page 395.

| Delivery Exchange                                          | Wizard                                       | Help                                                                                                    |
|------------------------------------------------------------|----------------------------------------------|----------------------------------------------------------------------------------------------------|
|                                                            | Configure                                    | the FTP settings                                                                                                    |
| Choose message<br>protocol<br>Choose transport<br>protocol | Community: И                                 | nge for receiving messages from partners<br>Vorldwide Trading<br>wing fields for this transport.                                                                           |
| Configure transport                                        | FTP Server:                                  |                                                                                                    |
|                                                            | Port:<br>Pickup directory:                   | (Example: somehost.com)<br>21<br>pickup<br>Can be relative to login directory<br>(Example: data/pickup or /home/edi/data/pickup)<br>y files to avoid read/write collisions |
|                                                            | inbox<br>Can be r                            | te directory for temporary files:<br>elative to login directory, but must not be under pickup directory<br>e: data/inbox or /home/edi/data/inbox)                          |
|                                                            | O Use special<br>.tmp<br>(Example            | extension in pickup directory for temporary files:                                                                                                    |
|                                                            | User name:=<br>Password:=<br>Confirm passwor | d:<br>use SSL to connect to this server                                                                                                    |
|                                                            | Cancel « Ba                                  | ack Finish                                                                                                    |

Figure 41. Add FTP transport in delivery exchange wizard

The following fields are used in the delivery exchange wizard for configuring this transport.

## **FTP Server**

The name of the FTP server.

## Port

The port on which the server listens for incoming connections. The default is **21**.

## **Pickup directory**

Type the path of the directory on your server where messages are picked up. When the trading engine polls the server for files, it only looks in the pickup directory, not an inbox directory.

## Use temporary files to avoid read/write collisions

We recommend using this option to prevent the trading engine from attempting to retrieve partially written files. When this is selected, you must select one of the two following options.

There may be some specialized servers, typically running on mainframes, that support only part of the FTP protocol (RFC 959). In such cases you may have to clear this check box and take steps of your own to make sure collisions do not occur.

## Use separate directory for temporary files

Type the full path of an inbox directory (for example, c:\data\inbox). Files are uploaded to this directory. When fully written, files are moved to the pickup directory for retrieval.

Do not put the inbox under the pickup directory unless you use a period at the beginning of the inbox name. The trading engine and other applications ignore directories and files that begin with periods.

For example, do not use the following directory structure:

c:\data\pickup\inbox

But you can use the following because a period is the first character of the inbox directory name:

## c:\data\pickup\.inbox

When receiving files from a partner, we recommend that your partner write files to the inbox directory first and then move them to the pickup directory when they are ready to be retrieved. This process is automatic if your partner also uses Cyclone Interchange or Activator. If the partner uses other software to upload files to your server, the software should be configured to initially upload the files to the inbox directory and move them to the pickup directory when they are ready to be retrieved.

For outbound integration, the back-end system must write the message to the inbox and then move it to the pickup directory.

For inbound integration and sending outbound to partners, the trading engine writes to the inbox and then moves the message to the pickup directory.

### Use special extension in pickup directory for temporary files

If you prefer not to use an inbox, select this option. While a file is being written to the pickup directory, a temporary extension is added so the system knows not to retrieve it because the file is only partially written. Once fully written, the temporary extension goes away and the file can be retrieved.

## User name

The user name to connect to the server.

## Password

The password to connect to the server.

## Confirm password

The password to connect to the server.

## Clients must use SSL to connect to this server

Select this to have Secure Sockets Layer protocol in use during connections. The server presents a certificate for verification. To do this, a certificate in a profile must be designated as the SSL certificate. The server must support SSL. If this is not selected, connections are anonymous.

## Enable host name verification

If selected, the trading engine compares the name of the SSL server to the name in the server's certificate to ensure they are the same.

# SFTP transport

The Secure FTP (SFTP) transport can be used as a trading or integration transport.

To enable partners to send messages to your SFTP server, first set up the account, user ID and password for the SFTP server where the trading engine retrieves files. Any partner who intends to receive messages from you by SFTP also must also perform this step.

SFTP is similar to FTP, but performs all operations over an encrypted Secure Shell (SSH) transport. SFTP and FTP/SSL (or FTPS) are different transports. An SFTP server can communicate only with other SFTP servers, not FTP servers.

The trading engine supports limited SFTP functionality as the following notes:

- Only supports SSH 2.0 (see <u>http://www.ietf.org/html.charters/</u> secsh-charter.html or <u>http://www.openssh.com/txt/draft-ietf-secsh-filexfer-02.txt</u>).
- Only supports user name and password authentication.
- Checkpoint-restart functionality is not supported.
- User commands and scripting (as supported for FTP) are not supported for SFTP.

This transport has been tested only with the OpenSSH sftp-server with user name and password authentication.

| 🔁 Delivery                                                                                 | Exchange Wizard                                                                                                    | Help                                                                                                    |        |
|--------------------------------------------------------------------------------------------|----------------------------------------------------------------------------------------------------|----------------------------------------------------------------------------------------------------|--------|
| Choose<br>message<br>protocol<br>Choose<br>transport<br>protocol<br>Configure<br>transport | Configure<br>Delivery excha<br>Community: A<br>Complete the folic<br>SFTP Server:<br>Port:<br>Port:<br>Pickup directory:<br>Use temporary<br>Use separa | the Secure FTP settings nge for receiving messages from partners come Industries wing fields for this transport.  (Example: somehost.com) 22 |        |
|                                                                                            | (Example                                                                                                    | e: data/inbox or /home/edi/data/inbox) extension in pickup directory for temporary files:                                                    | Browse |

Figure 42. Add SFTP transport in delivery exchange wizard

## **SFTP fields**

The following fields are used in the delivery exchange wizard for configuring this transport.

## **SFTP Server**

The name of the SFTP server.

## Port

The port on which the server listens for incoming connections. The default is **22**.

## **Pickup directory**

Type the path of the directory on your server where messages are picked up. When the trading engine polls the server for files, it only looks in the pickup directory, not an inbox directory.

## Use temporary files to avoid read/write collisions

We recommend using this option to prevent the trading engine from attempting to retrieve partially written files. When this is selected, you must select one of the two following options.

## Use separate directory for temporary files

Type the full path of an inbox directory (for example, c:\data\inbox). Files are uploaded to this directory. When fully written, files are moved to the pickup directory for retrieval.

Do not put the inbox under the pickup directory unless you use a period at the beginning of the inbox name. The trading engine and other applications ignore directories and files that begin with periods.

For example, do not use the following directory structure:

c:\data\pickup\inbox

But you can use the following because a period is the first character of the inbox directory name:

c:\data\pickup\.inbox

When receiving files from a partner, we recommend that your partner write files to the inbox directory first and then move them to the pickup directory when they are ready to be retrieved. This process is automatic if your partner also uses Cyclone Interchange or Activator. If the partner uses other software to upload files to your server, the software should be configured to initially upload the files to the inbox directory and move them to the pickup directory when they are ready to be retrieved.

For outbound integration, the back-end system must write the message to the inbox and then move it to the pickup directory.

For inbound integration and sending outbound to partners, the trading engine writes to the inbox and then moves the message to the pickup directory.

## Use special extension in pickup directory for temporary files

If you prefer not to use an inbox, select this option. While a file is being written to the pickup directory, a temporary extension is added so the system knows not to retrieve it because the file is only partially written. Once fully written, the temporary extension goes away and the file can be retrieved.

## **Public key**

The path to the file that contains the RSA or DSA public key for the SFTP server. You must get this file from the server administrator. The trading engine uses the key to authenticate the server.

## User name

The user name to connect to the server.

## Password

The password to connect to the server.

## **Confirm password**

The password to connect to the server.

## **Testing SFTP**

You can use the sftpTester tool to exercise the SFTP client outside of the trading engine. The script to start sftpTester can be found in [install directory]\[build number]\tools.

sftpTester is a console-based application that can verify the operation of the SFTP client in the trading engine and a partner's SFTP server. The trading engine server does not have to be running to use this tool. You can use it on UNIX or Windows.

sftpTester duplicates the way the trading engine accesses an SFTP server. It is a test program to verify interoperability with SFTP servers. If you can send, list, receive and delete files on a SFTP server using sftpTester, this is a good indication the trading engine can interoperate with the server.

sftpTester prompts for all the information it needs, as the following illustrates:

```
**** Welcome to the Cyclone Sftp test program ****
-> Enter host: localhost
-> Enter user: ftpuser
-> Enter password: ftpuserpwd
-> Enter C for CONSUMER client (list, receive, delete), P for PRODUCER
(send). (Blank assumes C):
```

```
-> Enter pickup directory (blank for "pickup"):
-> Enter public key path/filename: ssh_host_dsa_key.pub
```

After prompting for the initial configuration information such as the host, user and password, sftpTester displays a main prompt that allows you to enter meta-commands to perform simple operations such as list, send and receive. You can enter a question mark (?) at this point to get more information. The following information displays upon entering a question mark at the main prompt:

## **Consumer commands**

```
-> Enter CONSUMER command (e.g. ?, LIST, RECeive, DELete, LLIST, LCD,

QUIT): ?

CONSUMER metacommands (abbreviations shown in upper case):

? help

LIST list files on host

RECeive filename retrieve file from host

DELete filename delete file from host

LCD change local working directory

LLIST list files in local working directory

QUIT/EXIT/BYE exitNormal SftpTester
```

## **Producer commands**

| -> Enter PRODUCER                                          | command (e.g. ?, SEND, LLIST, LCD, QUIT): ? |  |
|------------------------------------------------------------|---------------------------------------------|--|
| PRODUCER metacommands (abbreviations shown in upper case): |                                             |  |
| ?                                                          | help                                        |  |
| SEND filename                                              | write file to host                          |  |
| LCD                                                        | change local working directory              |  |
| LLIST                                                      | list files in local working directory       |  |
| QUIT/EXIT/BYE                                              | exitNormal SftpTester                       |  |

## **Troubleshooting SFTP**

For troubleshooting, you can write messages specific to the SFTP transport to the trading engine log file. You can add the following properties to the log4j.properties file at [install directory]\[build number]\conf.

• For messages related to high-level operation of the SFTP client, this property in debug mode is useful for finding common SFTP problems.

## log4j.category.com.cyclonecommerce.tradingengine.trans port.sftp.SimpleDebug=debug

• For messages related to low-level operation of the SFTP client, this property in debug mode produces verbose messages. (Try the simple debug property before using this one.)

## log4j.category.com.cyclonecommerce.tradingengine.trans port.sftp=debug

# **JMS transport**

The Java Message Service (JMS) transport normally is used as an integration transport, but can be used as a trading transport.

To use this transport your community must have JMS experience and a working JMS system.

Your JMS system may have file size limitations. Check the documentation for your JMS system.

The JMS integration transport is an input and output source for messages. This is how it works: the trading engine polls the JMS server for messages in the designated inbound queue. This means that any JMSMessage placed in the queue by another process is retrieved by the trading engine, which verifies the type of JMSMessage (BytesMessage or TextMessage). If verified, the trading engine packages and sends it to the partner. Likewise, every message the trading engine receives from a partner is unpackaged, converted to a BytesMessage or TextMessage and placed on the designated outbound queue.

For pickup integration exchanges, the trading engine determines whether the message read from the queue is a BytesMessage or a TextMessage. For delivery integration exchanges, in which messages from partners are sent to back-end systems, you can select the JMS type (BytesMessage or TextMessage) on the Advanced tab of the transport's maintenance page.

When using JMS for integration, configure the trading engine to parse EDI and XML messages retrieved from a back-end system for sender and receiver information.

Binary documents retrieved from the back-end must have the following meta-data string parameters appended to the BytesMessage or TextMessage: SenderRoutingId, ReceiverRoutingId and ContentMimeType. The trading engine performs routing decisions based on the string parameters.

When the trading engine sends a BytesMessage or TextMessage to integration, it includes the string parameters SenderRoutingId, ReceiverRoutingId and ContentMimeType for all document types.

In addition to using the delivery exchange wizard to configure a JMS transport, other set up is required. Depending on your provider, follow the recommendations in the Most providers or Oracle AQ topic.

## **Most providers**

In addition to completing the JMS transport configuration page in the user interface, you must add the name of the JAR or class files or both in the environment file so the server can locate the JMS and JNDI provider. The environment file is in [install directory]\[build number]\ bin. In some cases, you need to add the path and name of only one JAR file (for example, swiftmq.jar or weblogic.jar), but you might have to include a series of jars or paths. Do not put the JAR in the application's corelib directory.

In Windows, add the JAR at the end of the class path in the following lines in the environment file:

```
set CYC_CP=..\classes;..\jars;..\corelib
set
CYC_CP=%CYC_CP%;..\corelib\db\sqlserver;..\corelib\db\oracle
;..\corelib\db\db2;..\corelib\db\derby
```

For example, for WebLogic on Windows, the entry would be similar to the following:

```
set CYC_CP=..\classes;..\jars;..\corelib
set
CYC_CP=%CYC_CP%;..\corelib\db\sqlserver;..\corelib\db\oracle
;..\corelib\db\db2;..\corelib\db\derby;
C:\bea\weblogic81\server\lib\weblogic.jar
```

If you run on Windows and use the Windows service for starting the trading engine server, also add the JMS JAR to the end of the following class path line in the CycloneService.ini file, which also is in the bin directory.

```
CYC_CP=..\classes;..\jars;..\corelib;..\corelib\db\sqlserver
;..\corelib\db\oracle;..\corelib\db\db2;..\corelib\db\derby
```

In UNIX, locate the following lines in the environment file:

```
# Set classpath used by Cyclone class loader (will load all
jars in directories).
CYC_CP="${CYC_DIR}/classes"
CYC_CP="${CYC_CP}:${JARS}"
CYC_CP="${CYC_CP}:${CYC_DIR}/corelib"
CYC_CP="${CYC_CP}:${CYC_DIR}/corelib/db/sqlserver"
CYC_CP="${CYC_CP}:${CYC_DIR}/corelib/db/oracle"
CYC_CP="${CYC_CP}:${CYC_DIR}/corelib/db/db2"
CYC_CP="${CYC_CP}:${CYC_DIR}/corelib/db/db2"
CYC_CP="${CYC_CP}:${CYC_DIR}/corelib/db/db2"
```

After the last line, insert a line specifying the JAR location. For example:

```
CYC_CP="${CYC_CP}:/bea/weblogic81/server/lib/weblogic.jar"
```

## **Oracle AQ**

If the provider is Oracle Advanced Queuing facility (Oracle AQ), Oracle must be the external database for the trading engine and Oracle AQ must be installed.

Add a message queue on Oracle AQ. The queue payload type must be one of the following:

SYS.AQ\$\_JMS\_BYTES\_MESSAGE

SYS.AQ\$\_JMS\_TEXT\_MESSAGE

On your Oracle client, copy the Oracle AQ drivers **aqapi.jar** and **jmscommon.jar**. You may find these files in the rdbs/jlib directory. Paste the files to the Cyclone Activator directory [install directory]\[build number]\corelib\db\oracle and restart the server.

For any JMS transport for Oracle AQ that polls for messages, go to the Advanced tab on the transport's maintenance page and select **Use transacted queue**. You need to do this if the JMS settings tab name includes the word **polled**. For example, **JMS (polled) settings**. If the settings tab is named **JMS (listener) settings**, the **Use transacted queue** control is not available on the Advanced tab.

| Delivery Exchange                                                                                                    | Wizard Help                                                                                                    |
|----------------------------------------------------------------------------------------------------|----------------------------------------------------------------------------------------------------|
| Delivery Exchange<br>Choose message<br>protocol<br>From address<br>To address<br>Choose transport<br>protocol<br>Configure transport | Configure the JMS settings Delivery exchange for picking up messages from integration Complete the following fields for this transport. JMS type:  Polled  Listener JMS queue: (Example: XMLQueue@router1) This queue requires a user name and password |
|                                                                                                    | Choose a method for accessing the JMS queue:<br>Use JNDI<br>JNDI URL:=<br>(Example: smqp://localhost:4001/timeout=10000)<br>JNDI factory:=<br>(Example: com.swiftmq.jndi.InitialContextFactoryImpl)<br>This provider requires a user name and password  |
|                                                                                                    | JMS connection factory:=<br>(Example: plainsocket@router1 or<br>QueueConnectionFactory22)<br>OUse a custom Java implementation                                                                                                    |
|                                                                                                    | Cancel « Back Finish                                                                                                    |

Figure 43. Add JMS transport in delivery exchange wizard

## JMS fields

The following fields are used in the delivery exchange wizard for configuring this transport.

Except for the user name and password, you can obtain the information needed to complete this page from the JMS provider's documentation. The information varies depending on the provider. If you have questions, contact your JMS provider.

## JMS type

There are two choices for acquiring messages from a JMS queue for integration pickup and receiving messages from partners:

**Polled**. The trading engine polls the JMS server at intervals for messages. This is the default setting. The polling interval and the maximum number of files to retrieve per interval can be adjusted on the Advanced tab of the transport's maintenance page. Although

the rate at which messages enter the system is controlled, this selection introduces latency and overhead in checking the JMS server when the queue is empty.

**Listener**. The JMS server calls the trading engine as soon as a message is written to its queue. Messages are transferred as they arrive and do not wait for the trading engine to poll for them. When selected, the transport's Advanced tab on the maintenance page has a setting for reconnecting to the JMS server if the server goes down. However, there are no controls related to polling, because polling does not apply. Although latency and polling overhead are eliminated, this selection cannot control the rate at which messages enter the system, which could overload it.

Once polled or listener has been selected, the JMS type cannot be changed on the transport's maintenance page.

## JMS queue

The name of the queue. Example: XMLQueue@router1

## This queue requires a user name and password

Select this if the queue requires a user name and password. When selected, fields appear for entering the information.

## User name

A user name for the JNDI provider. This value could be blank and is typically provided for in the JNDI URL. However, this depends on the JNDI provider and how it is configured.

## Password

A password for the JNDI provider. This value could be blank and is typically provided in the JNDI URL. However, this depends on the JNDI provider and how it is configured.

## Confirm password

Type the password again for confirmation.

## Use JNDI

Select this if a Java Naming and Directory Interface (JNDI) provider. When selected the applicable fields display.

## JNDI URL

The network URL used to obtain access to the JNDI service provider for your JMS service. Example: smqp://localhost:4001/timeout=10000

## JNDI factory

The name for the JNDI service provider class. Example: com.swiftmq.jndi.InitialContextFactoryImpl

## This provider requires a user name and password

Select this if JMS requires a user name and password. When selected, fields appear for entering the information.

## User name

A user name for the JMS provider. This can be the same as your JNDI user name. However, this depends on your JMS provider and how it is configured.

## Password

A password for the JMS provider. This can be the same as your JNDI password. However, this depends on your JMS provider and how it is configured.

## Confirm password

The password again for confirmation.

## JMS connection factory

The connection factory as defined within the JMS provider. This value can be either in the form **factoryname@routername** or the JNDI public symbol for the QueueConnectionFactory. Examples: plainsocket@router1 or QueueConnectionFactory22. This depends on your JMS provider and how it is configured.

## Use a custom Java implementation

Select this for a JMS provider that does not require a JNDI implementation. For example, Oracle Advanced Queuing facility (Oracle AQ). When selected the applicable fields display.

## Class name

The name of the Java class for implementing the connection to the message queue. A Java class for Oracle AQ is available. The class name is:

com.cyclonecommerce.tradingengine.transport.jms.OracleAQ
QueueUtil

If you want a Java class for a provider other than Oracle AQ, you need the help of a professional services consultant. Contact technical support for information.

#### Parameters

These are the parameters for implementing the Java class. There are four parameters required for the Java class for Oracle AQ. These parameters must be in the following order:

Host. The name of the computer running Oracle AQ.

Queue name. The name of the Oracle AQ message queue.

**Port**. The port Oracle AQ uses to listen for messages.

**Driver type**. The type of JDBC driver for connecting to the provider. For Oracle AQ, the valid values are **thin** and **oci8**.

## **Testing JMS**

You can use the jmsTester tool to exercise the JMS client outside of the trading engine. The script to start jmsTester can be found in [install directory]\[build number]\tools.

jmsTester is a console-based application that can verify the operation of the JMS client in the trading engine and a partner's JMS server. The trading engine server does not have to be running to use this tool. You can use it on UNIX or Windows.

jmsTester duplicates the way the trading engine accesses a JMS server. It is a test program to verify interoperability with JMS servers. If you can send, list, receive and delete files on a JMS server using jmsTester, this is a good indication the trading engine can interoperate with the server.

jmsTester prompts for all the information it needs, as the following illustrates:

```
**** Welcome to the Cyclone JMS test program ****
-> (n)ew client, (c)onnect, (d)isconnect, (s)end, (r)etrieve,
(a)cknowledge, (q)
uit: n
-> Use JNDI (Y/N - default is yes):
-> JNDI URL (): url
-> JNDI Factory (): factory
-> JNDI Username (): name
-> JNDI Password (): pwd
-> JMS Queue Connection Factory(null): ::
```

-> JMS Queue (null): -> JMS Username (null): -> JMS Password (null): -> Use Transacted Queue (Y/N - default is no): -> Send using Bytes or Text Message type: (bytes):

After prompting for the initial configuration information, you can use one of the testing commands, which are:

(c)onnect (d)isconnect (s)end (r)etrieve (a)cknowledge

## **IBM MQSeries transport**

The MQSeries transport can be used as a trading or integration transport.

To use this transport, the MQSeries server, queue manager and queues should be properly configured.

| 🔁 Delivery Exchange W                                                                    | izard Help                                                                                                    |
|------------------------------------------------------------------------------------------|----------------------------------------------------------------------------------------------------|
| Choose message<br>protocol<br>From address<br>To address<br>Choose transport<br>protocol | <b>Configure the IBM MQSeries settings</b><br>Delivery exchange for picking up messages from integration<br>Complete the following fields for this transport. |
|                                                                                          | MQSeries Server:-<br>Port:-                                                                                                    |
| Configure transport                                                                      | Queue mamager:                                                                                                    |
|                                                                                          | (Example: XMLQueue@router1)<br>Channel:=<br>Characters set:= 819                                                                                              |
|                                                                                          | This server requires a user name and password                                                                                                    |
|                                                                                          | Cancel « Back Finish                                                                                                    |

Figure 44. Add IBM MQSeries transport in delivery exchange wizard

The following fields are used in the delivery exchange wizard for configuring this transport.

## **MQSeries server**

The fully qualified domain name or IP address of the MQSeries host.

## Port

The port where the application listens for incoming documents. The default is 1414.

## Queue name

The name of the MQSeries queue that receives incoming documents.

## Queue manager

The name of the MQSeries queue manager.

## Channel

The name of the communications channel.

## **Characters set**

The character set used by the queue manager. This number should match the number used by the queue manager. The default is 819.

## This server requires a user name and password

Select this check box to supply a user name and password for basic authentication. Clear this check box if the server does not require basic authentication.

## User name

The user name to connect to the server.

## Password

The password to connect to the server.

## Confirm password

The password entered again for confirmation.

## Web services API transport

The web services API transport can be used for integration only.

## Integration pickup

When a community uses the web services API to retrieve messages from a back-end system, this transport uses a global embedded web services API server. The back-end posts messages to a URL in the following format:

## http://localhost:5080/services/MessageService

The variable **localhost** is the fully qualified domain name or IP address of the computer running the trading engine. The default port is 5080, but this can be changed.

No user configuration is needed to set up this pickup transport for a community. You can modify the global embedded web services API server, however, by clicking **Configure the global embedded Web services API server** on the main Trading configuration page. Because the global server is shared by all communities, any configuration changes affect all.

## Integration delivery

When a community uses the web services API to send messages received from partners to a back-end system, this transport uses an API client to send messages to a back-end web server. The set up requires the help of a technician or developer who is familiar with web services and the Web Services Description Language (WSDL). The technician or developer needs to provide a server implementation of the provided MessageService WSDL.

The WSDL that describes the requirements for both the server and client is at [install directory]\[build number]\conf\MessageService.wsdl.

Once the back-end web server has been configured according to the WSDL requirements, you can enter the URL for posting messages to the back-end server in the single configuration field for the web services API client in the delivery exchange wizard (Figure 45).

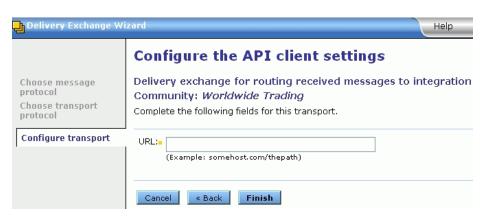

Figure 45. Add API client transport in delivery exchange wizard

After the transport has been set up, you have the option of sending the message payload (the default) or only the URL that points to the payload. If you choose to send only the URL, the back-end system uses the URL to retrieve the payload from the trading engine backup directory. To enable this option, click **Integration delivery** in the navigation graphic at the top of the community summary page and click the web services API client transport. Click the **Advanced** tab and select **Send the payload URL only**.

Because the payload is retrieved from the backup directory, there are two conditions that must be met if you choose to send the payload URL only:

- Backing up files must be enabled for the web services API client integration delivery exchange.
- If you have set up a schedule on the trading engine for deleting messages, the back-end must retrieve the payload before the next scheduled purge occurs or the payload will be lost. For information about setting up schedules for deleting messages see Data backups and purging on page 387.

# **Post-processing configuration details**

You can perform post-processing commands on each inbound message immediately after the trading engine has received, processed and written it to a delivery integration exchange. You also can execute post-processing commands after sending messages to partners. The trading engine can initiate any executable or batch file or script you specify. The batch file or script is applied to all messages passed through the exchange that calls it. Batch files or scripts can be used with several or all integration delivery exchanges or partner delivery exchanges, but they must be called separately. You cannot specify a global batch file or script. The post-processing script must be on a drive that the trading engine can access and has permission to execute.

There are two places in the user interface where you can enter the name of a post-processing script.

- On a community summary page, click **Integration delivery** on the navigation graphic at the top of the page. Then click the name of an integration exchange to open the maintenance page. Click the **Advanced** tab. Type the script name in the post-processing script field. Click **Save changes**.
- On a partner summary page, click **Delivery exchange** on the navigation graphic at the top of the page. Then click the name of an outbound transport to open the maintenance page. Click the **Advanced** tab. Type the script name in the post-processing script field. Click **Save changes**.

The trading engine by default passes seven items of message meta-data to the post process. Your script can use any or all of them. An example of the syntax of a command that is executed against an inbound message is:

Windowsc:\directoryname\myfile.batUNIX/directoryname/myscript.sh

## Post-processing message meta-data

The default message meta-data for post-processing are described in the following table. The parameter numbers are shown for Windows and UNIX.

| Windows | UNIX | Message meta-data | Description                                    |
|---------|------|-------------------|------------------------------------------------|
| %1      | \$1  | SenderRoutingId   | The routing ID of the sender of the message.   |
| %2      | \$2  | ReceiverRoutingId | The routing ID of the receiver of the message. |

| ۲       | ~    | Massaga mata data   | Description                                                                                                    |
|---------|------|---------------------|----------------------------------------------------------------------------------------------------|
| Windows | UNIX | Message meta-data   | Description                                                                                                    |
| %3      | \$3  | ProductionUrl       | The path of the file if the<br>message was written to a File<br>System integration delivery<br>exchange. Otherwise, it is the<br>URL of the destination.                                                                          |
| %4      | \$4  | ProductionFilename  | The file name used when the trading engine wrote the file.                                                                                                    |
| %5      | \$5  | ConsumptionFilename | The file name included in the<br>MIME header, probably the<br>original file name from the<br>sender, if the message was<br>EDIINT. Otherwise, the name<br>of the file as when retrieved<br>from the file system or FTP<br>server. |
| %6      | \$6  | EdiControlId        | The control ID of an EDI<br>message. Otherwise, the ID is<br>XML or BINARY                                                                                                    |
| %7      | \$7  | ContentMimeType     | Identifies the contents of the message. For instance:                                                                                                    |
|         |      |                     | <b>application/EDI-consent</b><br>for Tradacoms                                                                                                    |
|         |      |                     | <b>application/EDIFACT</b> for<br>EDIFACT                                                                                                    |
|         |      |                     | application/EDI-X12 for<br>X12                                                                                                    |
|         |      |                     | <b>application/octet-stream</b><br>for binary                                                                                                    |
|         |      |                     | application/xml for XML                                                                                                    |

If you are writing a post-processing script in Perl, you cannot use \$ in the parameter number. You must use \$ARGV[n], where [n] is the argument number. For example, in the preceding table, the parameter for SenderRoutingId is \$1; for Perl it is \$ARGV0 (notice counting starts at zero). Likewise, the parameter for ReceiverRoutingId is \$2, but \$ARGV1 for Perl.

# Adding post-processing elements

You can use other post-processing elements than those listed in the table in Post-processing message meta-data on page 199.

Add the meta-data elements you want to shellscriptmetadata.xml in [install directory]\[build number]\conf. Follow the format as shown for the default elements already in the file. Pay attention to the order in which the meta-data elements are listed. This is important for the corresponding parameter numbers.

After editing shellscriptmetadata.xml, restart the trading engine server for the changes to become effective. All post processing script invocations are affected by changes to this file.

# Methods for writing scripts

You can use the following methods for writing post-processing scripts:

| Operating<br>system | Languages                                                                                        |
|---------------------|--------------------------------------------------------------------------------------------------|
| Windows             | Compiled languages (for example, Java, Visual BASIC,<br>C++, Delphi). Also, .cmd and .bat files. |
| UNIX                | Any language. For example, shell script, Java, C or Perl.                                        |

## Script example for Windows

The following is an example of a post-processing script for Windows. This script re-directs an inbound file to a local directory and writes activity to an external log file. This example is provided solely to illustrate the correct format for such scripts.

```
@echo off
rem WindowsPostprocess.bat to test post-processing.
rem This batch file does two things. It moves the received file
rem to another directory. Then it appends into a log file all
rem the information that CI makes available about that file.
@echo off
move %3\%4 c:\tmp
echo. >> c:\tmp\postprocess.log
echo -----newfile info----- >> c:\tmp\postprocess.log
date/t >> c:\tmp\postprocess.log
time/t >> c:\tmp\postprocess.log
echo The Sender Routing Id is %1 >> c:\tmp\postprocess.log
echo The Receiver Routing Id is %2 >> c:\tmp\postprocess.log
echo The Production Directory is %3 >> c:\tmp\postprocess.log
echo The Production Filename is %4 >> c:\tmp\postprocess.log
```

```
echo The Consumption Filename is %5 >> c:\tmp\postprocess.log
echo The Control Id is %6 >> c:\tmp\postprocess.log
echo The Content MIME Type is %7 >> c:\tmp\postprocess.log
```

## Script example for UNIX

The following is an example of a post-processing script for UNIX. This script re-directs an inbound file to a local directory and writes activity to an external log file. This example is shown solely to illustrate the correct format for such scripts.

```
#!/bin/sh
# $Id: UNIXpostprocess.sh to test post-processing.
# This shell script does two things. It moves the received file
# to another directory. Then it appends into a log file all the
# information that CI makes available about that file.
mv "$3"/"$4" /home/cyclone/tmp
echo -----newfile info----- >> /home/cyclone/tmp/postprocess.log
date >> /home/cyclone/tmp/postprocess.log
echo The Sender Routing Id is "$1" >> /home/cyclone/tmp/postprocess.log
echo The Receiver Routing Id is "$2" >> /home/cyclone/tmp/postprocess.log
echo The Production directory is "$3" >> /home/cyclone/tmp/postprocess.log
echo The Production Filename is "$4" >> /home/cyclone/tmp/postprocess.log
echo The Consumption Filename is "$5" >> /home/cyclone/tmp/postprocess.log
echo The Control Id is "$6" >> /home/cyclone/tmp/postprocess.log
echo The Control Id is "$6" >> /home/cyclone/tmp/postprocess.log
echo The Control Id is "$7" >> /home/cyclone/tmp/postprocess.log
```

# Post-processing events

The trading engine generates the following events when performing post processing.

#### Messaging\_Transport\_PostProcessing\_Initiated

This event is published before the script is invoked.

#### Messaging\_Transport\_PostProcessing\_Completed

This event is published after the script has been invoked.

#### Messaging\_Transport\_PostProcessing\_Failure

This event is published if there was an error invoking the script (for example, script not found).

# Post-processing points to consider

Consider the following points when performing post processing.

- There is no feedback from the post-processing script. The standard and error output streams of the process are silently discarded.
- The return code is not checked.
- Errors are not published and the document is not rejected if any problems occur within the script.
- Post processing is not reliable. The script is not retried in case of failure.

# Manage file system integration

Back-end file systems are a popular integration method for the trading engine to pick up messages to send partners and deposit messages received from partners. The following topics describe some file system integration management methods.

- Set up default file system integration
- Use file system to set meta-data values on page 206
- Post-processing to route inbound messages on page 206

# Set up default file system integration

Use this procedure to create default file system integration exchanges for all document types (EDI, XML and binary). The structure of the directories for these exchanges is similar to the default file system integration for Cyclone Activator 4.2.x.

The default method creates three integration pickup exchanges and three integration delivery exchanges.

#### Steps

- 1 At the bottom of the community summary page, click **Add default integration exchanges** to open the Add default integration exchanges wizard.
- 2 Click Next.
- **3** Specify the top level directory path for the default directories (for example in Windows, c:\data). You can type the path or click the **Browse** button to select a directory. The trading engine creates the top level directory if it does not exist, as well as the document type-specific subdirectories.

**4** Click **Finish** to create the integration exchanges and the file system directories.

To check the integration exchanges, click **Integration delivery** or **Integration pickup** on the navigation graphic at the top of the community summary page. Figure 46 and Figure 47 show the default integration exchanges in the user interface.

#### Pick an integration pickup exchange

The following protocols are used to pick up messages from back-end systems.

| Туре                       | Location          |        |
|----------------------------|-------------------|--------|
| Plain text fromFile system | C:\data\ediout    | Delete |
| Plain text fromFile system | C:\data\xmlout    | Delete |
| Plain text fromFile system | C:\data\binaryout | Delete |

#### Figure 46. Default integration pickup exchanges

#### Pick an integration delivery exchange

#### Community: Worldwide Trading

After this community endpoint has received and picked up messages, the following protocols are used to route messages to back-end systems.

| Туре                              | Location         | Delivery criteria                                                                                                    |                          |
|-----------------------------------|------------------|----------------------------------------------------------------------------------------------------|--------------------------|
| 🗣 <u>Plain text / File system</u> | C:\data\ediin    | ( <u>Content MIME type equals application/EDI-<br/>X12) OR (Content MIME</u><br>type equals application/EDIFACT) OR (Content<br>MIME type equals application/EDI-consent) OR<br>deliver by default | Delete                   |
| 🕪 <u>Plain text / File system</u> | C:\data\xmlin    | Content MIME type equals xml                                                                                                    | _ <b>▲ ▼</b><br>Delete   |
| 🐢 <u>Plain text / File system</u> | C:\data\binaryin | Content MIME type equals application/octet-<br>stream_                                                                                                    | _ <b>▲   ▼</b><br>Delete |

#### Figure 47. Default integration delivery exchanges

You can check the file system for the directories that have been created. The following is an example of the default file system directory structure on Windows.

Directories with a suffix of "out" are where your back-end system writes messages for the trading engine to pick up and then package and send to partners. Directories with a suffix of "in" are where the trading engine routes messages from partners based on the content MIME type of the inbound messages. For inbound binary messages, the trading engine takes the further step of creating binaryin subdirectories named for the routing IDs of the sender and receiver. The trading engine creates these directories upon parsing sender and receiver information in the headers of inbound binary messages. The following is an example of the binaryin structure on Windows. You do not have to create these subdirectories yourself.

| c:\ | data∖ | binaryin∖ | sender A ID $\setminus$ | receiver ID |
|-----|-------|-----------|-------------------------|-------------|
|     |       |           | sender B ID $\setminus$ | receiver ID |
|     |       |           | sender C ID $\setminus$ | receiver ID |

**5** Once the default integration exchanges have been created, there are additional setup tasks for some exchanges. If you do not plan on using these exchanges, skip this step.

#### binaryout exchange

Creating binaryout subdirectories named for the routing IDs of the sender and receiver is recommended. These subdirectories can be made to correspond to meta-data attributes that already have been set up for you. This makes it possible for the trading engine to determine the sender and receiver of binary messages.

In the file system, create binaryout subdirectories named for the routing IDs of your community and of each partner to whom you plan to send binary messages. The following is an example of the structure on Windows.

| c:\ | data∖ | binaryout\ | sender ID $\setminus$ | receiver A ID |
|-----|-------|------------|-----------------------|---------------|
|     |       |            |                       | receiver B ID |
|     |       |            |                       | receiver C ID |

Your back-end system needs to write outbound messages to the lowest level binaryout directory for a specific community and partner pair. For example:

c:\data\binaryout\senderID\receiver A ID

The trading engine, upon picking up a message, uses the names of the sender and receiver routing ID subdirectories as values for sender and receiver meta-data attributes. How this works is explained in Directory mapping on page 266

#### xmlout exchange

Setting up sender and receiver XPaths is recommended. This enables the trading engine to locate the sender and receiver information in outbound XML messages. This is not applicable for ebXML messages.

Click **Integration pickup** on the navigation graphic at the top of the community summary page. Then click the xmlout file system exchange to open the maintenance page. Select the from address tab.

Select **Always parse for the address** and **If the document is XML, use XPaths to locate the addresses**. Select a document type or click **XPath wizard** and point the wizard to the sender address in a sample XML document. Click **Save XPaths**.

Select the to address tab and do the same procedure to select the receiver XPath.

## Use file system to set meta-data values

You can use a directory hierarchy in your file system that dictates values of meta-data elements associated with messages picked up through file system exchanges. For instance, the directory hierarchy can specify a document's sender, receiver or values for any number of other meta-data elements.

For configuration details see Directory mapping on page 266.

# Post-processing to route inbound messages

You can use a post-processing script to route inbound binary messages and inbound messages based on MIME type. The following is a sample script for Windows that examines a message's content to determine where it should be moved after it is unpackaged. The script uses c:\dest as a sample root directory for receiving inbound messages; you should replace this with a location suitable for your installation. If you are running a multiple computer cluster, the destination should be a directory on a shared network drive. In the sample script, the trading engine examines a message's MIME type. If the MIME type is known, the message is routed to an appropriate directory. If the MIME type is not known, the message is considered binary and routes to a directory based on the community routing ID and the partner routing ID.

You must manually create all target directories before using the postprocessing script.

```
Recho off
rem Batch file to move file to directory based on received files
rem MIME type.
rem set the default destination directory to
rem c:\dest\binary\ReceiverRoutingId\SenderRoutingId.
rem Where ReceiverRoutingId is the Routing Id of the Receiving Community,
rem and SenderRoutingId is the Sender Routing Id of the Sending Party.
set destdir=c:\dest\binary\%2\%1
rem If the MIME Type of the content is known, then override the destination
rem directory.
if '%7' == 'application/EDI-X12' set destdir=c:\dest\x12
if '%7' == 'application/EDIFACT' set destdir=c:\dest\edifact
if '%7' == 'application/xml' set destdir=c:\dest\xml
if '%7' == 'text/xml' set destdir=c:\dest\xml
echo Moving %3\%4 to %destdir%
move %3\%4 %destdir%
```

# Enable and test delivery exchanges

By default all delivery exchanges are enabled when you add them. To disable one, open the maintenance page for a delivery exchange, clear the check box for **Enable this delivery exchange** check box and click **Save changes**.

At the bottom of community summary pages are links that let you enable or disable all pickup exchanges at the same time.

When you open the maintenance page for a delivery exchange, the trading engine tests the connection to the delivery exchange. Test results of success or failed display in the test results field. If the test fails, the trading engine displays an error message plus guidance for troubleshooting the connection problem.

For a test of an HTTP transport, only the connection is tested. The test does not validate a user name and password, if assigned.

If a test result is **not applicable**, it means the connection does not need testing.

# Set delivery exchange preferences

On delivery exchange maintenance pages you can order transports according to preferences using the up and down arrows to the right of the exchange names.

On maintenance pages for partner delivery exchanges, the transport that is first in the list is the default the system uses for sending messages to the partner.

On maintenance pages for community trading delivery exchanges, the order of the transports as displayed is preserved when the community profile is exported. When a partner who also uses Cyclone Activator 5.0 or later imports the profile, the transport at the top of the list becomes the default for sending messages.

\* \* \*

# **14** Staged HTTP

Communities can used the staged HTTP web servlet transport to receive messages from partners. This transport is available only with the AS2 and ebXML message protocols.

Using this transport requires having a web server application running in your organization's DMZ and thorough operations knowledge of the web server.

#### Concepts

- Overview of staged HTTP
- Staged HTTP configuration outline on page 211
- Staged HTTP files to deploy on page 211
- Log on to servlet UI on page 213
- Managing mailboxes on page 214
- Staged HTTP fields on page 216
- File forwarding to bypass polling on page 217

#### Procedure

• Deploy the web servlet on page 211

# **Overview of staged HTTP**

The staged HTTP transport provides a secure way to receive messages from partners without having to change firewall configurations. You can use this transport after deploying the staged HTTP servlet on a web server in your DMZ. You also must add staged HTTP as an inbound transport in your community profile.

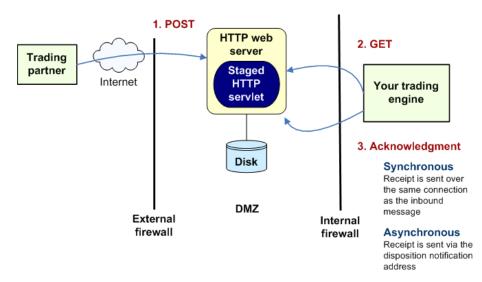

Figure 48. Using staged HTTP to receive messages from a partner

Figure 48 shows how this transport works, and the following describes the process.

- 1 Your partner sends a document to the web server using a standard message protocol (AS2). The staged HTTP servlet writes the file to disk pending retrieval by your trading engine. This provides failover protection.
- **2** At the usual polling interval, your trading engine polls the web server and retrieves the document with a GET method. This is the default manner for picking up documents. Alternately, you can configure the staged HTTP servlet to forward the incoming message to the trading engine immediately. This bypasses the polling interval, allowing faster throughput, but opens a port into your trusted network. (See File forwarding to bypass polling on page 217.)
- **3** Your trading engine sends a receipt to acknowledge receiving the document. The receipt can be sent synchronously over the same connection as the inbound message or asynchronously via the disposition notification address in the header of the inbound document.

The staged HTTP transport is only for receiving documents from partners. To send documents in a similar manner, contact technical support and ask about the optional Secure Webmailbox Server add-on.

# Staged HTTP configuration outline

- **1** Deploy the staged HTTP servlet on your web server. See Staged HTTP files to deploy on page 211 and Deploy the web servlet on page 211.
- **2** Log on to the HTTP servlet user interface. See Log on to servlet UI on page 213.
- **3** Add a mailbox for your partner. See Add a mailbox on page 214.
- **4** For your community profile in the trading engine user interface, add a delivery exchange for receiving messages from the partner. See Staged HTTP fields on page 216.

# Staged HTTP files to deploy

The files to deploy on the web server for the staged HTTP servlet are in [install directory]\[build number]\util \stagedhttp of the trading engine directory tree.

WebLogic users should use the TAR file in the 1.3 or 1.4 folder, depending on whether your version of WebLogic supports JRE 1.3 or 1.4.

# **Deploy the web servlet**

Use this procedure to deploy the staged HTTP servlet on a supported web server application. See Staged HTTP files to deploy to find the servlet files in the trading engine directory tree. The servlet supports the following web servers:

- WebLogic 7.0.2 or higher
- WebLogic 8.1 or higher

After deploying the servlet on the web server, do not edit any of the servlet files, except as recommended by the user documentation or technical support. In particular, do not change or move the activation.xml file. This is the license file for the servlet. Changing this file will make the servlet inoperable.

The servlet uses three file system directories for processing messages and logging information. Servlet files control the paths for these directories. The following are the default directory paths. The name of the file that defines each path also is listed. You can change the path by editing the file.

| Directory<br>type     | Default path                                        | File that defines path              |
|-----------------------|-----------------------------------------------------|-------------------------------------|
| Message<br>processing | <b>Windows:</b><br>C:\opt\cyclone\data\stagedhttp   | conf\<br>configurationrules.<br>xml |
|                       | <b>Unix:</b><br>/opt/cyclone/data/stagedhttp        |                                     |
| Message<br>temporary  | <b>Windows</b> :<br>C:\opt\cyclone\tmp\mailbox-data | conf∖<br>webmailboxconfig.          |
|                       | <b>Unix:</b><br>/opt/cyclone/tmp/mailbox-data       | xml                                 |
| Logging               | <b>Windows</b> :<br>C:\var\log\cyclone\webmailbox   | conf\<br>log4j.properties           |
|                       | <b>Unix:</b><br>/var/log/cyclone/webmailbox         |                                     |

The message directories are created when the servlet is deployed and running. You must create the log directory before deploying the servlet. On UNIX make sure the user has permissions to add directories.

#### **Steps**

**1** Create a file system directory for the servlet log files. The default path is:

#### Windows:

C:\var\log\cyclone\webmailbox

#### Unix:

/var/log/cyclone/webmailbox

**2** Have your web server administrator add the following users in the web server application.

#### mailboxadmin

This user can fully configure mailboxes and can change global configuration settings.

#### communityadmin

This user can add, change and delete mailboxes. Mailboxes are created using template rules that the servlet controls. Little deviation from the template is allowed.

#### ecengine

This is the user for the trading engine to get documents. This role accesses mailboxes to get messages and then delete the retrieved messages from the staged HTTP servlet.

**3** Deploy the staged HTTP servlet on a WebLogic server. If it does not already exist, create the following home directory:

#### UNIX:

/opt/cyclone

#### Windows:

c:\opt\cyclone

- **4** Create a subdirectory of the home directory named **stagedhttp**.
- **5** Extract the contents of the TAR file and copy the files to the stagedhttp directory. See Staged HTTP files to deploy on page 211 for which archive file to use.

Extract the TAR file using the tar command on UNIX or using an application such as WinZip on Windows.

- **6** Restart the web server.
- 7 Deploy the staged HTTP servlet as a web application using the WebLogic console application. Make sure the servlet is deployed with the **nostage** staging mode.
- **8** Log on to the staged HTTP servlet user interface. See Log on to servlet UI on page 213.

# Log on to servlet UI

Do the following to log on to the staged HTTP servlet user interface after deploying the servlet on the web server.

Point a web browser to the web server with a URL in the following format:

#### http://[web server host]:[port]/stagedhttp/config

**Note:** Used **stagedhttp** in the URL if you followed the deployment recommendation to use this as a directory name for the servlet on the web server. Otherwise, use the name you selected.

Type the user name and password of the mailbox administrator when prompted.

The browser displays the staged HTTP servlet page in Figure 49.

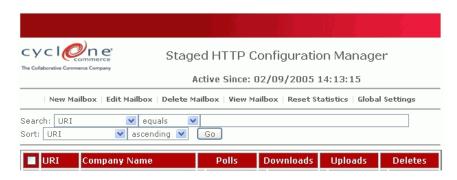

Figure 49. Staged HTTP servlet user interface

# **Managing mailboxes**

You can use the staged HTTP servlet user interface to manage mailboxes and the files they contain. A mailbox is a web server directory. Partners connect to the web server via the URL for a specific mailbox. Files the partner sends are written to a temp directory and then moved to the mailbox when fully received. The sponsor's trading engine retrieves the files from the mailbox with the same URL.

The UI lets you:

- Add, edit and delete mailboxes
- View files in mailboxes
- View running totals for file uploads, downloads and deletions.
- View and change global settings for the servlet

The following topics describe how to perform various tasks.

# Add a mailbox

Use this procedure to add a mailbox.

#### Steps

1 Click **New Mailbox** at the top of the staged HTTP configuration manager page to display the mailbox maintenance page.

| CYCL Commerce<br>The Collaborative Commerce Company | Ма                                                            | ilbox Mai | ntenance    |                                                                                                    |             |
|-----------------------------------------------------|---------------------------------------------------------------|-----------|-------------|----------------------------------------------------------------------------------------------------|-------------|
| URI:<br>Company Name:                               |                                                               |           |             |                                                                                                    |             |
| File System Directory:<br>URL:                      | /opt/cyclone/data/stagedhttp/<br>http://windows10/webmailbox/ |           |             |                                                                                                    |             |
| Name                                                |                                                               | Туре      | # Instances | Allow Read                                                                                                    | Allow Write |
| anonymous                                           |                                                               | USER 💌    | 1000000     |                                                                                                    |             |
|                                                     |                                                               |           |             |                                                                                                    |             |
| ecengine                                            |                                                               | USER 🔽    | 1000000     | <ul> <li>Image: A start of the start of the start of</li></ul> | <b>~</b>    |
| ecengine                                            |                                                               | USER Y    | 1000000     | V                                                                                                    | M           |

#### Figure 50. Mailbox maintenance page

**2** In the URI field type a directory name where inbound files will be written. As you type the name, it is appended to the URL in the URL field.

The partner connects with this URL to POST documents to the servlet directory. The trading engine connects with the same URL to pick up documents.

When you give the URL to the partner or the trading engine administrator, you must add the domain and port of the web server. For example, the mailbox maintenance page displays a URL like this:

#### http://webserver/webmailbox/partner

But you must add the domain and port to the URL before passing it along. The URL you provide must be in this format:

http://webserver.domain.com:port/webmailbox/partner

- **3** In the Company Name field type the name of the partner who will use this mailbox.
- **4** Select the users who can access this mailbox with their user IDs and passwords. The **anonymous** and **ecengine** users are displayed by default, but not selected. To add a user not displayed, click **Add Privilege**. You can select to allow users read and write access.

The **# instances** permission for users represents the number of clients that can concurrently access the mailbox. In most cases, make this a large number (for example, 1000000) to make sure partners can connect to the servlet.

**5** Click **Save Mailbox** to close the mailbox maintenance page and save the mailbox.

## Edit, delete, view mailboxes

To edit, delete or view contents of mailboxes, select a mailbox on the staged HTTP configuration manager page and click the action you want on the top toolbar.

# **Global settings**

There are no settings requiring attention on the global settings page, with the possible exception of the synchronous request timeout setting. This controls how long a connection stays open while waiting for a response over the same connection. An advanced user may have a reason for changing the default time of 600 seconds.

# **Staged HTTP fields**

The following fields are used in the delivery exchange wizard in the trading engine user interface for configuring this transport.

The URL to use is the one set up in the staged HTTP servlet user interface for the mailbox the partner has for sending documents. The user ID and password to use are those authorized in the servlet UI for the mailbox.

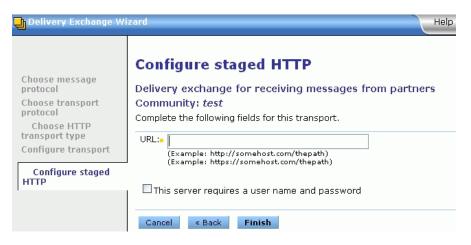

Figure 51. Add staged HTTP transport

URL

The URL for connecting to the server.

#### This server requires a user name and password

If selected, type a user name and password for the community to connect to the server.

# File forwarding to bypass polling

The default way to receive messages via the staged HTTP transport is when the trading engine polls the web server for inbound messages sent by partners. You can set up another way, where the web server forwards messages to the trading engine upon receipt. This bypasses polling and increases throughput, but opens a port into your trusted network.

To use forwarding, set up a staged HTTP transport for receiving messages in the community profile as though you are using the polling method. But also add an embedded HTTP server transport in the profile. The staged HTTP servlet forwards messages to the embedded server, but polling remains active with the staged HTTP transport. This provides failover protection. If a message cannot be forwarded because, for example, the trading engine server is not running, the message will be retrieved once the server restarts and polls the web server.

To enable forwarding, configure the forwarding.xml file in the staged HTTP servlet's conf directory. The following describes the elements in the file. You must delete or comment out unused elements.

#### HTTP Info

The information for forwarding to an embedded HTTP server is placed within this element. If the trading engine server runs on a multiple computer cluster, one HTTP Info block is needed for each computer. See the URL element.

#### uri="/SOMEMAILBOX"

The name of the mailbox created in the staged HTTP servlet user interface.

#### class="com.cyclonecommerce.webmailbox.forwarding.HttpFor wardingHandler">

The Java class for the forwarding function.

#### <URL>http://node1:4080/exchange</URL>

This is the URL for connecting to the embedded HTTP server in the trading engine. The URL must be in the following format:

#### http://[host]/:[port]/exchange/[community routing ID]

You can copy most of the URL by looking up the embedded HTTP settings tab on the transport maintenance page in the trading engine user interface. The UI uses <cluster machines> for [host] in the URL in lieu of a machine name because the trading engine server may run on multiple computers. You must substitute the computer name. If the trading engine server runs on multiple computers, use an HTTP Info element with a different host in the URL for each machine. An example of this set up is shown in the forwarding.xml file.

#### <UserName>SOMEUSER</UserName>

If required, the user name for connecting to the embedded HTTP server.

#### <Password>SOMEPASSWORD</Password>

If required, the password for connecting to the embedded HTTP server.

#### <ProxyHost>MYPROXYHOST</ProxyHost>

If the staged HTTP server must connect through a proxy to the embedded server, the proxy name.

#### <ProxyPort>8080</ProxyPort>

If the staged HTTP server must connect through a proxy to the embedded server, the proxy port.

#### <ProxyUserName>SOMEPROXYUSER</ProxyUserName>

If the staged HTTP server must connect through a proxy to the embedded server, the user name to connect to the proxy.

#### <ProxyPassword>SOMEPROXYPASSWORD</ProxyPassword>

If the staged HTTP server must connect through a proxy to the embedded server, the password to connect to the proxy.

#### <ResponseTimeout>600000</ResponseTimeout>

The time in milliseconds the sender waits for a response before dropping the connection.

\* \* \*

# **15** Transport maintenance

After using the delivery exchange wizard to add a transport, you can use maintenance pages to change, test, activate, deactivate or delete community or partner exchanges. The wizard and maintenance pages have many of the same configuration fields. Generally, however, the wizard offers only the most commonly used fields for a transport. The maintenance pages have all configuration fields that can be changed. After using the wizard to add a transport, you might have to go the transport's maintenance page to fine tune the configuration.

#### Concepts

Opening maintenance pages on page 222

#### Procedure

Change embedded transports on page 275

#### Pages and fields

- SMTP maintenance on page 222
- HTTP maintenance on page 229
- Staged HTTP maintenance on page 234
- FTP maintenance on page 236
- SFTP maintenance on page 243
- File system maintenance on page 248
- JMS maintenance on page 251
- MQSeries maintenance on page 257
- Web services API maintenance
- Proxy tab on page 263
- From address and To address tabs on page 264
- Message attributes tab on page 265
- EDI Splitter tab on page 272
- Inline processing tab on page 273
- Delivery criteria tab on page 273

# **Opening maintenance pages**

The following explains how to open delivery exchange maintenance pages.

#### Open maintenance page for trading exchange

To open the maintenance page for a trading delivery exchange, on a community or partner summary page, click **Delivery exchange** on the navigation graphic at the top of the page. Then click the exchange you want to open the maintenance page.

#### Open maintenance page for integration delivery

To open the maintenance page for a delivery integration exchange, on a community summary page, click **Integration delivery** on the navigation graphic at the top of the page. Then click the exchange you want to open the maintenance page.

#### Open maintenance page for integration pickup

To open the maintenance page for a pickup integration exchange, on a community summary page, click **Integration pickup** on the navigation graphic at the top of the page. Then click the exchange you want to open the maintenance page.

# **SMTP** maintenance

The following topics document the fields on the maintenance pages for SMTP transports.

The maintenance pages display the transport fields that can be changed, while the delivery exchange wizard has only the most commonly used. The following are the fields on the settings and advanced tabs. For information about fields on the other maintenance tabs, see the topics for the specific tabs.

## **Embedded SMTP settings tab**

#### Embedded SMTP server

A link is provided to view the settings for a particular embedded server or for the global embedded server.

#### Host

The fully qualified domain name of the computer on which the embedded SMTP server runs. This field cannot be changed.

#### Host name used by partners

The e-mail address that partners should use to access your embedded SMTP server. The trading engine maps this e-mail address to the correct delivery exchange.

While this field is visible on the delivery exchange maintenance page, you can only edit it on the embedded server maintenance page. See Change embedded transports on page 275.

#### E-mail address

The e-mail address that the remote partner uses to send messages to your local community.

## Advanced tab (Embedded SMTP settings)

#### Back up the files that go through this transport

Indicates whether the system backs up copies of the messages it retrieves from integration or receives from partners.

Backing up files is recommended. This is required for the system to perform fail-over operations such as attempting to send messages again (retries) in case of a transport connection failure. Backups also are needed if you want the ability to resubmit messages to back-end integration or resend messages to partners.

Backup files are stored in \[install directory]\[build number]\common\data\backup, unless you specify otherwise.

#### Maximum files per polling interval

The highest number of messages the system can retrieve each time it polls.

#### Polling interval (seconds)

The interval in seconds the system waits before polling for messages to retrieve.

## SMTP settings tab (community)

#### E-mail address

The e-mail address that the remote partner uses to send messages to your local community.

## SMTP settings tab (partner)

#### E-mail address

The e-mail address for sending messages to a partner.

#### Use the global external SMTP server

Selecting this means the system's external SMTP server is used to send messages to the partner. The link to configure the system's external SMTP server is on the system management page of the user interface.

See Configuring external SMTP server on page 21.

#### Use a partner-specific SMTP server

Selecting this means you can specify an external SMTP server to send messages to the partner that is different from the system's external SMTP server.

#### SMTP server

Enter an SMTP server for sending messages just for to this partner. You must type a fully qualified domain name or IP address for the server. If you leave this field blank, the system inserts its external SMTP server.

#### Port

The default port for sending mail is 25.

#### This server requires a user name and password

Select this if a user name and password are required to connect to the server and then complete the following fields. SMTP servers usually do not require user names and passwords for sending.

#### User name

The user name to connect to the server.

#### Password

The password to connect to the server.

#### **Confirm password**

The password to connect to the server.

## Advanced tab (partner)

#### Maximum messages per connection

This is a way to allocate messages among nodes in a clustered environment. When the maximum is reached, another node is contacted to take messages and so on. This field is not applicable in a single node environment.

#### Retries

This is the number of times the system will retry connecting to the partner's transport if the initial attempt to connect and send the message failed. The following are common reasons for triggering retries.

- 1. The connection attempt failed immediately for a reason such as host not found.
- 2. The host was found, but the connection process took longer than the connect timeout interval specified on the Advanced tab.
- 3. The connection was successful, but the partner's HTTP server took longer than the response timeout interval to return a 200 OK response indicating the message was successfully received. A 200 OK response is a transport response, separate from a message protocol response such as an AS2 receipt.

Note that in the last case, the 200 OK response will also include the receipt if synchronous receipts were requested. Otherwise, it will be a simple 200 OK response with no payload. And if an asynchronous receipt was requested, the partner will connect later to send it.

Retries occur according to an algorithm that starts at 10 seconds and doubles at each subsequent retry to a maximum of 12 hours, or until the retries limit is reached.

For example, if retries is 3, the system will try connecting again in 10 seconds if the initial connection attempt fails. If this retry attempt also fails, the system attempts a second retry in 20 seconds. The third retry attempt is made 40 seconds later. If the third retry attempt fails, the message is given a failed status. So after four attempts (the first attempt plus 3 retries), the message fails. You can search for and manually resubmit failed messages in Message tracker. Retries do not occur precisely at doubled intervals because each connection attempt takes some seconds, which varies by computer. So retries actually occur after the connection attempt time plus the doubled interval.

This control applies only to sending messages, not receiving. It applies only to resending related to transport issues. It does not apply to successfully sent messages for which receipts have not been received as expected. Another control, resends, determines how many times the system will resend a message when a receipt is not received from the partner. For information about resends, see reliable messaging in the collaboration settings chapter.

#### **Connection timeout (seconds)**

How long in seconds that the trading engine waits for a connection to the delivery exchange before the connection times out.

#### Read timeout (seconds)

How long in seconds that the trading engine waits to read data from the delivery exchange before terminating the connection.

#### Back up the files that go through this transport

Indicates whether the system backs up copies of the messages it retrieves from integration or receives from partners.

Backing up files is recommended. This is required for the system to perform fail-over operations such as attempting to send messages again (retries) in case of a transport connection failure. Backups also are needed if you want the ability to resubmit messages to back-end integration or resend messages to partners.

Backup files are stored in \[install directory]\[build number]\common\data\backup, unless you specify otherwise.

#### **Post-processing script**

The full path to an executable file that contains post-processing commands. This field is available for community delivery integration exchanges and partner trading delivery exchanges.

## **POP** settings tab

#### **POP** server

The name of the POP server that the trading engine polls for messages sent by your partner. This must be a fully qualified domain name or IP address.

#### Port

The POP server port by default is 110.

#### User name

The user name to connect to the server.

#### Password

The password to connect to the server.

#### **Confirm password**

The password to connect to the server.

## Advanced tab (POP settings)

#### Maximum messages per connection

This is a way to allocate messages among nodes in a clustered environment. When the maximum is reached, another node is contacted to take messages and so on. This field is not applicable in a single node environment.

#### Retries

This is the number of times the system will retry connecting to the partner's transport if the initial attempt to connect and send the message failed. The following are common reasons for triggering retries.

- 1. The connection attempt failed immediately for a reason such as host not found.
- 2. The host was found, but the connection process took longer than the connect timeout interval specified on the Advanced tab.

3. The connection was successful, but the partner's HTTP server took longer than the response timeout interval to return a 200 OK response indicating the message was successfully received. A 200 OK response is a transport response, separate from a message protocol response such as an AS2 receipt.

Note that in the last case, the 200 OK response will also include the receipt if synchronous receipts were requested. Otherwise, it will be a simple 200 OK response with no payload. And if an asynchronous receipt was requested, the partner will connect later to send it.

Retries occur according to an algorithm that starts at 10 seconds and doubles at each subsequent retry to a maximum of 12 hours, or until the retries limit is reached.

For example, if retries is 3, the system will try connecting again in 10 seconds if the initial connection attempt fails. If this retry attempt also fails, the system attempts a second retry in 20 seconds. The third retry attempt is made 40 seconds later. If the third retry attempt fails, the message is given a failed status. So after four attempts (the first attempt plus 3 retries), the message fails. You can search for and manually resubmit failed messages in Message tracker.

Retries do not occur precisely at doubled intervals because each connection attempt takes some seconds, which varies by computer. So retries actually occur after the connection attempt time plus the doubled interval.

This control applies only to sending messages, not receiving. It applies only to resending related to transport issues. It does not apply to successfully sent messages for which receipts have not been received as expected. Another control, resends, determines how many times the system will resend a message when a receipt is not received from the partner. For information about resends, see reliable messaging in the collaboration settings chapter.

#### **Connection timeout (seconds)**

How long in seconds that the trading engine waits for a connection to the delivery exchange before the connection times out.

#### Read timeout (seconds)

How long in seconds that the trading engine waits to read data from the delivery exchange before terminating the connection.

#### Back up the files that go through this transport

Indicates whether the system backs up copies of the messages it retrieves from integration or receives from partners.

Backing up files is recommended. This is required for the system to perform fail-over operations such as attempting to send messages again (retries) in case of a transport connection failure. Backups also are needed if you want the ability to resubmit messages to back-end integration or resend messages to partners.

Backup files are stored in \[install directory]\[build number]\common\data\backup, unless you specify otherwise.

#### Maximum files per polling interval

The highest number of messages the system can retrieve each time it polls.

#### Polling interval (seconds)

The interval in seconds the system waits before polling for messages to retrieve.

# **HTTP** maintenance

The following topics document the fields on the maintenance pages for HTTP transports.

The maintenance pages display the transport fields that can be changed, while the delivery exchange wizard has only the most commonly used. The following are the fields on the settings and advanced tabs. For information about fields on the other maintenance tabs, see the topics for the specific tabs.

#### Embedded HTTP settings tab

#### Embedded HTTP server

A link is provided to view the settings for a particular embedded server or for the global embedded server. If a particular server, you can change servers.

#### Local URL

This URL describes the local port and path the embedded HTTP server uses. A server starts on each computer in the cluster using this information. If you have only one computer, only one server is started.

#### URL used by partners

This URL is the one your partners use to send messages to this delivery exchange. It becomes part of your partner profile when you export it. The host, port and path may be different than the values in the local URL. If your network uses a load balancer or firewall, contact your network administrator for the correct value.

This URL should include the fully qualified host name or IP address, port number, and location where partners must connect to send documents.

## **Embedded HTTPS server tab**

#### **Embedded HTTPS server**

A link is provided to view the settings for the embedded server. You also can change servers.

#### Local URL

This URL describes the local port and path the embedded HTTP server uses. A server starts on each computer in the cluster using this information. If you have only one computer, only one server is started.

#### URL used by partners

This URL is the one your partners use to send messages to this delivery exchange. It becomes part of your partner profile when you export it. The host, port and path may be different than the values in the local URL. If your network uses a load balancer or firewall, contact your network administrator for the correct value.

This URL should include the fully qualified host name or IP address, port number, and location where partners must connect to send documents.

## Advanced tab (community)

#### Back up the files that go through this transport

Indicates whether the system backs up copies of the messages it retrieves from integration or receives from partners.

Backing up files is recommended. This is required for the system to perform fail-over operations such as attempting to send messages again (retries) in case of a transport connection failure. Backups also are needed if you want the ability to resubmit messages to back-end integration or resend messages to partners.

Backup files are stored in \[install directory]\[build number]\common\data\backup, unless you specify otherwise.

#### Maximum files per polling interval

The highest number of messages the system can retrieve each time it polls.

#### Polling interval (seconds)

The interval in seconds the system waits before polling for messages to retrieve.

#### HTTP or HTTPS settings tab (partner)

#### URL

The URL for connecting to the server.

#### Clients must use SSL to connect to this server

Select this to have Secure Sockets Layer protocol in use during connections. The server presents a certificate for verification. To do this, a certificate in a profile must be designated as the SSL certificate. The server must support SSL. If this is not selected, connections are anonymous.

#### Enable host name verification

If selected, the trading engine compares the name of the SSL server to the name in the server's certificate to ensure they are the same.

#### This server requires a user name and password

If selected, type a user name and password for the community to connect to the server.

## Advanced tab (partner)

#### Maximum concurrent connections

If the system uses multiple JVM nodes, the maximum number of connections the system can make to this exchange at the same time. If you change this field, the number should at least equal the number of nodes.

#### Retries

This is the number of times the system will retry connecting to the partner's transport if the initial attempt to connect and send the message failed. The following are common reasons for triggering retries.

- 1. The connection attempt failed immediately for a reason such as host not found.
- 2. The host was found, but the connection process took longer than the connect timeout interval specified on the Advanced tab.
- 3. The connection was successful, but the partner's HTTP server took longer than the response timeout interval to return a 200 OK response indicating the message was successfully received. A 200 OK response is a transport response, separate from a message protocol response such as an AS2 receipt.

Note that in the last case, the 200 OK response will also include the receipt if synchronous receipts were requested. Otherwise, it will be a simple 200 OK response with no payload. And if an asynchronous receipt was requested, the partner will connect later to send it.

Retries occur according to an algorithm that starts at 10 seconds and doubles at each subsequent retry to a maximum of 12 hours, or until the retries limit is reached.

For example, if retries is 3, the system will try connecting again in 10 seconds if the initial connection attempt fails. If this retry attempt also fails, the system attempts a second retry in 20 seconds. The third retry attempt is made 40 seconds later. If the third retry attempt fails, the message is given a failed status. So after four attempts (the first attempt plus 3 retries), the message fails. You can search for and manually resubmit failed messages in Message tracker. Retries do not occur precisely at doubled intervals because each connection attempt takes some seconds, which varies by computer. So retries actually occur after the connection attempt time plus the doubled interval.

This control applies only to sending messages, not receiving. It applies only to resending related to transport issues. It does not apply to successfully sent messages for which receipts have not been received as expected. Another control, resends, determines how many times the system will resend a message when a receipt is not received from the partner. For information about resends, see reliable messaging in the collaboration settings chapter.

#### **Connection timeout (seconds)**

How long in seconds that the trading engine waits for a connection to the delivery exchange before the connection times out.

#### Read timeout (seconds)

How long in seconds that the trading engine waits to read data from the delivery exchange before terminating the connection.

#### **Response timeout (seconds)**

How long in seconds that the trading engine waits for the delivery exchange to respond to a request before terminating the connection.

#### Back up the files that go through this transport

Indicates whether the system backs up copies of the messages it retrieves from integration or receives from partners.

Backing up files is recommended. This is required for the system to perform fail-over operations such as attempting to send messages again (retries) in case of a transport connection failure. Backups also are needed if you want the ability to resubmit messages to back-end integration or resend messages to partners.

Backup files are stored in \[install directory]\[build number]\common\data\backup, unless you specify otherwise.

#### **Post-processing script**

The full path to an executable file that contains post-processing commands. This field is available for community delivery integration exchanges and partner trading delivery exchanges.

# **Staged HTTP maintenance**

The following topics document the fields on the maintenance pages for the staged HTTP web servlet transport.

The maintenance pages display the transport fields that can be changed, while the delivery exchange wizard has only the most commonly used. The following are the fields on the settings and advanced tabs. For information about fields on the other maintenance tabs, see the topics for the specific tabs.

### **HTTP settings tab**

URL

The URL for connecting to the server.

#### This server requires a user name and password

If selected, type a user name and password for the community to connect to the server.

### Advanced tab

#### Maximum concurrent connections

If the system uses multiple JVM nodes, the maximum number of connections the system can make to this exchange at the same time. If you change this field, the number should at least equal the number of nodes.

#### Retries

This is the number of times the system will retry connecting to the partner's transport if the initial attempt to connect and send the message failed. The following are common reasons for triggering retries.

- 1. The connection attempt failed immediately for a reason such as host not found.
- 2. The host was found, but the connection process took longer than the connect timeout interval specified on the Advanced tab.

3. The connection was successful, but the partner's HTTP server took longer than the response timeout interval to return a 200 OK response indicating the message was successfully received. A 200 OK response is a transport response, separate from a message protocol response such as an AS2 receipt.

Note that in the last case, the 200 OK response will also include the receipt if synchronous receipts were requested. Otherwise, it will be a simple 200 OK response with no payload. And if an asynchronous receipt was requested, the partner will connect later to send it.

Retries occur according to an algorithm that starts at 10 seconds and doubles at each subsequent retry to a maximum of 12 hours, or until the retries limit is reached.

For example, if retries is 3, the system will try connecting again in 10 seconds if the initial connection attempt fails. If this retry attempt also fails, the system attempts a second retry in 20 seconds. The third retry attempt is made 40 seconds later. If the third retry attempt fails, the message is given a failed status. So after four attempts (the first attempt plus 3 retries), the message fails. You can search for and manually resubmit failed messages in Message tracker.

Retries do not occur precisely at doubled intervals because each connection attempt takes some seconds, which varies by computer. So retries actually occur after the connection attempt time plus the doubled interval.

This control applies only to sending messages, not receiving. It applies only to resending related to transport issues. It does not apply to successfully sent messages for which receipts have not been received as expected. Another control, resends, determines how many times the system will resend a message when a receipt is not received from the partner. For information about resends, see reliable messaging in the collaboration settings chapter.

## **Connection timeout (seconds)**

How long in seconds that the trading engine waits for a connection to the delivery exchange before the connection times out.

## Read timeout (seconds)

How long in seconds that the trading engine waits to read data from the delivery exchange before terminating the connection.

## **Response timeout (seconds)**

How long in seconds that the trading engine waits for the delivery exchange to respond to a request before terminating the connection.

# Back up the files that go through this transport

Indicates whether the system backs up copies of the messages it retrieves from integration or receives from partners.

Backing up files is recommended. This is required for the system to perform fail-over operations such as attempting to send messages again (retries) in case of a transport connection failure. Backups also are needed if you want the ability to resubmit messages to back-end integration or resend messages to partners.

Backup files are stored in \[install directory]\[build number]\common\data\backup, unless you specify otherwise.

# Maximum files per polling interval

The highest number of messages the system can retrieve each time it polls.

# Polling interval (seconds)

The interval in seconds the system waits before polling for messages to retrieve.

# **FTP** maintenance

The following topics document the fields on the maintenance pages for the FTP transport.

The maintenance pages display the transport fields that can be changed, while the delivery exchange wizard has only the most commonly used. The following are the fields on the settings and advanced tabs. For information about fields on the other maintenance tabs, see the topics for the specific tabs.

# FTP settings tab

## **FTP Server**

The name of the FTP server.

# Port

The port on which the server listens for incoming connections. The default is **21**.

# **Pickup directory**

Type the path of the directory on your server where messages are picked up. When the trading engine polls the server for files, it only looks in the pickup directory, not an inbox directory.

## Use temporary files to avoid read/write collisions

We recommend using this option to prevent the trading engine from attempting to retrieve partially written files. When this is selected, you must select one of the two following options.

There may be some specialized servers, typically running on mainframes, that support only part of the FTP protocol (<u>RFC 959</u>). In such cases you may have to clear this check box and take steps of your own to make sure collisions do not occur.

## Use separate directory for temporary files

Type the full path of an inbox directory (for example, c:\data\inbox). Files are uploaded to this directory. When fully written, files are moved to the pickup directory for retrieval.

Do not put the inbox under the pickup directory unless you use a period at the beginning of the inbox name. The trading engine and other applications ignore directories and files that begin with periods.

For example, do not use the following directory structure:

c:\data\pickup\inbox

But you can use the following because a period is the first character of the inbox directory name:

# c:\data\pickup\.inbox

When receiving files from a partner, we recommend that your partner write files to the inbox directory first and then move them to the pickup directory when they are ready to be retrieved. This process is automatic if your partner also uses Cyclone Interchange or Activator. If the partner uses other software to upload files to your server, the software should be configured to initially upload the files to the inbox directory and move them to the pickup directory when they are ready to be retrieved. For outbound integration, the back-end system must write the message to the inbox and then move it to the pickup directory.

For inbound integration and sending outbound to partners, the trading engine writes to the inbox and then moves the message to the pickup directory.

#### Use special extension in pickup directory for temporary files

If you prefer not to use an inbox, select this option. While a file is being written to the pickup directory, a temporary extension is added so the system knows not to retrieve it because the file is only partially written. Once fully written, the temporary extension goes away and the file can be retrieved.

#### User name

The user name to connect to the server.

## Password

The password to connect to the server.

# **Confirm password**

The password to connect to the server.

## Select the file type

Specifies the format of the files that are transmitted over this delivery exchange. Available options are:

- Binary (default)
- ASCII automatic line ending
- ASCII user CR/LF
- ASCII use LF only

This field is available on delivery exchange maintenance pages only.

## Use passive mode

If selected, indicates that files should be transmitted using passive mode. Clear this check box to indicate active mode.

This field is available on delivery exchange maintenance pages only.

#### Clients must use SSL to connect to this server

Select this to have Secure Sockets Layer protocol in use during connections. The server presents a certificate for verification. To do this, a certificate in a profile must be designated as the SSL certificate. The server must support SSL. If this is not selected, connections are anonymous.

#### Enable host name verification

If selected, the trading engine compares the name of the SSL server to the name in the server's certificate to ensure they are the same.

## Preserve original filenames

Select this if you want original file names to be preserved when the trading engine delivers messages.

For binary messages, we recommend that you preserve original file names. Otherwise, the trading engine assigns a unique file name that does not readily identify the contents of the file. Preserving original file names also allows your back-end application to process binary messages based on their file names.

This field applies to community integration delivery exchanges and partner delivery exchanges only.

#### Overwrite duplicate filenames

An option when you choose to preserve original file names. If duplicate file names are detected, the trading engine overwrites the existing file.

#### Sequentially number duplicate filenames

An option when you choose to preserve original file names. If duplicate file names are detected, the trading engine appends a number to the existing file.

## Generate unique filenames

Select to have the system provide a unique file name instead of using the original name.

This field applies to community integration delivery exchanges and partner delivery exchanges only.

When selected, files are given names in the following format:

<nodeId><systemTime>.<seqNum>\_<machineName>.<original extension, if used>

If a node ID begins with a number, the system adds a letter **a** prefix to avoid conflicts with some types of servers.

# Advanced tab

## Maximum concurrent connections

If the system uses multiple JVM nodes, the maximum number of connections the system can make to this exchange at the same time. If you change this field, the number should at least equal the number of nodes.

#### Retries

This is the number of times the system will retry connecting to the partner's transport if the initial attempt to connect and send the message failed. The following are common reasons for triggering retries.

- 1. The connection attempt failed immediately for a reason such as host not found.
- 2. The host was found, but the connection process took longer than the connect timeout interval specified on the Advanced tab.
- 3. The connection was successful, but the partner's HTTP server took longer than the response timeout interval to return a 200 OK response indicating the message was successfully received. A 200 OK response is a transport response, separate from a message protocol response such as an AS2 receipt.

Note that in the last case, the 200 OK response will also include the receipt if synchronous receipts were requested. Otherwise, it will be a simple 200 OK response with no payload. And if an asynchronous receipt was requested, the partner will connect later to send it.

Retries occur according to an algorithm that starts at 10 seconds and doubles at each subsequent retry to a maximum of 12 hours, or until the retries limit is reached.

For example, if retries is 3, the system will try connecting again in 10 seconds if the initial connection attempt fails. If this retry attempt also fails, the system attempts a second retry in 20 seconds. The third retry attempt is made 40 seconds later. If the third retry attempt fails, the message is given a failed status. So after four attempts (the first attempt plus 3 retries), the message fails. You can search for and manually resubmit failed messages in Message tracker.

Retries do not occur precisely at doubled intervals because each connection attempt takes some seconds, which varies by computer. So retries actually occur after the connection attempt time plus the doubled interval.

This control applies only to sending messages, not receiving. It applies only to resending related to transport issues. It does not apply to successfully sent messages for which receipts have not been received as expected. Another control, resends, determines how many times the system will resend a message when a receipt is not received from the partner. For information about resends, see reliable messaging in the collaboration settings chapter.

## **Connection timeout (seconds)**

How long in seconds that the trading engine waits for a connection to the delivery exchange before the connection times out.

## Read timeout (seconds)

How long in seconds that the trading engine waits to read data from the delivery exchange before terminating the connection.

## User commands

Type user commands such as SITE to be sent to the server after login. Commands must be entered in the exact case and format expected by the server. For example, most FTP clients allow "mkdir test", but most servers will only accept "MKD test". Consult RFC 959 for a list of standard FTP commands. Specific servers may support other commands. Refer to the server documentation for more information.

If any command fails, the remaining commands will not be executed, and production to the FTP server will fail. To avoid possible failures, preface any command with an "at" sign (@) to indicate that errors from that command should be ignored, for example, "@MKD test". Preface any command with an asterisk to cause the entire line to be treated as a comment, for example, "\*Create test directory".

This field is available for the FTP transport only.

#### Command set file

The FTP command set file controls the commands sent to the FTP server for operations such as send, receive, delete. The default command set file is **ftpcommandset.xml**. This field lets you specify a different command set file. In most cases you can use the default value. Changing this is only for advanced FTP users with specialized needs.

The field value is the name of an entry in filereg.xml in [install directory]\[build number]\conf that points to another file in the conf directory. The following is the entry in filereg.xml for the default ftpcommandset.xml file:

# <File name="ftpcommandset.xml" path="conf/ ftpcommandset.xml"/>

If you want to add a new command set file, create the file and add an entry for it in filereg.xml. For example, if your new command set is called myftpcommandset.xml, enter that name in the field and add the following entry to filereg.xml:

# <File name="myftpcommandset.xml" path="conf/ myftpcommandset.xml"/>

## Attempt restarts

Indicates whether the system resumes transferring large files at the point interrupted when a connection is lost before a transfer is completed. If you select this check box, the system resumes processing of files at least as large as specified in the restartable minimum bytes field. This checkpoint-restart feature is worthwhile only for large documents. If this option is not used, the system starts a file transfer over when processing is interrupted.

## Restartable minimum bytes (MB)

If attempt restarts is selected, the minimum size of a file that triggers the system to continue the file transfer at the point interrupted before the connection was lost. The minimum size is in megabytes. The system only resumes transfers of files that meet this minimum. The system starts over the transfer of smaller files whose processing is interrupted.

## Temporary file lifetime (hours)

If attempt restarts is selected, how long the system retains a file whose transfer has been interrupted while waiting for the connection to be restored. This temporary file enables the system to resume the transfer at the point interrupted.

## Back up the files that go through this transport

Indicates whether the system backs up copies of the messages it retrieves from integration or receives from partners.

Backing up files is recommended. This is required for the system to perform fail-over operations such as attempting to send messages again (retries) in case of a transport connection failure. Backups also are needed if you want the ability to resubmit messages to back-end integration or resend messages to partners.

Backup files are stored in \[install directory]\[build number]\common\data\backup, unless you specify otherwise.

## **Post-processing script**

The full path to an executable file that contains post-processing commands. This field is available for community delivery integration exchanges and partner trading delivery exchanges.

#### Maximum files per polling interval

The highest number of messages the system can retrieve each time it polls.

## Polling interval (seconds)

The interval in seconds the system waits before polling for messages to retrieve.

# **SFTP** maintenance

The following topics document the fields on the maintenance pages for the SFTP transport.

The maintenance pages display the transport fields that can be changed, while the delivery exchange wizard has only the most commonly used. The following are the fields on the settings and advanced tabs. For information about fields on the other maintenance tabs, see the topics for the specific tabs.

# SFTP settings tab

#### SFTP Server

The name of the SFTP server.

#### Port

The port on which the server listens for incoming connections. The default is **22**.

## **Pickup directory**

Type the path of the directory on your server where messages are picked up. When the trading engine polls the server for files, it only looks in the pickup directory, not an inbox directory.

## Use temporary files to avoid read/write collisions

We recommend using this option to prevent the trading engine from attempting to retrieve partially written files. When this is selected, you must select one of the two following options.

#### Use separate directory for temporary files

Type the full path of an inbox directory (for example, c:\data\inbox). Files are uploaded to this directory. When fully written, files are moved to the pickup directory for retrieval.

Do not put the inbox under the pickup directory unless you use a period at the beginning of the inbox name. The trading engine and other applications ignore directories and files that begin with periods.

For example, do not use the following directory structure:

c:\data\pickup\inbox

But you can use the following because a period is the first character of the inbox directory name:

## c:\data\pickup\.inbox

When receiving files from a partner, we recommend that your partner write files to the inbox directory first and then move them to the pickup directory when they are ready to be retrieved. This process is automatic if your partner also uses Cyclone Interchange or Activator. If the partner uses other software to upload files to your server, the software should be configured to initially upload the files to the inbox directory and move them to the pickup directory when they are ready to be retrieved.

For outbound integration, the back-end system must write the message to the inbox and then move it to the pickup directory.

For inbound integration and sending outbound to partners, the trading engine writes to the inbox and then moves the message to the pickup directory.

#### Use special extension in pickup directory for temporary files

If you prefer not to use an inbox, select this option. While a file is being written to the pickup directory, a temporary extension is added so the system knows not to retrieve it because the file is only partially written. Once fully written, the temporary extension goes away and the file can be retrieved.

## Current public key

The RSA or DSA public key for the SFTP server. The trading engine uses the key to authenticate the server.

#### New public key

The path to a new file that contains the RSA or DSA public key for the SFTP server. You must get this file from the server administrator. If the server is modified to use a new public-private key pair, the public key must be updated.

#### Preserve original filenames

Select this if you want original file names to be preserved when the trading engine delivers messages.

For binary messages, we recommend that you preserve original file names. Otherwise, the trading engine assigns a unique file name that does not readily identify the contents of the file. Preserving original file names also allows your back-end application to process binary messages based on their file names.

This field applies to community integration delivery exchanges and partner delivery exchanges only.

#### Overwrite duplicate filenames

An option when you choose to preserve original file names. If duplicate file names are detected, the trading engine overwrites the existing file.

#### Sequentially number duplicate filenames

An option when you choose to preserve original file names. If duplicate file names are detected, the trading engine appends a number to the existing file.

#### Generate unique filenames

Select to have the system provide a unique file name instead of using the original name.

This field applies to community integration delivery exchanges and partner delivery exchanges only.

When selected, files are given names in the following format:

<nodeId><systemTime>.<seqNum>\_<machineName>.<original extension, if used>

If a node ID begins with a number, the system adds a letter **a** prefix to avoid conflicts with some types of servers.

# Advanced tab

## Maximum concurrent connections

If the system uses multiple JVM nodes, the maximum number of connections the system can make to this exchange at the same time. If you change this field, the number should at least equal the number of nodes.

# Retries

This is the number of times the system will retry connecting to the partner's transport if the initial attempt to connect and send the message failed. The following are common reasons for triggering retries.

- 1. The connection attempt failed immediately for a reason such as host not found.
- 2. The host was found, but the connection process took longer than the connect timeout interval specified on the Advanced tab.
- 3. The connection was successful, but the partner's HTTP server took longer than the response timeout interval to return a 200 OK response indicating the message was successfully received. A 200 OK response is a transport response, separate from a message protocol response such as an AS2 receipt.

Note that in the last case, the 200 OK response will also include the receipt if synchronous receipts were requested. Otherwise, it will be a simple 200 OK response with no payload. And if an asynchronous receipt was requested, the partner will connect later to send it.

Retries occur according to an algorithm that starts at 10 seconds and doubles at each subsequent retry to a maximum of 12 hours, or until the retries limit is reached.

For example, if retries is 3, the system will try connecting again in 10 seconds if the initial connection attempt fails. If this retry attempt also fails, the system attempts a second retry in 20 seconds. The third retry attempt is made 40 seconds later. If the third retry attempt fails, the message is given a failed status. So after four attempts (the first attempt plus 3 retries), the message fails. You can search for and manually resubmit failed messages in Message tracker.

Retries do not occur precisely at doubled intervals because each connection attempt takes some seconds, which varies by computer. So retries actually occur after the connection attempt time plus the doubled interval.

This control applies only to sending messages, not receiving. It applies only to resending related to transport issues. It does not apply to successfully sent messages for which receipts have not been received as expected. Another control, resends, determines how many times the system will resend a message when a receipt is not received from the partner. For information about resends, see reliable messaging in the collaboration settings chapter.

## Read timeout (seconds)

How long in seconds that the trading engine waits to read data from the delivery exchange before terminating the connection.

## Back up the files that go through this transport

Indicates whether the system backs up copies of the messages it retrieves from integration or receives from partners.

Backing up files is recommended. This is required for the system to perform fail-over operations such as attempting to send messages again (retries) in case of a transport connection failure. Backups also are needed if you want the ability to resubmit messages to back-end integration or resend messages to partners. Backup files are stored in \[install directory]\[build number]\common\data\backup, unless you specify otherwise.

#### **Post-processing script**

The full path to an executable file that contains post-processing commands. This field is available for community delivery integration exchanges and partner trading delivery exchanges.

#### Maximum files per polling interval

The highest number of messages the system can retrieve each time it polls.

## Polling interval (seconds)

The interval in seconds the system waits before polling for messages to retrieve.

# File system maintenance

The following topics document the fields on the maintenance pages for the file system transport.

The maintenance pages display the transport fields that can be changed, while the delivery exchange wizard has only the most commonly used. The following are the fields on the settings and advanced tabs. For information about fields on the other maintenance tabs, see the topics for the specific tabs.

# File system settings tab

## **Directory name**

Use the **Browse** button or type the full path for a unique directory where the trading engine picks up or routes messages, depending on whether the transport is used for sending or receiving. If the directory does not exist, the trading engine creates it for you.

Use a unique directory name. You may want to give the directory a name that indicates whether the transport is being used for inbound or outbound integration, receiving messages from partners or sending messages to partners. For example, for outbound integration you could name the pickup directory \data\out; for inbound integration \data\in.

#### **Preserve original filenames**

Select this if you want original file names to be preserved when the trading engine delivers messages.

For binary messages, we recommend that you preserve original file names. Otherwise, the trading engine assigns a unique file name that does not readily identify the contents of the file. Preserving original file names also allows your back-end application to process binary messages based on their file names.

This field applies to community integration delivery exchanges and partner delivery exchanges only.

#### Overwrite duplicate filenames

An option when you choose to preserve original file names. If duplicate file names are detected, the trading engine overwrites the existing file.

#### Sequentially number duplicate filenames

An option when you choose to preserve original file names. If duplicate file names are detected, the trading engine appends a number to the existing file.

#### Generate unique filenames

Select to have the system provide a unique file name instead of using the original name.

This field applies to community integration delivery exchanges and partner delivery exchanges only.

When selected, files are given names in the following format:

<nodeId><systemTime>.<seqNum>\_<machineName>.<original extension, if used>

If a node ID begins with a number, the system adds a letter **a** prefix to avoid conflicts with some types of servers.

# Advanced tab

#### Maximum concurrent connections

If the system uses multiple JVM nodes, the maximum number of connections the system can make to this exchange at the same time. If you change this field, the number should at least equal the number of nodes.

#### Retries

This is the number of times the system will retry connecting to the partner's transport if the initial attempt to connect and send the message failed. The following are common reasons for triggering retries.

- 1. The connection attempt failed immediately for a reason such as host not found.
- 2. The host was found, but the connection process took longer than the connect timeout interval specified on the Advanced tab.
- 3. The connection was successful, but the partner's HTTP server took longer than the response timeout interval to return a 200 OK response indicating the message was successfully received. A 200 OK response is a transport response, separate from a message protocol response such as an AS2 receipt.

Note that in the last case, the 200 OK response will also include the receipt if synchronous receipts were requested. Otherwise, it will be a simple 200 OK response with no payload. And if an asynchronous receipt was requested, the partner will connect later to send it.

Retries occur according to an algorithm that starts at 10 seconds and doubles at each subsequent retry to a maximum of 12 hours, or until the retries limit is reached.

For example, if retries is 3, the system will try connecting again in 10 seconds if the initial connection attempt fails. If this retry attempt also fails, the system attempts a second retry in 20 seconds. The third retry attempt is made 40 seconds later. If the third retry attempt fails, the message is given a failed status. So after four attempts (the first attempt plus 3 retries), the message fails. You can search for and manually resubmit failed messages in Message tracker.

Retries do not occur precisely at doubled intervals because each connection attempt takes some seconds, which varies by computer. So retries actually occur after the connection attempt time plus the doubled interval.

This control applies only to sending messages, not receiving. It applies only to resending related to transport issues. It does not apply to successfully sent messages for which receipts have not been received as expected. Another control, resends, determines how many times the system will resend a message when a receipt is not received from the partner. For information about resends, see reliable messaging in the collaboration settings chapter.

#### Back up the files that go through this transport

Indicates whether the system backs up copies of the messages it retrieves from integration or receives from partners.

Backing up files is recommended. This is required for the system to perform fail-over operations such as attempting to send messages again (retries) in case of a transport connection failure. Backups also are needed if you want the ability to resubmit messages to back-end integration or resend messages to partners.

Backup files are stored in \[install directory]\[build number]\common\data\backup, unless you specify otherwise.

#### Maximum files per polling interval

The highest number of messages the system can retrieve each time it polls.

## Polling interval (seconds)

The interval in seconds the system waits before polling for messages to retrieve.

## **Post-processing script**

The full path to an executable file that contains post-processing commands. This field is available for community delivery integration exchanges and partner trading delivery exchanges.

# JMS maintenance

The following topics document the fields on the maintenance pages for the JMS transport.

The maintenance pages display the transport fields that can be changed, while the delivery exchange wizard has only the most commonly used. The following are the fields on the settings and advanced tabs. For information about fields on the other maintenance tabs, see the topics for the specific tabs.

# JMS (polled) settings or JMS (listener) settings tab

## JMS queue

The name of the queue. Example: XMLQueue@router1

## This queue requires a user name and password

Select this if the queue requires a user name and password. When selected, fields appear for entering the information.

#### User name

A user name for the JNDI provider. This value could be blank and is typically provided for in the JNDI URL. However, this depends on the JNDI provider and how it is configured.

## Password

A password for the JNDI provider. This value could be blank and is typically provided in the JNDI URL. However, this depends on the JNDI provider and how it is configured.

## Confirm password

Type the password again for confirmation.

## Use JNDI

Select this if a Java Naming and Directory Interface (JNDI) provider. When selected the applicable fields display.

## JNDI URL

The network URL used to obtain access to the JNDI service provider for your JMS service. Example: smqp://localhost:4001/ timeout=10000

## JNDI factory

The name for the JNDI service provider class. Example: com.swiftmq.jndi.InitialContextFactoryImpl

## This provider requires a user name and password

Select this if JMS requires a user name and password. When selected, fields appear for entering the information.

#### User name

A user name for the JMS provider. This can be the same as your JNDI user name. However, this depends on your JMS provider and how it is configured.

#### Password

A password for the JMS provider. This can be the same as your JNDI password. However, this depends on your JMS provider and how it is configured.

#### Confirm password

The password again for confirmation.

## JMS connection factory

The connection factory as defined within the JMS provider. This value can be either in the form **factoryname@routername** or the JNDI public symbol for the QueueConnectionFactory. Examples: plainsocket@router1 or QueueConnectionFactory22. This depends on your JMS provider and how it is configured.

## Use a custom Java implementation

Select this for a JMS provider that does not require a JNDI implementation. For example, Oracle Advanced Queuing facility (Oracle AQ). When selected the applicable fields display.

## Class name

The name of the Java class for implementing the connection to the message queue. A Java class for Oracle AQ is available. The class name is:

com.cyclonecommerce.tradingengine.transport.jms.OracleAQ
QueueUtil

If you want a Java class for a provider other than Oracle AQ, you need the help of a professional services consultant. Contact technical support for information.

## Parameters

These are the parameters for implementing the Java class. There are four parameters required for the Java class for Oracle AQ. These parameters must be in the following order:

Host. The name of the computer running Oracle AQ.

Queue name. The name of the Oracle AQ message queue.

Port. The port Oracle AQ uses to listen for messages.

**Driver type**. The type of JDBC driver for connecting to the provider. For Oracle AQ, the valid values are **thin** and **oci8**.

# Advanced tab (JMS polled)

#### Maximum concurrent connections

If the system uses multiple JVM nodes, the maximum number of connections the system can make to this exchange at the same time. If you change this field, the number should at least equal the number of nodes.

#### Retries

This is the number of times the system will retry connecting to the partner's transport if the initial attempt to connect and send the message failed. The following are common reasons for triggering retries.

- 1. The connection attempt failed immediately for a reason such as host not found.
- 2. The host was found, but the connection process took longer than the connect timeout interval specified on the Advanced tab.
- 3. The connection was successful, but the partner's HTTP server took longer than the response timeout interval to return a 200 OK response indicating the message was successfully received. A 200 OK response is a transport response, separate from a message protocol response such as an AS2 receipt.

Note that in the last case, the 200 OK response will also include the receipt if synchronous receipts were requested. Otherwise, it will be a simple 200 OK response with no payload. And if an asynchronous receipt was requested, the partner will connect later to send it.

Retries occur according to an algorithm that starts at 10 seconds and doubles at each subsequent retry to a maximum of 12 hours, or until the retries limit is reached. For example, if retries is 3, the system will try connecting again in 10 seconds if the initial connection attempt fails. If this retry attempt also fails, the system attempts a second retry in 20 seconds. The third retry attempt is made 40 seconds later. If the third retry attempt fails, the message is given a failed status. So after four attempts (the first attempt plus 3 retries), the message fails. You can search for and manually resubmit failed messages in Message tracker.

Retries do not occur precisely at doubled intervals because each connection attempt takes some seconds, which varies by computer. So retries actually occur after the connection attempt time plus the doubled interval.

This control applies only to sending messages, not receiving. It applies only to resending related to transport issues. It does not apply to successfully sent messages for which receipts have not been received as expected. Another control, resends, determines how many times the system will resend a message when a receipt is not received from the partner. For information about resends, see reliable messaging in the collaboration settings chapter.

#### Message Type

Specifies the JMS message class.

**BytesMessage**. A BytesMessage object is used to send a message containing a stream of uninterpreted bytes. It inherits from the Message interface and adds a bytes message body.

**TextMessage**. A TextMessage object is used to send a message containing a java.lang.String. It inherits from the Message interface and adds a text message body.

For more information about Java classes see <u>http://java.sun.com/</u> <u>products/jms/docs.html</u>.

This field applies only to JMS when used for receiving messages from partners or integration delivery.

#### Back up the files that go through this transport

Indicates whether the system backs up copies of the messages it retrieves from integration or receives from partners. Backing up files is recommended. This is required for the system to perform fail-over operations such as attempting to send messages again (retries) in case of a transport connection failure. Backups also are needed if you want the ability to resubmit messages to back-end integration or resend messages to partners.

Backup files are stored in \[install directory]\[build number]\common\data\backup, unless you specify otherwise.

## Use transacted queue

Select this if the provider is Oracle AQ. Otherwise, do not select it.

## Maximum files per polling interval

The highest number of messages the system can retrieve each time it polls.

# Polling interval (seconds)

The interval in seconds the system waits before polling for messages to retrieve.

# **Post-processing script**

The full path to an executable file that contains post-processing commands. This field is available for community delivery integration exchanges and partner trading delivery exchanges.

# Advanced tab (JMS listener)

## JMS Server reconnect interval (seconds)

Specifies the interval for re-establishing a connection to the JMS server if the server goes down.

This field applies only to JMS when used as an asynchronous integration pickup transport.

# Back up the files that go through this transport

Indicates whether the system backs up copies of the messages it retrieves from integration or receives from partners.

Backing up files is recommended. This is required for the system to perform fail-over operations such as attempting to send messages again (retries) in case of a transport connection failure. Backups also are needed if you want the ability to resubmit messages to back-end integration or resend messages to partners. Backup files are stored in \[install directory]\[build number]\common\data\backup, unless you specify otherwise.

# **MQSeries** maintenance

The following topics document the fields on the maintenance pages for the MQSeries transport.

The maintenance pages display the transport fields that can be changed, while the delivery exchange wizard has only the most commonly used. The following are the fields on the settings and advanced tabs. For information about fields on the other maintenance tabs, see the topics for the specific tabs.

# **IBM MQSeries settings tab**

#### **MQSeries server**

The fully qualified domain name or IP address of the MQSeries host.

#### Port

The port where the application listens for incoming documents. The default is 1414.

## Queue name

The name of the MQSeries queue that receives incoming documents.

## Queue manager

The name of the MQSeries queue manager.

## Channel

The name of the communications channel.

## **Characters set**

The character set used by the queue manager. This number should match the number used by the queue manager. The default is 819.

#### This server requires a user name and password

Select this check box to supply a user name and password for basic authentication. Clear this check box if the server does not require basic authentication.

#### User name

The user name to connect to the server.

#### Password

The password to connect to the server.

#### Confirm password

The password entered again for confirmation.

# Advanced tab

#### Maximum concurrent connections

If the system uses multiple JVM nodes, the maximum number of connections the system can make to this exchange at the same time. If you change this field, the number should at least equal the number of nodes.

#### Retries

This is the number of times the system will retry connecting to the partner's transport if the initial attempt to connect and send the message failed. The following are common reasons for triggering retries.

- 1. The connection attempt failed immediately for a reason such as host not found.
- 2. The host was found, but the connection process took longer than the connect timeout interval specified on the Advanced tab.
- 3. The connection was successful, but the partner's HTTP server took longer than the response timeout interval to return a 200 OK response indicating the message was successfully received. A 200 OK response is a transport response, separate from a message protocol response such as an AS2 receipt.

Note that in the last case, the 200 OK response will also include the receipt if synchronous receipts were requested. Otherwise, it will be a simple 200 OK response with no payload. And if an asynchronous receipt was requested, the partner will connect later to send it.

Retries occur according to an algorithm that starts at 10 seconds and doubles at each subsequent retry to a maximum of 12 hours, or until the retries limit is reached.

For example, if retries is 3, the system will try connecting again in 10 seconds if the initial connection attempt fails. If this retry attempt also fails, the system attempts a second retry in 20 seconds. The third retry attempt is made 40 seconds later. If the third retry attempt fails, the message is given a failed status. So after four attempts (the first attempt plus 3 retries), the message fails. You can search for and manually resubmit failed messages in Message tracker.

Retries do not occur precisely at doubled intervals because each connection attempt takes some seconds, which varies by computer. So retries actually occur after the connection attempt time plus the doubled interval.

This control applies only to sending messages, not receiving. It applies only to resending related to transport issues. It does not apply to successfully sent messages for which receipts have not been received as expected. Another control, resends, determines how many times the system will resend a message when a receipt is not received from the partner. For information about resends, see reliable messaging in the collaboration settings chapter.

## Back up the files that go through this transport

Indicates whether the system backs up copies of the messages it retrieves from integration or receives from partners.

Backing up files is recommended. This is required for the system to perform fail-over operations such as attempting to send messages again (retries) in case of a transport connection failure. Backups also are needed if you want the ability to resubmit messages to back-end integration or resend messages to partners.

Backup files are stored in \[install directory]\[build number]\common\data\backup, unless you specify otherwise.

## Maximum files per polling interval

The highest number of messages the system can retrieve each time it polls.

#### Polling interval (seconds)

The interval in seconds the system waits before polling for messages to retrieve.

## **Post-processing script**

The full path to an executable file that contains post-processing commands. This field is available for community delivery integration exchanges and partner trading delivery exchanges.

# Web services API maintenance

The following topics document the fields on the maintenance pages for the web services API transport.

The maintenance pages display the transport fields that can be changed, while the delivery exchange wizard has only the most commonly used. The following are the fields on the settings and advanced tabs. For information about fields on the other maintenance tabs, see the topics for the specific tabs.

# Web services API client settings tab

## URL

The URL the trading engine uses to post messages to a back-end system for integration delivery.

# Advanced (Web services API client) tab

## Maximum concurrent connections

If the system uses multiple JVM nodes, the maximum number of connections the system can make to this exchange at the same time. If you change this field, the number should at least equal the number of nodes.

#### Retries

This is the number of times the system will retry connecting to the partner's transport if the initial attempt to connect and send the message failed. The following are common reasons for triggering retries.

- 1. The connection attempt failed immediately for a reason such as host not found.
- 2. The host was found, but the connection process took longer than the connect timeout interval specified on the Advanced tab.
- 3. The connection was successful, but the partner's HTTP server took longer than the response timeout interval to return a 200 OK response indicating the message was successfully received. A 200 OK response is a transport response, separate from a message protocol response such as an AS2 receipt.

Note that in the last case, the 200 OK response will also include the receipt if synchronous receipts were requested. Otherwise, it will be a simple 200 OK response with no payload. And if an asynchronous receipt was requested, the partner will connect later to send it.

Retries occur according to an algorithm that starts at 10 seconds and doubles at each subsequent retry to a maximum of 12 hours, or until the retries limit is reached.

For example, if retries is 3, the system will try connecting again in 10 seconds if the initial connection attempt fails. If this retry attempt also fails, the system attempts a second retry in 20 seconds. The third retry attempt is made 40 seconds later. If the third retry attempt fails, the message is given a failed status. So after four attempts (the first attempt plus 3 retries), the message fails. You can search for and manually resubmit failed messages in Message tracker.

Retries do not occur precisely at doubled intervals because each connection attempt takes some seconds, which varies by computer. So retries actually occur after the connection attempt time plus the doubled interval.

This control applies only to sending messages, not receiving. It applies only to resending related to transport issues. It does not apply to successfully sent messages for which receipts have not been received as expected. Another control, resends, determines how many times the system will resend a message when a receipt is not received from the partner. For information about resends, see reliable messaging in the collaboration settings chapter.

#### Send the entire payload contents

Send the payload through this transport. This option is only for integration delivery.

## Send the payload URL only

Send only the URL that points to the payload and not the payload itself. See Integration delivery on page 197 for conditions on using this option. This option is only for integration delivery.

#### Back up the files that go through this transport

Indicates whether the system backs up copies of the messages it retrieves from integration or receives from partners.

Backing up files is recommended. This is required for the system to perform fail-over operations such as attempting to send messages again (retries) in case of a transport connection failure. Backups also are needed if you want the ability to resubmit messages to back-end integration or resend messages to partners.

Backup files are stored in \[install directory]\[build number]\common\data\backup, unless you specify otherwise.

## **Post-processing script**

The full path to an executable file that contains post-processing commands. This field is available for community delivery integration exchanges and partner trading delivery exchanges.

# Web services API server settings tab

#### Embedded web services API server

click the link to display the settings for the global web services API server.

# Advanced tab (web services API server)

## Back up the files that go through this transport

Indicates whether the system backs up copies of the messages it retrieves from integration or receives from partners. Backing up files is recommended. This is required for the system to perform fail-over operations such as attempting to send messages again (retries) in case of a transport connection failure. Backups also are needed if you want the ability to resubmit messages to back-end integration or resend messages to partners.

Backup files are stored in \[install directory]\[build number]\common\data\backup, unless you specify otherwise.

# **Proxy tab**

The delivery exchange wizard and maintenance pages for HTTP and HTTPS transports for partners have fields for specifying whether connections must be made through a proxy. The following describes the fields for the proxy tab on the maintenance page.

| HTTP settings | Proxy     | Inline processing                            | Advanced                                                                                                    |
|---------------|-----------|----------------------------------------------|----------------------------------------------------------------------------------------------------|
|               |           | ed to define a partn<br>t through a proxy or | ner proxy. Do not use this page unless your partner<br>n their end.                                                         |
|               | y, your n | etwork administrato                          | all partner proxies. If you need both a community proxy and<br>or must configure your local proxy, outside the application, |
| Use a prox    | y to acc  | ess this server                              |                                                                                                    |
| Host:-        |           |                                              |                                                                                                    |
| (E×a          | mple: my  | host or IP address)                          |                                                                                                    |
| Port:- 8080   | )         |                                              |                                                                                                    |
| 🗌 This pro    | xy requir | res a user name and                          | d password                                                                                                    |
|               |           |                                              |                                                                                                    |

#### Figure 52. Proxy tab on transport maintenance page

#### Use a proxy to access this server

Select this check box if you must pass through a proxy to reach the delivery exchange server. For partner exchanges, the proxy would be between the trading engine and the partner's HTTP server.

#### Host

The URL of the proxy host.

#### Port

The port where the proxy host listens for connections.

#### This proxy requires a user name and password

Select this check box if the proxy requires a user name and password before it accepts the connection. Obtain this information from your partner.

# From address and To address tabs

Delivery exchanges allow you to specify parsing rules for the documents it consumes. You can specify parsing for sender or receiver or both, or you can specify the sender and receiver routing IDs to use in all cases.

You can specify addressing information on the maintenance pages for a community trading delivery exchange and integration pickup delivery exchange, as well as in the delivery exchange wizard when adding a pickup integration delivery exchange.

The user interface uses separate maintenance tabs to specify parsing rules for sender and receiver. The fields are used the same way for both tabs, so the following field descriptions apply to both.

| File system settings                                                             | From address                                                                                                    | To address     | Message attributes | Inline processing | Advanced |  |
|----------------------------------------------------------------------------------|----------------------------------------------------------------------------------------------------|----------------|--------------------|-------------------|----------|--|
| Use this page to configure how the system determines who is sending the message. |                                                                                                    |                |                    |                   |          |  |
|                                                                                  | • Always parse for the address. Regardless whether the message protocol provides the address, always parse the document for the address. |                |                    |                   |          |  |
| 🗹 If the documer                                                                 | If the document is EDI, parse for the addresses                                                                                          |                |                    |                   |          |  |
| 🗌 If the documer                                                                 | it is XML, use XPa                                                                                                    | aths to locate | the addresses      |                   |          |  |
| Document type:                                                                   | Select a docum                                                                                                    | ent type 🛛 📘   | *                  |                   |          |  |
| From XPath:                                                                      |                                                                                                    |                | XPat               | h wizard          |          |  |
| Save XPaths                                                                      | 1                                                                                                    |                |                    |                   |          |  |
| O Always use the following address                                               |                                                                                                    |                |                    |                   |          |  |
| From:                                                                            |                                                                                                    | Pi             | ick party          |                   |          |  |
| OAddress determined by message attribute configuration.                          |                                                                                                    |                |                    |                   |          |  |
|                                                                                  |                                                                                                    |                |                    |                   |          |  |

#### Figure 53. From address tab on transport maintenance page

#### Always parse for the address

Specifies that the trading engine should always parse the message for the sender or receiver address.

#### If the document is EDI, parse for the addresses

If an EDI document is picked up, use the "to" and "from" addresses specified within it. Properly formatted EDI documents contain this information.

#### If the document is XML, use XPaths to locate the addresses

If an XML document is picked up, use the "to" and "from" addresses specified by the XPaths within it. XML Path Language or XPath is a language for addressing parts of an XML document.

#### Document type

Choose the XML type and the system provides the values in the **From XPath** and **To XPath** fields. If you use another XML type, click **XPath wizard** and use the wizard to specify the XPaths using your example of the XML document. You can use the XPath wizard for the "from" or "to" address or both. Using the XPath wizard requires knowledge of XML.

## From/To XPath

The XPath for the message sender or receiver, depending on the tab you are using.

## Always use the following address

Specifies that the trading engine should always use a fixed address for the sender or receiver. You can click **Pick party** to launch a wizard that helps you locate the community or partner you want. The "from" or "to" party must be set up as a community or partner in the system.

## Address determined by message attribute configuration

Select this if the "from" or "to" address or both is configured using the Message attributes tab tab. This option is available only for the file system transport.

# Message attributes tab

You can configure exchanges to attach meta-data to messages the trading engine picks up from integration or receives from partners. Meta-data are information about documents, such as the sender and receiver routing IDs and many other attribute elements. There are two methods for attaching meta-data: directory mapping and fixed message attributes. Directory mapping is available for file system exchanges for integration and receiving messages from partners. Fixed message attributes are available for all exchanges for integration and receiving messages from partners.

The message attributes tab on exchange maintenance pages is used for configuring directory mapping, fixed message attributes or both. The following topics describe how to use each method.

• Directory mapping

| File system settings F                                                                                                    | rom address To     | address | Message attributes               | Inline processing    | Advanced |
|----------------------------------------------------------------------------------------------------|--------------------|---------|----------------------------------|----------------------|----------|
| Message attribute directory mapping<br>Select message attributes that correspond to the names of subdirectories. Each item in the selected<br>attributes list represents another subdirectory level. For example, add "From routing ID" and "To<br>routing ID" to the selected attributes list in that order. Then, place a payload in a subdirectory named<br>"ABC/DEF". The payload will be assigned a "From routing ID" attribute set to "ABC" and a "To routing<br>ID" set to "DEF". |                    |         |                                  |                      |          |
| Available attributes                                                                                                    |                    | S       | elected attributes               |                      |          |
| Business protocol<br>Document type<br>Integration ID<br>Fixed message attri<br>Assign fixed values to m                                                                                                    |                    | e evor  | From routing ID<br>Fo routing ID | Move up<br>Move down |          |
| Name                                                                                                    | Metadata name      |         |                                  | Value                |          |
| There are no message                                                                                                    | attributes defined | 1       |                                  |                      |          |
| Add a message attr                                                                                                    | ibute              |         |                                  |                      |          |
| Attribute name: Create a new message attribute Value:                                                                                                    |                    |         |                                  |                      |          |
| Add                                                                                                    |                    |         |                                  |                      |          |

• Fixed message attributes on page 270

#### Figure 54. Message attributes tab

# **Directory mapping**

Use this procedure to map meta-data attributes to file system directories. The names of the directories are used as attribute values. This is useful when you want an integration file system to control meta-data about outbound documents. The common use of meta-data directory mapping is for file system pickup and delivery integration exchanges. It also can be used for file system exchanges for receiving messages from partners. As file system rarely is employed as a transport for receiving messages, directory mapping is described in the context of file system integration.

Setting up file system integration exchanges for directory mapping is a two-step process that can be completed in any order:

- **1** In the user interface specify meta-data attributes. You can choose a default attribute or define your own.
- 2 For integration pickup, create subdirectories in the file system that correspond to the order of the selected attributes. For integration delivery, the trading engine creates the directories for you. If an attribute value contains an unsupported character, the trading engine uses the hexadecimal value instead. For example, for **application**/ **pdf**, the directory name is **application%2fpdf**, with "%2f" used in place of "/".

The following steps provide more configuration details.

# Steps

- **1** Determine the attribute values you want the file system to set for messages. For example, the sender and receiver's routing IDs.
- 2 Click **Integration pickup** or **Integration delivery** on the navigation graphic at the top of the community summary page.

# Pick an integration pickup exchange

The following protocols are used to pick up messages from back-end systems.

| Туре                       | Location          |        |
|----------------------------|-------------------|--------|
| Plain text fromFile system | C:\data\ediout    | Delete |
| Plain text fromFile system | C:\data\xmlout    | Delete |
| Plain text fromFile system | C:\data\binaryout | Delete |

#### Figure 55. Integration pickup exchanges

**3** Click the name of an integration exchange to open its maintenance page.

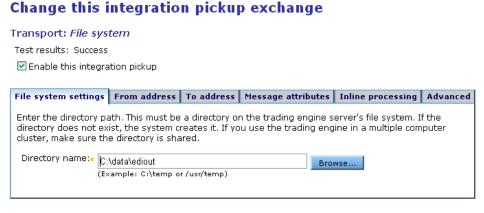

Figure 56. File system settings tab for integration pickup exchange

Note the directory name on the file system settings tab. You are going to specify attributes corresponding to subdirectories of this directory. For integration pickup, you will create the subdirectories in the file system later.

**4** Select the message attributes tab.

#### Change this integration pickup exchange

Transport: File system Test results: Success I Enable this integration pickup

| File system settings From a                                                                                                    | ddress To addre     | ss Message attributes | Inline processing   | Advanced |  |
|----------------------------------------------------------------------------------------------------|---------------------|-----------------------|---------------------|----------|--|
| Message attribute directory mapping<br>Select message attributes that correspond to the names of subdirectories. Each item in the selected<br>attributes list represents another subdirectory level. For example, add "From routing ID" and "To<br>routing ID" to the selected attributes list in that order. Then, place a payload in a subdirectory named<br>"ABC/DEF". The payload will be assigned a "From routing ID" attribute set to "ABC" and a "To routing<br>ID" set to "DEF". |                     |                       |                     |          |  |
| Available attributes                                                                                                    |                     | Selected attributes   |                     |          |  |
| Business protocol<br>Document type<br>Integration ID<br>To routing ID<br>From routing ID                                                                                                    | Add >><br><< Remove |                       | Move up<br>Move dow | <br>•    |  |

#### Figure 57. Directory mapping section of message attributes tab

The top half of the tab concerns directory mapping and the bottom half concerns fixed attributes. This procedure only covers directory mapping. Fixed attributes are covered in Fixed message attributes on page 270 You can use both directory mapping and fixed attributes, but make sure the attributes do not overlap. If overlapping occurs, a fixed attribute takes precedence over directory mapping.

**5** Select an available attribute and use the **Add** button to move it to the selected list. The order of attributes is important, as each attribute is matched to a subdirectory name in the directory hierarchy.

For example, if you select **From routing ID** and **To routing ID** and the file system directory name is c:\data\ediout, the trading engine will expect to pick up messages in the lowest directory in the following path:

c:\data\ediout\[from routing ID]\[to routing ID]

**6** If the attribute you want is not listed, do the following to add it.

Click the **Create a new message attribute** link near the bottom of the tab. Type the attribute name and click **Add**. When you return to the message attributes tab, the attribute appears in the available attribute list.

- 7 Click **Save changes** at the bottom of the message attributes tab to save the selected attributes.
- 8 For integration pickup, if you selected **From routing ID** or **To routing ID**, as we did in our example, select the from address tab or to address tab or both as applicable. At the bottom of the tab select **Address determined by message attribute configuration** and click **Save changes**.
- **9** For integration pickup, create directories in the file system that correspond to the selected attributes. For example, if From routing ID is ZZworldwide and To routing ID is ZZacme and the file system directory is c:\datat\ediout, you would create subdirectories matching the following structure.

c:\data\ediout\ZZworldwide\ZZacme.

When the trading engine picks up a document from the ZZacme subdirectory, it will assign the sender ID as ZZworldwide and the receiver ID as ZZacme.

The directory structure is scalable for a community with multiple partners. For example, the directory structure could match the following.

| c:\ | data\ | ediout | ZZworldwide | ZZacme       |
|-----|-------|--------|-------------|--------------|
|     |       |        |             | routing ID 2 |
|     |       |        |             | routing ID 3 |
|     |       |        |             | and so on    |
|     |       |        |             |              |

# **Fixed message attributes**

Use this procedure to associate attributes and fixed values to documents in the configuration of exchanges used to receive messages from partners or retrieve messages from back-end systems. Whenever the exchange handles a document, the meta-data are attached. This is useful when, for instance, you want to trigger processing actions based on an attribute or engage in ebXML trading using static meta-data.

# **Steps**

1 Click **Integration pickup** on the navigation graphic at the top of the community summary page.

# Pick an integration pickup exchange

The following protocols are used to pick up messages from back-end systems.

| Туре                       | Location          |        |
|----------------------------|-------------------|--------|
| Plain text fromFile system | C:\data\ediout    | Delete |
| Plain text fromFile system | C:\data\xmlout    | Delete |
| Plain text fromFile system | C:\data\binaryout | Delete |

#### Figure 58. Integration pickup exchanges

- **2** Click the name of an integration pickup exchange to open its maintenance page.
- **3** Select the message attributes tab.

| Fixed message<br>Assign fixed valu | e attributes<br>es to message attributes              |       |
|------------------------------------|-------------------------------------------------------|-------|
| Name                               | Metadata name                                         | Value |
| There are no me                    | essage attributes defined                             |       |
| Add a messag                       | e attribute                                           |       |
| Attribute name:                    | From routing ID <u>Create a new message attribute</u> |       |
| Value:                             |                                                       |       |
| Add                                |                                                       |       |
| Save changes                       |                                                       |       |

#### Figure 59. Fixed message attributes section of message attributes tab

The top half of the tab concerns directory mapping and the bottom half concerns fixed message attributes. This procedure only covers fixed message attributes. Directory mapping is covered in Directory mapping on page 266

You can use both directory mapping and fixed attributes, but make sure the attributes do not overlap. If overlapping occurs, a fixed attribute takes precedence over directory mapping.

**4** Select an attribute name and type a value and click **Add**. To add more attributes and values, repeat the step. Once you have added an attribute and fixed value, you can delete the name-value pair, but you cannot change it.

The following describes the fields.

#### Attribute name

Select the name of an attribute. The attribute and its value could trigger, for instance, a post-processing action. Also, for example, if you want to do ebXML trading without using MMDs, you would add attributes matching the required MMD elements. See Post-processing message meta-data on page 199 or Using fixed meta-data on page 419.

If the attribute you want is not listed, do the following to add it.

Click the **Create a new message attribute** link near the bottom of the tab. Type the attribute name and click **Add**. When you return to the message attributes tab, the attribute appears in the attribute name list.

#### Value

The fixed value of the attribute. This can be a number or text.

**5** Click **Save changes** to save the attributes and values you have added.

# **EDI Splitter tab**

Batch EDI documents can be split into individual documents. Splitting can be enabled in transports for retrieving documents from integration or receiving documents from partners. The only configuration needed to enable splitting is selecting the **Enable the EDI splitter** check box on the EDI Splitter tab of a transport's maintenance page.

```
Embedded HTTP settings From address To address Message attributes EDI Splitter Inline processing Advanced
```

The EDI splitter breaks apart documents containing more than one interchange into separate documents. The splitter supports the X12, EDIFACT and TRADACOMS formats.

📃 Enable the EDI splitter

Save changes

#### Figure 60. EDI Splitter tab

The EDI splitter works for X12, EDIFACT, and TRADACOMS documents. The splitter looks for segments bracketed between interchange control headers. These are:

| EDI document type | Header segment | Trailer segment |
|-------------------|----------------|-----------------|
| X12               | ISA            | IEA             |
| EDIFACT           | UNB            | UNZ             |
| TRADACOMS         | STX            | END             |

The splitter rejects documents whose control numbers do not match or are missing a trailer segment.

This integrated utility splits interchanges, including the headers and trailers, into separate documents containing a single interchange. If the original file contains only one interchange, the utility produces only one file, minus any extraneous data following the trailer segment.

In Message tracker the original unsplit document has a status of **Split**. When viewing the details of the original, the document summary tab reports "Message split" and provides links to the split payloads. When viewing the details of a split payload, the document summary tab reports "Message is the result of a split" and provides a link to the unsplit original.

# Inline processing tab

The extensible architecture of the trading engine allows system integrators to apply custom logic to in-process messages as an integral part of the processing pipeline. The custom processing logic, implemented as a userdefined Java class, can be selectively applied at runtime to inbound or outbound messages.

Use of this feature requires obtaining an optional developer's license.

## **Delivery criteria tab**

Use this procedure to set rules that direct inbound messages to certain integration delivery exchanges based on rules. The delivery criteria tab on the maintenance pages of integration delivery exchanges is used for this purpose.

#### **Steps**

1 Click **Integration delivery** on the navigation graphic at the top of the community summary page.

#### Pick an integration delivery exchange

#### Community: Worldwide Trading

After this community endpoint has received and picked up messages, the following protocols are used to route messages to back-end systems.

| Туре                              | Location               | Delivery criteria         |            |
|-----------------------------------|------------------------|---------------------------|------------|
| 👁 <u>Plain text / File system</u> | C:/data/ediin          | <u>Deliver by default</u> | 🔺 🔽 Delete |
| 🕪 <u>Plain text / FTP</u>         | ftp://server:21/pickup | Exchange not used         | 🔺 💙 Delete |

#### Figure 61. List of integration delivery exchanges for a community

- **2** Click the name of an integration delivery exchange to open its maintenance page.
- **3** Select the delivery criteria tab.

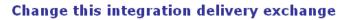

Community: Worldwide Trading, Message protocol: Plain text, Transport: File system

Enable this delivery exchange

Test results: Success

| File system settings | Delivery criteria                            | Inline processing                                   | Advanced                                                                                        |
|----------------------|----------------------------------------------|-----------------------------------------------------|-------------------------------------------------------------------------------------------------|
|                      | iteria for any excha<br>eria will be used or | nge, then the first a<br>nly if it is the first ava | this exchange. If a payload does not<br>vailable exchange will be used. An<br>ailable exchange. |
|                      |                                              | Insert                                              |                                                                                                 |
| Please begin by sele | cting one of the fol                         | lowing AND OR                                       | Compare                                                                                         |

Figure 62. Delivery criteria tab

**4** You can set up a single or multiple conditions for directing inbound messages to this integration delivery exchange. Review the following guideline on what to do next:

If one condition, click Compare

If multiple conditions and all must be met, click AND

If multiple conditions and at least one must be met, click OR

**5** Click **Compare**, **AND** or **OR** depending on how many conditions you want.

If you click **Compare**, the tab refreshes, displaying fields for attribute, operator and value. Select an attribute from the list, an operator and a value. For example, **Business protocol equals EDIINT AS1**. Click **Save Changes**.

If you click **AND** or **OR**, the tab refreshes. Click **Compare** and the tab refreshes again, displaying fields for attribute, operator and value. Select an attribute, operator and value and click **Compare** again. Select another attribute, operator and value and click **Save Changes**.

If the attribute you want is not listed, click **Message handler** on the navigation graphic at the top of the community summary page. Click **Add a message attribute definition** at the bottom of the message handler page. Type the attribute name and click **Add**. When you return to the delivery criteria tab, the attribute appears in the available attribute list.

If you choose Content MIME type as an attribute, the following are commonly used types.

| application/EDI-consent  | Tradacoms messages |
|--------------------------|--------------------|
| application/EDIFACT      | EDIFACT messages   |
| application/EDI-X12      | X12 messages       |
| application/octet-stream | Binary messages    |
| application/xml          | XML messages       |

# **Change embedded transports**

Use this procedure after setting up an embedded SMTP or HTTP transport to change its settings. The embedded transport maintenance page is accessible from a community summary page. Because embedded transport servers can be shared between different delivery exchanges, changes you make to the servers are reflected in all delivery exchanges that use them.

#### **Steps**

- 1 From the community summary page, click **Change an embedded transport server** at the bottom of the page. A list of embedded transports displays.
- **2** Click the embedded transport server you want to change.
- **3** Edit the values on the Settings or Advanced tabs as necessary, and then click **Save changes**.

#### See also:

- Embedded e-mail for community on page 168
- Embedded HTTP transport on page 171
- Embedded transport servers on page 143

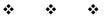

# **16** Outbound HTTP proxy

The trading engine lets you define a global HTTP proxy through which all outbound HTTP traffic is routed. All communities use this proxy.

If your infrastructure does not require HTTP traffic to navigate a proxy to access the Internet, you do not need to use this feature.

**Note:** Proxies are "one-hop" by nature, so if you set up a global HTTP proxy, it overrides any other proxy definitions that your partners may have set up. If you know that one or more of your partners use a proxy for incoming HTTP connections, you should not use a global HTTP proxy or work with your partner to establish some other connection method.

To set up the HTTP proxy, click the HTTP proxy area of the navigation graphic on the community summary page

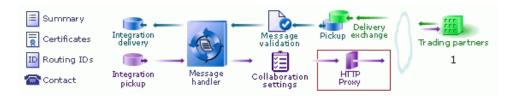

#### Figure 63. HTTP proxy on the navigation graphic

#### **Configure HTTP proxy**

#### Community: Worldwide Trading

If the message processor must navigate a proxy to get out to the Internet, supply the values here.

Note: This proxy definition overrides any partner proxy definitions that may exist.

| 🗆 Route              | all outbound HTTP traffic through a proxy |
|----------------------|-------------------------------------------|
| Host: <mark>-</mark> |                                           |
|                      | (Example: myhost or IP address)           |
| Port:                | 8080                                      |
| T This               | ·                                         |

#### This proxy requires a user name and password

#### Figure 64. Outbound HTTP proxy configuration

The following describes the proxy fields.

#### Route all outbound HTTP traffic through a proxy

Select this check box to use a global HTTP proxy. Clear this check box if you do not want to use a global HTTP proxy.

#### Host

The fully qualified domain name or IP address of the HTTP proxy.

#### Port

The port through which outbound HTTP traffic is routed.

#### This proxy requires a user name and password

Select this check box to supply a user name and password for basic authentication. Clear this check box if your proxy does not require basic authentication.

#### User name

The user name to connect to the server.

#### Password

The password to connect to the server.

#### Confirm password

The password entered again for confirmation.

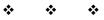

# **17** Certificates and keys

The trading engine offers true security by providing authentication, confidentiality, integrity and non-repudiation of documents. The trading engine uses state-of-the-art cryptography to ensure the security of the documents you exchange over the public Internet.

For a glossary of Internet security terms, go to <u>http://www.ietf.org/rfc/</u> <u>rfc2828.txt</u>.

#### Concepts

- PKI description on page 279
- Why use encryption and digital signatures on page 283
- The trading engine encryption method on page 284
- Encryption and signing summary on page 285
- Certificate basics on page 286
- SSL authentication on page 287
- Giving certificates to partners on page 289
- Self-signed or CA certificates on page 289
- When to get certificates on page 290
- What to do with expiring certificates on page 290
- Trusted roots on page 292

# **PKI** description

The trading engine supports public key infrastructure (PKI) to securely trade business documents over the Internet. PKI is a system of components that use digital certificates and public key cryptography to secure transactions and communications.

PKI uses certificates issued by certificate authorities (CAs) to provide authentication, confidentiality, integrity and non-repudiation of data. The following defines these in more detail.

| Authentication  | Authentication is verification of the identity of a<br>person or process. Authentication confirms that a<br>message truly came from the source that sent it. |
|-----------------|----------------------------------------------------------------------------------------------------|
| Confidentiality | Confidentiality is the assurance that a message has<br>been disclosed only to the parties authorized to share<br>the information.                            |

| Integrity           | Integrity is the assurance that the information has not<br>been altered in any way and is precisely true to the<br>source.                           |
|---------------------|----------------------------------------------------------------------------------------------------|
| Non-<br>repudiation | Non-repudiation is proof that a recipient received a message. This protects a sender from a false denial that a recipient did not receive a message. |

## **PKI** options

There are two PKI options, and the trading engine supports both. They are self-signed certificates and commercial PKIs. The option you choose can depend on a number of factors, such as cost, human and system resources, and the degree or sophistication of security desired.

Self-signed certificates generated by the trading engine and certificates generated by commercial PKIs all support the X.509 standard for public key certificates. You can use any X.509 certificate, regardless of the source, in document transactions with partners. For example, you can generate a self-signed certificate for your community profile and export a public encryption key in a certificate with the profile to a partner for use in encrypting and signing documents sent to you. Meanwhile, you can engage in trading with partners who have sent you public keys in Entrust or VeriSign certificates.

The following explains each security option in more detail.

### Self-signed certificates

The trading engine can generate root certificates in which you are, in effect, acting as your own certificate authority. The trading engine supports single-key pair self-signed certificates for both encrypting and signing documents and dual-key pair self-signed certificates in which one certificate is used for encrypting and the other for signing.

Self-signed certificates are easy to make and use. They are best suited for use within relatively small trading groups. This is because you must implicitly trust a partner's self-signed certificate; there is no chain of trust to independently vouch for the certificate. Such a trust relationship can more suitably be managed among a small number of partners.

Although self-signed certificates can provide a high-degree of security, the degree depends on the vigilance and administrative skills of the persons managing them. Generally speaking, the use of self-signed certificates does not have the rigorous discipline and orderly structure inherent to a commercial PKI.

### **Commercial PKIs**

A commercial PKI is an organization set up for the centralized creation, distribution, tracking and revocation of keys for a potentially large community of partners. A commercial PKI has a documented certificate policy (CP) that indicates the applicability of a public key certificate to a specific community or class of application with common security requirements. A commercial PKI also has a certification practice statement (CPS), which details the practices the CA follows for issuing public key certificates.

There are two types of commercial PKIs:

| In house   | An in-house PKI enables you to achieve complete control<br>of security policies and procedures, but also carries the<br>burden of management and cost to set up and maintain<br>the system.                                                                                                    |
|------------|----------------------------------------------------------------------------------------------------|
| Outsourced | You can leverage the services of PKI systems such as<br>VeriSign, Baltimore and other third-party certificate<br>authorities. You purchase keys and certificates for use in<br>trading partner relationships and let the CA manage<br>security policies and such details as certificate<br>revocation. The level of outsourcing can range from<br>purchasing an end-entity public key certificate of a<br>certain validity period from a commercial PKI to<br>outsourcing all of the PKI services that your organization<br>requires. |

## The role of trust in PKI

PKI establishes digital identities that can be trusted. The CA is the party in a PKI responsible for certifying identities. More than generating a certificate, this entails verifying the identity of a subscriber according to established policies and procedures. This is the case for in-house and outsourced PKIs. In an organization that generates and uses its own selfsigned certificates, the trading parties must verify the certificates and establish a direct trust. Once established that an identity or issuer of an identity can be trusted, the trust anchor's certificate is stored in a local trust list.

The trading engine has a local trust list for storing and managing established trust relationships (Trusted roots certificates tab on page 297). The application maintains a list of common public CA certificates similar to those kept in web browsers. Although convenient, this predetermination of trust might not complement your organization's security policy. The decision of who to trust rests with your organization. For example, a trader might accept certificates issued by its own root CA and its trading partners' root CA, but not from partner B, who the trader has not done business with in the past. If you choose not to accept partner B's root CA certificate, your system will not accept any certificates issued by partner B. The greater the number of root CA certificates you choose to accept, the more open your community is to others.

## Scalability

The use of self-signed certificates relies on users to exchange certificates and establish trust in each other. This informal web of trust works for small groups, but can become unmanageable for large numbers of partners. In contrast, an in-house or outsourced PKI uses hierarchies, where a certificate authority serves as a trust anchor for many users. Once trust has been established for the certificate authority, it is unnecessary to re-establish the trust for other certificates the CA issues. Establishing hierarchies of users scales equally well for small and large groups.

## Certificate revocation

A certificate is expected to be usable for its entire validity period. However, there are circumstances when a certificate should no longer be considered valid even though it has not expired. Possible circumstances range from a user name change to suspected compromise of the private key. In such circumstances an in-house or outsourced CA can revoke the certificate. The trading engine can be configured to compare your partners' certificates against lists of revoked certificates issued by CAs. However, self-signed certificates cannot be revoked. You must notify all partners using the certificate that it should no longer be trusted.

## Dual-key pairs

Support for two pairs of public-private keys is a fundamental requirement for some PKIs (for example, Entrust). One key pair is for data encryption and the other key pair is for digitally signing documents. Encryption key pairs and signing key pairs are a result of conflicting requirements. One such requirement is to support different algorithms for encryption and digital signature pairs and different validity periods. Another reason is to support data recovery, which requires the private keys for decrypting to be securely backed up, but non-repudiation, which requires the private keys for signing, not to be backed up. There also might be the requirement to support updating encryption key pairs and managing decryption key histories even though this conflicts with the requirement to securely destroy the private key used for signing when updating signing key pairs. Using two key pairs — an encryption key pair and signing key pair — solves these conflicting requirements.

# Why use encryption and digital signatures

Encrypting and digitally signing documents by using certificates provides the following assurances about document transmissions:

- Only the addressee can read the message and not any unauthorized people. Encryption provides this assurance.
- The message cannot be tampered with. That is, data cannot be changed, added or deleted without you knowing it. A document's digital signature provides this assurance.
- Partners who send you documents are genuinely who they claim to be. Likewise, when partners receive documents signed by you, they can be confident the documents came from you. A document's digital signature provides this assurance.
- The partners who send you documents cannot claim they did not send them. This is referred to as non-repudiation of origin. A document's digital signature provides this assurance.
- Partners to whom you send documents cannot claim they did not receive them. This is referred to as non-repudiation of receipt. A signed document acknowledgment provides this assurance.

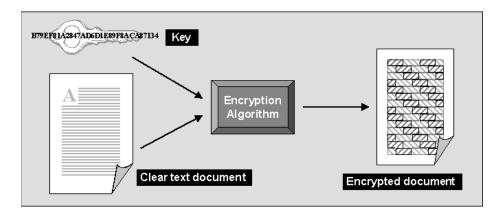

Figure 65. Encrypting a document using a key

# The trading engine encryption method

The trading engine uses a combination of public-private key encryption, which is also known as asymmetric encryption, and symmetric key encryption. This hybrid system uses the best characteristics of each method and minimizes the shortcomings of each. It follows the widely adopted S/MIME standard for securing messages.

The advantage of symmetric key encryption is that it performs the encryption task more quickly than asymmetric encryption. The advantage of asymmetric encryption is that it allows you to send an encrypted message to a partner who does not hold your secret key.

To use the best of both, the trading engine uses the faster symmetric key to encrypt the document, such as a lengthy EDI transaction set, and the asymmetric key for the smaller task of encrypting the one-time session key. The session key can then be securely included with the message for transmission and allows your partner to decrypt the contents without sharing your secret key.

## Symmetric key lengths

The trading engine supports several key lengths for the symmetric key you choose. You need to be careful to choose a key length your partner can support.

### Public-private (asymmetric) key algorithms

The trading engine uses the RSA cryptosystem for asymmetric encryption and the digital signatures provided by using certificates.

You can use two types of asymmetric RSA keys:

- Keys issued to you, typically by a certificate authority, and subsequently imported into the trading engine. Such keys are sometimes called managed keys.
- Keys generated by you in the trading engine. Such keys are called selfsigned keys.

## Public-private (asymmetric) key lengths

The trading engine supports encryption key lengths of 512, 1024, and 2048 bits for the public-private key. You must choose one of these key lengths when you generate or obtain your certificate. You do not need to choose the same key length as your trading partner.

## Support for dual keys

Some EDIINT-interoperable software products use two keys: one for encrypting documents and the other for signing documents. The trading engine supports single- and dual-key certificates. You do not need to do anything different to trade documents with a partner who uses dual keys.

# **Encryption and signing summary**

Described in the simplest terms, the trading engine exchanges encrypted and signed documents in S/MIME format.

### **Outbound documents**

The document contains the data that needs to be protected. The encryption and signing processes take place for every document that the trading engine sends over the Internet.

The trading engine encrypts and signs each document by building three parts: the encrypted document, the encrypted session key and the digital signature. The following is the process for an outbound document.

- **1** A hashing routine (MD5 or SHA-1) creates a digital digest of the document. This digest is a number. If the data in the transaction are changed, added to or subtracted from, reapplying the hashing routine will produce an entirely different digest. This characteristic of hashing routines makes it easy for a partner to verify the integrity of an inbound document.
- **2** The digital digest is encrypted using your private key. This encrypted digest is the digital signature for this document. It ensures that the data in the document were not changed and that the document came from you and only you.
- **3** The trading engine generates a one-time session key. This is the symmetric key part of the trading engine's hybrid encryption method.
- **4** The session key is used to encrypt the document.

- **5** Your partner's public key is provided in the certificate inside the profile your partner gave you. It is used to encrypt the session key for transmission. Thus, the key to decrypting the document has itself been encrypted by your partner's public key and can be decrypted only by your partner's private key.
- **6** The document is then sent using whatever transport method you chose for this partner.

#### **Inbound documents**

When a document is received by your trading partner, the process is reversed according to the following steps.

- **1** Upon receiving the document, the trading engine begins security processing.
- **2** Your partner uses the private key (the matching half to the asymmetric public key you used to encrypt it) to decrypt your symmetric key.
- **3** The one-time key that was just decrypted is used, in turn, to decrypt the document. Your partner now has your message in clear text.
- **4** With the public half of your public-private key pair that you sent your trading partner in your certificate (inside your community profile), your trading partner decrypts the digital signature.
- **5** Your partner uses the same hashing routine (MD5 or SHA-1) to create a digital digest of the document. This is called rehashing. Your trading partner then compares this to the digest in the digital signature you sent. If the two are identical, your partner has proof that the contents of the document were not altered and that it came from you and only you.
- **6** The document is now ready to be read into and used by your partner's business application.

Any documents that cannot be successfully processed are placed in a rejected directory.

# **Certificate basics**

A certificate contains the public half of your public-private key pair along with other identifying information about your community profile and point of contact. You use the public key in your partner's certificate to encrypt a document for transmission over the Internet. Your partner uses the public key in your certificate to verify the digital signature of a document received from you.

The following is some basic information about how the trading engine uses certificates:

- A community must have a certificate to exchange secure documents. The trading engine can generate the certificate or it can be generated externally.
- Each partner also must have a certificate as part of the partner profile.
- A community or partner profile can have only one certificate designated as the default encryption or signing certificate.
- A community or partner profile can have multiple certificates.
- The key length for a community certificate does not have to be the same as for a partner's certificate.

# **SSL** authentication

The trading engine optionally allows certificates to be used for authenticating the identity of trading partners. Secure Sockets Layer (SSL) protocol authentication provides an added layer of security to trading relationships.

A community can be in the client or the server role when trading with a given partner.

- **Community in client role**. When the community is sending a message to a partner, it acts as the SSL client. This requires the community to have trusted the partner's SSL server certificate.
- **Community in server role**. When the partner is sending a message to the community's embedded SSL server, the community acts as the SSL server. If the embedded SSL server has been configured to require client authentication, the community must have trusted the partner's SSL client certificate.

At the time of setting up an outbound delivery exchange, you specify that "clients must use SSL to connect to this server." You can further specify to "enable host name verification." The first control requires use of SSL protocol during connections. The second optional control makes the trading engine compare the name of the SSL server to the name in the server's certificate to make sure they are the same.

When setting up an inbound delivery exchange, you also can specify that "clients must use SSL to connect to this server." Optionally, you also can require "client-side certificate authentication," which means a partner's certificate is used to verify the partner's identity when a connection is made.

These controls are further described in Delivery exchanges on page 157 and Transport maintenance on page 221. However, the following summarizes what happens when a client connects to an SSL server. These steps apply whether the community is connecting to the partner's SSL server (meaning the community is playing the client role) or the partner is connecting to the community's SSL server (meaning the community is playing the server role). Note that the way the trading engine performs these tasks may not precisely mirror this order. The steps are presented to illustrate the various checks that may occur.

- **1** The client establishes a socket connection to the SSL server. This could be an HTTP, FTP or another kind of server.
- **2** The server sends the client its SSL server certificate. This is a required step in the SSL handshaking sequence.
- **3** The client checks whether it trusts the server's certificate.

If the client trusts the server's certificate, the connection is maintained. Otherwise, the client drops the connection if it does not trust the server's certificate.

This is the end of the authentication process, unless the server is configured to require client authentication. If client authentication is called for, the following additional steps are performed.

- **4** The server explicitly asks the client to send its SSL client certificate.
- **5** The client sends the server its SSL client certificate.
- **6** The server checks whether it trusts the client's certificate.
- 7 If the server trusts the client's certificate, the authentication process is completed (unless host name verification is required as noted in the next step). Otherwise, the server drops the connection if it does not trust the client's certificate.
- 8 If host name verification also is called for, the client takes the additional step of comparing the name of the SSL server to the name in the server's certificate. If the names are not the same, the client drops the connection.

# **Giving certificates to partners**

Before you can exchange encrypted and signed documents with a trading partner, each of you must obtain the other's certificate and public key. You do this after you have created your community profile. Each of you obtains a certificate with a public-private key pair, either by generating a selfsigned certificate or obtaining a certificate from a certificate authority.

The private half of your key pair always remains on your computer. The public half is given to your partners when you send them your community profile, which includes the certificate and public key, or the certificate alone.

The following topics describe how to give your certificate to partners. In all cases, we recommend confirming the certificate fingerprints with your trading partner before exchanging documents.

## Certificate exchange with Cyclone partners

If your trading partner also uses Cyclone Commerce software, export your community profile, which includes your certificate and public key, to a file and send that file to the partner. We recommend doing so by a secure means.

## Certificate exchange with other partners

If you exchange encrypted and signed documents with partners who use other interoperable software, export your certificate and public key to a file and send the file to partners. For initial distribution of self-signed certificates, we recommend sending the certificate to each partner on diskette by a secure means. Subsequent distribution can be on diskette or by e-mail. For more information see Export a certificate to a file on page 325.

# **Self-signed or CA certificates**

You and your partners should decide whether to use self-signed certificates or certificates from a third-party certificate authority. Consider the following when deciding:

• Self-signed certificates are easily created. The primary disadvantage is lack of verification by a trusted third party.

- The primary advantage of CA certificates is the identity of the certificate holder is verified by a trusted third party. Disadvantages include the extra cost and administrative effort.
- A CA provides a centralized source for posting and obtaining information about certificates, including information about revoked certificates.

# When to get certificates

You can generate or obtain new certificates when:

- You know or suspect a certificate has been compromised.
- You need to replace a certificate that is about to expire.
- You want to change your encryption key at planned intervals just as you would change a password.

For procedure see Set up certificates for a community on page 305 or Import certificates for partners on page 322.

If possible, perform certificate updates when your server is not processing outbound documents. By observing this precaution you can avoid documents being rejected by partners.

If you generate a new self-signed certificate because the old one has expired, become defective or corrupted or cannot be used for any other reason, you should export your certificate to a file and distribute it to your partners on diskette by a secure means, which includes in-person, U.S. mail or private delivery service.

# What to do with expiring certificates

Using certificates to ensure security in document exchanges between partners is optional, but preferred. When sending a message, the partner's public key in a certificate file is used to encrypt the message. If the certificate is expired, the trading engine will not encrypt or send the message. Likewise, an inbound encrypted message cannot be deciphered with an expired certificate. It is important to make sure the certificates associated with community and partner profiles are current and have not passed their expiration dates. The trading engine posts a message on the user interface home page 14 days before a community or partner certificate expires. It also displays an alert message on the Alerts toolbar menu. If your license allows users to have certificates (for example, CSOS functionality), the trading engine also generates messages about user certificates that are about to expire.

The messages about expiring certificates remain until the certificates are deleted. Figure 66 shows messages on the home page about expiring certificates.

| 🖉 Tasks                                                             | Ξ     |
|---------------------------------------------------------------------|-------|
| Title                                                               | State |
| Your certificate 'user cert' expires on 08/19/04                    | New   |
| Worldwide Trading's certificate 'Worldwide' expires on 08/19/04     | New   |
| Acme Industries's certificate 'Acme Industries' expires on 08/26/04 | New   |

Figure 66. Messages on home page warning of certificates about to expire

The messages give you time to replace certificates before they expire. We recommend replacing certificates before rather than after expiration so trading is not disrupted. Regardless, expired certificates must be replaced. They cannot be used for encryption, decryption or signing.

Do the following when a certificate is about to expire. The advice about archiving expired certificates is recommended, but not required.

- **1** If a partner's certificate is about to expire, notify the partner and ask for a replacement.
- 2 In [install directory]\common create a subdirectory named **certarchive**. Create subdirectories of certarchive named **community** and **partner**.
- **3** On the home page click the message about an expiring certificate to open the certificate's maintenance page.

#### 4 Click Export this certificate.

If a community or user certificate, select the option to export the private key to a .p12 file. Save the file in [install directory]\common\certarchive\community.

If a partner certificate, select the option to export the public key to a .p7b file. Select **Include all certificates in the certificate path if possible**. Save the file in [install directory]\common\certarchive\partner.

**5** Obtain a replacement certificate.

If a community certificate, create a self-signed certificate or obtain a CA certificate. See Set up certificates for a community on page 305

If a user certificate, see CSOS orders on page 453.

If a partner certificate, import the replacement certificate the partner sends you. See Import certificates for partners on page 322.

6 Delete the old certificate. On the community or partner summary page, click **Certificates** on the navigation graphic at the top of the page, select the certificate and click **Delete this certificate**. If a user certificate, open the user maintenance page certificates tab, select the certificate and click **Delete this certificate**.

## **Trusted roots**

Trusted roots are the foundation upon which chains of trust are built in CA certificates. Underlying a certificate issued by a certificate authority is a root, self-signed certificate. In the trading engine trusting a CA root means you trust all certificates issued by that CA. Conversely, if you elect not to trust a CA root, the trading engine will not trust any certificates issued by that CA. Document trading fails in the trading engine when a non-trusted certificate is used.

The self-signed certificates you can generate in the trading engine are root certificates. This is because you are, in effect, your own CA when you generate a self-signed certificate.

The trading engine by default trusts your self-signed certificates that it generated. The trading engine also by default trusts the roots of the CA-issued certificates of a community's partners.

The trusted root certificates tab displays all of the root certificates that your community trusts, including those of certificate authorities.

Importing a trusted root is a task that rarely, if ever, must be performed. You might have to import a trusted root if, for example, your partner sends you a CA-issued certificate and your system does not have the trusted root for it. In such a case, document trading would fail. As a solution, you would need to import the root underlying the certificate and trust it.

The trading engine can import trusted roots contained in files with the following extensions: .cer, .p7c and .p7b. There are various ways you can obtain such trusted root files:

• You can use the trading engine to export a certificate file with an extension of .p7c. See Export a certificate to a file on page 325.

- You can check whether trusted root files are available for download on the web site of the public CA that issued the certificate.
- If the certificate was issued by an in-house CA such as Entrust, you can ask the CA administrator for a trusted root file.
- If the certificate is present in a browser, you can use the application's trusted roots option to export the trusted root to a file.

When you import a trusted root for a certificate to the trading engine, we recommend that you compare the MD5 fingerprints in both the trusted root and the certificate to verify that they match.

\* \* \*

# **18** Manage certificates

The trading engine offers true security by providing authentication, confidentiality, integrity and non-repudiation of documents. The trading engine uses state-of-the-art cryptography to ensure the security of the documents you exchange over the public Internet.

**Note:** If your software license allows users to have certificates, see CSOS orders on page 453.

#### Procedure

- View certificate information on page 299
- Set up certificates for a community on page 305
- Import certificates for partners on page 322
- Export a certificate to a file on page 325
- Delete certificate on page 328
- Add a CRL on page 330
- Manage CRLs on page 332

#### Pages and fields

- Certificates pages on page 295
- Community certificates page on page 296
- Partner certificates page on page 298
- Certificate field descriptions on page 299

#### Concepts

Certificate revocation lists on page 329

# **Certificates pages**

The certificates pages let you manage certificates for your community and partner profiles. Open a certificates page by clicking **Certificates** on the navigation graphic at the top of the community or partner summary page.

Using the certificates page you can:

- View a list of all certificates for a community or partner.
- View detailed information about certificates.

- Open the certificate wizard to generate or import a key pair and certificate for a community profile.
- Export a certificate and public key to a file for transmittal to your partners.
- Import a partner's certificate.
- Delete a certificate.
- Designate a different certificate as the default used by a community or partner.

## Community and partner certificate pages

The pages for listing the certificates of communities and partners are different, but have some of the same information. You open the certificate pages the same way for both a community and a partner, by clicking **Certificates** on the navigation graphic at the top of a community or partner summary page.

The following topics explain the community and partner certificate pages.

#### **Pick a certificate**

Community: Worldwide Trading

| ersonal certi       | ificates     | Trusted r     | oot certificate      | s Trusted SSL root                 | certificates                       |     |        |
|---------------------|--------------|---------------|----------------------|------------------------------------|------------------------------------|-----|--------|
| Default signi       | ng certifi   | cate is:      |                      | Worldwide2 💙                       |                                    |     |        |
| Default encry       | ption ce     | rtificate is: |                      | Worldwide2 💌                       |                                    |     |        |
| Default certif      | icate for    | SSL client    | authentication       | is: <none> 🔽</none>                |                                    |     |        |
|                     |              |               |                      |                                    |                                    |     |        |
| Save change         | s            |               |                      |                                    |                                    |     |        |
| Save change<br>Name | s<br>Subject | name          | State                | Usage                              | Expiration d                       | ate |        |
| -                   |              | ide           | State<br>Operational | Usage<br>Encryption and<br>signing | Expiration d<br>Mar 17, 2007<br>PM |     | Delete |

Figure 67. Certificates page for a community

#### Community certificates page

On the community certificate page:

#### Personal certificates tab

The personal certificates tab displays the default certificates, if any, for signing documents, encrypting documents and for use in authenticating SSL connections (see SSL authentication on page 287). It also lists all certificates associated with the community along with state, usage and expiration dates.

The displayed certificates also are known as end-entity certificates. In the case of CA-issued certificates, end-entity certificates have a chain of trust that includes intermediate and root CA certificates. In the case of a self-signed certificate, it is both the end-entity and root certificate.

If the community has more than one certificate, you can select another as the default certificate and click **Save changes**.

Valid certificate states are:

**Operational** means the certificate is valid and can be used. This state only means the certificate can be used, not that it is in use.

**Expired** means the certificate no longer can be used.

**Revoked** means a certificate authority has invalidated the certificate and it no longer can be used.

**Pending** means a certificate is not yet valid, usually because of a difference between the valid date and time in the certificate and the host clock.

**Failed** means the certificate is corrupted and cannot be used, usually due to an error while importing it to the certificate store.

#### Trusted roots certificates tab

The trusted roots certificates tab displays the roots of partners' certificates that a community trusts. In the case of a self-signed certificate, the trust is for the certificate itself, as a self-signed certificate is a root certificate. In the case of a certificate authority certificate, the trust is for the root certificate in the chain of trust of a partner's certificate. The system by default trusts root certificates when end-entity partner certificates are imported.

You can elect not to trust a root certificate by clicking **Untrust** to the right of the root certificate name. If you do untrust, the system no longer recognizes the end-entity partner certificate as valid. This could affect many end-entity partner certificates. You cannot restore trust on this tab. To trust the roots again, import the partner end-entity certificate or the root certificate. The easier method is importing the end-entity certificate, as the system trusts the root by default.

A single CA might be listed multiple times on the tab, because each has multiple roots, each with unique fingerprints under which it issues certificates. To view the fingerprints, select a root and review the MD5 and SHA1 fingerprints on the details tab. By comparing fingerprints you can choose to trust some but not all of a CA's certificates. See MD5 and SHA1 fingerprints on page 303.

To import a trusted root, click **Add a trusted root certificate** on the certificates page and see Import certificates for partners on page 322.

#### Trusted SSL root certificates tab

The trusted SSL root certificates tab displays the trusted roots of partners' certificates that, when presented by partners, enable the partners to connect to the community's SSL servers that require client authentication. For an explanation of trusted roots and the consequences of untrusting, see Trusted roots certificates tab on page 297. Also see SSL authentication on page 287.

To import a trusted root, click **Add a trusted root certificate for SSL servers** on the certificates page and see Import certificates for partners on page 322.

#### Partner certificates page

The partner certificate page displays the default certificate, if any, for encrypting documents. It also lists all certificates associated with the partner along with state, usage and expiration dates.

The displayed certificates also are known as end-entity certificates. In the case of CA-issued certificates, end-entity certificates have a chain of trust that includes intermediate and root CA certificates. In the case of a self-signed certificate, it is both the end-entity and root certificate. The trusted roots of partner end-entity certificates are displayed on the trusted root certificate tabs of the communities that trust them. See Community certificates page on page 296.

If the partner has more than one certificate, you can select another as the default certificate and click **Save changes**.

Valid certificate states are:

**Operational** means the certificate is valid and can be used. This state only means the certificate can be used, not that it is in use.

Expired means the certificate no longer can be used.

**Revoked** means a certificate authority has invalidated the certificate and it no longer can be used.

**Pending** means a certificate is not yet valid, usually because of a difference between the valid date and time in the certificate and the host clock.

**Failed** means the certificate is corrupted, usually due to an error while importing it to the certificate store.

#### **Pick a certificate**

| Partner: Acme Industries<br>Default encryption certificate is: Acme Industries V |                    |             |                        |                             |        |  |  |  |
|----------------------------------------------------------------------------------|--------------------|-------------|------------------------|-----------------------------|--------|--|--|--|
| Save changes                                                                     |                    |             |                        |                             |        |  |  |  |
| Name                                                                             | Subject name       | State       | Usage                  | Expiration date             |        |  |  |  |
| <u>Acme Industries</u>                                                           | Acme<br>Industries | Operational | Encryption and signing | Nov 23, 2006 10:07:47<br>AM | Delete |  |  |  |

Figure 68. Certificates page for a partner

## View certificate information

You can view information about a certificate for a community or partner. Open the certificates page by clicking **Certificates** on the navigation graphic at the top of the community or partner summary page. Click the name of a certificate to open the information page, which consists of three tabs.

If you change anything, click **Save changes**.

The following topic explains the three tabs on the certificate information page.

## Certificate field descriptions

The following describes the fields on the three certificate tabs.

#### **View certificate**

| Community: Worldwide Trading                                   |                      |  |  |  |
|----------------------------------------------------------------|----------------------|--|--|--|
| General Details                                                | Trusts               |  |  |  |
| Name:* certificate3                                            |                      |  |  |  |
| This is the default certificate for SSL client authentication. |                      |  |  |  |
| Intended usage: Encryption and signing                         |                      |  |  |  |
| State:                                                         | Operational          |  |  |  |
| Issued to:                                                     | Worldwide Trading    |  |  |  |
| Issuer:                                                        | Worldwide Trading    |  |  |  |
| Valid from:                                                    | 11/14/03 to 11/14/05 |  |  |  |
|                                                                |                      |  |  |  |
| Save changes                                                   |                      |  |  |  |

Or pick a task

Export this certificate
 Delete this certificate
 Add a certificate
 Make this the signing certificate
 Make this the encryption certificate

#### Figure 69. View certificate general tab for a self-signed certificate

#### **General tab**

#### Name

A user-defined name for a certificate. Naming the certificate can help identify the community or partner it belongs to.

Immediately below the Name field, one or more messages might be displayed. Such messages provide information about the certificate's status. Possible messages are:

**This is the default signing certificate**. This message indicates the certificate is the default for signing documents.

**This is the default encryption certificate**. This message indicates the certificate is the default for encrypting documents.

**This is the default SSL certificate**. This message indicates the certificate is the default certificate submitted to servers to authenticate your identity. See <u>SSL authentication</u> on page 287.

#### Intended usage

Describes the functions that the certificate can perform. The intended usage does not mean the certificate is being used for that purpose, only that it can.

#### State

Indicates whether the certificate can be used.

Valid states are:

**Operational** means the certificate is valid and can be used. This state only means the certificate can be used, not that it is in use.

**Expired** means the certificate no longer can be used.

**Revoked** means a certificate authority has invalidated the certificate and it no longer can be used.

**Pending** means a certificate is not yet valid, usually because of a difference between the valid date and time in the certificate and the host clock.

**Failed** means the certificate is corrupted, usually due to an error while importing it to the certificate store.

#### Issued to

The name of person or entity who was issued the certificate.

#### Issued by

The name of the person or entity that issued the certificate. If the issued to and by names are the same, the certificate is self-signed.

#### Valid from

The date range the certificate is valid.

#### **Certificate path**

If a CA certificate, the certificate path or chain of trust for the certificate appears. This field does not apply to self-signed certificates.

A chain of trust or certificate chain is an ordered list of certificates that includes the certificate of the end-user and certificates of the issuing CA. A trusted root is a public key that is verified as belonging to an issuing CA, which is called a trusted third party.

#### **View certificate**

Community: Worldwide Trading

General Details Trusts

| Field                  | Value                                                                                                    |
|------------------------|----------------------------------------------------------------------------------------------------|
| Version                | 3                                                                                                    |
| Issuer                 | CN=J. Smith, O=Worldwide Trading                                                                                                    |
| Serial number          | 483b8ac697ad1e032c713250560a19a3                                                                                                    |
| Subject                | CN=J. Smith, O=Worldwide Trading                                                                                                    |
| Valid to               | Mon Nov 14 11:07:10 GMT-07:00 2005                                                                                                    |
| Valid from             | Fri Nov 14 11:07:10 GMT-07:00 2003                                                                                                    |
| Signature algorithm    | sha1WithRSAEncryption                                                                                                    |
| Public key information | rsaEncryption(1024)                                                                                                    |
| Public key             | 30:81:89:02:81:81:00:EB:63:35:36:61:69:EA:DC:93:AC:90:5E:50:73:E0:70:B7:A8:0<br>88:D4:54:D0:A6:5C:1A:41:11:20:FA:B7:92:0A:60:F0:0E:42:90:D2:F3:EF:6E:FA:A8:F<br>28:BD:20:DD:BD:3C:D4:5B:0A:C5:3B:6C:CA:F1:4E:05:B2:2F:4F:C0:F0:9B:B8:25:6B<br>4A:9B:D0:14:D5:7E:F1:F0:32:C5:40:C3:00:4B:D1:B6:D8:B4:DB:D1:35:29:AE:8E:52:<br>D2:40:D4:BE:CB:CA:AB:40:EB:8F:56:DC:82:6C:5F:60:72:60:F0:88:6D:CB:30:A6:F4:<br>02:03:01:00:01 |
| MD5 fingerprint        | 44:AC:6F:D6:A5:4B:CB:22:82:BE:27:41:49:72:9B:62                                                                                                    |
| SHA1 fingerprint       | E7:3E:50:77:EB:B6:AE:DF:B9:2C:0E:FC:D7:83:04:1F:6B:D6:68:2C                                                                                                    |
| Key usage              | digitalSignature keyEncipherment                                                                                                    |

Save changes

#### Figure 70. Certificate details tab for a self-signed certificate

#### **Details tab**

The X.509 standard defines the information displayed on the details tab.

#### Version

The version of the X.509 standard that applies to the certificate.

#### Issuer

The issuer is the X.500 distinguished name of the CA or entity that signed the certificate. In cases of a self-signed certificate, the issuer and subject are the same. Using the certificate implies trusting the signer.

#### Serial number

The serial number uniquely identifies the certificate. The CA or entity that issued the certificate assigned this number. If the issuer revokes a certificate, it can place the serial number on a certificate revocation (CRL) list.

#### Subject

The subject is the X.500 distinguished name of the entity whose public key the certificate identifies. A distinguished name has the following parts:

- C Two-letter ISO country code
- L City or locality name
- O Organization name
- OU Organizational unit
- CN Common name of a person

#### Valid to

The date the certificate expires, provided it is not compromised or revoked before that date.

#### Valid from

The date the certificate became valid.

#### Signature algorithm

The algorithm the CA used to sign the certificate.

#### Public key information

An algorithm identifier that specifies the public key crypto system this key belongs to and any associated key parameters, such as key length.

#### **Public key**

The public key of the certificate.

#### MD5 and SHA1 fingerprints

The fingerprints are a way to verify the source of a certificate. After you import or export a certificate, you should contact your partner and ensure that the fingerprints at both ends are identical. You should do this before you attempt to exchange documents. If the fingerprints do not match, one of the certificates might be corrupted or out of date.

#### Key usage

Identifies the purpose of the key in the certificate, such as encipherment, digital signature or certificate signing.

#### **View certificate**

| Community: Worldwide Trading                               |         |        |  |  |  |
|------------------------------------------------------------|---------|--------|--|--|--|
| General                                                    | Details | Trusts |  |  |  |
| All communities trust this certificate.                    |         |        |  |  |  |
| All SSL servers in all communities trust this certificate. |         |        |  |  |  |
| Save changes                                               |         |        |  |  |  |

#### Figure 71. Certificate trusts tab for a self-signed certificate

#### **Trusts tab**

The trusts tab identifies the communities and SSL servers that do not trust the certificate.

# Add a certificate

A **community** has three options for adding a certificate:

- Create a self-signed certificate. See Generate self-signed certificates on page 306
- Import a certificate and private key from a file. See Import key pair in certificate file on page 319.
- Import a certificate from a certificate authority. See the following topics:

Import Entrust certificate on page 309 Import RSA Keon certificate on page 313 Import VeriSign XKMS certificate on page 316

A **partner** has the single option of importing a certificate from a file. See Import certificates for partners on page 322.

**Note:** If your software license allows users to have certificates, users have the same certificate options as communities. To add a certificate for a user, go to the users and roles area of the user interface, select the user you want and click **Add a certificate**. The set up procedure is the same as for a community.

# Set up certificates for a community

Use this procedure to create self-signed certificates for your community profile or to load a third-party certificate for your community profile.

If you want to import a certificate from a third-party CA, such as VeriSign, you must obtain the certificate using your Internet browser and export it to a file before you begin this procedure. You must export the certificate to a file that contains the private key and the entire chain of trust. You will need the password used to export the file from your browser to load the certificate into the trading engine.

If your organization has a CA server, check with the server administrator about certificate generating requirements before using this procedure.

This is not the procedure to use for importing a partner's certificate. See Import certificates for partners on page 322.

### Steps

**1** To associate a certificate with a community, click **Certificates** on the navigation graphic on the community summary page to display the certificates page. Click **Add a certificate** to launch the certificate wizard.

| Certificate Wizard                        |                                                     |  |  |  |  |
|-------------------------------------------|-----------------------------------------------------|--|--|--|--|
|                                           | Add a certificate                                   |  |  |  |  |
| Add certificate                           | Community: Worldwide Trading                        |  |  |  |  |
| Select CA definition                      | Choose how you would like to add the certificate    |  |  |  |  |
| Choose certificate type<br>Review request | Oreate a self-signed certificate                    |  |  |  |  |
| View certificate details                  | Import a certificate and private key from a file    |  |  |  |  |
|                                           | Retrieve a certificate from a certificate authority |  |  |  |  |
|                                           |                                                     |  |  |  |  |
|                                           | Cancel Next »                                       |  |  |  |  |

#### Figure 72. Certificate wizard select certificate type page

**2** Select one of the following:

#### Create a self-signed certificate

Click if you want the trading engine to generate one self-signed certificate, for both signing and encrypting, or two self-signed certificates (dual key), one for signing and one for encrypting. Go to Generate self-signed certificates on page 306.

#### Import a certificate and private key from a file

Click if you want to use a third-party certificate. Go to Import key pair in certificate file on page 319.

#### Retrieve a certificate from a certificate authority

Select if your organization has a certificate authority server. The following certificate authorities are supported:

Entrust Technologies. Go to Import Entrust certificate on page 309.

RSA Keon. Go to Import RSA Keon certificate on page 313.

VeriSign Onsite XKMS (XML Key Management Specification). Go to Import VeriSign XKMS certificate on page 316.

# **Generate self-signed certificates**

Use this procedure if you selected generate self-signed certificates in step 2 of Set up certificates for a community on page 305.

The following are the steps for generating and associating with a community profile either a single self-signed certificate for both encrypting and signing documents or two self-signed certificates (dual key), one for encrypting and one for signing.

#### Steps

1 On the first certificate wizard page, select **Create a self-signed certificate**, and then click **Next** to display the certificate wizard select key type page.

| Certificate Wizard                      | Help                                                                                                    |  |  |  |
|-----------------------------------------|----------------------------------------------------------------------------------------------------|--|--|--|
|                                         | Enter the certificate information                                                                                      |  |  |  |
| Add certificate<br>Select CA definition | Community: <i>Worldwide Trading</i><br>Please enter the following information for the desired self-signed certificate. |  |  |  |
| Choose certificate type                 | Select the key type                                                                                                    |  |  |  |
| Review request                          | ⊙ Single key certificate                                                                                               |  |  |  |
| View certificate details                | ◯ Dual key certificate                                                                                                 |  |  |  |
|                                         | Key length: 1024 Valid for:* 2 Years                                                                                   |  |  |  |
|                                         | Cancel « Back Next »                                                                                                   |  |  |  |

Figure 73. Certificate wizard select certificate key type page

- **2** Click single key if you want one certificate for both signing and encrypting documents. Click dual key if you want two certificates, one for signing documents and another for encrypting documents.
- **3** Select one of the following encryption key lengths from the key length drop-down list:
  - 512 Normal encryption.
  - 1024 Strong encryption. 1024 or higher is recommended for high-value EDI transactions.
  - 2048 Very strong encryption.
- **4** For the validity period, if you want other than the default value of 2 years, type the length of time you want the certificate to be valid in the validity period field. Select days, months or years from the drop-down list.
- **5** Click **Next** to review your certificate request.

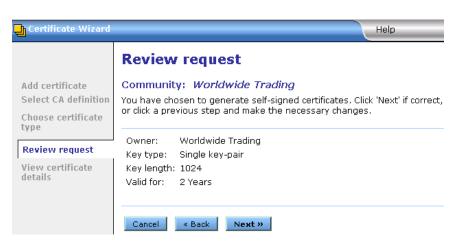

Figure 74. Certificate wizard review request page

- **6** Review the information on the page. If you want to make any changes. click **Back**.
- 7 Click **Next** to display to view the certificate details page.

| Certificate details           Field         Value           Version         3           Issuer         CN=contact, O=Worldwide Trading                                                                                                    | Certificate Wizard       |                                                                 |                                  |  |  |  |
|----------------------------------------------------------------------------------------------------|--------------------------|-----------------------------------------------------------------|----------------------------------|--|--|--|
| Select CA definition         Choose certificate type         Review request         View certificate details         View certificate details         Image: Make this the default signing certificate         Image: Make this the default encryption certificate         Image: Make this the default certificate for SSL client authenticate         Image: Make this the default certificate for SSL client authenticate         Image: Make this the default certificate for SSL client authenticate         Image: Make this the default certificate for SSL client authenticate         Image: Make this the default certificate for SSL client authenticate         Image: Make this the default certificate for SSL client authenticate         Image: Make this the default certificate for SSL client authenticate         Image: Make this the default certificate for SSL client authenticate         Image: Make this the default certificate for SSL client authenticate         Image: Make this the default certificate for SSL client authenticate         Image: Make this the default certificate for SSL client authenticate         Image: Make this the default certificate for SSL client authenticate         Image: Make this the default certificate         Image: Make this the default certificate         Image: Make this the default certificate         Image: Make this the default certificate         Image: Make this the default c |                          | View certif                                                     | icate details                    |  |  |  |
| Choose certificate type<br>Review request       Type a name to help identify this certificate.         Name:*       Worldwide Trading         View certificate details       Make this the default signing certificate         Make this the default encryption certificate       Make this the default certificate for SSL client authenticate         Make this the default certificate for SSL client authenticate       Make this the default certificate for SSL client authenticate         Field       Value         Version       3         Issuer       CN=contact, O=Worldwide Trading         Serial number       1126807cb369e59cd7a35c4d4683d         Subject       CN=contact, O=Worldwide Trading         Valid to       Sat Mar 17 17:11:24 MST 2007                                                                                                    | Add certificate          | Community: Worldwide Trading                                    |                                  |  |  |  |
| View certificate details         Image: Make this the default signing certificate         Image: Make this the default encryption certificate         Image: Make this the default certificate for SSL client authentical         Certificate details         Field         Version         Issuer       CN=contact, 0=Worldwide Trading         Serial number       1126807cb369e59cd7a35c4d4683d         Subject       CN=contact, 0=Worldwide Trading         Valid to       Sat Mar 17 17:11:24 MST 2007                                                                                                    |                          | Type a name to help identify this certificate.                  |                                  |  |  |  |
| ✓ Make this the default encryption certificate         ✓ Make this the default certificate for SSL client authentica         Certificate details         Field       Value         Version       3         Issuer       CN=contact, O=Worldwide Trading         Serial number       1126807ct369e59cd7a35c4d4683d         Subject       CN=contact, O=Worldwide Trading         Value       Value                                                                                                    | Review request           | Name:* Worldwide Trading                                        |                                  |  |  |  |
| Make this the default certificate for SSL client authentical Certificate details  Field Value Version 3 Issuer CN=contact, 0=Worldwide Trading Serial number 1126807cb39e59cd7a35c4d4683d Subject CN=contact, 0=Worldwide Trading Valid to Sat Mar 17 17:11:24 MST 2007                                                                                                    | View certificate details | ✓ Make this the default signing certificate                     |                                  |  |  |  |
| Certificate details         Field       Value         Version       3         Issuer       CN=contact, O=Worldwide Trading         Serial number       1126807cb369e59cd7a35c4d4683d         Subject       CN=contact, O=Worldwide Trading         Valid to       Sat Mar 17 17:11:24 MST 2007                                                                                                    |                          | Make this the default encryption certificate                    |                                  |  |  |  |
| FieldValueVersion3IssuerCN=contact, O=Worldwide TradingSerial number1126807cb369e59cd7a35c4d4683dSubjectCN=contact, O=Worldwide TradingValid toSat Mar 17 17:11:24 MST 2007                                                                                                    |                          | Make this the default certificate for SSL client authentication |                                  |  |  |  |
| FieldValueVersion3IssuerCN=contact, O=Worldwide TradingSerial number1126807cb369e59cd7a35c4d4683dSubjectCN=contact, O=Worldwide TradingValid toSat Mar 17 17:11:24 MST 2007                                                                                                    |                          | Certificate detai                                               |                                  |  |  |  |
| Version 3<br>Issuer CN=contact, O=Worldwide Trading<br>Serial number 1126807cb369e59cd7a35c4d4683d<br>Subject CN=contact, O=Worldwide Trading<br>Valid to Sat Mar 17 17:11:24 MST 2007                                                                                                    |                          |                                                                 | 13                               |  |  |  |
| Issuer CN=contact, O=Worldwide Trading<br>Serial number 1126807cb369e59cd7a35c4d4683d<br>Subject CN=contact, O=Worldwide Trading<br>Valid to Sat Mar 17 17:11:24 MST 2007                                                                                                    |                          | Field                                                           | Value                            |  |  |  |
| Serial number 1126807cb369e59cd7a35c4d4683d<br>Subject CN=contact, O=Worldwide Trading<br>Valid to Sat Mar 17 17:11:24 MST 2007                                                                                                    |                          | Version                                                         | 3                                |  |  |  |
| SubjectCN=contact, O=Worldwide TradingValid toSat Mar 17 17:11:24 MST 2007                                                                                                    |                          | Issuer                                                          | CN=contact, O=Worldwide Trading  |  |  |  |
| Valid to Sat Mar 17 17:11:24 MST 2007                                                                                                    |                          | Serial number                                                   | 1126807cb369e59cd7a35c4d4683db9e |  |  |  |
|                                                                                                    |                          | Subject CN=contact, O=Worldwide Trad                            |                                  |  |  |  |
|                                                                                                    |                          | Valid to                                                        | Sat Mar 17 17:11:24 MST 2007     |  |  |  |
|                                                                                                    |                          | <                                                               |                                  |  |  |  |
| Finish                                                                                                    |                          | Einich                                                          |                                  |  |  |  |

#### Figure 75. Certificate wizard details page

**8** If you want, type a name for the certificate in the Name field. This name can help you tell one certificate from another. By default the system uses the community name as the certificate name.

To make the certificate your default signing certificate, click **Make this the default signing certificate**. This option is selected by default.

To make the certificate your default encryption certificate, click **Make this the default encryption certificate**. This option is selected by default.

To make the certificate your default SSL authentication certificate, click **Make this the default certificate for SSL client authentication**. This means the community will present this certificate to a partner who requests client authentication to connect to a SSL server. See <u>SSL authentication</u> on page 287.

**9** Click **Finish** to generate the certificate.

After the certificate is generated, the certificates page reappears and displays the new certificate.

**10** If you are setting up a community profile for the first time, you must distribute your certificate information by sending it to partners on diskette or by some secure means. This can be done by exporting your certificate as part of your community profile. See Export a community profile on page 131.

If you need to distribute your certificate to your trading partners who use other interoperable software, see Export a certificate to a file on page 325.

Before you attempt to exchange encrypted and signed documents, you should contact each partner with whom you exchanged certificates and confirm that the fingerprints in both your certificates are identical. For more information see MD5 and SHA1 fingerprints on page 303.

# Import Entrust certificate

Use this procedure if you selected acquire Entrust certificates in step 2 of Set up certificates for a community on page 305.

The following are the steps for importing a new Entrust certificate into the trading engine. Before you can use this procedure, you must consult with your organization's Entrust administrator about the information required to connect with the Entrust/PKI server and import a new or updated certificate for your community profile.

The trading engine fulfills a client role in supporting the certificate management tasks of an Entrust server. The prerequisites for this clientserver relationship are your Entrust server and a person who is designated as your organization's Entrust administrator. Lacking these two requirements, your organization cannot use Entrust certificates in exchanging documents with your trading partners through the trading engine.

The trading engine enables an organization with an Entrust/PKI server to create Entrust X.509 certificates.

The trading engine does not support Entrust certificate revocation or recovery.

The trading engine supports Entrust version 5.

The following describes the certificate-generation process involving the trading engine and the Entrust server.

After the trading engine creates the key pair for signing documents, the application hands the public key to the Entrust server. The Entrust server creates the signing certificate and passes the certificate to the trading engine. The public key is within the certificate. The trading engine retains the private signing key. The private signing key is not disclosed to the Entrust server; the private key remains secure within the trading engine. This guarantees security integrity.

Meanwhile, the Entrust server creates the encryption key pair and creates an encryption certificate, which includes the public key. The Entrust server passes to the trading engine the encryption key pair and the encryption certificate.

## **Steps**

- 1 On the first certificate wizard page, select **Retrieve a certificate from a certificate authority**, and then click **Next** to display the certificate authority selection page.
- 2 Select Entrust V.5 (CMP).

| Certificate Wizard          | Help                                                                                                    |
|-----------------------------|----------------------------------------------------------------------------------------------------|
|                             | Choose certificate authority                                                                                                    |
| Add certificate             | Community: Worldwide Trading                                                                                                    |
| Select CA definition        | Before you can use this page, your community already must have a relationship with the certificate authority you select. Consult with your organization's e |
| Select CA type              | commerce security administrator for more information. A certificate authority is a service that manages certificates and public and private keys.           |
| Enter CA                    |                                                                                                    |
| Choose certificate<br>type  | ⊙ Entrust V.5 (CMP)<br>○ RSA Keon (CMP)                                                                                                    |
| Review request              | ○VeriSign Onsite (XKMS)                                                                                                    |
| View certificate<br>details | Cancel « Back Next »                                                                                                    |

Figure 76. Certificate wizard certificate authority selection page

**3** Click **Next** to display the certificate wizard Entrust server information page.

| 🕒 Certificate Wizard        | Heip                                                                                                    |
|-----------------------------|----------------------------------------------------------------------------------------------------|
|                             | Enter Entrust certificate information                                                                                            |
| Add certificate             | Community: Worldwide Trading                                                                                                    |
| Select CA definition        | Before you can continue, you must consult with your Entrust administrator about                                                  |
| Select CA type              | the information required to connect with the Entrust server and get a new or<br>updated certificate for your community endpoint. |
| Enter CA<br>information     | Hosti* boowitu worldwide com                                                                                                    |
| Choose certificate<br>type  | Port:*  security.worldwide.com<br>Port:*  829                                                                                    |
| Review request              |                                                                                                    |
| View certificate<br>details | Cancel « Back Next »                                                                                                    |

Figure 77. Certificate wizard Entrust server information page

- **4** Complete the host and port fields for importing the certificate. Consult with your organization's Entrust administrator to obtain the information.
- **5** Click **Next** to display the Entrust reference and authorization page.

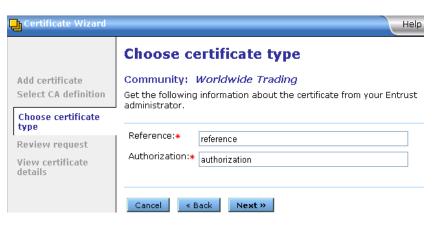

Figure 78. Certificate wizard Entrust reference and authorization page

- **6** Complete the reference and authorization fields for importing the certificate. Consult with your organization's Entrust administrator to obtain the information.
- 7 Click **Next** to display the certificate review request page.

| Certificate Wizard                                                                                                    | Help                                                                                                    |  |  |
|----------------------------------------------------------------------------------------------------|----------------------------------------------------------------------------------------------------|--|--|
| Add certificate<br>Select CA definition<br>Choose certificate<br>type<br><b>Review request</b><br>View certificate<br>details | <b>Review request</b><br>Community: <i>Worldwide Trading</i><br>You have chosen to acquire new Entrust certificates. Click 'Next' if correct, or click<br>a previous step and make the necessary changes. |  |  |
|                                                                                                    | Owner: Worldwide Trading<br>Host: security.worldwide.com<br>Port: 829<br>Reference: reference<br>Authorization: authorization                                                                             |  |  |

Figure 79. Certificate wizard review request page

- **8** Review the information on the page. Click **Back** to change any information or click **Next** to acquire or update a certificate.
- **9** Click **Finish.** The certificates page reappears, displaying the new certificate.
- **10** If you are setting up a community profile for the first time, you must distribute your certificate information by sending it to partners on diskette or by some secure means. This can be done by exporting your certificate as part of your community profile. See Export a community profile on page 131.

If you need to distribute your certificate to your trading partners who use other interoperable software, see Export a certificate to a file on page 325.

Before you attempt to exchange encrypted and signed documents, you should contact each partner with whom you exchanged certificates and confirm that the fingerprints in both your certificates are identical. For more information see MD5 and SHA1 fingerprints on page 303.

# Import RSA Keon certificate

Use this procedure if you selected acquire an RSA Keon certificate in step 2 of Set up certificates for a community on page 305.

The following are the steps for importing an RSA Keon certificate into the trading engine and associating it with a community profile. Before you can use this procedure, you must consult with your organization's RSA Keon Certificate Authority administrator about the information required to connect with the Certificate Management Protocol (CMP) server and import a certificate for your community profile.

The CMP server must be running for the trading engine to acquire a certificate. Further, the RSA Keon Certificate Authority system must be configured for automatic vetting of CMP requests. For details see the certificate enrollment protocols chapter in the RSA Keon Certificate Authority user documentation.

In this process the trading engine generates the private-public key pair. The RSA Keon Certificate Authority system creates the certificate and certifies your organization as the owner of the public key.

## Steps

1 On the first certificate wizard page, select **Retrieve a certificate from a certificate authority**, and then click **Next** to display the certificate authority selection page.

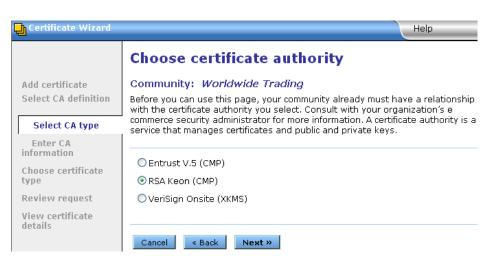

Figure 80. Certificate wizard select certificate authority page

**2** Select **RSA KEON (CMP)** and click **Next** to display the RSA Keon host and port page.

| 🕂 Certificate Wizard        | Help                                                                                                    |
|-----------------------------|----------------------------------------------------------------------------------------------------|
|                             | Enter RSA Keon certificate information                                                                                            |
| Add certificate             | Community: Worldwide Trading                                                                                                    |
| Select CA definition        | Before you can continue, you must consult with your RSA Keon administrator about                                                  |
| Select CA type              | the information required to connect with the RSA Keon server and get a new or<br>updated certificate for your community endpoint. |
| Enter CA<br>information     | Host:*                                                                                                    |
| Choose certificate<br>type  | Port:* 829                                                                                                    |
| Review request              |                                                                                                    |
| View certificate<br>details | Cancel « Back Next »                                                                                                    |

Figure 81. Certificate wizard RSA Keon server host and port page

- **3** Complete the host and port fields for importing the certificate. Consult with your organization's RSA Keon administrator to obtain the information.
- **4** Click **Next** to display the key ID and shared secret page.

| 🕒 Certificate Wizard                    | Help                                                                                                    |
|-----------------------------------------|----------------------------------------------------------------------------------------------------|
|                                         | Choose certificate type                                                                                                    |
| Add certificate<br>Select CA definition | Community: <i>Worldwide Trading</i><br>Get the following information about the certificate from your RSA Keon<br>administrator. |
| Choose certificate<br>type              |                                                                                                    |
| Review request                          | Key ID:*                                                                                                    |
| View certificate<br>details             | Cancel « Back Next »                                                                                                    |

Figure 82. Certificate wizard RSA Keon key ID and shared secret page

- **5** Using the information provided to you, complete the fields for importing the certificate. Type this information in the key ID and shared secret fields.
- **6** Click **Next** to display the certificate review request page.

| 🕂 Certificate Wizard                                                  | Help                                                                                                    |  |  |  |
|-----------------------------------------------------------------------|----------------------------------------------------------------------------------------------------|--|--|--|
|                                                                       | Review request                                                                                                    |  |  |  |
| Add certificate<br>Select CA definition<br>Choose certificate<br>type | Community: <i>Worldwide Trading</i><br>You have chosen to acquire new RSA Keon certificates. Click 'Next' if correct, or<br>click a previous step and make the necessary changes. |  |  |  |
| Review request<br>View certificate<br>details                         | Owner: Worldwide Trading<br>Host: host<br>Port: 829<br>Key ID: keyid<br>Shared secret: sharedsecret<br>Cancel « Back Next »                                                       |  |  |  |

Figure 83. Certificate wizard review request page

- 7 Review the information on the page. Click **Back** to change any information or click **Next** to import the certificate.
- **8** Click **Finish.** The certificates page reappears, displaying the new certificate.
- **9** If you are setting up a community profile for the first time, you must distribute your certificate information by sending it to partners on diskette or by some secure means. This can be done by exporting your certificate as part of your community profile. See Export a community profile on page 131.

If you need to distribute your certificate to your trading partners who use other interoperable software, see Export a certificate to a file on page 325.

Before you attempt to exchange encrypted and signed documents, you should contact each partner with whom you exchanged certificates and confirm that the fingerprints in both your certificates are identical. For more information see MD5 and SHA1 fingerprints on page 303.

# Import VeriSign XKMS certificate

Use this procedure if you selected Retrieve a VeriSign XKMS certificate in step 2 of Set up certificates for a community on page 305.

The following are the steps for importing a new XML Key Management Specification (XKMS) certificate into the trading engine and associating it with a community profile. Before you can use this procedure, you must register for a new XKMS certificate from VeriSign. When the new certificate is ready, you will receive an e-mail containing the information needed to connect to a server and import the certificate for your community profile.

XKMS was designed in an effort to combine the interoperability afforded by Extensible Markup Language (XML) in business-to-business electronic commerce with secure and easy to use public key infrastructure (PKI). For information about XKMS see <u>http://xmltrustcenter.org/index.htm</u>.

#### Steps

1 On the first certificate wizard page, select **Retrieve a certificate from a certificate authority** and click **Next** to display the certificate authority selection page.

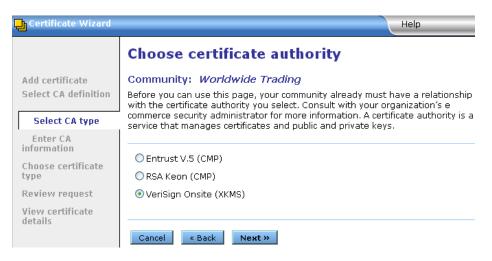

Figure 84. Certificate wizard certificate authority selection page

2 Select VeriSign Onsite (XKMS) and click Next to display the certificate wizard VeriSign URL page.

| Certificate Wizard          | Help                                                                                                    |  |  |  |  |
|-----------------------------|----------------------------------------------------------------------------------------------------|--|--|--|--|
|                             | Enter VeriSign certificate information                                                                                                    |  |  |  |  |
| Add certificate             | Community: Worldwide Trading                                                                                                    |  |  |  |  |
| Select CA definition        | Before you can continue, you must have registered for a VeriSign XKMS-enabled                                                                                      |  |  |  |  |
| Select CA type              | certificate at VeriSign's web site or using your community's OnSite services. You<br>also must have received an e-mail that confirms the registration and provides |  |  |  |  |
| Enter CA<br>information     | information for acquiring the certificate. You are provided the URL you need to<br>enter on this page and other information.                                       |  |  |  |  |
| Choose certificate<br>type  | URL:*                                                                                                    |  |  |  |  |
| Review request              |                                                                                                    |  |  |  |  |
| View certificate<br>details | Cancel « Back Next »                                                                                                    |  |  |  |  |

Figure 85. Certificate wizard VeriSign Onsite (XKMS) URL page

**3** Using the information provided to you, complete the URL for importing the certificate and click **Next** to display the VeriSign certificate information page.

| Certificate Wizard                      | Help                                                                                                    |  |  |  |  |
|-----------------------------------------|----------------------------------------------------------------------------------------------------|--|--|--|--|
|                                         | Choose certificate type                                                                                         |  |  |  |  |
| Add certificate<br>Select CA definition | Community: <i>Worldwide Trading</i><br>Use the information provided to you to complete the fields on this page. |  |  |  |  |
| Choose certificate<br>type              | Key name:*                                                                                                    |  |  |  |  |
| Review request                          | Shared secret:*                                                                                                 |  |  |  |  |
| View certificate<br>details             | Password:*                                                                                                    |  |  |  |  |
|                                         | Confirm password:*                                                                                              |  |  |  |  |
|                                         | Remember this password. VeriSign requires it if you need to revoke the certificate.                             |  |  |  |  |
|                                         | Cancel « Back Next »                                                                                            |  |  |  |  |

Figure 86. Certificate wizard VeriSign certificate information page

- **4** Using the information provided to you, complete the fields for importing the certificate. Type this information in the key name and shared secret fields. In the password field, type a password that you can remember. You will need this password if you later ask VeriSign to revoke the certificate.
- **5** Click **Next** to display the certificate review request page.

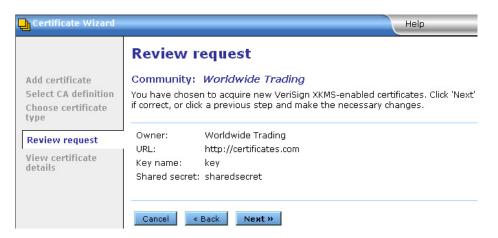

Figure 87. Certificate wizard review request page

- **6** Review the information on the page. Click **Back** to change any information or click **Next** to import the certificate.
- 7 Click **Finish.** The certificates page reappears, displaying the new certificate.

**8** If you are setting up a community profile for the first time, you must distribute your certificate information by sending it to partners on diskette or by some secure means.

If you need to distribute your certificate to your trading partners who use other interoperable software, see Export a certificate to a file on page 325.

Before you attempt to exchange encrypted and signed documents, you should contact each partner with whom you exchanged certificates and confirm that the fingerprints in both your certificates are identical. For more information see MD5 and SHA1 fingerprints on page 303.

# Import key pair in certificate file

Use this procedure if you selected to import a certificate and private key from a file in step 2 of Set up certificates for a community.

The following are the steps for importing a third-party CA certificate into the trading engine and associating it with a community profile. Such a certificate file contains both the public and private keys. Before you can use this procedure, you must perform the following tasks:

- Obtain a certificate from a certificate authority such as VeriSign.
- Export the certificate from a browser or mail client to a file. Assign a password when exporting the file; you will need this same password upon importing the file.
- Export both the public and private keys with the certificate. A certificate file with both keys is a P12 or PFX file.
- If you export the certificate from Microsoft Outlook or Internet Explorer, select the check box for "include all certificates in the certification path if possible." You want the exported file to include the entire chain of trust.

If the trading engine cannot import a P12 certificate file, import the file in Internet Explorer, making sure to mark the private key as exportable when you do so. When you have imported the certificate, view the certification path to verify that the entire path is present. Export the certificate with the private key and include all certificates in the certification path. Then try again to import the P12 file in the trading engine.

## Steps

1 On the first certificate wizard page, select **Import a certificate and private key from a file** and click **Next** to display the locate the certificate file page.

| 🕒 Certificate Wiza          | Help                                                                                                    |  |  |  |  |
|-----------------------------|----------------------------------------------------------------------------------------------------|--|--|--|--|
|                             | Locate the certificate file                                                                                                    |  |  |  |  |
| Add certificate             | Community: Worldwide Trading                                                                                                    |  |  |  |  |
| Select CA<br>definition     | Enter the name of the personal certificate file to import. The file must have an extension of .pfx or .p12. The password is the one used to export the file from another application. |  |  |  |  |
| Choose<br>certificate type  | Certificate file:*                                                                                                    |  |  |  |  |
| Review request              | Password:                                                                                                    |  |  |  |  |
| View certificate<br>details |                                                                                                    |  |  |  |  |
|                             | Cancel « Back Next »                                                                                                    |  |  |  |  |

Figure 88. Certificate wizard locate the certificate file page

**2** To locate the PKCS#12 file containing your certificate, click **Browse** to display the Browse dialog box.

| Look in                           | Certs                                           |                 | • | 수 🗈 💣 🎫  |        |
|-----------------------------------|-------------------------------------------------|-----------------|---|----------|--------|
| My Recent                         | 2YearCert1.p7<br>2YearCert1.p1<br>2YearCert2.p7 | 2               |   |          |        |
| Documents<br>Documents<br>Desktop | 2YearCert2.p1                                   |                 |   |          |        |
| My Documents                      |                                                 |                 |   |          |        |
| My Computer                       |                                                 |                 |   |          |        |
| My Network                        | File name:                                      | <b></b>         |   | <b>_</b> | Open   |
| My Network                        | Files of type:                                  | All Files (*.*) |   | <u> </u> | Cancel |

Figure 89. Browse dialog box

- **3** Locate and select the certificate file. The file must have an extension of .pfx or .p12. Click **Open** and the certificate file location certificate page reappears.
- **4** Type the same password you used when you exported the certificate file from a browser or mail client.

|                                | View certificate details                                                                                                    |                                  |  |
|--------------------------------|----------------------------------------------------------------------------------------------------|----------------------------------|--|
| Add<br>certificate             | Community: Worldwide Trading Type a name to help identify this certificate. Name:* My certificate Make this the default signing certificate Make this the default encryption certificate |                                  |  |
| Select CA                      |                                                                                                    |                                  |  |
| Choose                         |                                                                                                    |                                  |  |
| certificate<br>type            |                                                                                                    |                                  |  |
| Review                         |                                                                                                    |                                  |  |
| equest                         | Make this the default certificate for SSL client authentication                                                                                                    |                                  |  |
| View<br>certificate<br>details | Certificate details                                                                                                    |                                  |  |
|                                | Field                                                                                                    | Value                            |  |
|                                | Version                                                                                                    | 3                                |  |
|                                | Issuer                                                                                                    | CN=contact, O=Worldwide Trading  |  |
|                                | Serial number                                                                                                    | c03b0cdba1716b3660c7fb41c77faf4e |  |
|                                | Subject                                                                                                    | CN=contact, O=Worldwide Trading  |  |
|                                |                                                                                                    |                                  |  |

**5** Click **Next** to display the certificate details page.

Figure 90. Certificate wizard details page

**6** If you want, type a name for the certificate in the Name field. This name can help you tell one certificate from another. By default the system uses the CA name as the certificate name.

To make the certificate your default signing certificate, click **Make this the default signing certificate**. This option is selected by default.

To make the certificate your default encryption certificate, click **Make this the default encryption certificate**. This option is selected by default.

To make the certificate your default SSL authentication certificate, click **Make this the default certificate for SSL client authentication**. This means the community will present this certificate to a partner who requests client authentication to connect to a SSL server. See <u>SSL authentication</u> on page 287.

**7** Review the certificate information on the page. Click **Finish** to import the certificate.

After the certificate is imported, the certificates page reappears, displaying the new certificate.

**8** If you are setting up a community profile for the first time, you must distribute your certificate information by sending it to partners on diskette or by some secure means. This can be done by exporting your certificate as part of your community profile. See Export a community profile on page 131.

If you need to distribute your certificate to your trading partners who use other interoperable software, see Export a certificate to a file on page 325.

Before you attempt to exchange encrypted and signed documents, you should contact each partner with whom you exchanged certificates and confirm that the fingerprints in both your certificates are identical. For more information see MD5 and SHA1 fingerprints on page 303.

# Import certificates for partners

Use this procedure to import a partner's certificate and associate it with a partner profile.

If a partner also uses Cyclone Commerce software, the partner's certificate and public key normally is inside the imported partner profile. You need to import a partner's certificate file when:

• A partner uses other interoperable software and you must import the partner's certificate file after creating the partner's profile.

or

• A partner sends you an updated certificate file to replace one that is associated with the partner's profile on your system.

If your partner uses other interoperable software and wants to send you a self-signed certificate, advise the partner to export the certificate to a PKCS#7 file (.p7c) and include all certificates in the certification path, if possible.

## Steps

- **1** Make sure you have access on your system to the certificate file your partner sent you.
- **2** In the partners area of the user interface, go to the summary page for the partner you want.

- **3** Click **Certificates** on the navigation graphic at the top of the partner summary page to open the partner's certificates page.
- 4 Click Add a certificate to start the certificate wizard.

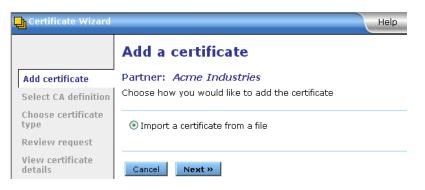

Figure 91. Certificate wizard import certificate from a file page

**5** Click **Next** to display the file selection page.

| 🕒 Certificate                                 | e Wizard Help                                                                                                    |  |  |  |
|-----------------------------------------------|----------------------------------------------------------------------------------------------------|--|--|--|
|                                               | Locate the certificate file                                                                                                    |  |  |  |
| Add<br>certificate<br>Select CA<br>definition | Partner: Acme Industries<br>Enter the name of the certificate file to import. The file must have an extension of .cer,<br>.p7b, or .p7c. |  |  |  |
| Choose<br>certificate<br>type                 | Certificate file:*                                                                                                    |  |  |  |
| Review<br>request                             | Cancel « Back Next »                                                                                                    |  |  |  |
| View<br>certificate<br>details                |                                                                                                    |  |  |  |

Figure 92. Certificate wizard certificate file page

**6** Click **Browse** to open the Browse dialog box.

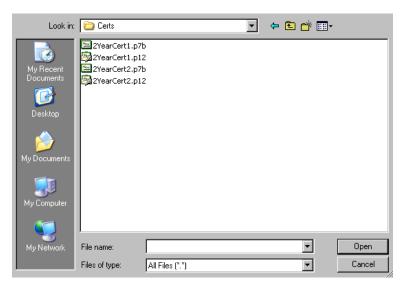

Figure 93. Browse dialog box

- **7** Select the certificate file you want to import and click **Open** to redisplay the certificate wizard.
- **8** Click **Next** to display the view certificate details page.

|                     | View certificate details                                        |                                                                              |  |  |
|---------------------|-----------------------------------------------------------------|------------------------------------------------------------------------------|--|--|
| Add<br>certificate  | Partner: Acme Industries                                        |                                                                              |  |  |
| Select CA           | Type a name to help identify this certificate.                  |                                                                              |  |  |
| Choose              | Name:* wttest                                                   |                                                                              |  |  |
| ertificate          |                                                                 |                                                                              |  |  |
| ype<br>Review       |                                                                 |                                                                              |  |  |
|                     | Trust this for SSL server and/or client authentication          |                                                                              |  |  |
| equest              |                                                                 | SL server and/or client authentication                                       |  |  |
|                     | Certificate deta                                                |                                                                              |  |  |
| View<br>certificate |                                                                 |                                                                              |  |  |
| View<br>certificate |                                                                 |                                                                              |  |  |
| View<br>certificate | Certificate deta                                                | ils                                                                          |  |  |
| View<br>certificate | Certificate deta                                                | ils<br>Value                                                                 |  |  |
| View<br>certificate | Certificate deta                                                | ils<br>Yalue<br>3                                                            |  |  |
| View                | Certificate deta Field Version Issuer                           | ils<br>Yalue<br>3<br>CN=wttest, O=wttest                                     |  |  |
| View<br>certificate | Certificate deta<br>Field<br>Version<br>Issuer<br>Serial number | ils<br>Yalue<br>3<br>CN=wttest, O=wttest<br>c4776f52f64215b22fd63fce7c5f77d3 |  |  |

Figure 94. Certificate wizard view details page

**9** If you want, type a name for the certificate in the Name field. This name can help you tell one certificate from another.

To make the certificate the default encryption certificate, select **Make this the default encryption certificate**. This option is selected by default.

To make the certificate the default SSL authentication certificate, select **Trust this for SSL server and/or client authentication**. This means the partner will present this certificate when the community requests client authentication to connect to a SSL server. See SSL authentication on page 287.

- **10** Click **Finish**. The partner certificates page is redisplayed with the certificate you imported.
- **11** Before you attempt to exchange encrypted and signed documents, contact the partner and confirm that the fingerprints in the certificate you imported are identical to the partner's. For more information see MD5 and SHA1 fingerprints on page 303.

## Export a certificate to a file

Use this procedure to export a community or partner certificate to a file. The procedure for both is similar, except for a community certificate you have the option of exporting the private key as well as the public key. This option does not apply to partner certificates, which only contain public keys.

After exporting a community certificate, you can send the file to your partners by e-mail or on diskette.

For your partner, export a community certificate that contains your public key. Never give your partner a community certificate that contains your private key.

For yourself for backup purposes, you can export a community certificate that contains your private and public keys. If you do, keep this certificate in a secure place and never give it to anyone.

You might want to export a partner certificate and public key to a file to keep as a backup. If the partner certificate is deleted from the system, you can import the certificate again if needed.

## Steps

1 In the community or partner area of the user interface, go to the summary page for the community or partner you want.

- 2 Click **Certificates** on the navigation graphic at the top of the community or partner summary page to open the certificates page.
- **3** Click the name of the certificate to export to open the certificate information page.
- **4** Click **Export this certificate** to open the certificate export page. Figure 95 shows a community certificate export page. A partner certificate export page does not have the option for exporting a private key.

| Choose the format you want to use for the certificate export                                                                                                    |  |  |  |  |
|----------------------------------------------------------------------------------------------------|--|--|--|--|
| You want one of these options if you plan to give a copy of the certificate file to partners.                                                                                                    |  |  |  |  |
| O DER encoded binary X.509 (.cer)                                                                                                    |  |  |  |  |
| ⊙ Cryptographic Message Syntax Standard PKCS #7 (.p7b, .p7c)                                                                                                    |  |  |  |  |
| ✓ Include all certificates in the certification path if possible                                                                                                    |  |  |  |  |
| Or, you can export the private key with the certificate by choosing the following format<br>Warning: This can jeopardize the security of your private key if you export to your file system or petwork. Extreme caution is recommended. |  |  |  |  |
| Personal Information Exchange PKCS #12 (.p12, .pfx)                                                                                                    |  |  |  |  |
| Password:                                                                                                    |  |  |  |  |
| Confirm password:                                                                                                    |  |  |  |  |
| Export certificate Close                                                                                                    |  |  |  |  |
| Figure 95. Export certificate page                                                                                                    |  |  |  |  |

**5** Select an export option. If you are exporting a community certificate for use by a partner, note that the DER and PKCS#7 options are functionally the same. However, the one to select depends primarily on what your partner's trading engine supports.

For trading between partners who both use Cyclone Commerce software, we recommend selecting PKCS#7 and the check box for include all certificates in the certification path. Although this is the most all-inclusive choice, you can nevertheless choose DER instead with no adverse effects.

The following explains the options in more detail. If you trade with partners who use interoperable software, we recommend that you determine whether their software supports DER, PKCS#7 or both.

#### DER encoded binary X.509 (.cer)

Select this option to export a binary file with an extension of cer. The file contains a single binary certificate containing a public key.

If your partner's software only supports DER encoded certificates, select this option.

#### Cryptographic Message Syntax Standard PKCS #7 (.p7b, .p7c)

Select this option to export a file with an extension of p7c. The file can contain all the certificates needed to support trading, if more than one is required. If your partner's software supports a certificate in a PKCS#7 format, we recommend this option over DER.

If you select this, you also can select **Include all certificates in the certification path if possible**. This option includes all certificates in the chain of trust for the certificate. This is the most all-inclusive method for exporting a certificate. However, be aware that your partner's software, if not Cyclone Commerce, might not support the entire certificate path in the p7c file.

#### Personal Information Exchange PKCS #12 (.p12, .pfx)

Select this option to export a community certificate containing the private key. You should do this only if you can keep the certificate in a highly secure place. This option is available only for community certificates and not partner certificates. Your user role must have permissions to export private keys.

**6** Click **Export certificate** to display a file download dialog box.

| File Dowr | hload 🔀                                                                                                    |  |  |  |  |
|-----------|----------------------------------------------------------------------------------------------------|--|--|--|--|
| ?         | Some files can harm your computer. If the file information below<br>looks suspicious, or you do not fully trust the source, do not open or<br>save this file. |  |  |  |  |
|           | File name: Worldwide Trading.p7b                                                                                                    |  |  |  |  |
|           | File type: PKCS #7 Certificates                                                                                                    |  |  |  |  |
|           | From: localhost                                                                                                    |  |  |  |  |
|           |                                                                                                    |  |  |  |  |
|           |                                                                                                    |  |  |  |  |
|           | Would you like to open the file or save it to your computer?                                                                                                  |  |  |  |  |
|           | Open Save Cancel More Info                                                                                                    |  |  |  |  |
|           | Always ask before opening this type of file                                                                                                    |  |  |  |  |

#### Figure 96. File download dialog box

7 Click **Save** to display the Save As dialog box.

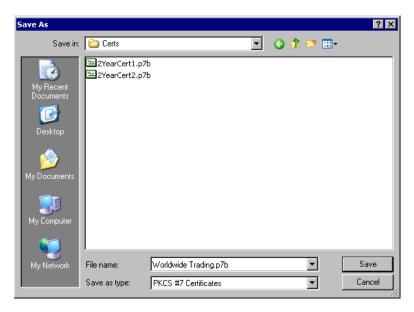

Figure 97. Save As dialog box

- **8** Review the file name and path for the file you are exporting. If you want to change the path or name, you can navigate to a new folder or type a new file name.
- **9** Click **Save** to export the certificate. The certificate export page reappears.
- **10** When a download complete message displays, click **Close**.
- **11** If you exported a community certificate for a partner, send the certificate file to the partner by a secure means.

## **Delete certificate**

Use this procedure to delete certificates that you or your partners no longer use for verifying signatures, encrypting messages or SSL authentication.

Once you delete a certificate, you cannot retrieve it. If you find that you need a deleted certificate, you must import it from a file.

## Steps

- 1 On the certificates page, select the certificate you want to delete and click **Delete this certificate**. A dialog box appears with a message asking whether you want to delete the certificate.
- **2** Click **Yes** to delete the certificate or **No** to cancel the operation.

# **Certificate revocation lists**

You can configure the trading engine to compare certificates against lists of invalid certificates that are maintained by the issuing certificate authorities. This checking is done for outbound encrypted documents and inbound signed documents.

A certificate revocation list (CRL) is a list of third-party certificates that are no longer valid. Certificate authorities maintain such lists of certificates they issued but later invalidated for one reason or another. CRLs are accessible on the Internet, and you need an Internet connection to use them.

The trading engine enables you to check your partners' CA certificates against CRLs. When you direct the trading engine to use CRLs, your partners' certificates are checked each time documents are exchanged. For example, when a partner sends you an encrypted document, the trading engine checks the certificate associated with the inbound document against the CRL. If the certificate is on the CRL, the trading engine rejects the inbound document.

Although using CRLs can enhance security, the checking process can result in longer processing times. Consequently, your decision whether to use CRLs should weigh the security advantage against the performance handicap.

You can configure the trading engine to check certificates against the CRLs of one or more certificate authorities. However, the trading engine checks a specific certificate only against the appropriate CRL. For example, if you configure the trading engine to use CRLs maintained by VeriSign, Inc. and GlobalSign and a partner has a VeriSign certificate, the system checks only against the VeriSign CRL and not the GlobalSign CRL.

When CRL checking is enabled, the trading engine looks for a CRL distribution point URL in the certificate being checked and downloads the updated CRL if available. It then checks the certificate against the newly downloaded CRL. If an updated CRL is not available, the trading engine checks the certificate against the previously downloaded CRL. Because of this on-the-fly downloading and checking capability, there can be multiple CRLs from the same issuer.

You are responsible for obtaining from the certificate authority the information required for accessing the CRL. The trading engine downloads the latest CRL before performing certificate checks. It also can download updates of the CRL, based on the update interval in the previously downloaded CRL.

## **Obtaining CRL access information**

Before you can add a CRL to the trading engine, you must obtain the information required to access the CA's CRL.

CRLs are usually made available via one of two protocols: hypertext transfer protocol (HTTP) and lightweight directory access protocol (LDAP). For example, VeriSign CRLs are accessed via HTTP and Entrust CRLs are accessed via LDAP.

You can obtain the CRL information by viewing the details of a CA-issued certificate. See **Details tab** on page 302. The information, if present, is labeled as a CRL distribution point.

As an example, the following is the CRL distribution point within a VeriSign certificate. This is a URL as follows:

http://crl.verisign.com/class1.crl

You would enter this URL to add a VeriSign CRL to the trading engine.

## Add a CRL

Use this procedure to add a CRL. For details about CRLs, see Certificate revocation lists on page 329.

## **Steps**

**1** On the system management page, click **Manage CRLs** to display the CRL list page. The page lists imported CRLs, if any.

#### **Pick a CRL**

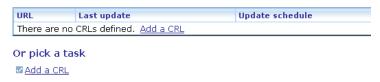

#### Figure 98. Certificate revocation list page

2 Click Add a CRL to launch the CRL wizard.

| CRL Wizard                          | Help                                                                                                    |  |  |
|-------------------------------------|----------------------------------------------------------------------------------------------------|--|--|
|                                     | CRL location                                                                                                    |  |  |
| CRL location<br>CRL update schedule | J<br>Type the URL to download the certificate authority's CRL. The URL is called the<br>CRL distribution point and is provided in the details view of a CA-issued<br>certificate. |  |  |
| Download CRL                        | URL: <b>*</b><br>Examples: http://crl.verisign.com/class1.crl<br>or ldap://myLdapServer.myDomain.com:389/o=dirRoot,c=US                                                           |  |  |
|                                     | Cancel Next >>                                                                                                    |  |  |

Figure 99. CRL wizard CRL location page

- **3** Type the URL to download the CRL. See Obtaining CRL access information on page 330.
- **4** Click **Next** to display the get CRL updates page.

| CRL Wizard                       | Help                                                                                                    |
|----------------------------------|----------------------------------------------------------------------------------------------------|
|                                  | Get CRL updates                                                                                                    |
| CRL location CRL update schedule | A CA updates a CRL periodically. The date and time of the next update is often<br>included in the CRL. You can have the system download the list at a set<br>interval or at the next scheduled update. |
| Download CRL                     | <ul> <li>Get the CRL every 24 hours</li> <li>Get the CRL 4 hours before the CRL expires</li> <li>Disable updates. If you choose this, you can manually update the CRL later.</li> </ul>                |
|                                  | Cancel « Back Next »                                                                                                    |

Figure 100. CRL wizard get CRL updates page

- **5** Select the interval for downloading an updated CRL.
- **6** Click **Next** to display the download the CRL page.

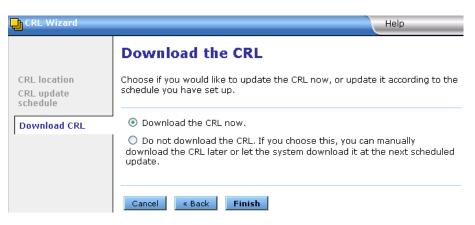

Figure 101. CRL wizard download the CRL page

- 7 Select whether you want to download the CRL now or later.
- 8 Click **Finish**. If you elected to download the CRL now, the CRL is listed on the CRL list page with a status of **success**. CRLs are stored in the following system directory: [install directory]\common\conf\crls.

When a CRL is downloaded, it is active. To turn off CRL checking, delete the CRL.

## Manage CRLs

Once one or more CRLs have been downloaded, you can use the CRL list page to manage them. To open this page, go to the system management area of the user interface and click **Manage CRLs**. The CRL list page shows the name of each CRL, the date and time the CRL was last updated, the update schedule status, and the download status.

On this page you can click the name of a CRL and open another page that lets you change the URL for downloading the CRL or the updating interval. You also can view details of the CRL.

To delete a CRL, click **Delete** to the right of the CRL name on the CRL list page or click **Delete this CRL** on the mange CRL page.

When a CRL is downloaded, it is active. To turn off CRL checking, delete the CRL.

## Advanced CRL settings

There are two CRL settings for advanced users with special needs. These are set in a properties file named crossworks.properties. This file is in [install directory]\[build number]\conf.

The following describes the CRL properties, which are at the bottom of the crossworks.properties file. The default value for the properties is **false**. In most cases, you do not need to change the values. If you edit the crosswork.properties file, restart the server for the changes to become effective.

#### crls.useExpired

Set to **true** to allow using an expired CRL when the trading engine cannot find a current CRL in [install directory]\common\conf\crls. The trading engine looks for a current CRL with the same issuer name as the certificate being checked. In a current CRL, the current time stamp is between the CRL's thisUpdate and nextUpdate time stamps. If the trading engine cannot find such a CRL, it looks for a CRL with the same issuer name as the certificate and with a nextUpdate time stamp that is before the current time stamp. If more than one such expired CRL is found, the most recently expired CRL is used to check whether the certificate has been revoked.

Set to **false** to use only CRLs that have not expired.

#### crls.require

Set to **true** to require CRL checking for all non-root (not selfsigned) certificates and to fail certificate path validation when the trading engine cannot find a certificate's CRL. Normally, if a CRL cannot be found for a certificate, the certificate is presumed valid and certificate path validation continues. When crls.require is set to **true**, the trading engine must find a CRL for each non-root certificate. If a CRL is not found, the certificate is considered revoked and the certificate path validation fails.

When set to **true**, manually or set a set a schedule to download all CRLS needed to check non-root and intermediary certificates in the certificate path.

Set to **false** to continue validation when a CRL is not found for a non-root certificate.

\* \* \*

# **19** Collaboration settings

The trading engine lets you configure how it packages the messages a community sends. These collaboration settings control whether messages are sent in cipher or plain text, and whether partners must acknowledge receiving messages.

These settings only affect how messages are sent, not received. Rules for receiving messages are set elsewhere (see Inbound message validation on page 367).

#### Concepts

- Hierarchy of outbound settings on page 335
- Community collaboration settings on page 359
- Partner collaboration settings on page 362

#### Procedure

- View settings between partners on page 336
- View or change default settings on page 338

#### Pages and fields

• Default collaboration settings on page 339

# **Hierarchy of outbound settings**

There are three possible levels of collaboration settings that are applied in hierarchical order. You can use only one level — the default settings for all communities — or all three. The user interface depicts the hierarchical relationship. Figure 102 illustrates them. The levels are:

#### 1. Default collaboration settings for all communities

These settings apply to all communities and all partners unless superseded. You can change these global settings as you wish.

#### 2. Collaboration settings for one community

A community can establish its own collaboration settings. These override any global defaults that are different. These settings apply to all of a community's partners unless superseded.

#### 3. Collaboration settings for one partner

A community can establish collaboration settings that apply to only one partner. These settings override any other settings that are different.

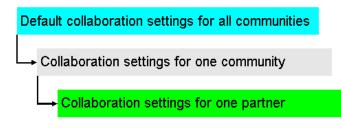

Figure 102. Hierarchy of collaboration settings

# View settings between partners

Use this procedure to view the collaboration settings between one community and one partner.

Viewing collaboration settings between parties is a way to check whether delivery exchanges are properly set up. Although this does not rule out possible infrastructure or configuration issues that could affect trading, it does help ensure that two parties' security and packaging preferences are correct for outbound payloads and receipts from partners.

Before checking collaboration settings between two parties, make sure your community profile and the partner profile use the same message protocol. That is, the community and partner profiles both must have the same type of message protocol set up.

In addition, the partner protocol transport must be the profile's default exchange. This means the transport must be the first listed. The trading engine uses the default protocol to send messages to partners. Click **Delivery exchange** on the navigation graphic on the partner profile summary page to check. The only exception is a transport for the ebXML message protocol. It must be present, but does not have to be the default transport.

## Steps

**1** On the main trading configuration page or a community summary page, click **Show collaboration settings** to display the collaboration settings page.

#### **Collaboration settings**

Enter the criteria and click 'Show Settings' to display the collaboration settings

| Messages sent from:* Worldwide Trading           | Pick                         |
|--------------------------------------------------|------------------------------|
| Messages sent to:*                               | Pick                         |
| Show settings                                    |                              |
| You must supply the two parties trading above to | o see the settings used when |

sending messages.

#### Figure 103. Collaboration settings page

If you navigated from a community summary page, the page by default uses the current community as the sender. You can use the default or change it.

- **2** Using the **Pick** buttons, select the community sender (sent from) and the partner receiver (sent to).
- **3** Click **Show settings**. The system searches for the collaboration settings. It checks for any settings specific to the community or partner that override the default global settings. The page refreshes with the settings for the community and partner.

If the system reports a collaboration could not be created between the parties, a common failing is the message protocols in the community and partner profiles are not the same (for example, not both AS2).

#### **Collaboration settings**

Enter the criteria and click 'Show Settings' to display the collaboration settings

| Messages sent from:*       Worldwide Trading       Pick         Messages sent to:*       Acme Industries       Pick                                                                         |  |  |  |  |
|----------------------------------------------------------------------------------------------------|--|--|--|--|
| Show settings                                                                                                    |  |  |  |  |
| Messages sent from: <u>Worldwide Trading</u> (ZZworldwide)<br>Messages sent to: <u>Acme Industries</u> (ZZacme)                                                                             |  |  |  |  |
| Message protocol: EDIINT AS2                                                                                                    |  |  |  |  |
| Signing: Sign messages with SHA1 digest algorithm<br>Encryption: Encrypt messages with Triple DES encryption algorithm<br>Receipts: Request receipts signed using SHA1<br>Compression: None |  |  |  |  |
| Transport: HTTP                                                                                                    |  |  |  |  |
| URL: http://somehost.com/thepath<br>Security: Disabled                                                                                                    |  |  |  |  |
| Proxy settings                                                                                                    |  |  |  |  |
| Proxy usage: Disabled                                                                                                    |  |  |  |  |
| Figure 104. Collaboration settings page with positive results                                                                                                    |  |  |  |  |

# View or change default settings

Use this procedure to view or change the default settings for outbound messages. These apply to all communities, unless superseded by community- or partner-level settings. See Hierarchy of outbound settings on page 335.

## Steps

- 1 On a community summary page, click **Collaboration settings** on the navigation graphic at the top of the page. This opens the community's collaboration settings page.
- 2 Click **Default settings** at the top left of the page. This opens the defaults for sending messages page. The page is organized by tabs for outbound message protocols. You only need to pay attention to the tabs for the protocols you use. There also is a reliable messaging tab, which controls message resends.
- **3** To view or change settings, click the tab you want. If you change anything, click **Save changes**.

See Default collaboration settings on page 339 for descriptions of the fields on each tab.

# **Default collaboration settings**

The following topics describe the default collaboration settings. These control how messages are sent for each message protocol. There also are settings for reliable messaging, which controls message resends.

For procedure see View or change default settings on page 338.

## AS1 default settings

The AS1 tab shows default outbound message settings for the AS1 message protocol. The settings affect all outbound documents for all communities, unless superseded by community- or partner-level settings. You can change these as you need. Figure 105 displays the default AS1 settings tab.

| AS1 AS2                                                                  | AS3                                                    | Secure file | Secure e-mail | RosettaNet 1.1 | RosettaNet 2.0 | Reliable messaging |
|--------------------------------------------------------------------------|--------------------------------------------------------|-------------|---------------|----------------|----------------|--------------------|
| Request receipts from partners                                           |                                                        |             |               |                |                |                    |
| 🗌 Requ                                                                   | Request receipts to be redirected                      |             |               |                |                |                    |
| 💌 Requ                                                                   | Request signed receipts                                |             |               |                |                |                    |
| Rece                                                                     | Receipt signing algorithm: SHA1 👻                      |             |               |                |                |                    |
| Message                                                                  | Message compression: None                              |             |               |                |                |                    |
| Encryp                                                                   | t mess                                                 | ages        |               |                |                |                    |
| Message encryption algorithm: Triple DES 💌                               |                                                        |             |               |                |                |                    |
| Sign messages. Partners use your certificate to verify you as the sender |                                                        |             |               |                |                |                    |
| Message signing algorithm: SHA1 🗸                                        |                                                        |             |               |                |                |                    |
| Specify                                                                  | Specify message attributes to be packaged with message |             |               |                |                |                    |

Figure 105. Default AS1 settings

#### **Request receipts from partners**

Select this check box to have your partners send receipts to you upon receiving your messages. The receipts are signed or unsigned, depending on your selection in the request signed receipts check box.

#### Request receipts to be redirected

Select this check box to request that receipts sent by partners use the address in the Receipt-Delivery-Option line in the MIME header of outbound AS1 messages. You must type the alternate address in the return e-mail address field.

#### Request signed receipts

Select this check box to have your partners sign the receipts they send you.

#### Receipt signing algorithm

This is the algorithm you want partners' trading engines to use when creating a hash of the unencrypted receipt. This hash is a number that is encrypted with the partner's private key. It is decrypted by the community using the partner's public key. The community rehashes the decrypted receipt and compares the result with the hash that came with the receipt. If the two are identical, it ensures the contents have not been altered.

#### Message compression

Select a method for compressing the messages you send. This is optional.

Compressing data before sending increases throughput. You might want to consult with your partner about compressing and uncompressing as pre- and post-processing steps. You and your partner can compress or not independently, as long as the receiver's system supports uncompressing.

The compression options are:

**None**. Select this if you do not want compression. Also, you must select this to exchange messages with partners whose interoperable software cannot uncompress documents.

**EDIINT/ZLIB** is for trading with partners who use version 4.2 or later of Cyclone Activator or who use an EDIINT-compliant trading engine other than Cyclone Activator.

**MIME/GZIP** is for trading with partners who use versions of Cyclone Activator earlier than 4.2. You also can select this if your partner uses a trading engine other than Cyclone Activator that supports GZIP compression.

#### **Encrypt messages**

Select this check box to encrypt the messages you send.

#### Message encryption algorithm

If you select encrypt messages, select an algorithm.

# Sign messages. Partners use your certificate to verify you as the sender

Select this check box to digitally sign the messages you send.

#### Message signing algorithm

The algorithm for creating a hash of the unencrypted message. This hash is a number that is encrypted with your community's private key. It is decrypted by the partner using the community's public key. The partner rehashes the decrypted message and compares the result with the hash that came with the message. If the two are identical, it ensures the contents have not been altered.

#### Specify message attributes to be packaged with message

This option is available only if your license has a **true** permission for allowCustomMetadataInMessageHeaders.

Checking this enables you to include any meta-data elements you want in the MIME headers of the messages your community sends. This can serve several purposes. It lets your community forward payload-related information to a partner. It also lets a community or partner use such data to trigger message handling actions.

The meta-data that can be added are in addition to the meta-data already in MIME headers, such as sender and receiver, content type, disposition notification and so on.

Specify message attributes to be packaged with message

| Available attributes | _         | Selected attributes |
|----------------------|-----------|---------------------|
| IntegrationId        | Add >>    |                     |
|                      |           |                     |
|                      | << Remove |                     |
|                      |           |                     |
|                      |           |                     |
|                      |           |                     |
|                      |           |                     |
| Add r                | new       |                     |

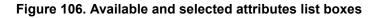

There are several ways to add meta-data elements to the available attributes list on this tab. You can type an attribute name in the field below the available attributes list and click **Add new**. Or, you can go to the message handler area of the user interface and add an attribute (see the chapter on message handling). Any attributes added in the message handler area appear on the available attributes list on this tab.

We recommend these guidelines for attribute names: Make attribute names a single text string. For names that use multiple words, do not use spaces between the words. Use camel case for names that include two or more words (for example, AttributeName). Do not use non-alphanumeric characters in attribute names (for example, commas, periods, hyphens, asterisks, ampersands and so on).

To add attributes to headers of outbound documents, use the **Add** button on this tab to move a selected attribute from the available attributes list to the selected attributes list. Click **Save changes** when done.

In addition to selecting meta-data elements to include in headers, you must separately establish the values for the attributes. There are several ways to do this, including:

**Message attributes tab.** Use the message attributes tab on a transport maintenance page to set attribute values by use of directory mapping or fixed values. For more information see the message attributes tab topic in the transport maintenance chapter.

**Message handler.** In the message handler area, you can set a fixed value for an attribute. If the payload is an XML document, the value can be parsed by specifying an XPath. For more information see the chapter on message handling.

**Inline processing.** If you are a licensed SDK user, you can build a Java class and use it to provide attribute values or perform other message actions.

Upon receiving and unpackaging a message with extra meta-data, a partner who uses Cyclone Activator 5.3.2 or later can use the added-meta-data for post processing, inline processing or file system integration. Inform the partner of the meta-data elements you add to outbound messages.

The added meta-data in the header of the outbound document is in the following format:

X-Cyclone-Metadata-AttributeName: Value

## AS2 default settings

The AS2 tab shows default outbound message settings for the AS2 message protocol. The settings affect all outbound documents for all communities, unless superseded by community- or partner-level settings. You can change these as you need. Figure 107 displays the default AS2 settings tab.

| ASI | AS2                                                                                                    | AS3      | Secure file   | e Secure e-mail   | RosettaNet 1.1      | RosettaNet 2.0 | Reliable messaging |  |  |
|-----|----------------------------------------------------------------------------------------------------|----------|---------------|-------------------|---------------------|----------------|--------------------|--|--|
|     | Request receipts from partners                                                                                                    |          |               |                   |                     |                |                    |  |  |
|     | Request receipts be sent over a synchronous connection                                                                                                    |          |               |                   |                     |                |                    |  |  |
|     | OReq                                                                                                    | juest n  | eceipts be s  | ent over an asynd | hronous connectio   | on             |                    |  |  |
|     | Di                                                                                                    | spositi  | on notificati | on URL:           |                     |                |                    |  |  |
|     |                                                                                                    |          |               | Example: H        | http://somewhere.co | om/path        |                    |  |  |
|     | 🗹 Requ                                                                                                    | iest siç | gned receipt  | s                 |                     |                |                    |  |  |
|     | Rece                                                                                                    | eipt sig | ning algorith | יחר:              |                     |                |                    |  |  |
| M   | essage                                                                                                    | compr    | ession:       |                   |                     |                |                    |  |  |
|     | Encrypt                                                                                                    | : mess   | ages          |                   |                     |                |                    |  |  |
|     | Messa                                                                                                    | ge enc   | ryption algo  | rithm:            |                     |                |                    |  |  |
|     | Sign messages. Partners use your certificate to verify you as the sender Message signing algorithm:                                                                            |          |               |                   |                     |                |                    |  |  |
|     | When receiving messages, return asynchronous receipts to the first enabled AS2 delivery exchange for the partner instead of the disposition notification URL from the message. |          |               |                   |                     |                |                    |  |  |
|     | Specify message attributes to be packaged with message                                                                                                    |          |               |                   |                     |                |                    |  |  |
|     |                                                                                                    |          |               |                   |                     |                |                    |  |  |

#### Figure 107. Default AS2 settings

#### **Request receipts from partners**

Select this check box to have your partners send receipts to you upon receiving your messages. The receipts are signed or unsigned, depending on your selection in the request signed receipts check box.

#### Request receipts be sent over a synchronous connection

Select this check box if you want synchronous receipts in accord with the AS2 standard.

A synchronous receipt is returned to the sender during the same HTTP session as the sender's original message.

If you trade messages larger than 10 megabytes, we recommend sending receipts over an asynchronous connection to avoid tying up system resources.

If you have a partner who uses a version of the trading engine earlier than 5.0, the default setting is asynchronous. Coordinate with your partner to make sure both of you have the same setting.

#### Request receipts be sent over an asynchronous connection

Select this check box if you want asynchronous receipts. If you select this, you must complete the next field.

An asynchronous receipt is returned to the sender on a different communication session than the sender's original message session.

If you trade messages larger than 10 megabytes, we recommend sending receipts over an asynchronous connection to avoid tying up system resources.

#### Disposition notification URL

Type the URL for the partner to use when sending asynchronous receipts to acknowledge receiving payloads from your community. You must type a URL if you request receipts over an asynchronous connection. The system does not provide this value for you. This can be the URL for a community inbound HTTP or HTTPs transport. It also can be the address of a community inbound e-mail transport. Refer to the community inbound transports to obtain the URL information.

If you choose to use an e-mail address, it must be in URL format. For example, mailto:community@mail.com.

#### Request signed receipts

Select this check box to have your partners sign the receipts they send you.

#### Receipt signing algorithm

This is the algorithm you want partners' trading engines to use when creating a hash of the unencrypted receipt. This hash is a number that is encrypted with the partner's private key. It is decrypted by the community using the partner's public key. The community rehashes the decrypted receipt and compares the result with the hash that came with the receipt. If the two are identical, it ensures the contents have not been altered.

#### Message compression

Select a method for compressing the messages you send. This is optional.

Compressing data before sending increases throughput. You might want to consult with your partner about compressing and uncompressing as pre- and post-processing steps. You and your partner can compress or not independently, as long as the receiver's system supports uncompressing.

The compression options are:

**None**. Select this if you do not want compression. Also, you must select this to exchange messages with partners whose interoperable software cannot uncompress documents.

**EDIINT/ZLIB** is for trading with partners who use version 4.2 or later of Cyclone Activator or who use an EDIINT-compliant trading engine other than Cyclone Activator.

**MIME/GZIP** is for trading with partners who use versions of Cyclone Activator earlier than 4.2. You also can select this if your partner uses a trading engine other than Cyclone Activator that supports GZIP compression.

#### **Encrypt messages**

Select this check box to encrypt the messages you send.

#### Message encryption algorithm

If you select encrypt messages, select an algorithm.

## Sign messages. Partners use your certificate to verify you as the sender

Select this check box to digitally sign the messages you send.

#### Message signing algorithm

The algorithm for creating a hash of the unencrypted message. This hash is a number that is encrypted with your community's private key. It is decrypted by the partner using the community's public key. The partner rehashes the decrypted message and compares the result with the hash that came with the message. If the two are identical, it ensures the contents have not been altered.

## When receiving messages, return asynchronous receipts to the first enabled AS2 delivery exchange for the partner instead of the disposition notification URL from the message

Select this check box to override the disposition notification URL for receipts that your partner set in the message your community received. When selected, the partner's disposition notification URL in the MIME header of the inbound message is ignored, and your community sends the receipt via the first enabled AS2 delivery exchange in the partner profile.

#### Specify message attributes to be packaged with message

This option is available only if your license has a **true** permission for allowCustomMetadataInMessageHeaders.

Checking this enables you to include any meta-data elements you want in the MIME headers of the messages your community sends. This can serve several purposes. It lets your community forward payload-related information to a partner. It also lets a community or partner use such data to trigger message handling actions.

The meta-data that can be added are in addition to the meta-data already in MIME headers, such as sender and receiver, content type, disposition notification and so on.

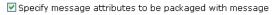

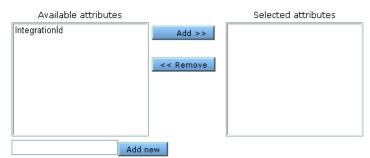

#### Figure 108. Available and selected attributes list boxes

There are several ways to add meta-data elements to the available attributes list on this tab. You can type an attribute name in the field below the available attributes list and click **Add new**. Or, you can go to the message handler area of the user interface and add an attribute (see the chapter on message handling). Any attributes added in the message handler area appear on the available attributes list on this tab.

We recommend these guidelines for attribute names: Make attribute names a single text string. For names that use multiple words, do not use spaces between the words. Use camel case for names that include two or more words (for example, AttributeName). Do not use non-alphanumeric characters in attribute names (for example, commas, periods, hyphens, asterisks, ampersands and so on).

To add attributes to headers of outbound documents, use the **Add** button on this tab to move a selected attribute from the available attributes list to the selected attributes list. Click **Save changes** when done.

In addition to selecting meta-data elements to include in headers, you must separately establish the values for the attributes. There are several ways to do this, including:

**Message attributes tab.** Use the message attributes tab on a transport maintenance page to set attribute values by use of directory mapping or fixed values. For more information see the message attributes tab topic in the transport maintenance chapter.

**Message handler.** In the message handler area, you can set a fixed value for an attribute. If the payload is an XML document, the value can be parsed by specifying an XPath. For more information see the chapter on message handling.

**Inline processing.** If you are a licensed SDK user, you can build a Java class and use it to provide attribute values or perform other message actions.

Upon receiving and unpackaging a message with extra meta-data, a partner who uses Cyclone Activator 5.3.2 or later can use the added-meta-data for post processing, inline processing or file system integration. Inform the partner of the meta-data elements you add to outbound messages.

The added meta-data in the header of the outbound document is in the following format:

X-Cyclone-Metadata-AttributeName: Value

## AS3 default settings

The AS3 tab shows default outbound message settings for the AS3 message protocol. The settings affect all outbound documents for all communities, unless superseded by community- or partner-level settings. You can change these as you need. Figure 109 displays the default AS3 settings tab.

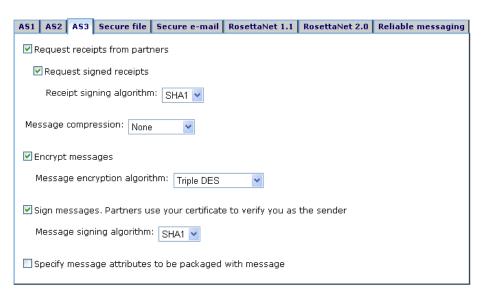

#### Figure 109. Default AS3 settings

#### **Request receipts from partners**

Select this check box to have your partners send receipts to you upon receiving your messages. The receipts are signed or unsigned, depending on your selection in the request signed receipts check box.

#### Request signed receipts

Select this check box to have your partners sign the receipts they send you.

#### Receipt signing algorithm

This is the algorithm you want partners' trading engines to use when creating a hash of the unencrypted receipt. This hash is a number that is encrypted with the partner's private key. It is decrypted by the community using the partner's public key. The community rehashes the decrypted receipt and compares the result with the hash that came with the receipt. If the two are identical, it ensures the contents have not been altered.

#### Message compression

Select a method for compressing the messages you send. This is optional.

Compressing data before sending increases throughput. You might want to consult with your partner about compressing and uncompressing as pre- and post-processing steps. You and your partner can compress or not independently, as long as the receiver's system supports uncompressing. The compression options are:

**None**. Select this if you do not want compression. Also, you must select this to exchange messages with partners whose interoperable software cannot uncompress documents.

**EDIINT/ZLIB** is for trading with partners who use version 4.2 or later of Cyclone Activator or who use an EDIINT-compliant trading engine other than Cyclone Activator.

**MIME/GZIP** is for trading with partners who use versions of Cyclone Activator earlier than 4.2. You also can select this if your partner uses a trading engine other than Cyclone Activator that supports GZIP compression.

#### **Encrypt messages**

Select this check box to encrypt the messages you send.

#### Message encryption algorithm

If you select encrypt messages, select an algorithm.

## Sign messages. Partners use your certificate to verify you as the sender

Select this check box to digitally sign the messages you send.

#### Message signing algorithm

The algorithm for creating a hash of the unencrypted message. This hash is a number that is encrypted with your community's private key. It is decrypted by the partner using the community's public key. The partner rehashes the decrypted message and compares the result with the hash that came with the message. If the two are identical, it ensures the contents have not been altered.

#### Specify message attributes to be packaged with message

This option is available only if your license has a **true** permission for allowCustomMetadataInMessageHeaders.

Checking this enables you to include any meta-data elements you want in the MIME headers of the messages your community sends. This can serve several purposes. It lets your community forward payload-related information to a partner. It also lets a community or partner use such data to trigger message handling actions. The meta-data that can be added are in addition to the meta-data already in MIME headers, such as sender and receiver, content type, disposition notification and so on.

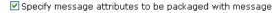

| Available attributes | _         | Selected attributes |
|----------------------|-----------|---------------------|
| IntegrationId        | Add >>    |                     |
|                      |           |                     |
|                      | << Remove |                     |
|                      |           |                     |
|                      |           |                     |
|                      |           |                     |
|                      |           |                     |
| Add                  | new       |                     |

Figure 110. Available and selected attributes list boxes

There are several ways to add meta-data elements to the available attributes list on this tab. You can type an attribute name in the field below the available attributes list and click **Add new**. Or, you can go to the message handler area of the user interface and add an attribute (see the chapter on message handling). Any attributes added in the message handler area appear on the available attributes list on this tab.

We recommend these guidelines for attribute names: Make attribute names a single text string. For names that use multiple words, do not use spaces between the words. Use camel case for names that include two or more words (for example, AttributeName). Do not use non-alphanumeric characters in attribute names (for example, commas, periods, hyphens, asterisks, ampersands and so on).

To add attributes to headers of outbound documents, use the **Add** button on this tab to move a selected attribute from the available attributes list to the selected attributes list. Click **Save changes** when done.

In addition to selecting meta-data elements to include in headers, you must separately establish the values for the attributes. There are several ways to do this, including:

**Message attributes tab.** Use the message attributes tab on a transport maintenance page to set attribute values by use of directory mapping or fixed values. For more information see the message attributes tab topic in the transport maintenance chapter.

**Message handler.** In the message handler area, you can set a fixed value for an attribute. If the payload is an XML document, the value can be parsed by specifying an XPath. For more information see the chapter on message handling.

**Inline processing.** If you are a licensed SDK user, you can build a Java class and use it to provide attribute values or perform other message actions.

Upon receiving and unpackaging a message with extra meta-data, a partner who uses Cyclone Activator 5.3.2 or later can use the added-meta-data for post processing, inline processing or file system integration. Inform the partner of the meta-data elements you add to outbound messages.

The added meta-data in the header of the outbound document is in the following format:

X-Cyclone-Metadata-AttributeName: Value

## Secure file default settings

The secure file tab shows default outbound message settings for the secure file message protocol. The settings affect all outbound documents for all communities, unless superseded by community- or partner-level settings. You can change these as you need. Figure 111 displays the default secure file settings tab.

| AS1 AS2 AS3 Secure file Secure e-mail RosettaNet 1.1 RosettaNet 2.0 Reliable messaging |  |  |  |  |  |  |  |  |  |
|----------------------------------------------------------------------------------------|--|--|--|--|--|--|--|--|--|
| Request receipts from partners                                                         |  |  |  |  |  |  |  |  |  |
| ✓ Request signed receipts                                                              |  |  |  |  |  |  |  |  |  |
| Receipt signing algorithm: SHA1 💌                                                      |  |  |  |  |  |  |  |  |  |
| Message compression: None                                                              |  |  |  |  |  |  |  |  |  |
| Encrypt messages                                                                       |  |  |  |  |  |  |  |  |  |
| Message encryption algorithm: Triple DES                                               |  |  |  |  |  |  |  |  |  |
| Sign messages. Partners use your certificate to verify you as the sender               |  |  |  |  |  |  |  |  |  |
| Message signing algorithm: SHA1 💌                                                      |  |  |  |  |  |  |  |  |  |
| Specify message attributes to be packaged with message                                 |  |  |  |  |  |  |  |  |  |

Figure 111. Default secure file settings

#### **Request receipts from partners**

Select this check box to have your partners send receipts to you upon receiving your messages. The receipts are signed or unsigned, depending on your selection in the request signed receipts check box.

#### Request signed receipts

Select this check box to have your partners sign the receipts they send you.

#### Receipt signing algorithm

This is the algorithm you want partners' trading engines to use when creating a hash of the unencrypted receipt. This hash is a number that is encrypted with the partner's private key. It is decrypted by the community using the partner's public key. The community rehashes the decrypted receipt and compares the result with the hash that came with the receipt. If the two are identical, it ensures the contents have not been altered.

#### Message compression

Select a method for compressing the messages you send. This is optional.

Compressing data before sending increases throughput. You might want to consult with your partner about compressing and uncompressing as pre- and post-processing steps. You and your partner can compress or not independently, as long as the receiver's system supports uncompressing.

The compression options are:

**None**. Select this if you do not want compression. Also, you must select this to exchange messages with partners whose interoperable software cannot uncompress documents.

**EDIINT/ZLIB** is for trading with partners who use version 4.2 or later of Cyclone Activator or who use an EDIINT-compliant trading engine other than Cyclone Activator.

**MIME/GZIP** is for trading with partners who use versions of Cyclone Activator earlier than 4.2. You also can select this if your partner uses a trading engine other than Cyclone Activator that supports GZIP compression.

#### **Encrypt messages**

Select this check box to encrypt the messages you send.

#### Message encryption algorithm

If you select encrypt messages, select an algorithm.

## Sign messages. Partners use your certificate to verify you as the sender

Select this check box to digitally sign the messages you send.

#### Message signing algorithm

The algorithm for creating a hash of the unencrypted message. This hash is a number that is encrypted with your community's private key. It is decrypted by the partner using the community's public key. The partner rehashes the decrypted message and compares the result with the hash that came with the message. If the two are identical, it ensures the contents have not been altered.

#### Specify message attributes to be packaged with message

This option is available only if your license has a **true** permission for allowCustomMetadataInMessageHeaders.

Checking this enables you to include any meta-data elements you want in the MIME headers of the messages your community sends. This can serve several purposes. It lets your community forward payload-related information to a partner. It also lets a community or partner use such data to trigger message handling actions.

The meta-data that can be added are in addition to the meta-data already in MIME headers, such as sender and receiver, content type, disposition notification and so on.

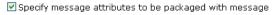

| Available attributes | _         | Selected attributes |
|----------------------|-----------|---------------------|
| IntegrationId        | Add >>    |                     |
|                      |           |                     |
|                      | << Remove |                     |
|                      |           |                     |
|                      |           |                     |
|                      |           |                     |
|                      |           |                     |
| Add r                | new       |                     |

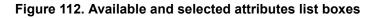

There are several ways to add meta-data elements to the available attributes list on this tab. You can type an attribute name in the field below the available attributes list and click **Add new**. Or, you can go to the message handler area of the user interface and add an attribute (see the chapter on message handling). Any attributes added in the message handler area appear on the available attributes list on this tab.

We recommend these guidelines for attribute names: Make attribute names a single text string. For names that use multiple words, do not use spaces between the words. Use camel case for names that include two or more words (for example, AttributeName). Do not use non-alphanumeric characters in attribute names (for example, commas, periods, hyphens, asterisks, ampersands and so on).

To add attributes to headers of outbound documents, use the **Add** button on this tab to move a selected attribute from the available attributes list to the selected attributes list. Click **Save changes** when done.

In addition to selecting meta-data elements to include in headers, you must separately establish the values for the attributes. There are several ways to do this, including:

**Message attributes tab.** Use the message attributes tab on a transport maintenance page to set attribute values by use of directory mapping or fixed values. For more information see the message attributes tab topic in the transport maintenance chapter.

**Message handler.** In the message handler area, you can set a fixed value for an attribute. If the payload is an XML document, the value can be parsed by specifying an XPath. For more information see the chapter on message handling.

**Inline processing.** If you are a licensed SDK user, you can build a Java class and use it to provide attribute values or perform other message actions.

Upon receiving and unpackaging a message with extra meta-data, a partner who uses Cyclone Activator 5.3.2 or later can use the added-meta-data for post processing, inline processing or file system integration. Inform the partner of the meta-data elements you add to outbound messages.

The added meta-data in the header of the outbound document is in the following format:

X-Cyclone-Metadata-AttributeName: Value

## Secure e-mail default settings

The secure e-mail tab shows default outbound message settings for the secure e-mail message protocol. The settings affect all outbound documents for all communities, unless superseded by community- or partner-level settings. You can change these as you need. Figure 113 displays the default secure e-mail settings tab.

```
      AS1
      AS2
      AS3
      Secure file
      Secure e-mail
      RosettaNet 1.1
      RosettaNet 2.0
      Reliable messaging

        Request receipts from partners

        Encrypt messages

        Sign messages. Partners use your certificate to verify you as the sender
```

#### Figure 113. Default secure e-mail settings

#### **Request receipts from partners**

Select this check box to have your partners send receipts to you upon receiving your messages. The receipts are signed or unsigned, depending on your selection in the request signed receipts check box.

#### **Encrypt messages**

Select this check box to encrypt the messages you send.

#### Message encryption algorithm

If you select encrypt messages, select an algorithm.

## Sign messages. Partners use your certificate to verify you as the sender

Select this check box to digitally sign the messages you send.

#### Message signing algorithm

The algorithm for creating a hash of the unencrypted message. This hash is a number that is encrypted with your community's private key. It is decrypted by the partner using the community's public key. The partner rehashes the decrypted message and compares the result with the hash that came with the message. If the two are identical, it ensures the contents have not been altered.

## RosettaNet 1.1 default settings

The RosettaNet 1.1 tab shows default outbound message settings for the RosettaNet 1.1 message protocol. The settings affect all outbound documents for all communities, unless superseded by community- or partner-level settings. You can change these as you need. Figure 114 displays the default AS3 settings tab.

| AS1                                                                      | A52          | AS3    | Secure file | Secure e-mail | RosettaNet 1.1 | RosettaNet 2.0 | Reliable messaging |  |
|--------------------------------------------------------------------------|--------------|--------|-------------|---------------|----------------|----------------|--------------------|--|
| Sign messages. Partners use your certificate to verify you as the sender |              |        |             |               |                |                |                    |  |
| 🗹 s                                                                      | Sign Signals |        |             |               |                |                |                    |  |
| Signal signing algorithm: SHA1 💌                                         |              |        |             |               |                |                |                    |  |
| В                                                                        | ase-6        | 4 Enco | de HTTP Mes | sages         |                |                |                    |  |

Figure 114. Default RosettaNet 1.1 settings

## Sign messages. Partners use your certificate to verify you as the sender

Select this check box to digitally sign the messages you send.

#### Message signing algorithm

The algorithm for creating a hash of the unencrypted message. This hash is a number that is encrypted with your community's private key. It is decrypted by the partner using the community's public key. The partner rehashes the decrypted message and compares the result with the hash that came with the message. If the two are identical, it ensures the contents have not been altered.

#### Sign Signals

Sign the signals you send to partners.

#### Signal signing algorithm

If you choose to sign signals, the signing algorithm to use.

#### **Base-64 Encode HTTP Messages**

Convert outbound messages to base 64. If not selected, messages are sent in binary format.

## RosettaNet 2.0 default settings

The RosettaNet 2.0 tab shows default outbound message settings for the RosettaNet 2.0 message protocol. The settings affect all outbound documents for all communities, unless superseded by community- or partner-level settings. You can change these as you need. Figure 115 displays the default RosettaNet 2.0 settings tab.

| AS1                              | AS2                                                                             | A53 | Secure file | Secure e-mail | RosettaNet 1.1 | RosettaNet 2.0 | Reliable messaging |  |  |
|----------------------------------|---------------------------------------------------------------------------------|-----|-------------|---------------|----------------|----------------|--------------------|--|--|
| Encrypt messages                 |                                                                                 |     |             |               |                |                |                    |  |  |
| 🗆 s                              | $\Box$ Sign messages. Partners use your certificate to verify you as the sender |     |             |               |                |                |                    |  |  |
| 🗹 s                              | ✓ Sign Signals                                                                  |     |             |               |                |                |                    |  |  |
| Signal signing algorithm: SHA1 💌 |                                                                                 |     |             |               |                |                |                    |  |  |
| Compress Messages                |                                                                                 |     |             |               |                |                |                    |  |  |
| B                                | Base-64 Encode HTTP Messages                                                    |     |             |               |                |                |                    |  |  |

#### Figure 115. Default RosettaNet 2.0 settings

#### **Encrypt messages**

Select this check box to encrypt the messages you send.

#### Message encryption algorithm

If you select encrypt messages, select an algorithm.

#### Encrypt service content and attachments

If encrypt messages is also selected, the payload is encrypted (service-content and attachments).

## Sign messages. Partners use your certificate to verify you as the sender

Select this check box to digitally sign the messages you send.

#### Message signing algorithm

The algorithm for creating a hash of the unencrypted message. This hash is a number that is encrypted with your community's private key. It is decrypted by the partner using the community's public key. The partner rehashes the decrypted message and compares the result with the hash that came with the message. If the two are identical, it ensures the contents have not been altered.

#### Sign Signals

Sign the signals you send to partners.

#### Signal signing algorithm

If you choose to sign signals, the signing algorithm to use.

#### **Compress Messages**

Compress outbound messages.

#### **Base-64 Encode HTTP Messages**

Convert outbound messages to base 64. If not selected, messages are sent in binary format.

## Reliable messaging default settings

The reliable messaging tab shows default outbound settings for message resend attempts. The tab applies only to messages for which receipts are expected. The settings affect all outbound documents for all communities, unless superseded by community- or partner-level settings. You can change these as you need. Figure 116 displays the default reliable messaging tab.

The tab controls how long the system will wait for a message receipt and the maximum times it will resend the message if a receipt has not been received.

For example, if a receipt is not received within the time in the resend interval field, the system will send the message again. It will continue resending until a receipt is received or the resend limit is reached.

If the resend limit is reached and a receipt has not been received, the message is given a failed status. You can search for and manually resubmit failed messages in Message tracker. See Resubmitting messages on page 382.

This tab only applies to successfully sent messages for which receipts are expected. It does not apply to messages that fail to send due to a transport problem. For information about resending due to transport issues, see information about the Retries field on the Advanced tab of a transport maintenance page (Transport maintenance on page 221).

| AS1             | AS2                                                                                                    | A53    | Secure file  | Secure e-mail | RosettaNet 1.1 | RosettaNet 2.0 | Reliable messaging |  |
|-----------------|----------------------------------------------------------------------------------------------------|--------|--------------|---------------|----------------|----------------|--------------------|--|
| it wil<br>withi | These settings control how long the system will wait for a message receipt and the maximum times<br>it will resend the message if a receipt has not been received. For example, if a receipt is not received<br>within the time in the resend interval field, the system will send the message again. It will continue<br>resending until a receipt is received or the resend limit is reached. |        |              |               |                |                |                    |  |
| Res             | end at                                                                                                    | ttempt | :S (*        | 3             |                |                |                    |  |
| Res             | end in                                                                                                    | terval | in minutes:* | 60            |                |                |                    |  |

#### Figure 116. Default reliable messaging settings

#### Resend attempts

The maximum number of times the trading engine should resend a message if a receipt has not been received.

#### **Resend interval in minutes**

The time the system waits for a receipt before resending the message.

## Community collaboration settings

You can specify collaboration settings that apply only to one community. This allows you to define exceptions to the default outbound message settings.

For example, the default collaboration settings could specify that messages sent over the AS2 protocol should return synchronous acknowledgements. Community A might want asynchronous acknowledgements, or perhaps none at all, for the AS2 protocol. Community A can specify his AS2 collaboration settings according to his needs, while using the default collaboration settings for sending message via other protocols.

You only need to specify exceptions to the default settings. For any settings you do not change at the community level, the global defaults are used. See Default collaboration settings on page 339.

You do not need community-specific collaborations if your installation defines only one community or if all communities want to send messages the same way.

To view or change community-specific collaboration settings, click **Collaboration settings** on the navigation graphic on the community summary page. From there, you can specify the settings you want to define for the community, as shown in Figure 117.

1) Choose the settings to specialize:

Pick the routing ID for who messages are from

Set sending rules for the AS1 message protocol

Set sending rules for the AS2 message protocol

Set sending rules for the AS3 message protocol

Set sending rules for the Secure file message protocol

Set sending rules for the Secure e-mail message protocol
 Set sending rules for the RosettaNet 1.1 message protocol

Set sending rules for the RosettaNet 1.1 message protocol

Set resend attempts and interval for reliable messaging

Specify the signing certificate to use

Specify whether to encrypt or sign messages and choose algorithms

#### Figure 117. Community collaboration settings options

To specify how a community sends messages to a specific partner, see Partner collaboration settings on page 362.

The following describes the override options.

#### Pick the routing ID for who messages are from

A community can have multiple routing IDs. If you select this, you can choose a single routing ID to apply the community-level settings. The settings then affect only messages sent with that ID. Messages sent with other IDs use the global defaults.

If you do not select this, the community-level settings apply to messages sent using all of the community's routing IDs.

#### Set sending rules for the AS1 message protocol

Lets you override the AS1 global defaults. For field descriptions see AS1 default settings on page 339.

#### Set sending rules for the AS2 message protocol

Lets you override the AS2 global defaults. For field descriptions see AS2 default settings on page 343.

#### Set sending rules for the AS3 message protocol

Lets you override the AS2 global defaults. For field descriptions see AS3 default settings on page 347.

#### Set sending rules for the Secure file message protocol

Lets you override the secure file global defaults. For field descriptions see Secure file default settings on page 351.

#### Set sending rules for the Secure e-mail message protocol

Lets you override the secure e-mail global defaults. For field descriptions see Secure e-mail default settings on page 355.

#### Set sending rule for the RosettaNet 1.1 message protocol

Lets you override the RosettaNet 1.1 global defaults. For field descriptions see RosettaNet 1.1 default settings on page 356.

#### Set sending rule for the RosettaNet 2.0 message protocol

Lets you override the RosettaNet 2.0 global defaults. For field descriptions see RosettaNet 2.0 default settings on page 357.

#### Set resend attempts and interval for reliable messaging

Lets you override the defaults for resending messages. For field descriptions see Reliable messaging default settings on page 358.

#### Specify the signing certificate to use

Lets you specify the certificate to use for signing messages, if it is different than the community default signing certificate.

## Specify whether to encrypt or sign messages and choose algorithms

Lets you override the global defaults for encrypting and signing messages. This option overrides not only the default collaboration settings for your installation, but the protocol-specific signing and encrypting settings you might have set up for this community.

When selected the following fields display.

#### Encrypt messages

Select this check box to encrypt the messages you send.

#### Message encryption algorithm

If you select encrypt messages, select an algorithm.

## Sign messages. Partners use your certificate to verify you as the sender

Select this check box to digitally sign the messages you send.

#### Message signing algorithm

The algorithm for creating a hash of the unencrypted message. This hash is a number that is encrypted with your community's private key. It is decrypted by the partner using the community's public key. The partner rehashes the decrypted message and compares the result with the hash that came with the message. If the two are identical, it ensures the contents have not been altered.

## Partner collaboration settings

You can specify collaboration settings that apply only to one partner of a community. This allows you to define exceptions to the default and community-level collaboration settings for sending messages to a single partner.

For example, your default collaboration settings could specify that messages sent over the secure file protocol should return signed acknowledgements. Partner A might want to send unsigned acknowledgements over FTP. You can specify that Partner A send unsigned acknowledgements for the secure file protocol, while all other partners in the community use the default or community-level settings.

To access partner-specific collaboration settings, click **Collaboration settings** on the navigation graphic on the community summary page. If partner-level settings have been established, click the partner's name on the left side of the page. Otherwise, click **Specialize collaboration settings for a partner** and follow the prompts to select a partner. Then specify the settings you want to define for the partner, as shown in Figure 117.

#### 1) Choose the settings to specialize:

- Pick the routing ID for who messages are from
- Pick the routing ID messages are To
- Set sending rules for the AS1 message protocol
- Set sending rules for the AS2 message protocol
- Set sending rules for the AS3 message protocol
- Set sending rules for the Secure file message protocol
- Set sending rules for the Secure e-mail message protocol
- Set sending rules for the RosettaNet 1.1 message protocol
- Set sending rules for the RosettaNet 2.0 message protocol
- Specify the delivery exchange to send messages to
- Set resend attempts and interval for reliable messaging
- Specify the signing certificate to use
- Specify the partner's encryption certificate to use
- Specify whether to encrypt or sign messages and choose algorithms

#### Figure 118. Partner collaboration settings options

The following describes the override options.

#### Pick the routing ID for who messages are from

A community can have multiple routing IDs. If you select this, you can choose a single routing ID to apply the partner-level settings. All messages from the community to this partner use this community routing ID.

If you do not select this, the partner-level settings apply to messages sent using all of the community's routing IDs.

#### Pick the routing ID messages are to

A partner can have multiple routing IDs. If you select this, you can choose a single routing ID to apply the partner-level settings. All messages from the community to this partner use this partner routing ID.

If you do not select this, the partner-level settings apply to messages sent using all of the partner's routing IDs.

#### Set sending rules for the AS1 message protocol

Lets you override the AS1 global defaults. For field descriptions see AS1 default settings on page 339.

#### Set sending rules for the AS2 message protocol

Lets you override the AS2 global defaults. For field descriptions see AS2 default settings on page 343.

#### Set sending rules for the AS3 message protocol

Lets you override the AS2 global defaults. For field descriptions see AS3 default settings on page 347.

#### Set sending rules for the Secure file message protocol

Lets you override the secure file global defaults. For field descriptions see Secure file default settings on page 351.

#### Set sending rules for the Secure e-mail message protocol

Lets you override the secure e-mail global defaults. For field descriptions see Secure e-mail default settings on page 355.

#### Set sending rule for the RosettaNet 1.1 message protocol

Lets you override the RosettaNet 1.1 global defaults. For field descriptions see RosettaNet 1.1 default settings on page 356.

#### Set sending rule for the RosettaNet 2.0 message protocol

Lets you override the RosettaNet 2.0 global defaults. For field descriptions see RosettaNet 2.0 default settings on page 357.

#### Specify the delivery exchange to send messages to

Lets you choose the transport for sending messages to this partner.

#### Set resend attempts and interval for reliable messaging

Lets you override the defaults for resending messages. For field descriptions see Reliable messaging default settings on page 358.

#### Specify the signing certificate to use

Lets you specify the certificate to use for signing messages, if it is different than the community default signing certificate.

#### Specify the partner's encryption certificate to use

Lets you choose which of the partner's certificates to use to encrypt messages.

## Specify whether to encrypt or sign messages and choose algorithms

Lets you override the global and community-level defaults for encrypting and signing messages. This option overrides not only the default collaboration settings for your installation, but the protocol-specific signing and encrypting settings you might have set up for this partner.

When selected the following fields display.

#### Encrypt messages

Select this check box to encrypt the messages you send.

#### Message encryption algorithm

If you select encrypt messages, select an algorithm.

## Sign messages. Partners use your certificate to verify you as the sender

Select this check box to digitally sign the messages you send.

#### Message signing algorithm

The algorithm for creating a hash of the unencrypted message. This hash is a number that is encrypted with your community's private key. It is decrypted by the partner using the community's public key. The partner rehashes the decrypted message and compares the result with the hash that came with the message. If the two are identical, it ensures the contents have not been altered.

\* \* \*

# **20** Inbound message validation

The message validation rules page in the user interface is for specifying whether a community accepts or rejects messages from partners. You can specify whether a community accepts or rejects:

- Duplicate EDI documents
- Signed or unsigned messages
- Encrypted or plain text messages

For information about packaging of outbound messages, see Collaboration settings on page 335.

#### Concepts

- Opening the validation page
- Duplicate EDI documents
- Signed or unsigned messages on page 369
- Encrypted or plain text messages on page 370

## **Opening the validation page**

To access the page that controls whether to accept or reject documents from partners, click the **Message validation** icon on the navigation graphic at the top of the community summary page. The "configure message validation rules" page displays.

## **Duplicate EDI documents**

You control whether a community accepts or rejects duplicate EDI documents on the duplicate messages tab of the message validation rules page.

By default, the radio button for rejecting duplicate EDI messages from partners is selected on the tab. When selected, the following is how the trading engine checks for duplicate messages:

• When the "from address" for the delivery exchange for receiving messages from partners is set to "always parse for the address," the trading engine uses the sender's routing ID and name and the

message's control number to determine whether the message is a duplicate of one received earlier. If the sender's routing ID and name and control number match an earlier message's, the message is rejected.

This is the most reliable manner for checking for duplicate EDI messages, but may be more than you need (see next bullet). To enable this type of checking, go to the maintenance page for the delivery exchange for receiving messages from partners and make sure the "always parse for the address" option is selected on the From address tab.

• When the "from address" for the delivery exchange for receiving messages from partners is not set to "always parse for the address," the trading engine uses the sender's name and the message control number to determine whether the message is a duplicate of one received earlier.

Although this type of duplicate checking suffices in many cases, it does not let a partner send messages using different sender routing IDs but the same sender name and control number. In this case, the second message received is rejected as a duplicate. If partners always uses the same sender routing IDs, this type of duplicate checking works for your community; you do not have to set the "from address" for the delivery exchange for receiving messages from partners to "always parse for the address." (However, you may have reasons other than duplicate checking for wanting to always parse for the address.)

#### **Configure message validation rules**

#### Community: Acme Industries

```
Messages received by this community go through a series of tests to ensure they are valid or rejected.
```

| Duplicate messages                                                    | Signing          | Encryption |  |  |
|-----------------------------------------------------------------------|------------------|------------|--|--|
| <ul> <li>O Reject duplicate r</li> <li>○ Allow duplicate m</li> </ul> | -                |            |  |  |
| Add an exception for                                                  | <u>a partner</u> |            |  |  |
|                                                                       |                  |            |  |  |

#### Save changes

#### Figure 119. Duplicate messages tab

Aside from choosing whether a community can allow or reject duplicates, you can set up exceptions to the selected behavior on a per-partner basis.

Whether you choose to reject or allow duplicate EDI messages, the choice applies to all EDI messages received for the community, unless you define partner-specific exceptions. To add a partner-specific exception to the selected behavior, click **Add an exception for a partner**. A wizard displays to help you locate and select the partner or partners you wish to add. You can add multiple partners to the exception list at one time using the wizard.

The trading engine applies the opposite of the selected behavior to any partners that display in the exception list.

## Signed or unsigned messages

You control whether a community accepts or rejects unsigned messages on the signing tab of the message validation rules page.

The default selection is to reject messages that are not signed. This means the messages a partner sends must be signed with your partner's private encryption key. Your community verifies the signature with the public key in the digital certificate associated with the partner profile. To receive signed messages, the partner's certificate and public key must be included in the partner profile.

The other option is to accept unsigned messages. If you select this, not only are unsigned messages accepted, but also signed messages if the partner's certificate is in the partner profile.

#### **Configure message validation rules**

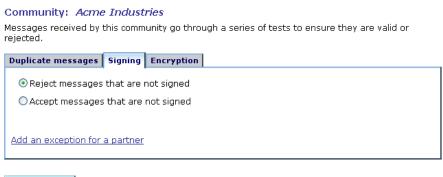

Save changes

#### Figure 120. Signing tab

Aside from choosing whether a community can accept or reject unsigned messages, you can set up exceptions to the selected behavior on a perpartner basis.

Whether you choose to reject or accept unsigned messages, the choice applies to all messages received for the community, unless you define partner-specific exceptions. To add a partner-specific exception to the selected behavior, click **Add an exception for a partner**. A wizard displays to help you locate and select the partner or partners you wish to add. You can add multiple partners to the exception list at one time using the wizard.

The trading engine applies the opposite of the selected behavior to any partners that display in the exception list.

## **Encrypted or plain text messages**

You control whether a community accepts or rejects plain text messages on the encryption tab of the message validation rules page.

The default selection is to reject messages that are not encrypted. This means the messages a partner sends must be encrypted with your public encryption key. Your community decrypts the message with the private key in the digital certificate associated with your community profile. To send encrypted messages, the partner must have your certificate and public key.

The other option is to accept messages that have not been encrypted. If you select this, not only are plain text messages accepted, but also encrypted messages if a private key is associated with the community profile.

#### Configure message validation rules

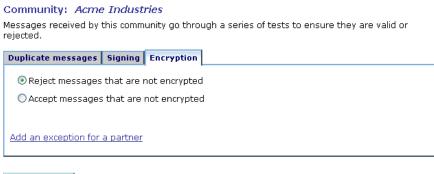

Save changes

#### Figure 121. Encryption tab

Aside from choosing whether a community can accept or reject plain text messages, you can set up exceptions to the selected behavior on a perpartner basis.

Whether you choose to reject or accept plain text messages, the choice applies to all messages received for the community, unless you define partner-specific exceptions. To add a partner-specific exception to the selected behavior, click **Add an exception for a partner**. A wizard displays to help you locate and select the partner or partners you wish to add. You can add multiple partners to the exception list at one time using the wizard.

The trading engine applies the opposite of the selected behavior to any partners that display in the exception list.

\* \* \*

## **21** Message handling

Message handling refers to optional processing of inbound or outbound messages based on meta-data attributes and actions. The trading engine lets you set up conditions to:

- Copy messages to parties other than the sending or receiving party
- Reject messages
- Perform custom processing using your own Java class

Message handling involves performing message actions. Message actions are triggered by single or multiple conditions, which are a combination of attributes and operators. For example, you can order that whenever a community sends message to partner A, a copy is sent to partner B.

Message actions can be applied to inbound and outbound messages. For inbound messages, message actions are applied after a message has been validated, unpackaged and parsed, but before the payload is sent to a backend system via an integration transport. For outbound messages, message actions are applied after a document has been picked up from integration, but before it has been packaged.

#### Concepts

• Setting up message actions on page 373

#### Procedure

- Define message attributes on page 376
- Define message actions on page 377

## Setting up message actions

To reach the area of the user interface for setting up message actions, click **Message handler** on the navigation graphic at the top of the community summary page. Message actions can be customized to a fine degree. We recommend that you explore the options to become familiar with them and design the actions that you want.

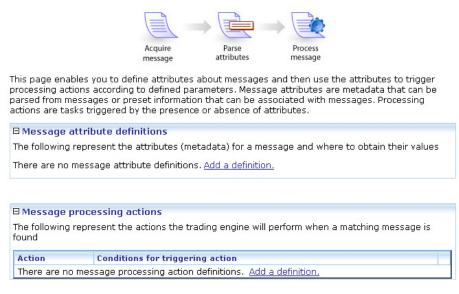

Figure 122. Message action page

Setting up message actions can be a two-step process, as reflected by the two areas on the message handling page. The first step, defining attributes, is optional unless the attribute you need is not one of the already defined default attributes. The second step involves using attributes and values to set up conditions for triggering message actions.

**1 Define attributes**. Attributes are name-value pairs whose values are extracted from messages through parsing or have fixed values. The trading engine can parse only XML messages, but attributes with fixed values can apply to EDI, XML or binary documents.

For example, you can have the system parse certain XML messages for values of an attribute named **POAmount**. Or, you can instruct the system to apply an attribute named **SupplyChain** with a fixed value of **Retail** to certain messages.

You can define attributes to be active only when certain conditions occur. This lets you customize attributes to a high degree of specificity.

Defining attributes is optional. Attributes you define are in addition to default attributes. The system knows the names and values of the following attributes for all document types. You do not have to define them.

#### **Consumption file name**

The name of the message picked up from an integration or delivery transport.

#### **Production file name**

The name of the message sent to integration or a partner.

#### Sender routing ID

The routing ID of the sending party.

#### **Receiver routing ID**

The routing ID of the receiving party.

#### From

The name of the sending party.

#### То

The name of the receiving party.

#### **Document class**

The document class of the message payload (for example, X12, XML).

#### **Content MIME type**

The MIME type of the message payload. The following are commonly used types.

| application/EDI-consent  | Tradacoms messages |
|--------------------------|--------------------|
| application/EDIFACT      | EDIFACT messages   |
| application/EDI-X12      | X12 messages       |
| application/octet-stream | Binary messages    |
| application/xml          | XML messages       |

For information about other MIME types see <u>http://</u><u>www.mhonarc.org/~ehood/MIME/MIME.html</u>.

#### **Document type**

For EDI documents this is the business document type, such as 894 (invoice) or 850 (purchase order). For XML documents, the document type has to be parsed from the document.

#### **Business protocol**

The message protocol for transporting the message. For example, AS1, AS2, AS3, ebXML.

#### **EDI control ID**

For EDI documents, the control ID.

#### Is Receipt

A boolean indicating whether the message is a receipt acknowledging a message has been received. Receipts can trigger message actions unless you set up a condition excluding them.

**2 Define actions**. From the pool of available attributes, you select an attribute and also an operator and a value. This serves as the trigger of the action. For example, you could specify an action triggers when:

| Sender ID   | equals     | Community A |  |
|-------------|------------|-------------|--|
| (attribute) | (operator) | (value)     |  |

You can set up multiple conditions, all of which must be met for the action to trigger.

## **Define message attributes**

Use this procedure to define message attributes. Attributes are used for setting up conditions for message actions. See Define message actions on page 377.

A number of default attributes already have been set up. For descriptions of the default attributes see step 1 of Setting up message actions on page 373.

#### Steps

- 1 Click **Message handler** on the navigation graphic at the top of the community summary page to open the message actions page.
- 2 Click Add a message attribute definition.
- **3** Type a name for the attribute you are adding. Click **Add** and follow the prompts.

We recommend these guidelines for attribute names: Make attribute names a single text string. For names that use multiple words, do not use spaces between the words. Use camel case for names that include two or more words (for example, AttributeName). Avoid using nonalphanumeric characters in attribute names (for example, commas, periods, asterisks, ampersands and so on).

Another suggestion is to include a prefix for the attribute name to make it easy to identify as a user-defined attribute. For example, you could use a company name as the prefix (Company-AttributeName).

- **4** Define a value for the attribute, whether by parsing an XML document or setting a fixed value.
- **5** Set up one or more conditions for the attribute. Although optional, without at least one condition the system will try to parse all messages or apply the fixed value.

## **Define message actions**

Use this procedure to define a message action. Before doing so, you might want to define an attribute to use for setting up a condition for a message action. See Define message attributes on page 376.

By default, message actions apply to all messages, including messages containing payloads or receipts. To exclude receipts from a message action, add a condition that sets **Is Receipt** to **false**.

#### Steps

- 1 Click **Message handler** on the navigation graphic at the top of the community summary page to open the message actions page.
- 2 Click Add a message processing action.
- **3** Choose an attribute for the condition and click **Next**. For descriptions of the default attributes see step 1 of Setting up message actions on page 373.
- **4** Specify an operator and value for triggering the action and click **Next**.
- **5** Select the action to perform, complete the applicable fields and click **Finish**. The following describes the available actions.

#### Send a copy of the message to

Lets you specify one or more parties to send a copy of the message.

A copy can be sent only in the same direction as the original. For example, if a community sends a message to partner A, a copy can be sent to partner B. However, after receiving a message from partner A, a community cannot send a copy to partner B.

#### **Reject the message**

Lets you reject messages that meet the specified conditions. You can type the reason for the rejection.

#### Perform inline processing via a Java class

The extensible architecture of the trading engine allows system integrators to apply custom logic to in-process messages as an integral part of the processing pipeline. The custom processing logic, implemented as a user-defined Java class, can be selectively applied at runtime to inbound or outbound messages as determined by message actions.

Use of this feature requires obtaining an optional developer's license.

\* \* \*

## **22** Message tracker

Message tracker enables you to monitor database records of traded messages. You can search for and view payloads and receipts. Click the Message tracker icon on the top toolbar to go to this area of the user interface.

Message tracker uses database records and files stored in the backup directory. To get full use of Message tracker, you must enable document backups. Backing up is the default behavior when delivery exchanges are set up. See Data backups and purging on page 387.

#### Concepts

- Message tracker search controls on page 379
- Avoiding possible search conflicts on page 381
- Message details on page 381
- Resubmitting messages on page 382
- Message receipts on page 383
- Configure payload view on page 384

## Message tracker search controls

Controls are available in the **Trading information** area on the left side of the main Message tracker page for searching for messages by:

- Sender or receiver (from or to)
- Status (any, delivered, negative response, failed, in process, waiting for receipt and resubmitted)
- Document ID
- Document class
- Message ID (the control ID of EDI documents)

After entering search conditions and executing the search with the **Find** button, you can save the search by name and perform it again with the same conditions. To save a search, type a name in the **Search name** field and click **Save**. To execute a saved search, select the name of the search under **Message tracker > My searches**. Searches are saved on a per-user basis. Searches you have saved are not available to users who log on with a different user ID.

To search by date, expand the **Date** area on the left side below the **Trading information** area. The selection **Don't search by date** means date conditions are not used in searches. To search by date, select **Origination** or **Delivered** and select the date or time conditions.

To adjust the column display of the search results, expand the **Columns** area on the left side below the **Date** area and use the columns controls. Any custom column display you set up applies only to you and not to other users.

Once search results are displayed, you can enlarge the results display area by clicking the **Show/Hide** tab to the left of the **Pick a message** heading.

### Message tracker search buttons

The following describes the Message tracker buttons related to searches.

#### New

**New** clears any pre-existing search conditions and finds all document records in the database.

#### Save

**Save** lets you save the conditions for a search you have performed. This lets you perform the search again without having to set up the conditions again.

To save a search, set conditions for a search and click **Find** to run the search. When the search results are displayed, type a name for the query in the search name field at the top left of the main transaction search page and click **Save**. To perform a saved search, select **Message tracker > My Searches** and the name of the search.

#### Remove

**Remove** deletes the search identified in the search name field from the My Searches list.

#### Find

**Find** searches for all records matching the conditions specified on the search page, if any have been specified.

### Message tracker resubmit and delete buttons

There are four buttons at the top of the search results page that control resubmitting and deleting messages.

#### **Resubmit selected messages**

Resubmit the messages you have selected by clicking the check box preceding each message. See Resubmitting messages on page 382.

#### **Resubmit search results**

Resubmit all messages in the current search results. See Resubmitting messages on page 382.

#### **Delete selected messages**

Delete the messages you have selected by clicking the check box preceding each message. This deletes the messages from the database and backup directory.

#### **Delete search results**

Delete all messages in the current search results. This deletes the messages from the database and backup directory.

## Avoiding possible search conflicts

When you click the find button on the search page, the currently defined search criteria are saved in the database. Each time you return to the search page, the last search criteria you used are presented to you again. This is true even if you restart the server. So in the database are the criteria for the last search you ran plus all of the saved-by-name searches.

If two people are logged on as the same user (for example, admin), each user's last saved query might conflict with the other user's.

If it is important for you to use consistent search criteria, we recommend creating a user account for yourself and logging on as that user.

## **Message details**

Once search results are displayed, you can view a summary list of message activity. Click **Details** to open the message details page for the selected payload or receipt. Trading activity information is provided on three tabs.

#### **Document summary**

This tab identifies the message type and status (delivered, negative response, failed, in process, waiting for receipt, resubmitted). If a failed message, a reason is given at the bottom of the tab.

#### Message processing details

This tab graphically shows the processing steps for the message.

#### **Document activity**

This tab provides the dates and times for events related to a message's processing history.

Icons might appear next to some messages on the search results page. These are:

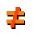

Indicates the routing ID does not agree with the party profile configuration. This icon can appear in the **From ID** and **To ID** columns, if the columns are selected for search results and if conditions warrant displaying the symbol.

When you move the cursor over the icon a message appears: "Routing ID does not correspond to the receiver" or "Routing ID does not correspond to the sender."

If the icon appears next to **From ID**, the routing ID does not belong to the partner who sent the message. If the icon appears next to **To ID**, the routing ID does not belong to the community that received the message.

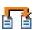

Indicates a message was re-routed.

## **Resubmitting messages**

Resubmitting is a way to reprocess a message to correct an error condition or send a message again to a partner or a back-end system. Buttons for resubmitting messages are at the top of the Message tracker search results page. There also is a message resubmit link at the bottom of each message's details page. You can view results of resubmitting on the document activity tab.

If you resubmit a message that you already have sent and a partner has acknowledged, the partner's trading engine might reject it as a duplicate unless steps are taken to anticipate the resend. If you resubmit a message that you received earlier from a partner, the message is sent again to your community inbound integration delivery exchange.

Receipts cannot be resubmitted.

When a message is resubmitted, Message tracker marks original messages as resubmitted and creates and submits a new message with the content of the original message. The original message and the resubmitted new message are linked together when viewing details in Message tracker.

If an original message was retrieved from an integration pickup exchange configured with message meta-data element values, the original meta-data is resubmitted with the message. If the meta-data configuration for the pickup exchange was changed between the original submission and the resubmission, it is the original meta-data that is resubmitted and not the currently configured meta-data.

## Message receipts

Message tracker reports receipts from partners confirming message deliveries, provided the community collaboration settings request partners to send receipts (see Collaboration settings on page 335).

Message receipts also go by other names such as acknowledgments and message disposition notifications (MDNs). In Message tracker, the word receipt is used.

When a signed receipt is requested, but an unsigned receipt is received, the unsigned receipt is rejected (ignored). This results in a resend of the original document until a signed receipt is received or the maximum number of resends is reached.

All signed receipts must contain a Received-Content-MIC value. Any signed receipt that does not contain a Received-Content-MIC is rejected.

When a signed receipt is received, its Received-Content-MIC is compared to the MIC of the original document. This is the case whether the original document requested a signed or unsigned receipt.

When a receipt is received for a document that did not request a receipt, the received receipt is rejected.

Received-Content-MIC values in unsigned receipts are ignored. This is because there is no way to guarantee the validity of any information in an unsigned receipt. And since the primary purpose of the Received-Content-MIC value is for non-repudiation, it does not make sense to give any weight to such a value in an unsigned receipt.

## **Configure payload view**

Use this procedure to format EDI or XML documents with stylesheets for viewing in Message tracker. This is optional. Documents by default can be viewed as plain text without stylesheets.

#### **Steps**

- 1 In Message tracker, expand the **Columns** category in the custom search area on the left side of the page. Select **document type** as a column for display in search results.
- 2 Execute a search. Note the document type of the document you want to display with a stylesheet. If the document is XML, the document type is blank. See Forcing a document type for XML on page 386 for how to remedy this.
- **3** Select **Message tracker > Configure payload view** on the toolbar. The pick a document type page displays.

#### Pick a document type

Create custom views for payloads by associating stylesheets with document types.

| Name                                 | Description |
|--------------------------------------|-------------|
| No document types have been defined. |             |
| Add a document type                  |             |

Figure 123. Pick a document type page for viewing with stylesheets

4 Click Add a document type to display the page of that name.

#### Add a document type

Add a document type to create a formatted payload view. Match the

| Name:*       |   |
|--------------|---|
| Description: |   |
| Stylesheet:* | ~ |

Choose how you want to view this document type by default

| 💽 View as text                     |
|------------------------------------|
| Oview formatted using a stylesheet |

Save Cancel

#### Figure 124. Add a document type page for viewing with stylesheets

- **5** In the name field, type the document type you noted in step **2**.
- **6** Optionally, type a description.
- 7 Select the stylesheet to apply for display from the stylesheet list.

The following stylesheets may be available by default.

| defaultEDI.xsl  | Formats an EDI document that has been converted to XML via rules files.     |
|-----------------|-----------------------------------------------------------------------------|
| defaultXML.xsl  | Formats any XML document.                                                   |
| defaultXML2.xsl | Formats any XML document.                                                   |
| e222.xsl        | Formats CSOS documents. This stylesheet is intended for CSOS EDI documents. |

Depending on your license agreement, other stylesheets may be available. You also can use your own stylesheets rather than the default stylesheets.

For EDI, note that the default stylesheets work only if your system has the proper rules files for converting EDI to XML. These files are in [install directory]\[build number]\conf\tx\oboe\_rules. As part of the default installation, you should already have the rules files you need. If not, contact technical support.

For XML documents, if you want to use your own stylesheet, test the stylesheet with a sample of the XML document to make sure it works. Then copy the stylesheet to [install directory]\[build number]\conf\web\documents. Your stylesheet will then appear in the stylesheet selection list in the user interface.

For EDI documents, if you want to use your own stylesheet, contact technical support for help.

- 8 Select View formatted using a stylesheet.
- 9 Click Save.
- **10** Execute a search in Message tracker.
- **11** When the search results are displayed, click a **Details** link for the document type you added to view message details.
- **12** On the document summary or message processing details tab, click a view payload link. The selected stylesheet is used to display the document. In this view, you have the option to switch to a plain text or browser view or switch back to the stylesheet view.

### Forcing a document type for XML

To apply a stylesheet when viewing an XML document, a document type value must be forced in order to identify the documents for applying the stylesheet. In Message tracker, the document type by default is blank for XML documents.

Forcing a document type value will enable you to view future XML documents with a stylesheet, but not the XML documents traded before forcing the value.

#### For outbound documents

For the integration pickup exchange for XML documents, open the maintenance page for the transport and go to the message attributes tab. Use directory mapping or a fixed attribute to set up DocumentType=XML. (The value does not have to be XML. It is used here for simplicity.)

#### For inbound documents

For the community delivery exchange for receiving messages from partners, open the maintenance page for the transport and go to the message attributes tab. Set up a fixed attribute value of DocumentType=XML.

\* \* \*

# 23 Data backups and purging

The trading engine backs up copies of messages it sends and receives to a directory, provided backing up is turned on. Rejected and failed messages also are placed in the backup directory; there is not a separate directory for them.

The default backup directory is [install directory]\common\data\backup. You can change the directory location.

You also can set up a schedule for deleting database records about documents and the corresponding files in the backup directory. Once deleted, you no longer can search for, view or reprocess documents in Message tracker.

When you view payloads in the Message tracker area of the user interface, the system retrieves the documents from the backup directory. When you use Message tracker to resubmit a document, a copy must be present in the backup directory. For these reasons, it is important to ensure the backup directory has the capacity to store all the documents you want.

Setting up a database purge schedule lets you delete unwanted database records and backup files.

Delivery exchange configuration controls whether documents are backed up. See Delivery exchanges on page 157 for more information.

#### Concepts

- Change backup directory on page 387
- Configure delete schedule on page 389

## Change backup directory

The backup directory stores copies of all traded documents in their plain text and encrypted forms.

Go to the trading configuration area of the user interface and click **Set the backup directory path** to change the backup directory.

#### Root path

Use the **Root path** field to specify the path of the backup directory. The default is [install directory]\common\data\backup.

The system supports conventional paths for the backup directory, such as C:\data\backup in Windows, and paths incorporating a server name (Uniform Naming Convention).

#### Schedule to create backup subdirectories

The **Schedule to create backup subdirectories** field specifies the schedule for creating backup subdirectories. The trading engine creates a subdirectory periodically to limit the number of backup files in a single directory. **Automatic**, the default setting, causes a backup subdirectory to be created about every hour. Subdirectories are created only as needed to accommodate trading activity. Subdirectories are not added when there is no activity.

The automatic setting is fine in most cases. However, if your volume is low (10,000 documents a month or less) and you want to minimize the number of subdirectories created, specify the infrequent value **Monthly**. If your volume is extremely high (500 documents per minute or more) specify the high frequency **Every minute** to reduce the number of files in each subdirectory and improve performance.

Although the setting **Never** is available, it is not recommended.

Because you use Message tracker to search for, view and resubmit documents, there is no need to manually examine the backup directory contents. If you open the directory, however, you see the system appends names of backed up files with three labels. These are:

#### Consumed

Consumed is appended to names of documents that have been received from partners but not unpackaged or that the trading engine has acquired but not packaged or sent.

#### UnpackagedRequest

UnpackagedRequest is appended to names of documents that have been received from partners and unpackaged. These documents are plain text.

#### Packaged

Packaged is appended to names of documents that have been packaged and scheduled to be sent to partners.

## **Configure delete schedule**

Go to the trading configuration area of the user interface and click **Set the schedule to delete trading engine messages** to set up a schedule for deleting database records about documents. The schedule also deletes files in the backup directory corresponding to the database records. You can set the interval for purging as well as specify the age of the records and backup files to delete.

At the bottom of the page for setting up a delete schedule is a link to delete all messages now. If you click this, database records for all messages and all files in the backup directory are scheduled for deletion. This action overrides the delete schedule. All records and files are deleted regardless of age.

\* \* \*

# 24 FTP client scripting interface

The FTP client in the trading engine includes a scripting interface to accommodate non-standard interaction with FTP servers. The default FTP client implementation uses an XML file, called the command set document. The XML file defines meta-commands comprised of one or more FTP commands to be sent to an FTP server. The default command set document works with most FTP servers without any modifications.

The following topics describe how to change the default FTP client implementation when the client must interact with an FTP server that requires non-standard commands or expects commands in a different order than the default in the command set document. Such changes can range from editing the command set document to creating Java classes that implement non-standard FTP commands.

Any change to the FTP client requires familiarity with the trading engine and the FTP protocol as described in RFC959. Simple modifications require editing the XML command set document. Advanced modifications require familiarity with the Java programming language and writing and compiling Java classes.

#### Concepts

- Levels of scripting on page 392
- Editing the command set document on page 392
- Changing Java classes on page 393
- Writing a custom FTP client on page 394
- FTP tester tool on page 395

#### References

- RFC959 http://www.ietf.org/rfc/rfc959.txt
- Draft proposal for stream mode restarts
   http://www.ietf.org/internet-drafts/draft-ietf-ftpext-mlst-16.txt

## Levels of scripting

The following describe the three levels of possible scripting changes, ordered from simplest to most complex.

- **1** Edit the command set document. At this level, you edit the default command set document to change the order of commands sent to the FTP server or remove commands. For example, if an FTP server immediately prompts for a password rather than first prompting for a user name, you can remove the line that sends the User command from the authenticate meta-command.
- **2** Change Java classes containing commands. A Java class implements each command (for example, User). To change the behavior of a command or to add a command, you must edit or create the Java class that implements the command. Then compile the class and make it available to the FTP client.
- **3** Write a custom FTP client implementation. The default client implementation is the framework of the FTP client. It includes classes that manage the connections with the server and that read and execute the commands in the script. You can replace the default client implementation with one that does not use a script. For example, if a user has an FTP client implementation written in Java, it could be modified to work with the trading engine by replacing the default client implementation with an interface to the user's existing implementation.

The following topics describe each level of scripting in greater detail.

## Editing the command set document

The script that specifies commands sent to the host is the XML command set document, named ftpcommandset.xml in [install directory]\[build number]\conf. It contains a set of meta-commands, each consisting of one or more FTP commands to be sent to an FTP server.

While interacting with the FTP client, the trading engine executes metacommands defined in the script, such as receive and send. For each metacommand, the script specifies the FTP commands to send to the FTP server and in what order. The trading engine is not aware of the specific FTP commands being sent to the FTP server, which means changes to the command set document do not require changes to the trading engine. One example of the changes you can make to the command set document is reordering the FTP commands comprising a meta-command. As a simple example, the receive meta-command sends the Type and Size commands, in that order. You could reverse the order by transposing those two lines in the script.

Users of the FTP client, such as the ftpTester program and the trading engine itself, invoke the connect and authenticate meta-commands before issuing any other commands.

Changes made to the script take effect the next time the trading engine needs to access the FTP server; the trading engine server does not have to be restarted.

To use a command set document other than ftpcommandset.xml, you must add an entry for your document in [install directory]\[build number]\conf\filereg.xml and restart the trading engine server. You also must do this if you want to use a different command set document for each FTP delivery exchange.

## **Changing Java classes**

When re-arranging commands in the command set document is insufficient for your needs, you might need to edit a command or create a command and add it to the command set document. Changes of this type require knowledge of the Java programming language and an understanding of the default implementation of the commands. For example, the delete meta-command is implemented by a single FTP command, Dele. The default implementation of this command is available from technical support.

Presuming you have obtained the source code for the default command implementations, the Java source file indicates that Dele extends FtpCommand. Similarly, the Java source file for FtpCommand indicates that it extends AbstractFtpCommand. Figure 125 shows the class hierarchy.

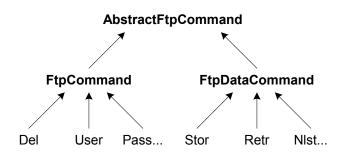

Figure 125. Class hierarchy

FtpCommand and FtpDataCommand are separate due to the FTP protocol requirement for a separate control connection and data connection.

Commands that can potentially return large volumes of data, such as Stor, Retr and Nlist, extend FtpDataCommand. Other commands extend FtpCommand, and they use only the control connection. Dele falls into this category. RFC959 defines which commands do and do not use the data connection.

A review of Dele.java reveals the Dele class implements the getCommand method, which returns the command string to be sent to the server. All command classes must implement getCommand because it is abstract in the base class.

In addition, Dele overrides the validateParameters method in AbstractFtpCommand. This allows Dele to ensure its argument is not empty. Many other commands that require an argument also override validateParameters for the same reason.

The base classes contain other methods, such as execute, that can be overridden. The details of how and when to do this should become evident after examining the contents of the base classes and the various command classes that extend them.

## Writing a custom FTP client

If your requirements cannot be met using the methods already described, you can implement your own FTP client. The client you write must extend the FtpClient base class (which is abstract), allowing the trading engine to interact with your client. The methods in your implementation must accept input parameters and return output values in the same form as the default implementation. To ensure conformity, use the source code in the default implementation as a reference. The source code is available from technical support. You might want to hard-code the commands sent to the server instead of using a command set document, as does the default implementation. This will make your implementation simpler.

If you already have an FTP client implementation written in Java that you would like to use with the trading engine, it must extend the abstract FTP client base class.

After creating and compiling an FTP client implementation, tell the trading engine to use it. This is done by defining a property called com.cyclonecommerce.ftp.client on the JVM invocation line in the startServer script in the bin directory (startServer.ini if running as a Windows service). This property must contain the name of the class that implements FtpClient. For example:

com.cyclonecommerce.ftp.client=com.me.MyFtpClient

Make sure the directory containing your class is in the classpath specified in the environment file in the bin directory. For example, you could put the class in:

[install directory]\[build number]\classes\com\me\MyFtpClient.class

For detailed information about how the trading engine finds the FTP client implementation, see FtpClientFactory.java, which is available from technical support.

All FTP delivery exchanges must use the same FTP client implementation because it is a system property in the JVM.

## **FTP tester tool**

You can use the ftpTester tool to exercise the FTP client outside of the trading engine. The script to start ftpTester can be found in [install directory]\[build number]\tools.

ftpTester is a console-based application that can verify the operation of the FTP client in the trading engine and a partner's FTP server. The trading engine server does not have to be running to use this tool. You can use it on UNIX or Windows.

ftpTester duplicates the way the trading engine accesses an FTP server. It is a test program to verify interoperability with FTP servers. If you can send, list, receive and delete files on a FTP server using ftpTester, this is a good indication the trading engine can interoperate with the server.

ftpTester prompts for all the information it needs, as the following illustrates. Two views are shown, depending on whether you are testing receiving (consuming) or producing (sending).

#### **Consumer options**

```
**** Welcome to the Cyclone FTP test program ****
-> Enter host: localhost
-> Enter user: ftpuser
-> Enter password: cyclone
-> Enter account (leave blank for most servers):
-> Enter pickup directory (blank for "pickup"):
-> Enter c for CONSUMER client (list, receive, delete), p for PRODUCER
(send). (Blank assumes c): c
-> Should temp files be used to avoid read/write collisions? (Y/N -
default is Y):
-> Should a separate inbox dir be used (instead of putting temp files
in the pickup dir)? (Y/N - default is Y):
-> Enter inbox dir where files will initially be uploaded before being
moved to pickup dir (blank for "inbox"):
-> Use SSL? (Y/N - default is N):
```

```
-> Should restarts be attempted for binary files if supported by the
host? (Y/N - default is Y):
-> Enter minimum bytes a file must contain to be eligible for restarts
(blank for 100000):
FtpClientSettings - host=localhost pickupDir=pickup ctlPort=21
passive=true type=Binary mode=Stream struct=File user=ftpuser account=
transportId=FtpTester receiveTempDir=/Applications/cyclone/b1095/bin/
ftpRestart FtpTester connectTimeoutMs=30000 readTimeoutMs=30000
attemptRestarts=true evaluateRestartable=true
restartableMinBytes=100000 commandSet=../conf/ftpcommandset.xml
preserveFilename=true overwriteIfDupe=true fixOutputFilenames=false
tempFileExt=.tmp useDebounce=true useInbox=true isSSLEnabled=false
Host working directory: "/Users/ftpuser" is the current directory.
Host pickup directory (used by REC, DEL and LIST): pickup
Local working directory (used by REC and LLIST): /Applications/
cyclone/b1095/bin (LCD to change)
-> Enter CONSUMER command (e.g. ?, LIST, RECeive, DELete, LLIST, ASCII,
BIN, LCD, QUIT): ?
CONSUMER metacommands (abbreviations shown in upper case):
?
                       help
LIST
                   list files on host
RECeive filename retrieve file from host
DELete filename delete file from host
          perform ASCII data transfers
ASCII
              perform binary data transfers
BINary
LCD
                 change local working directory
               list files in local working directory
LLIST
                perform data transfers in passive mode (the default)
PASV
PORT
               perform data transfers in port mode
QUIT/EXIT/BYE exitNormal FtpTester
Note: Metacommands are scriptable via conf/ftpcommandset.xml
Host working directory: "/Users/ftpuser" is the current directory.
Host pickup directory (used by REC, DEL and LIST): pickup
Local working directory (used by REC and LLIST): /Applications/
cyclone/b1095/bin (LCD to change)
```

-> Enter CONSUMER command (e.g. ?, LIST, RECeive, DELete, LLIST, ASCII, BIN, LCD, QUIT):

#### **Producer options**

```
**** Welcome to the Cyclone FTP test program ****
-> Enter host: localhost
-> Enter user: ftpuser
-> Enter password: cyclone
-> Enter account (leave blank for most servers):
-> Enter pickup directory (blank for "pickup"):
-> Enter c for CONSUMER client (list, receive, delete), p for PRODUCER
(send). (Blank assumes c): p
-> Should original filenames be preserved when sending? (Y/N - default
is Y):
-> Should existing files be overwritten? (Y/N - default is Y):
-> Should temp files be used to avoid read/write collisions? (Y/N -
default is Y):
-> Should a separate inbox dir be used (instead of putting temp files
in the pickup dir)? (Y/N - default is Y):
-> Enter inbox dir where files will initially be uploaded before being
moved to pickup dir (blank for "inbox"):
-> Use SSL? (Y/N - default is N):
-> Should restarts be attempted for binary files if supported by the
host? (Y/N - default is Y):
```

-> Enter minimum bytes a file must contain to be eligible for restarts (blank for 100000): FtpClientSettings - host=localhost pickupDir=pickup ctlPort=21 passive=true type=Binary mode=Stream struct=File user=ftpuser account= transportId=FtpTester receiveTempDir=/Applications/cyclone/b1095/bin/ ftpRestart FtpTester connectTimeoutMs=30000 readTimeoutMs=30000 attemptRestarts=true evaluateRestartable=true restartableMinBytes=100000 commandSet=../conf/ftpcommandset.xml preserveFilename=true overwriteIfDupe=true fixOutputFilenames=false tempFileExt=.tmp useDebounce=true useInbox=true isSSLEnabled=false Host working directory: "/Users/ftpuser" is the current directory. Host inbox directory (used by SEND for uploading, after which files are moved to pickup): inbox Host pickup directory (used by SEND and LIST): pickup Local working directory (used by SEND and LLIST): /Applications/ cyclone/b1095/bin (LCD to change) -> Enter PRODUCER command (e.g. ?, SEND, LLIST, ASCII, BIN, LCD, QUIT): 2 PRODUCER metacommands (abbreviations shown in upper case): ? help SEND filename write file to host ASCII perform ASCII data transfers perform binary data transfers BINary Drivingperform bindry data transfersLCDchange local working directoryLLISTlist files in local working directoryPASVperform data transfers in passive mode (the default)PORTperform data transfers in port modeQUIT/EXIT/BYEexitNormal FtpTester Note: Metacommands are scriptable via conf/ftpcommandset.xml Host working directory: "/Users/ftpuser" is the current directory. Host inbox directory (used by SEND for uploading, after which files are moved to pickup): inbox Host pickup directory (used by SEND and LIST): pickup Local working directory (used by SEND and LLIST): /Applications/ cyclone/b1095/bin (LCD to change)

-> Enter PRODUCER command (e.g. ?, SEND, LLIST, ASCII, BIN, LCD, QUIT):

After prompting for the initial configuration information such as the host, user and password, FtpTester displays a main prompt that allows you to enter meta-commands to perform simple operations such as list, send and receive. You can enter a question mark (?) at this point to get more information.

\* \* \*

## **25** Test trading

After setting up a community profile, you are ready to add trading partners and begin trading. While this is appropriate for some users, others may want to test their system first. You can perform test trading with a trading partner.

#### Procedure

- Configure for test trading
- Start the test on page 401
- Troubleshooting for e-mail testing on page 402
- Complete the testing on page 402

## **Configure for test trading**

Use this procedure to configure the trading engine for test trading.

We recommend creating a temporary community profile and a self-signed certificate for the tests rather than use the profile and certificate that you would use for actual production trading of documents. You can retire the temporary profile and certificate after the tests.

#### Steps

**1** Complete your test community profile. See Add a community on page 125.

For information about transport options see Delivery exchanges on page 157.

You and your partner should decide which transport method to use. Then complete your community profile to receive messages via the appropriate transport method. For simplicity, we suggest both of you first use the same transport method to receive and send messages.

For simplicity, unless you have other integration plans, have the community use file system integration to pick up outbound messages and send inbound messages to the back end. See File system transport on page 176.

**2** Generate a test self-signed certificate for your test community profile. See Set up certificates for a community on page 305. **3** Export your community profile to a file. You can send this file to your testing partner as an attachment to an e-mail. If you send your profile by FTP, make sure to use a binary transfer.

If you send the profile file as an e-mail attachment, we recommend using a utility such as WinZip to compress the file before sending. This is to protect the file from possible corruption during transmission. Some SMTP servers append verbiage to e-mail attachments, which can harm the profile file.

**4** Obtain your partner's profile.

Have the partner send the profile file to you by e-mail or another method. Then import the profile. If the partner also uses Cyclone Activator, the profile file should include the partner's public key and certificate.

If the partner uses other interoperable software, create the profile in the trading engine using information supplied by your partner. The partner also must send the certificate and public key in a file.

For more information see:

Add a partner on page 129 Import a partner profile on page 131. Import certificates for partners on page 322

**5** In the partner profile, select a default transport for sending test documents. If there is only one transport, that is the default.

To check available transports in the partner profile, open the partner summary page and click **Delivery exchange** on the navigation graphic to display a list of available transports for sending. If there is more than one to choose from, you and your partner should decide which one to use. Use the up and down arrow keys to move the desired transport to the top of the list. The transport at the top of the list is the default method.

#### **Pick a delivery exchange**

These are the delivery exchanges for sending messages to this partner. If there are multiple exchanges, the c the top of the list is the default exchange. The system only uses the default exchange. Use the up and down  $\epsilon$  change the default exchange.

| Partner: Quickstart |
|---------------------|
|---------------------|

| Туре                                                                                                    | Location                                                          |  |
|----------------------------------------------------------------------------------------------------|-------------------------------------------------------------------|--|
| 🗊 Secure file / FTP                                                                                                    | ftp://ftp.cyclonecommerce.net:21/pickup                           |  |
| CONTRACT INT AS2 / HTTP                                                                                                    | http://quickstart.cyclonecommerce.com:4080/exchange/01quickstart  |  |
| CALL CONTRACT OF CONTRACT OF CONTRACT. | https://quickstart.cyclonecommerce.com:1443/exchange/01quickstart |  |
| CALC INT AS1 / SMTP                                                                                                    | emqst01@mail.cyclonecommerce.net                                  |  |
| CALL CONTRACT / SMTP                                                                                                    | emqst01@mail.cyclonecommerce.net                                  |  |

Figure 126. Example of available transports for sending in partner profile

**6** Contact your trading partner to confirm test arrangements.

## Start the test

Before you begin testing you need some test files on hand. For efficient testing, each of these documents should be initially 10 KB or less in size. Once you have traded a number of documents, you can increase the size of the test documents.

You can use your own documents or you can use the Document Generator utility to generate EDI or XML documents of any size and at any rate. See Document Generator on page 403 for how to create test documents.

#### Steps

- **1** Start the Server application and log on.
- **2** To follow trading activity, go to the Message tracker area of the user interface. For information about this feature see Message tracker on page 379.
- **3** If you are using file system integration, place one test EDI document in the community outbound integration directory. If you are using another integration method, the trading engine must be able to retrieve the document through that delivery exchange.

The trading engine processes these documents and sends them to your trading partner. Look at Message tracker for notification that a message has been sent. Upon receiving the message, the partner should send a receipt to your community.

If you are using file system integration, the trading engine writes the inbound document to the community integration delivery exchange.

**4** After sending and receiving some EDI documents, try trading some XML or binary documents.

## **Troubleshooting for e-mail testing**

If you are using e-mail to send or receive messages and the transport does not perform correctly during testing, try to determine the cause of the difficulty by checking the following items:

• Determine whether it is a sending or receiving problem.

If a sending problem, is the trading engine correctly connected to the SMTP server?

If a receiving problem, is the trading engine correctly connected to the POP server?

- Check your e-mail account by sending a message from another e-mail account to the community e-mail account for receiving messages.
- Is your connection to the Internet functioning correctly?
- Determine whether the problem is related to encryption or decryption. If encryption related, can you verify whether the mail server is S/MIME compliant?
- Determine whether the problem is related to a trading partner's profile settings.
- Does your organization's network infrastructure allow e-mail attachments?

## **Complete the testing**

After you have completed your testing, document the test. Include details about:

- Any changes you made to your system.
- Any customization of the trading engine that you did and how to recreate it, if necessary.
- If you encountered problems, any details that might help someone diagnose and correct similar problems in the future.

\* \* \*

## **26** Document Generator

The Document Generator utility is included with the trading engine. You can use it to create test documents that conform to the structures of X12 EDI or BizTalk XML formats. To create an end-to-end test, you can generate documents of any size and send them at any interval you choose to another trading engine.

#### Procedure

- Create EDI or XML test documents on page 403
- Run from a command line on page 406

## **Create EDI or XML test documents**

Use this procedure to create EDI or XML test documents in Document Generator and put them in an output directory.

You can run multiple sessions of the Document Generator. Each session can generate different document types, sizes and rates.

#### Steps

1 In Windows select **Start > Programs > Cyclone > Document Generator**.

In UNIX log in to the cyclone account you created previously. Ensure that you have X Windows connectivity to the server where you installed the application. Run the following command to open the Document Generator:

#### [install directory]/[build number]/bin/docgen

You also can run the Document Generator from a command line. See Run from a command line on page 406.

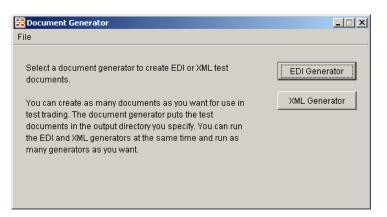

Figure 127. Document Generator window

**2** Click **EDI Generator** or **XML Generator** to open the EDI or XML Document Generator window. The two windows are similar, but only the EDI window has Control ID and Input template fields.

| DI Document Generator    |                     | × |
|--------------------------|---------------------|---|
| Sender's ID:             |                     |   |
| Receiver's ID:           |                     |   |
| Control ID:              |                     |   |
| Output Directory:        | Browse              |   |
| Input template:          | Browse              |   |
| Documents to generate:   |                     |   |
| Document size (K):       |                     |   |
| Regeneration time (min): |                     |   |
|                          |                     |   |
|                          | Generate Stop Close |   |

Figure 128. EDI Document Generator window

- **3** Complete the fields. See Field descriptions on page 404.
- **4** Click **Generate** to generate the number and size of documents you specified. The Document Generator continues to generate documents at the interval you specified until you click **Stop** or close the EDI or XML Document Generator window.

#### **Field descriptions**

The following describes the fields on the EDI and XML Document Generator windows. For procedure see Steps on page 403.

#### Sender's ID

Type the ID of the sender.

#### **Receiver's ID**

Type the ID of the receiver.

#### Control ID (EDI only)

Type any numeric control ID. This is the starting number for the document counter.

#### **Output Directory**

Type the directory where the Document Generator writes the outbound documents. Or, use the **Browse** button to locate this directory. This is typically the sender's EDI or XML out directory.

#### Input template (EDI only)

If you want to use your own X12 EDI document as the template for creating test EDI documents, click **Browse** to point to the document on your system. Document Generator copies your document and inserts your specified sender, receiver and control ID in the generated test documents.

If you want Document Generator to create documents for you, leave this field blank.

#### Documents to generate

Type any value between **1** and **999999** to indicate the number of documents you want to create per unit of time. The Document Generator creates all of these documents at once.

#### Document size (K)

Type any value between **1** and **999999** to indicate the size of each document you want to create.

#### **Regeneration time (min)**

Type any value between **1** and **999999** to indicate the time in minutes the Document Generator waits to create the next document or set of documents.

## Run from a command line

You can use Document Generator from a command line without the graphical user interface (GUI). You do this by running a command with parameters for the test documents you want to create. On UNIX and OS/ 400, the command is **docgen**. On Windows in a DOS window the command is **DocumentGenerator** as one string with no spaces between words.

You cannot pause the Document Generator from the command line as you can when using the GUI. Only one Document Generator at a time can be started from the command line in a single DOS window or terminal window.

**Note:** If you run the trading engine on UNIX and there are spaces in the sender's or receiver's ID, we recommend using the Document Generator GUI. See Create EDI or XML test documents on page 403.

## **Command line parameters**

| Parameter | Description                                                                                                    | Usage               |
|-----------|----------------------------------------------------------------------------------------------------|---------------------|
| -type     | Valid document types are <b>EDI</b> or <b>XML</b> .                                                                                             | Required            |
| -sender   | ID of the sender.                                                                                                    | Required            |
| -receiver | ID of the receiver.                                                                                                    | Required            |
| -docid    | The number to use as the control ID of the first EDI document to be generated.                                                                  | Required<br>for EDI |
|           | Do not use for XML documents because they do not have control IDs.                                                                              | N/A for<br>XML      |
| -outpath  | The directory where the Document<br>Generator writes the outbound<br>documents. This is typically the sender's<br>EDI-out or XML-out directory. | Required            |
| -size     | Any value between <b>1</b> and <b>999999</b> to<br>indicate the size of each document you<br>want to create.                                    | Required            |

The following table shows the command line parameters for the Document Generator. You do not have to use the parameters in the order listed.

| Parameter         | Description                                                                                                    | Usage                                 |
|-------------------|----------------------------------------------------------------------------------------------------|---------------------------------------|
| -ndocs            | Any value between <b>1</b> and <b>999999</b> to<br>indicate the number of documents you<br>want to create per unit of time. The<br>Document Generator creates all of these<br>documents at once.                                                                                                    | Required                              |
| -infile           | The path to the EDI document on your<br>system that you want to use as the<br>template for generating test documents.<br>You can use copies of your own EDI<br>document as the test documents rather<br>than the test documents that Document<br>Generator creates for you. If you use your<br>own EDI document as the template,<br>Document Generator copies it and inserts<br>your specified sender, receiver and<br>control ID.   | Optional for<br>EDI<br>N/A for<br>XML |
| -interval         | Any value between <b>1</b> and <b>999999</b> to<br>indicate the time in minutes the<br>Document Generator waits to create the<br>next document or set of documents.<br>If you do not use a value, Document<br>Generator creates the number of<br>documents specified by -ndocs once. If<br>you use a value, Document Generator<br>creates the specified number of<br>documents at the specified interval until<br>you stop the tool. | Optional                              |
| -h, -help or<br>? | Displays a list of the parameters.                                                                                                    | Optional                              |

## **Command line format**

The following are examples for running Document Generator from a command line. Be sure you run the utility from the trading engine bin directory.

#### UNIX

For UNIX, the following example shows the command line format for Company1 to create 7 EDI documents that are 3K in size every 5 minutes and place them in the EDI out directory for sending to Partner1. The control ID is 302.

```
./docgen -type edi -sender company1 -receiver partner1 -
docid 302 -outpath /home/cyclone/ci400/data/company1/ediout
-size 3 -ndocs 7 -interval 5
```

If you run the docgen command without any parameters, the GUI opens.

To stop the generator, execute **[install directory]/[build number]/ bin/processes**. From the resulting output, locate the PID associated with docgen, and execute the kill command on the PID.

#### Windows

For Windows, the following example shows the proper command line format.

documentgenerator -type edi -sender company1 -receiver
partner1 -docid 302 -outpath [installation\_directory]/data/
company1/ediout -size 3 -ndocs 7 -interval 5

Press **Ctrl-C** in the DOS window to stop the Document Generator.

If there are spaces in the sender's or receiver's ID or out directory name, place the IDs or directory name in quotation marks so Windows properly handles the spaces.

\* \* \*

## **27** ebXML support

ebXML, sponsored by UN/CEFACT and OASIS, is a modular suite of specifications that enables a company located anywhere to conduct business over the Internet. ebXML embodies the definition and registration of processes for exchanging business messages, conducting trading relationships and communicating data in common terms.

The trading engine supports the Collaboration-Protocol Profile and Agreement Specification Version 2.0. The supported CPA schema is <u>http://www.oasis-open.org/committees/ebxml-cppa/schema/cpp-cpa-2\_0.xsd</u>

Your organization must have a thorough understanding and working knowledge of ebXML to successfully trade documents using this message protocol. For information about ebXML see <u>www.ebxml.org</u> or <u>www.oasisopen.org</u>. From either web site you can download a manual in PDF format that describes CPAs in detail. The manual is titled *Collaboration-Protocol Profile and Agreement Specification Version 2.0.* These web sites also have other ebXML resources.

The CPA represents a contract between two parties defining how they will trade ebXML messages. The trading engine takes directions from the CPA, such as the transport to use for sending messages and whether outbound messages are signed and encrypted. The trading engine also enforces the signing and encryption requirements in the CPA for inbound messages.

#### Concepts

- ebXML message lifecycle on page 410
- ebXML message meta-data on page 412
- Supported trading transports on page 417
- Supported integration transports on page 418
- Message meta-data documents on page 421
- Setting up a community for ebXML trading on page 423
- Managing CPAs on page 425
- ebXML troubleshooting on page 437

#### Procedure

- STAR BOD support on page 430
- HL7 support on page 432
- Self-registration of ebXML partners on page 433

## ebXML message lifecycle

The following topics summarize inbound and outbound processing of ebXML messages by the trading engine.

## Outbound ebXML processing

The following summarizes the trading engine processing steps for an outbound ebXML message (Figure 129). There are variations to this description, but the following is a typical case.

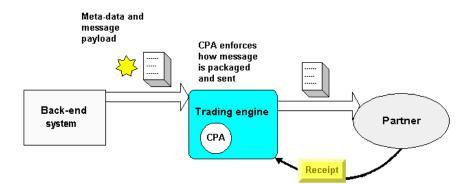

Figure 129. Simplified view of ebXML outbound processing

- **1** The back-end system produces meta-data and an ebXML business message. The meta-data are optional.
- 2 The trading engine receives or acquires the message. The way this is accomplished depends on the integration method. For instance, if file system integration is used, the trading engine polls the back-end file system. If a message meta-data document (MMD) is present, it retrieves the MMD. The MMD tells the trading engine where to poll on the file system to retrieve the payload. MMDs, which are meta-data carriers, are explained in Message meta-data documents on page 421.

Multiple payloads might accompany the same meta-data. If so, the trading engine keeps track of all payloads and relates them to the same meta-data.

**3** The trading engine validates the meta-data against the CPA the meta-data identifies.

- **4** The trading engine collaboration manager uses the CPA the metadata identifies to build the binary collaboration rules for packaging and sending the ebXML message to a partner. Packaging usually involves encrypting and signing the message. The collaboration settings in the trading engine user interface are not used.
- **5** The trading engine sends the message. This is a SOAP message, consisting of a SOAP header containing collaboration meta-data and a payload attachment. If multiple payloads were received from integration, a single SOAP message is produced, with each payload as an attachment in the message.
- **6** The trading engine receives a receipt acknowledging that the partner received the message. The trading engine checks the receipt against the CPA to see whether an acknowledgment was requested and whether the receipt conforms to the CPA (for example, the CPA might require signed receipts). The trading engine matches the receipt with the outbound message and marks the message as delivered.

If the outbound message had multiple payloads, the trading engine associates the same receipt to all payloads, which appear as separate records in Message tracker.

The receipt is a message handler signal and is not produced to the back-end system.

## Inbound ebXML processing

The following summarizes the trading engine processing steps for an inbound ebXML message (Figure 130). There are variations to this description, but the following is a typical case.

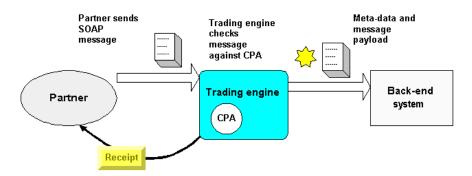

Figure 130. Simplified view of ebXML inbound processing

**1** The trading engine receives a SOAP message from a partner. The message has collaboration meta-data and one or more payload attachments.

**2** The trading engine validates the message against the CPA identified in the inbound message. For example, if the CPA requires, the trading engine determines whether the message is a duplicate to one received earlier. If the message is a duplicate, the trading engine re-sends the earlier transmitted receipt to the partner, but does not produce the message again to the back-end system.

The trading engine also determines how many payloads are in the message. If there are multiple payloads, the trading engine keeps track of all payloads and relates them to the same meta-data.

- **3** If the CPA requires, the trading engine sends the partner a receipt that acknowledges the message has been received. If the inbound message had multiple payloads, the trading engine associates the same receipt to all payloads, which appear as separate records in Message tracker.
- **4** The trading engine sends the payload to a back-end system via an integration transport. Depending on the transport, the trading engine might produce meta-data for the payloads. See Supported integration transports on page 418.

## ebXML message meta-data

To comply with ebXML standards, the trading engine supports message meta-data elements with message payloads. The meta-data elements are information about message payloads, such as the identity of the CPA to use for message processing.

Meta-data are exchanged between the trading engine and a back-end system via the following integration transports:

- JMS (inbound and outbound integration)
- File system (outbound integration)
- File system with message meta-data (inbound integration)
- Web services API server (outbound integration)
- Web services API client (inbound integration)

Supported integration transports on page 418 explains the role of these transports in more detail.

## ebXML meta-data descriptions

The following describes the meta-data elements.

These elements are listed in the correct format. When using meta-data elements, make sure to use the proper case.

#### ebXML.Ack

A message receipt.

#### AckRequested

Indicates whether a partner is asked to send a receipt upon receiving the message. Valid values are **true** and **false**. This element can be set per message.

#### AckSignatureRequested

If AckRequested is true, this indicates whether the partner is asked to sign the receipt. Valid values are **true** and **false**. This element can be set per message.

#### Action

Identifies a process within a Service that processes the message. The Action must be unique within the Service in which it is defined. The Service designer defines the value of the Action element.

#### ebXML.AsyncMshSignal

#### ConversationId

A string identifying a set of related messages that comprise a conversation between two parties. It must be unique in the context of the specified CPA ID.

#### CPAId

Identifies the CPA that governs the collaboration between the trading parties. This matches the CPA ID in the CPA, not the name of the CPA XML file.

#### ebXML.Digest

#### ebXML.DigestAlgorithm

#### **DuplicateElimination**

Indicates whether the receiving message service handler should accept or reject duplicate messages. Valid values are **true** and **false**. This element can be set per message.

ebXML.Error

ebXML.Fault

#### FromRole

The role of the sending party.

#### ebXML.lsSyncResponse

#### Messageld

A unique identifier for a message that conforms to <u>RFC 2822</u>.

#### ebXML.EncryptionRequested

ebXML.SigningRequested

ebXML.SignalType

ebXML.Ping

ebXML.Pong

#### **ProcessSpecName**

Name of BPSS ProcessSpecification.

#### ProcessSpecUUID

Unique identifier of the BPSS ProcessSpecification.

#### ebXML.ReceiveAction

#### RefToMessageId

When present, this must have a MessageId value of an earlier message to which this message relates. If there is no related earlier message, this element must not be used.

#### Service

Identifies the service that acts on the message. The designer defines the service. A service is related actions for an authorized role within a party.

#### ServiceType

If the Service is not a URI, a type must be specified.

#### ebXML.StatusRequest

ebXML.StatusResponse

#### ebXML.StatusResponse.RefToMsgld

ebXML.SyncMshSignal

ebXML.MshSignalType

#### ebXML.SyncRefToAction

#### SyncReply

#### TimeToLive

If used, this indicates the time, expressed as universal time, that a message must be delivered.

#### ToRole

The role of the receiving party.

#### HI7Version

IsHI7

#### **IsStarBOD**

Set to **true** for business object documents (BODs) that conform to Standards for Technology in Automotive Retail (STAR). Otherwise, set to **false**. See **STAR BOD** support on page 430.

#### SOAPAction

#### MMD only

The following ebXML meta-data elements are used only in message metadata documents.

#### **PayloadLocation**

The directory path to the document.

#### PayloadLocationType

The path and file name of the payload.

#### PayloadMimeContentId

The MIME type of the payload.

#### PayloadMimeContentType

An identifier of the payload content. For example, application/xml.

## Required, optional ebXML meta-data elements

The following table lists required and optional meta-data elments for all integration methods. The meta-data elements are defined in ebXML meta-data descriptions on page 412.

| Element Name           | Usage                                                      |
|------------------------|------------------------------------------------------------|
| AckRequested           | Optional                                                   |
| AckSignatureRequested  | Optional                                                   |
| Action                 | Required                                                   |
| ConversationId         | Optional                                                   |
| CPAId                  | Required                                                   |
| DuplicateElimination   | Optional                                                   |
| FromRole               | Required                                                   |
| MessageId              | Optional                                                   |
| PayloadLocation        | MMD only                                                   |
| PayloadLocationType    | MMD only                                                   |
| PayloadMimeContentId   | MMD only                                                   |
| PayloadMimeContentType | MMD only                                                   |
| ProcessSpecName        | Optional                                                   |
| ProcessSpecUUID        | Optional                                                   |
| RefToMessageId         | Optional                                                   |
| Service                | Optional but preferred                                     |
| ServiceType            | Required only if Service is specified and it is not a URI. |
| TimeToLive             | Optional                                                   |
| ToRole                 | Required                                                   |

## Supported trading transports

The supported transports for exchanging ebXML messages over the Internet are HTTP and e-mail (SMTP). When you configure a community to use one of these transports for receiving messages from partners, choose the ebXML message protocol in The delivery exchange wizard (see The delivery exchange wizard on page 165). Then select HTTP or SMTP as the transport. Follow the prompts to set up a transport.

For more information see Trading delivery exchanges on page 159 and Adding transports on page 164.

## Supported integration transports

A community can use any of the available transports for integration pickup and delivery. An integration pickup is when the trading engine retrieves a message from a back-end system. An integration delivery is when the trading engine sends a message received from a partner to a back-end system.

When choosing integration transports, decide whether you want ebXML message meta-data to accompany the payloads. This is not required, but is necessary when, for instance, you want messages to correspond in ebXML conversations.

The following topics describe the pickup and delivery integration options.

For more information about integration transports, see Integration exchanges on page 161 and Adding transports on page 164.

## Integration pickup options

The following are the integration pickup options and meta-data sources for outbound documents.

#### The back-end generates meta-data

A back-end system can generate meta-data and forward the data to the trading engine. Meta-data picked up with ebXML payloads from a backend system, specifies, among other things, the CPAs to use for processing outbound messages to partners. The listed integration pickup transports must forward certain meta-data elements, as described in Required, optional ebXML meta-data elements on page 417.

#### File system

The meta-data is contained in message meta-data documents (MMDs). The MMD contains a pointer to the location of the outbound document to be sent to the partner. See Message meta-data documents on page 421.

#### JMS

The meta-data must be set as JMS properties. The meta-data are attached to the BytesMessage containing the payload.

#### Web services API server

The meta-data are forwarded using the MessageService class. See MessageService.wsdl in [install directory]\[build number\conf. This WSDL defines how meta-data are set. For more information about this transport, see Web services API transport on page 196.

#### Using fixed meta-data

The simplest way to avoid having a back-end system produce meta-data for payloads is to specify the "from" and "to" address in the integration pickup transport and let the trading engine determine the other information it needs based on the community CPA. For file system integration, this method eliminates the need to use MMDs.

The only meta-data items you need to specify are "from" or SenderRoutingId(type) and "to" or ReceiverRoutingId(type) in the user interface. Use the **From address** or **To address** pages in the delivery exchange wizard or the **From address** and **To address** tabs on the exchange maintenance page.

| File system settings                                                                                                    | From address   | To address   | Message attributes | Inline processing | Advanced |
|----------------------------------------------------------------------------------------------------|----------------|--------------|--------------------|-------------------|----------|
| Use this page to configure how the system determines who is sending the message.                                                        |                |              |                    |                   |          |
| OAlways parse for the address. Regardless whether the message protocol provides the address, always parse the document for the address. |                |              |                    | idress,           |          |
| ✓ If the document is EDI, parse for the addresses                                                                                       |                |              |                    |                   |          |
| If the document is XML, use XPaths to locate the addresses                                                                              |                |              |                    |                   |          |
| Document type:                                                                                                    | Select a docum | ent type 🛛 🛉 | *                  |                   |          |
| From XPath:                                                                                                    |                |              | XPati              | n wizard          |          |
| Save XPaths                                                                                                    |                |              |                    |                   |          |
| ○ Always use the following address                                                                                                    |                |              |                    |                   |          |
| From:                                                                                                    |                | P            | ick party          |                   |          |
| OAddress determined by message attribute configuration.                                                                                 |                |              |                    |                   |          |
|                                                                                                    |                |              |                    |                   |          |

Figure 131. From address tab for integration pickup exchange

Figure 131 shows the **From address** tab for an integration pickup exchange. Select **Always use the following address** and click **Pick party** to select the sending party. Use the **To address** tab to make the same selections for the receiving party.

If you want to use this method, there are the following limitations:

- If a CPAId meta-data item is not specified, the trading engine looks up the default CPA for the given sender and receiver. The default CPA is the first in the list of imported CPAs for a community, if the sender and receiver have more than one.
- If the ToRole and FromRole meta-data items are not specified, the trading engine looks up the default Role for the sender party (FromRole). From this the trading engine determines the ToRole and the Service. The default Role is the first in the list of roles, so this should be used with a CPA with only one Role.
- If the Action is not specified, the trading engine uses the default CanSend action in the FromRole.

If the CPA is complex with many Roles and Actions or a community has more than one CPA, the "from" and "to" static meta-data method is not recommended.

An alternative to setting up only the "from: and "to" address is to add more static meta-data. With this method, rather than having a back-end system generate message meta-data, you can configure any integration pickup transport to attach to every message meta-data that you have defined. For configuration details see Fixed message attributes on page 270

For a list of the minimum name-value pairs, see Required, optional ebXML meta-data elements on page 417.

### Delivery integration options

You can use any of the available integration delivery transports to send messages received from partners to a back-end system. If, however, you want to attach message meta-data to payloads, there are three transport options.

#### File system with message meta-data

This integration delivery transport works just like the file system transport, but triggers the trading engine to produce an MMD and forward it with the inbound message to the back-end file system. The MMD contains all meta-data associated with the document received from the partner. See Message meta-data documents on page 421.

#### Web services API client

A client routes messages received from partners to a back-end server. The trading engine produces message meta-data to the back-end via the AsynchSend Java interface. The client sets a MetadataItem object on the API Message object for each meta-data item associated with the document received from the partner.

#### JMS

The message meta-data is attached to the BytesMessages containing the payload that is placed on the queue. The JMS exchange sets a JMS property on the BytesMessage for each metadata item associated with the document received from the partner.

## ebXML message compression

The trading engine supports GZIP compression of ebXML messages. To use it, your trading partner must support the same compression scheme.

To enable, you have to specify compression in the CPA Packaging element. Also, the CanSend and CanReceive elements must reference the defined Packaging element. Figure 132 is an example Packaging element.

```
<tp:SimplePart tp:id="GzipSimplePart" tp:mimetype="application/gzip"/>
- <tp:Packaging tp:id="BogusPackage">
<tp:Packaging tp:id="BogusPackage">
<tp:Packaging tp:id="BogusPackage">
<tp:Packaging tp:id="BogusPackage">
<tp:Packaging tp:id="BogusPackage">
<tp:Packaging tp:id="BogusPackage">
<tp:Packaging tp:id="BogusPackage">
<tp:Packaging tp:id="BogusPackage">
<tp:Packaging tp:id="BogusPackage">
<tp:Packaging tp:id="BogusPackage">
<tp:Packaging tp:id="BogusPackage">
<tp:Packaging tp:id="BogusPackage">
<tp:Packaging tp:id="BogusPackage">
<tp:Packaging tp:id="BogusPackage">
<tp:Packaging tp:id="BogusPackage">
<tp:Packaging tp:id="BogusPackage">
<tp:Packaging tp:id="BogusPackage">
<tp:Packaging tp:id="BogusPackage">
<tp:Packaging tp:id="BogusPackage">
<tp:Packaging tp:id="BogusPackage">
<tp:Packaging tp:id="BogusPackage">
<tp:Packaging tp:id="BogusPackage">
<tp:Packaging tp:id="BogusPackage">
<tp><tp:Packaging tp:id="BogusPackage">
<tp><tp:Packaging tp:id="BogusPackage">
<tp><tp:Packaging</tp>
```

Figure 132. Elements in CPA to specify compression

## **Message meta-data documents**

In file system integration with a back-end system, the trading engine supports ebXML business processes using message meta-data documents (MMDs) as the interface between it and the back-end. The MMDs are XML documents that point to an ebXML document on a file system and contain information the trading engine uses to process documents.

MMDs are used only with file system integration, although the same type of meta-data are transported when integration transports such as JMS or web services API are used.

## MMD example

The following is an example of an MMD associated with an ebXML document. The trading engine generates MMDs for the ebXML documents that it sends to a back-end system. Your back-end system must generate the MMDs for ebXML documents the trading engine retrieves from integration. The meta-data elements are defined in ebXML message meta-data on page 412.

```
<?xml version="1.0" encoding="UTF-8"?>
<MessageMetadataDocument documentId="Test E1" protocol="ebXML"
protocolVersion="2.0">
  <Metadata name="From" type="string">turpinsoft</Metadata>
  <Metadata name="FromRole" type="string">Test E1</Metadata>
  <Metadata name="To" type="string">cyclone4</Metadata>
  <Metadata name="ToRole" type="string">Test E1</Metadata>
  <Metadata name="Service" type="string">FileTransfer</Metadata>
  <Metadata name="Action" type="string">AsyncAck E1</Metadata>
  <Metadata name="CPAId">urn:Cyclone4-turpinsoft</Metadata>
  <Metadata name="SyncReply">false</Metadata>
  <Metadata name="AckRequested">true</Metadata>
  <Metadata name="AckSignatureRequested">false</Metadata>
  <Metadata name="DuplicateElimination">false</Metadata>
  <MessagePayloads>
<Payload id="ID1234">
  <MimeContentId>TestE1</MimeContentId>
  <MimeContentType>application/xml</MimeContentType>
    <Location
      type="filePath">C:\dev\ebxml\payloads\smallxmlPO.xml
    </Location>
</Pavload>
</MessagePayloads>
</MessageMetadataDocument>
```

## Using an MMD to ping a partner

Ping is an optional service that lets one message service handler determine whether another MSH is operating.

You can send a ping MMD to check network connectivity and the operational status of your and your partner's systems. The receiver sends a pong response if all is well.

In Message tracker a ping is reported as a payload and a pong as a receipt. You can confirm a ping or pong by viewing the message contents.

The following is an example of a ping MMD. Replace the placeholder values in this example with your sender and receiver information. Copy the MMD to a community file system integration pickup directory.

```
<?xml version="1.0" encoding="UTF-8"?>
<MessageMetadataDocument documentId="Test_PING" protocol="ebXML"
protocolVersion="2.0">
```

```
<Metadata name="From" type="string">ZZredfish</Metadata>
  <Metadata name="To" type="string">ZZoffice</Metadata>
  <Metadata name="ToRole" type="string">Seller</Metadata>
  <Metadata name="FromRole" type="string">Buyer</Metadata>
  <Metadata name="FromRole" type="string">Buyer</Metadata>
  <Metadata name="FromRole" type="string">Buyer</Metadata>
  <Metadata name="FromRole" type="string">Buyer</Metadata>
  <Metadata name="FromRole" type="string">Buyer</Metadata>
  <Metadata name="FromRole" type="string">Buyer</Metadata>
  <Metadata name="FromRole" type="string">Buyer</Metadata>
  <Metadata name="Service">Metadata>
  <Metadata name="Service">Metadata>
  <Metadata name="Action" type="string">Ping</Metadata>
  </Metadata</pre>
```

## Setting up a community for ebXML trading

Configuring a community profile for ebXML trading is much like setting up any community, but there are some notable differences. Primarily, the profile must be associated with a community- and partner-specific CPA for trading to occur. The CPA determines options for message packaging, requests for acknowledgments and compression, not the collaboration settings in the user interface. In addition, the community routing ID must have a specific format.

See The community profile on page 122 and Add a community on page 125 for details not specific to ebXML about setting up a a community profile.

## Routing ID for ebXML

When setting up a community profile for ebXML, the routing ID must be set up in one of two ways:

• The routing ID (party ID) must be a Universal Resource Identifier (<u>RFC 1630</u>). For example, urn:myroutingid. When the routing ID is a URI, an ebXML party ID type is not necessary.

or

• When the routing ID (party ID) is not a URI, enter an ebXML party ID type in addition to a unique routing ID. The ebXML party ID type can be any string (a URI, a DUNS number or something else) and the routing ID can be any unique string. For example: urn:mystring 123456789. The type value must match the PartyId /@type attribute value for the PartyInfo entry in the CPA for the community.

The user interface lets you set up routing IDs either way.

Moreover, if you trade with the same partner using both ebXML and any other message protocol, the community profile needs separate routing IDs for each protocol. The ebXML routing ID must not be the default. The default must be the routing ID used for the other message protocol.

## The community profile and CPAs

The user interface lets you import complete CPAs as well as CPA templates and associate them with a community. Other than importing or deleting, however, tasks for managing CPAs are handled outside of this application. The exception is when you import a CPA template and have partners use the partner registration wizard. See Self-registration of ebXML partners on page 433.

When you import a complete CPA to the trading engine, several things occur. The CPA is associated with the importing community and the system creates a partner profile for the partner specified in the CPA. The system extracts from the CPA the public key certificate data and the URL or e-mail address for sending messages and adds them to the profile.

Your community profile is not affected when a CPA is imported. During the importing process, however, the trading engine checks whether the community keystore contains the corresponding private keys for all the signing and encrypting public keys in the PartyInfo section of the CPA.

Before a community can import a complete CPA, the community profile must be set up on the trading engine. The community name, routing ID, certificate data and URL or e-mail address for receiving messages from a partner must be the same in the profile and the CPA.

Once the community and partner profiles are configured and a CPA is associated with the community, message exchanges can begin.

## Extracting the KeyInfo element for a CPA

A tool is available for exporting public key information from a certificate. The KeyInfo element information then can be copied to a CPA.

Export the community or partner certificate to a file. The file must have an extension of .cer, .p7b or .p7c. The tool for extracting the KeyInfo element information is keyInfoWriter.cmd (Windows) or keyInfoWriter (UNIX). The tool is in [install directory]\[build number]\tools.

This command line tool must be run from the tools directory in the following format:

keyInfoWriter [path of certificate file] [path of XML output file]

The following is an example use of the tool:

```
keyInfoWriter c:\certificates\worldwide.p7b c:\certificates\
worldwide_keyinfo.xml
```

Figure 133 illustrates the example worldwide\_keyinfo.xml output file. This is only a partial view of the file. Some lines are longer than the width of the illustration and are not shown.

| <pre>- <keyinfo xmlns="http://www.w3.org/2000/09/xmldsig#"> - <keyvalue></keyvalue></keyinfo></pre>                                                                                                    |
|----------------------------------------------------------------------------------------------------|
| - <rsakeyvalue></rsakeyvalue>                                                                                                    |
| <modulus>v2lwfuljwhJSHrSV04KnwjbO08I1ULasK/+uL76QhMkrBCDEZm9YIta6uuM3QNvcqs<br/>JbJMSdAqfWm3bIz+E3HsT8ksroreBRKS1v/sU7WdHJ8k0uzZUm7UL74J/FhHJdmsID<br/>qsj5byTiP0ensYAp/g09dMkkvzJc2pKQbueJLNc=</modulus>                                                                                                    |
| <exponent>AQAB</exponent>                                                                                                    |
|                                                                                                    |
|                                                                                                    |
| - <x509data></x509data>                                                                                                    |
| - <x509issuerserial></x509issuerserial>                                                                                                    |
| <x509issuername>CN=contact,0=Worldwide Trading</x509issuername>                                                                                                    |
| <x509serialnumber>122306637776229759940782313924254750059</x509serialnumber>                                                                                                    |
|                                                                                                    |
| <x509subjectname>CN=contact,0=Worldwide Trading</x509subjectname>                                                                                                    |
| <x509certificate>MIIB8DCCAVmgAwIBAgIQXANmz9njAeRjCxBYupvYazANBgkqhkiG9w0BAQUFADAuMRa<br/>ExFXb3JsZHdpZGUgYHJhZGluZzEQMA4GA1UEAxMHY29udGFjdDAeFw0wNDA3MDIxODIyNDRaFw0w<br/>NjA3NDIxODIyNDRahC4xGjAYBgNYBAoTEYdvcmxkd2lkZSBUcmFkaWSnMRAwDgYDYQQDEwdjb250<br/>YWN0MIGfMA0GC5qGSIb3DQEBAQUAA4GNADCBiQKBgQC/aXBF-GWPCEIEUXTgqfCNs47wjYQtqwr /64vv<br/>Q67NISbtQvvgn8WEcl2awg0qyPlvJ0I/R6exUCn+A710yS5/MlzakpBu54ks1wIDAQABow8wDTAL<br/>BgNYHQ8EBAMCAKAwDQYJKoZIhvcNAQEFBQADgYEAo1vKe9EVLF01/+rC5FsKRofB2WHICJFFsn5p<br/>Mhj3BCSDIReQE2SXnpFcm2YCQBdr3FvGwBbDAYp9CyszJqLvi502aG2UFAK0016Ps8JMaHEd7oAD<br/>T4JEbFA24004i0U4W3/Zc75Uyj6dvJqn/8ZlUvjxoiNlIqgkzEIDIFsk6p8=</x509certificate><br> |

Figure 133. Example of XML file with KeyInfo element data

## **Managing CPAs**

The **Manage CPAs** link at the bottom of the community summary page opens a page for viewing details of CPAs that have been imported and for importing CPAs and CPA templates.

You can view details of an imported CPA by clicking the CPA name.

The **Import a CPA** link is for importing a fully configured CPA that contains the trading details for your community and a partner. The **Manage CPA templates** link is for importing and viewing templates that partners can use with the partner registration wizard to build complete CPAs. See <u>Self-registration of ebXML partners</u> on page 433 for more information.

You can also add and remove CPAs using an API rather than manually through the user interface.

#### Manage CPAs

Manage CPA templates

| Community: ebxmltrader    |              |               |  |
|---------------------------|--------------|---------------|--|
| CPA ID                    | Partner name |               |  |
| ebxmltrader mycompany cpa | mycompany    | Export Delete |  |
| Or pick a task            |              |               |  |

Figure 134. Manage CPAs page

## Importing a CPA

Before you can import a CPA, it must be properly configured with the bilateral collaboration settings for your community and partner. Building a CPA requires knowledge of ebXML standards and the trading preferences of both parties.

Once a CPA has been configured, you can import it to the trading engine and associate it with a community. Settings such as community name, routing ID and the delivery exchange for receiving messages must be the same in the community profile and CPA. The action of importing a properly configured CPA creates a partner profile for the partner specified in the CPA.

To import a CPA, click **Manage CPAs** at the bottom of the community summary page and click **Import a CPA**. Select Import the CPA from a file and type the path of the file to import or use the **Browse** button. Click **Import** to import the CPA.

Once imported, you can export a CPA to an XML file by clicking **Export**. You also can delete a CPA. If you want to change a CPA, delete it, change it and import it again.

## Importing a CPA template

Before you can import a CPA template, it must be properly configured. Building a CPA template requires knowledge of ebXML standards. The reason for importing templates is so partners can use a registration wizard to enter their trading information. The system then completes the CPA, using the information the partner provided and information extracted from your community profile. To import a CPA template, click **Manage CPAs** at the bottom of the community summary page and click **Manage CPA templates**. Type the path of the file to import or use the **Browse** button. Also type a description of the template. This description is how partners will recognize this template in the registration wizard. Click **Add** to import the template.

Once imported, you can delete a CPA template. If you need to change a template, delete the template, change it and import it again.

## API web service for CPAs

The ebXML CPA API web service allows you to add and remove CPAs through an application program interface instead of manually through the graphical user interface. This is useful if CPAs are generated by some management application and then pushed into the trading engine for activation.

The web service is described in CPAAPI.wsdl in [install directory]\[build number]\conf. There are two operations: **importCPA** and **removeCPA**.

You must write a web service client to use the API. Tools provide the functionality, through the WSDL2Java, to generate clients based on the WSDL file. One such tool is the open source AXIS tool (<u>http://ws.apache.org/axis</u>).

The trading engine server listens on the same port as the user interface. The default port is 6080. Make sure this port is accessible to the application that implements the client side of the web service.

HTTP is the transport protocol.

Any valid user of the trading engine can call the importCPA or removeCPA operation.

The importCPA and removeCPA operations do not return a result, except for a SOAP fault (CPAAPIInvocationException) in case of failure. The fault includes a string, code and details to identify the failure reason.

#### importCPA operation

The import CPA operation has three parameters:

- **1** User name of type string
- **2** Password of type string
- **3** CPA of base 64 encoded string

The user name and password are required for authentication.

The CPA parameter is the actual CPA, encoded as a base 64 string. This is the CPA to be imported into the trading engine.

The return type is empty. In case of a failure, a WSDL fault is thrown back to the web service client. Figure 135 is an example of a SOAP fault.

```
<soapenv:Envelope>
 - <soapenv:Body>

    <soapenv:Fault>

       <faultcode>ns1:Error Code.</faultcode>
       <faultstring>CPA API Invocation Error String.</faultstring>
      - <detail>
          <ns2:CPAApiInvocationExceptionType/>
        - <ns3:exceptionName>
            com. cyclonecommerce. tradingengine. profile. cpaapi. webservice. types. common. CPAApiInvocationException
          </ns3:exceptionName>
          <ns4:hostname>coronation</ns4:hostname>
         - <ns5:stackTrace>
            java.io.FileNotFoundException: notPresentFile.txt (No such file or directory) at
            java.io.FileInputStream.open(Native Method) at java.io.FileInputStream.<init>(FileInputStream.java.103) at
            java.io.FileInputStream.<init>(FileInputStream.java.66) at java.io.FileReader.<init>(FileReader.java.41)....
            more
          </ns5:stackTrace>
          <ns6:reason>Error Reason.</ns6:reason>
       </detail>
     </soapenv:Fault>
   </soapenv:Body>
</soapenv:Envelope>
```

#### Figure 135. SOAP fault

The **faultstring** and **faultcode** elements of the SOAP fault indicate the error. If there is a reason and Java exception traceback, that is added to the **detail** element. The detail element has additional information, such as the exception name, which always is **CPAAPIInvocationException**.

Because the SOAP fault is caused by the web service, as opposed to a problem of the SOAP protocol, the Cyclone namespace is used. The namespace is: http://cyclonecommerce.com/tradingengine/profile/cpaapi/webservice.

For the importCPA operation, the following error strings (faultstring) and error codes (faultcode) are used.

| Code | Error string             | Description                                                                                                 |
|------|--------------------------|----------------------------------------------------------------------------------------------------|
| 100  | Authentication<br>failed | The server could not authenticate the user for the execution of the called operation.                       |
| 200  | CPA validation<br>error  | The CPA has not passed the CPA<br>validation procedure. A traceback is<br>provided for further information. |

| Code | Error string                            | Description                                                                                                    |
|------|-----------------------------------------|----------------------------------------------------------------------------------------------------|
| 300  | No matching local<br>party found        | The system could not locate a local party<br>in the trading engine matching any party<br>in the CPA. Either a community is<br>missing or the CPA references wrong<br>parties. |
| 500  | Unsupported<br>Cyclone ebCPA<br>feature | The ebXML CPA makes use of an unsupported ebCPA feature.                                                                                                    |
| 510  | Unsupported<br>Cyclone ebMS<br>feature  | The ebXML CPA requires ebMS features that are not supported.                                                                                                    |
| 520  | Unsupported<br>Cyclone ebBP<br>feature  | The ebXML CPA requires ebXML business process features that are not required yet.                                                                                             |
| 530  | Unsupported<br>Cyclone ebRR<br>feature  | The ebXML CPA requires ebXML registry or repository support that is not supported.                                                                                            |
| 600  | Other CPA Import<br>Error               | A CPA-related error occurred while<br>importing the CPA. A traceback is<br>provided for further information.                                                                  |
| 601  | Other System Error                      | A system-related error occurred while<br>importing the CPA. A traceback is<br>provided for further information.                                                               |

#### removeCPA operation

The reomveCPA operation has three parameters:

- **1** User name of type string
- **2** Password of type string
- **3** CPA ID of type string

The user name and password are required for authentication.

The third argument is the CPA ID of the CPA to be removed from the trading engine. The CPA ID is the **cpaid** attribute of the **CollaborationProtocolAgreement** element of the CPA file. The data type of the CPA ID is string.

| Code | Error string                                  | Description                                                                                                    |
|------|-----------------------------------------------|----------------------------------------------------------------------------------------------------|
| 100  | Authentication<br>failed                      | The server could not authenticate the user for the execution of the called operation.                           |
| 200  | CPA to be removed<br>not present in<br>system | The corresponding CPA of the CPA ID cannot be located in the trading engine.                                    |
| 600  | Other CPA import<br>error                     | A CPA-related error occurred while<br>importing the CPA. A traceback is<br>provided for further information.    |
| 601  | Other system error                            | A system-related error occurred while<br>importing the CPA. A traceback is<br>provided for further information. |

For the removeCPA operation, the following error strings (faultstring) and error codes (faultcode) are used.

## **STAR BOD support**

Use this procedure to set up inline processing of outbound STAR BODs.

The trading engine can handle business object documents (BODs) that conform to Standards for Technology in Automotive Retail (STAR), the information technology standards body for the automotive industry.

The configuration is the same as for any community engaged in ebXML trading, with the additional step of setting up an inline processing action. This is so the trading engine can discern the sender, receiver, collaboration role and action.

This functionality provides XML schema validation and parses a STAR BOD for information needed to route an ebXML document. This makes it possible for a back-end system to provide only STAR BOD content, but not routing information.

This does not work as part of the ebXML message service handler. It is called before the MSH to discover information needed to process the message.

The trading engine identifies a STAR BOD in the following way:

1 The document must have a content type of **application/xml** or **text/xml**.

**2** One of the following conditions must be met:

There is a meta-data element of IsStarBOD with a value of true, or

There is a namespace declaration in the XML equal to **http://www.starstandards.org/STAR**.

The following fields are parsed in an outbound STAR BOD:

#### ApplicationArea/Sender/DealerNumber

Sender from document location

#### ApplicationArea/Destination/DealerNumber

Receiver from document location

#### ApplicationArea/Sender/Task

Process specification from document location

#### DataArea/oa:\*

Action from document location

#### Steps

- **1** On the community summary page, click **Message handler** in the navigation graphic at the top of the page.
- 2 Click Add a message processing action at the bottom of the page.
- **3** For the **Attribute** field, select **Content MIME type** and click **Next**.
- **4** On the operator and value page, the form should read "Process the message when Content MIME type Equals." In the field after the word "Equals," type **application/xml** and click **Next**.
- **5** Select **Perform inline processing via a Java class** and type the following in the **Class name** field:

## com.cyclonecommerce.webservices.protocols.ebxml.inline processing.StarBODProcessor

If you want the trading engine to validate the STAR BODs, type **validate** in the **Parameter** field. If you do, you must obtain the STAR BOD schemas and put them in your computer's root directory (C:\ or /). Schemas are available from <u>http://www.starstandard.org.</u>

**6** Click **Finish** to complete the action configuration.

## HL7 support

Use this procedure to set up inline processing for Health Level 7 version 2 and 3 payloads. This functionality, which supports the HL7 Draft Standard for Trial Use, has been tested for interoperability. See <u>http://www.drummondgroup.com</u>.

The configuration is the same as for any community engaged in ebXML trading, with the additional steps of setting up an inline processing action and a CPA ID. This is so the trading engine can discern the CPA, sender, receiver, collaboration role and action.

#### Steps

- **1** On the community summary page, click **Message handler** in the navigation graphic at the top of the page.
- 2 Click Add a message processing action at the bottom of the page.
- **3** For the **Attribute** field, select **Content MIME type** and click **Next**.
- **4** On the operator and value page, the form should read "Process the message when Content MIME type Equals." In the field after the word "Equals," type **application/xml** and click **Next**.
- **5** Select **Perform inline processing via a Java class** and type the following in the **Class name** field:

com.cyclonecommerce.webservices.protocols.ebxml.inline processing.Hl7Processor

Leave the **Parameter** field blank.

- **6** Click **Finish** to complete the action configuration.
- 7 Set the CPA ID one of the following ways:

On the maintenance page for the integration pickup exchange, select the Message attributes tab and add an attribute named **CPAId**. Give the attribute a value equal to the CPA ID of the CPA you are using.

Or, set the CPA ID using an inline processing action.

## Self-registration of ebXML partners

The partner registration wizard provides a way for one community (a hub) to get many partners configured to trade messages with it. The registration wizard employs a CPA template to build a complete CPA for the hub and each partner. Both the hub and each partner use the CPA tailored for their trading relationship to engage in ebXML trading.

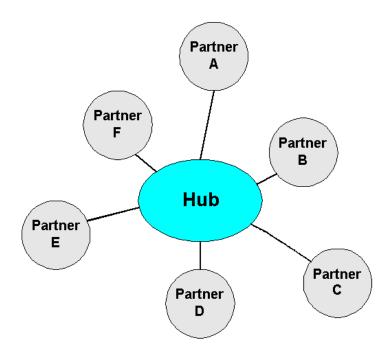

Figure 136. Hub-and-spoke trading network

The hub must take the first steps in setting up the ebXML hub-and-spoke network. Its trading engine must be installed and configured properly. The hub's community profile must be configured. For secure trading, the profile must have a default encryption certificate.

The hub also must have at least one CPA template. Constructing a template requires a thorough understanding of ebXML practices. Such knowledge is a prerequisite for implementing Cyclone Activator for trading via ebXML.

Although spoke partners must be familiar with the operations of their trading engines, they do not need to know much about ebXML.

## ebXML hub procedure

Use this procedure if you are an ebXML hub and want partners to use the registration wizard to build CPAs. These steps must be completed before partners can use the wizard.

#### Steps

- **1** Install the trading engine and set up a database. See Installation on page 9.
- **2** Log on to the user interface. See Open the user interface on page 19.
- **3** On the getting started page of the user interface, click **Set a password for partner self-registration** and enter a password for the **partner** user. This link only appears if authorized by your user license.

The system creates the partner user for you. Later, your partners will log on to your system's registration wizard with the user ID **partner** and the password you specify. Your partners will use the wizard to join your community and submit information for the system to build a CPA for your community and each partner.

**4** Create and configure your community profile. This includes setting up delivery exchanges and a public-private key certificate for secure trading. The user interface provides guidance for creating and configuring a community. The user documentation also provides information. See The community profile on page 122.

Make sure the profile is fully configured. When partners use the registration wizard, information is extracted from your profile and combined with each partner's information to turn a CPA template into a completed CPA.

- **5** Import a CPA template document to your community. Go to the community summary page, click **Manage CPAs** at the bottom of the page, click **Mange CPA templates** and complete the fields for adding a template.
- **6** Give your partners the following information:

#### URL

The URL for connecting to the page for logging on to the registration wizard. The URL is in the following format:

#### http://host:6080/ui/

The variable **host** is the fully qualified domain name or IP address of the computer running the trading engine.

#### User name and password

The user name and password the partner should use for logging on to the registration wizard.

#### **Community name**

The name of the community the partner should select to join in the registration wizard.

#### Template name

The name of the CPA template the partner should select when using the registration wizard.

When a partner uses the registration wizard, the system uses the CPA template to build a complete CPA. Your system imports the CPA and creates a partner profile for the just-registered partner. Meanwhile, the wizard prompts the partner to save the CPA on the partner's local file system. If the partner uses Cyclone Interchange or Activator 5.0 or later and imports the CPA, the partner's system creates your profile based on the information in the CPA.

7 After the partner's profile appears on your system, associate the partner with your community. Click **Trading partners** in the navigation graphic at the top of the community summary page, click **Add a partner to this community**, select **Choose an existing partner profile** and click **Next**. Select the partner and click **Add**.

## ebXML partner procedure

Use this procedure if you are a spoke partner and want to use the hub's registration wizard to build a CPA that you can use to engage in ebXML trading with the hub partner.

- **1** If you use Cyclone Activator 5 or later, install the trading engine (see Installation on page 9) and log on to the user interface (see Open the user interface on page 19).
- **2** If you use Cyclone Activator 5 or later, create and configure your community profile. This includes setting up delivery exchanges and a public-private key certificate for secure trading. The user interface provides guidance for creating and configuring a community. The user documentation also provides information. See The community profile on page 122.

**3** Export your encryption certificate and public key to a file. Include all certificates in the certification path, if possible.

If you use Cyclone Activator 5 or later, export your community default encryption certificate and public key to a file. On the community summary page, click **Certificates** in the navigation graphic at the top of the page, click the certificate name and click **Export this certificate**. If you are exporting a self-signed certificate, you can export to a CER or PKCS #7 file. If you are exporting a third-party certificate, export to a PKCS #7 file and include all certificates in the certification path if possible.

Keep this file. You will need it later when you use the registration wizard.

- **4** Collect and record the following information. This is information you need when using the registration wizard.
  - The name of the community the hub wants you to join. The hub must provide this information.
  - The name of the CPA template to use. The hub must provide this information.
  - Your community profile name.
  - Your community profile routing ID.
  - Your community profile contact name, phone number and e-mail address.
  - The URL the hub should use to send messages to you. This is a URL or e-mail address for the ebXML message protocol HTTP or SMTP transport. If you use Cyclone Activator 5 or later, you can find this by clicking **Delivery exchange** in the navigation graphic at the top of the community summary page. The URL or e-mail address is in the location column.
- **5** Open a new browser session and connect to the URL the hub provided for the registration wizard.
- **6** To log on, type **partner** and the password the hub provided.
- 7 Follow the prompts to complete the registration wizard. When prompted to provide the URL for sending messages to your community, this can be a usual HTTP URL (for example, http://host.com:4080/exchange/1234) or for SMTP an e-mail address expressed as a URL (for example, mailto:company@mailserver.com).

- **8** When prompted, save the CPA to your file system.
- **9** Use the CPA to configure your trading engine to exchange ebXML messages with the hub.

If you use Cyclone Activator 5 or later, import the CPA. Go to the community summary page, click **Manage CPAs** at the bottom of the page, click **Import a CPA** and complete the field for importing a CPA from a file. If the CPA is successfully imported, the system generates a partner profile for the hub and associates the profile with your community.

## ebXML troubleshooting

The first thing you can do for ebXML troubleshooting is turn on debug level event messaging. This results in verbose messages about ebXML activity being written to system log files. Do the following to enable debug level ebXML events.

**1** Open for editing:

[install directory]\[build number]\conf\log4j.properties

**2** Under the section of the file titled "you can set the level of the package/class you're working on to debug," add the following line:

log4j.category.com.cyclonecommerce.webservices=debug

**3** Save and close the file.

The following are some common ebXML issues and possible solutions.

#### No binary collaboration found message

Add an ebXML delivery exchange

#### Receiver routing ID is missing message

The receiver can be your community or a partner. This message indicates the routing ID for one or the other is unknown to the trading engine. This could be because a routing ID for one or the other has not been defined.

#### CPA not found for CPA ID message

Make sure the CPA ID is specified in the meta-data (MMD, JMS property or message attribute for the delivery exchange).

#### CanSend cannot be found for action message

CanSend Action is not defined in the CPA for the community.

\* \* \*

# 28 RosettaNet support

This chapter describes how to use the trading engine to exchange documents via the RosettaNet message protocol. Your organization must have a thorough understanding and working knowledge of RosettaNet to successfully trade documents using this protocol. For information about RosettaNet see <u>www.rosettanet.org</u>.

**Note:** RosettaNet requires a special user license to enable the protocol in the trading engine.

#### Concepts

- RosettaNet overview on page 439
- RosettaNet configuration outline on page 440
- Add a PIP on page 441
- Configuring the pipdefinitions.xml file on page 442
- RNIF meta-data elements on page 446
- Message meta-data documents on page 450
- Special handling of meta-data on page 451

## **RosettaNet overview**

RosettaNet is the name both of a consortium of companies and of a set of processes and standards for conducting electronic business transactions. Cyclone Activator supports two versions of the RosettaNet Implementation Framework (RNIF). RNIF 1.1 and 2.0 are implementation guidelines for companies that want to create interoperable software that execute Partner Interface Processes (PIPs).

Cyclone Activator is the packaging and transport interface to the back-end PIP engine. The back-end determines what message is next in the PIP process, whether inbound or outbound. The back-end also can optionally generate Message Meta-data Documents and submit them to Cyclone Interchange. MMDs are interface XML documents that bind the RosettaNet headers (preamble, service header, delivery header) and the service content.

There are two broad categories of messages involved in the exchange of PIP business documents. They are business action messages and business signal messages.

Business actions are messages with a business-related content, such as a purchase order or request for quote. DTDs and message guidelines for their corresponding PIPs define these messages.

Business signals are positive or negative acknowledgments sent in response to a business action. Signal messages, which are part of RNIF, are never acknowledged.

A request is the act of initiating some aspect of a business process. A response is the act of responding to a request. Business action messages are used to implement requests and responses. Figure 137 shows a message flow.

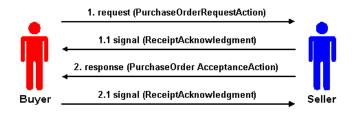

#### Figure 137. RosettaNet messages

Cyclone Activator does duplicate checking for RosettaNet. The unique identification for a RosettaNet message is the core ID. This cannot be disabled in Cyclone Activator. RosettaNet requires that the PIP instance ID be unique across all PIP instances and that the message ID be unique within that PIP.

## **RosettaNet configuration outline**

The following outlines the steps for configuring a community to trade via the RosettaNet protocol.

- **1** Install the trading engine. See Installation on page 9.
- **2** Log on to the user interface. See Open the user interface on page 19.
- **3** Create and configure your community profile. This includes setting up delivery exchanges and a public-private key certificate for secure trading. The user interface provides guidance for creating and configuring a community. The user documentation also provides information. See The community profile on page 122.

For the delivery exchange for receiving messages from partners, select RosettaNet 1.1 or RosettaNet 2.0 as the message protocol. See Trading delivery exchanges on page 159. If you need to produce message meta-data documents (MMDs) when routing messages from partners to a back-end file system, select "file system with message metadata" as the inbound integration transport. If you do not need MMDs, you can use any other inbound integration transport. See Integration exchanges on page 161.

If a partner uses Cyclone Interchange or Activator 4.x, be aware of the following. If the community profile you export has delivery exchanges for both RosettaNet 1.1 and 2.0 for receiving messages, the partner's trading engine will ignore one of the exchanges upon importing the profile. Consult with your partner about which exchange to use, and inform the partner to edit the partner profile accordingly.

**4** Set up partner profiles by importing profile files or manually adding them. Associate the partners with your community. See Add a partner on page 129.

Make sure the message protocol for sending messages to partners is RosettaNet 1.1 or RosettaNet 2.0.

If a partner uses Cyclone Interchange or Activator 4.x, the partner profile you import will have delivery exchanges for sending messages for both RosettaNet 1.1 and 2.0. Consult with your partner about which exchange to use, and delete the unused exchange in the profile.

- **5** Consult with your partners on the PIPs to use.
- **6** Add PIP DTDs to the trading engine dtds directory. See Add a PIP on page 441.
- 7 Check collaboration settings for document encrypting and signing options of outbound documents. You can configure settings by partner rather than use default settings. See RosettaNet 1.1 default settings on page 356 or RosettaNet 2.0 default settings on page 357.
- **8** Define the PIPs in the pipdefinitions.xml file. See Configuring the pipdefinitions.xml file on page 442.

The community now is ready to begin trading messages.

## Add a PIP

Use this procedure to use a PIP not already supported by Cyclone Activator.

The trading engine supports a number of PIPs. The PIP document type definitions (DTDs) are in [install directory]\common\conf\rosettanet\dtds.

#### **Steps**

**1** Obtain the correct version of the PIP package from RosettaNet at <u>www.rosettanet.org</u>.

A PIP package is a zip file containing the PIP specification in a Word document, one or more XML DTDs and one or more HTML message guidelines files. The DTDs, one per PIP message, define the structure of the messages involved in the PIP. The HTML message guidelines files, one per PIP message, describe the elements of the message in detail.

- **2** Copy the DTDs to [install directory]\common\conf\rosettanet\dtds.
- **3** Define the PIP in the pipdefinitions.xml file. See Configuring the pipdefinitions.xml file on page 442.

## Configuring the pipdefinitions.xml file

The **pipdefinitions.xml** file is the key for configuring the trading engine for RosettaNet trading, although other steps are required as well. The file defines the business messages to be traded for each PIP and the order in which each message is sent or received. The trading engine uses the definitions to validate RosettaNet messages and the trading order.

Figure 138 shows an example of the pipdefinitions.xml file. This example shows the definition for using the Asynchronous Request-Confirm test PIP. The PIP is defined between the beginning and ending Pip element tags. You can define as many PIPs as you want in this file.

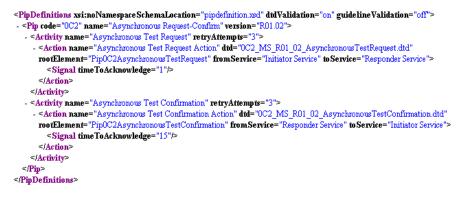

Figure 138. Example of pipdefinitions.xml file

The following describes the elements in the pipdefinitions.xml file. See Figure 138 for an example of how the elements are used. Most of the information is used to build RosettaNet headers. But some elements, such as retryAttempts and timeToAcknowledge, affect performance of the trading engine.

#### **PipDefinitions**

The PIP definitions are placed between the beginning and ending PipDefinitions elements.

#### xsi:noNamespaceSchemaLocation

The default schema is **pipdefinition.xsd**. The file is at [install directory]\[build number]\conf\rosettanet\schemas.

#### dtdValidation

Indicates (**on** or **off**) whether the trading engine validates the document against a DTD. If **on**, copy the DTD to [install directory]\common\conf\rosettanet\dtds.

#### guidelineValidation

Indicates (**on** or **off**) whether the trading engine validates the document against a guidelines xml file. If **on**, copy the file to [install directory]\common\conf\rosettanet\guidelines.

#### Pip

Each PIP is defined between beginning and ending Pip elements.

#### code

An attribute of the Pip element, this code identifies the PIP. The code is available in the RosettaNet PIP specification document. For example, for the Asynchronous Request-Confirm PIP, the code is **oC2**.

This is required to build the RosettaNet headers. It is not specified by the service content. The trading engine determines the PIP code and PIP version based on the document type of the service content.

#### name

An attribute of the Pip element, this is the name of the PIP. The name is available in the RosettaNet PIP specification document.

#### version

An attribute of the Pip element, this is the version of the PIP. The version is available in the RosettaNet PIP specification document. For example, for the Asynchronous Request-Confirm PIP, the version is **R01.02**.

This is required to build the RosettaNet headers. It is not specified by the service content. You can have multiple versions of a PIP, but the document types need to be different. RosettaNet usually gives service contents a different document type based on the version.

#### Activity

The activity as defined in the RosettaNet PIP specification document. A PIP can have multiple activities. Each activity must be listed in the pipdefinitions.xml file in parallel with the specification.

#### name

An attribute of the Activity element, this is the activity name as defined in the RosettaNet PIP specification document.

#### retryAttempts

An attribute of the Activity element, this specifies how many times to resend a message when a signal is not received within the time specified in the timeToAcknowledge attribute. This value is specified in the RosettaNet PIP specification document.

#### Action

The action for the parallel activity as specified in the RosettaNet PIP specification document

#### name

An attribute of the Action element, this is the name of the action. This is the business message payload. The name is available in the RosettaNet PIP specification document.

#### dtd

This is an attribute of the Action element. If dtdValidation="on", the value is the name of the dtd to validate against. The name is available in the RosettaNet PIP specification document. The dtd must be copied to [install directory]\[build number]\conf\rosettanet\dtds.

If validation is off, this attribute is not used.

#### rootElement

An attribute of the Action element, the rootElement is used to identify the action when there is no DOCTYPE definition. The value of rootElement is in the service content.

This handles the case where there is no DOCTYPE definition and provides for a means to validate the XML (given the dtd attribute). If there is a DOCTYPE definition, the DOCTYPE is used to validate the XML, otherwise the dtd attribute will be used. The document is rejected if there is no DOCTYPE, DTD validation is on and the dtd attribute is missing or blank.

#### docType

An attribute of the Action element, this is the name of the dtd for the action. The name is available in the RosettaNet PIP specification document. The dtd must be copied to [install directory]\[build number]\conf\rosettanet\dtds.

#### fromService

An attribute of the Action element, this is the service from which the message is being sent. This value is specified in the RosettaNet PIP specification document.

This is required to build the RosettaNet headers. It is not specified by the service content.

#### toService

An attribute of the Action element, this is the service to which the message is being sent. This value is specified in the RosettaNet PIP specification document.

This is required to build the RosettaNet headers. It is not specified by the service content.

#### Signal

This element specifies the conditions for the response to the message action.

#### timeToAcknowledge

An attribute of the Signal element, this specifies the time in minutes within which the message acknowledgment must be received. If not received within the specified time, the message is to be resent up to the limit in the retryAttempts attribute. After each resend, the timeToAcknowledge interval must elapse before another resend is attempted. This value is specified in the RosettaNet PIP specification document.

## **RNIF** meta-data elements

The following are the available RNIF meta-data elements.

These elements are listed in the correct format. When using meta-data elements, make sure to use the proper case.

#### **BusinessActivityIdentifier**

RosettaNet activity identifier of the message as defined in the PIP specification. Required.

#### **BusinessProtocolVersion**

The version of the RNIF messages to be traded, either **1.1** or **2.0**. Required.

#### FromGlobalPartnerClassificationCode

The role specified in the PIP. This value is from the service header.

#### FromGlobalSupplyChainCode

A value from the service content.

#### FromRole

The role the trading partner sending the message plays in this PIP. Optional.

Overrides GlobalPartnerRoleClassificationCode in the service content in this hierarchy:

fromRole

GlobalPartnerRoleClassificationCode

#### FromService

The service from which the message is being sent, as defined in the PIP specification. Required.

#### GlobalBusinessActionCode

The action code corresponding to the action to which the message is in reply, as defined in the PIP specification. Required.

#### GlobalBusinessSignalCode

The signal code, if the message is a signal. This is parsed from inbound signal messages. It is not specified in an MMD.

#### GlobalDocumentFunctionCode

Required for RNIF 1.1 action messages.

#### GlobalUsageCode

Determines whether the message is to be used in **Test** mode or in **Production** mode. Required.

#### InitiatingRoutingId

Specifies the initiating routing ID.

#### InitiatingRoutingIdKnown

Specifies whether the initiating partner is known.

#### InReplyToActionCode

This code is parsed from a signal message. The code is specified in the PIP specification.

#### InReplyToTrackingId

Helps to identify the message to which this message is in reply.

#### PipCode

RosettaNet PIP Code of the message. Set by the initiating partner. Defines what PIP code is being traded. Required.

#### PipInstanceld

The ID of this PIP instance. This must be unique within the context of the initiating partner. Optional.

#### **PipVersion**

RosettaNet PIP Version of the message. Set by the initiator of this transaction. Required.

#### MessageTrackingId

Uniquely identifies the message for tracking purposes. Must be unique within the context of the message sender. This value is parsed from the delivery header.

#### OriginalMessageDigest

The MIC value of the original message (in the signal).

#### ReceiverRoutingId

The ID of the receiving partner. This must be a DUNS number. Optional.

If not specified, the value comes from the GlobalBusinessIdentifer in the service content in this hierarchy:

toRole

PartnerRoleDescription

PartnerDescription

BusinessDescription

GlobalBusinessIdentifier

#### SenderRoutingId

The ID of the sending partner. This must be a DUNS number. Optional.

If not specified, the value comes from the GlobalBusinessIdentifer in the service content in this hierarchy:

fromRole

PartnerRoleDescription

PartnerDescription

BusinessDescription

GlobalBusinessIdentifier

#### service-content

The mandatory payload ID of the service content in an MMD.

#### ServiceContentDocType

The document type extracted from the service content.

#### SignalDigestAlg

Defines the algorithm to use for signing a signal (the same as the one used for the original message).

#### SignalEncryptionAlg

Defines the algorithm to use for encrypting a signal (the same as the one used for the original message).

#### SignalEncryptionStrength

Defines the algorithm strength to use for encrypting a signal (the same as the one used for the original message).

#### ToGlobalPartnerClassificationCode

The role specified in the PIP. This value is from the service header.

#### ToGlobalSupplyChainCode

A value from the service content.

#### ToRole

The role the trading partner receiving the message plays in this PIP. Optional.

Overrides GlobalPartnerRoleClassificationCode in the service content in this hierarchy:

toRole

Global Partner Role Classification Code

#### ToService

The service to which the message is being sent, as defined in the PIP specification. Required.

#### TransactionIdentity

## Message meta-data documents

In file system integration with a back-end system, the trading engine supports RNIF using message meta-data documents (MMDs) as the interface between it and the back-end. The MMDs are XML documents that point to a RosettaNet document on a file system and contain information the trading engine uses to process documents.

The trading engine generates MMDs for the documents it sends to a backend system. To do this you must use the file system with message metadata integration option. Your back-end system must generate the MMDs for documents the trading engine retrieves from integration.

Figure 139 is an example of an MMD associated with a RosettaNet document. This example has the minimum required meta-data elements. For definitions of these and other elements see **RNIF** meta-data elements on page 446.

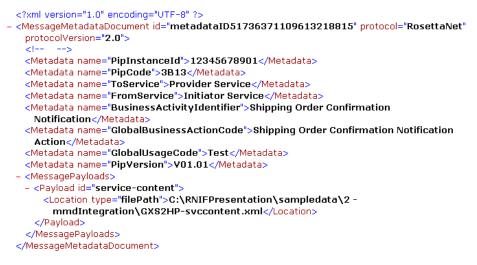

#### Figure 139. Example of an MMD for RosettaNet

You should use MMDs when you want to override data in service content or when there are payloads in addition to the service content. In the latter case, when it is not necessary to override service content data, you do not have to specify meta-data in the MMD. The MMD in such a case acts as the glue between the service content and additional payloads.

You do not have to use MMDs when the service contents contains all the data needed to generate headers and there are no payloads in addition to the service content.

# **Special handling of meta-data**

Because of vagaries in the RNIF standard, Cyclone Activator has devised a way to pass the GlobalUsageCode and PipInstanceId to and from integration. There are two use cases: with MMDs and without MMDs. You need to know so your back-end system can deal with either case.

### With MMDs

If MMDs are used, when a partner who also uses Cyclone Activator receives a message, the trading engine produces an MMD to integration containing values for the GlobalUsageCode and PipInstanceId (Figure 140). This allows the receiver to use the GlobalUsageCode and PipInstanceId in the header of a response message.

```
- <MessageMetadataDocument id="ID92102651105484506795birddog-mac.local" protocol="RosettaNet"
 protocolVersion="2.0">
   <Metadata name="PipCode">0C2</Metadata>
   <Metadata name="ToService">Responder Service</Metadata>
   <Metadata name="BusinessActivityIdentifier">Asynchronous Test Request</Metadata>
   <Metadata name="ToRoutingId">ZZRNIF2</Metadata>
   <Metadata name="FromService">Initiator Service</Metadata>
   <Metadata name="GlobalUsageCode">Production</Metadata>
   <Metadata name="FromRole">Responder</Metadata>
   <Metadata name="PipInstanceId">1105484499336.978@BirdDog</Metadata>
   <Metadata name="ToRole">Initiator</Metadata>
   <Metadata name="GlobalBusinessActionCode">Asynchronous Test Request Action</Metadata>
   <Metadata name="PipVersion">R01.02</Metadata>
   <Metadata name="FromRoutingId">ZZRNIF1</Metadata>

    <MessagePayloads>

    - <Payload id="ID69561991105484506795birddog-mac.local">
      - <Location type="filePath">
          ./data/in/RN_Service_Content_1105484499336_978_BirdDog_7
       </Location>
     </Payload>
   </MessagePayloads>
 </MessageMetadataDocument>
```

#### Figure 140. MMD produced for inbound integration

### Without MMDs

If MMDs are not used, the header of outbound messages must have the following information:

```
<thisDocumentIdentifier>
<ProprietaryDocumentIdentifier>
[proprietary document ID]:[optional GlobalUsageCode]
</ProprietaryDocumentIdentifier>
</thisDocumentIdentifier>
```

When a partner who also uses Cyclone Activator receives the message, the trading engine produces this information to integration in the following format:

```
<thisDocumentIdentifier>
<ProprietaryDocumentIdentifier>
[proprietary document ID]:[optional GlobalUsageCode]
:[PipInstanceId]
</ProprietaryDocumentIdentifier>
</thisDocumentIdentifier>
```

This allows the receiver to use the GlobalUsageCode and PipInstanceId in the header of a response message.

\* \* \*

# **29** CSOS orders

For licensed users, the trading engine supports digital signing and verification of controlled substance orders in compliance with the Controlled Substance Ordering System of the U.S. Drug Enforcement Administration. The documents being handled are EDI 850 purchase orders, known by CSOS users as DEA 222 forms.

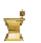

This mortar and pestle icon on the user interface indicates your user license supports CSOS functionality.

#### Concepts

- Overview of CSOS functionality
- How it works on page 454
- CSOS configuration for sending on page 455
- CSOS configuration for receiving on page 456
- Tracking orders by number on page 463

#### Procedure

- Import CSOS root certificate on page 457
- Import CSOS signing certificate on page 457
- CSOS certificate revocation lists on page 458
- Identify CSOS order sources on page 459
- Sign pending orders on page 461

# **Overview of CSOS functionality**

Using digital certificates issued by DEA, a user can sign controlled substance orders before the trading engine sends the orders to partners. Orders are signed with the user's private key corresponding with the user's certificate. Once signed, the user's certificate, which contains the public key, is transmitted with the order.

For users who receive signed controlled substance orders from partners, the trading engine validates the orders as authentic and unaltered. Since orders are signed with a DEA-issued certificate, the DEA root certificate must be imported and trusted by your community in the trading engine.

When the trading engine validates the signature of received orders, it checks the signer's certificate against a DEA list to make sure it has not been revoked. This is done using a certificate revocation list (CRL). The CRL is issued and updated by DEA. This check requires that certificate revocation checking be configured based on the information in the partner's DEA-issued certificate.

After authenticating the received order, the trading engine makes a back up copy of the order and the public key and certificate. The default behavior of the trading engine is to back up received messages. But make sure backing up is enabled for the delivery exchange for receiving messages from partners to ensure CSOS compliance.

Before configuring the trading engine to handle CSOS orders, your organization must comply with DEA's rules for CSOS participants, including obtaining a digital signing certificate from DEA.

The Cyclone Activator CSOS functionality interoperates only between partners who use Cyclone Interchange or Activator 5.1.1 or later.

# How it works

Figure 141 illustrates how CSOS functionality works in the trading engine according to the following scenario.

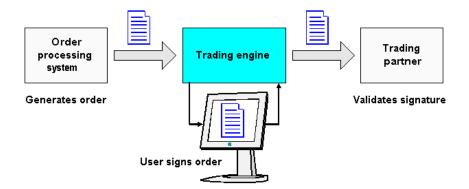

#### Figure 141. Flow of CSOS orders

- **1** A back-end system generates an EDI 850 purchase order that conforms to CSOS standards.
- **2** The trading engine picks up the document. Recognizing it as a CSOS order, the trading engine places the document in a signing queue. This action suspends the usual processing routine of packaging documents for sending to partners.

Only EDI 850 documents are handled in this manner. Other EDI transaction types and other document types (XML and binary) are not affected.

- **3** A CSOS user logs on to the trading engine user interface to check for CSOS orders awaiting approval.
- **4** The user displays a pending order in the user interface. The system renders the EDI document in an easy to read format.
- **5** The user types a password and approves the order. This action results in the system using the user's private key to digitally sign the order.
- **6** The signed order is released to continue outbound processing by the trading engine.
- 7 The partner's system, upon receiving the signed order, verifies the signature using a DEA root certificate. The receiver also checks whether the DEA registration number is the same in the order and the root certificate. Orders that fail verification are rejected.

# **CSOS** configuration for sending

Follow this outline to configure the trading engine to sign and send CSOS purchase orders.

**1** Install the trading engine and set up a community in the usual manner. You can use any type of X.509 certificate for trading (self-signed or third-party certificate authority). A DEA-issued user certificate, discussed later in this outline, is used for signing CSOS orders.

See the following topics:

System requirements on page 1 Installation on page 9 Getting started on page 111

- **2** Obtain a user signing certificate from DEA. A signing certificate is needed to send signed orders to a partner.
- **3** Import the root certificate to the trading engine. See Import CSOS root certificate on page 457.
- **4** Import the signing certificate to the trading engine. See Import CSOS signing certificate on page 457.
- **5** Configure the trading engine to retrieve CSOS orders from integration and place the documents in a queue for signing. See Identify CSOS order sources on page 459.

**6** Display and approve the orders in the user interface. See Sign pending orders on page 461.

# **CSOS** configuration for receiving

Follow this outline to configure the trading engine to receive signed CSOS purchase orders from partners.

**1** Install the trading engine and set up a community in the usual manner. You can use any type of X.509 certificate for trading (self-signed or third-party certificate authority). A DEA-issued root certificate, discussed later in this outline, is used for verifying inbound signed CSOS orders.

See the following topics:

System requirements on page 1 Installation on page 9 Getting started on page 111

- **2** Obtain a root certificate from DEA. A root certificate is needed if you plan to receive signed orders from a partner.
- **3** Import the root certificate to the trading engine. See Import CSOS root certificate on page 457
- **4** Obtain a certificate revocation list (CRL) from DEA. Examine the details of a DEA-issued certificate to locate the CRL distribution point.
- **5** Import the CRL to the trading engine to institute CRL checking. See CSOS certificate revocation lists on page 458.
- **6** Depending on the message protocol your community uses for receiving messages from partners, you might have to configure a CSOS order source.

If the inbound message protocol is AS1, AS2, Secure file, Secure e-mail or ebXML, you do not need to configure a CSOS order source. These protocols include a content MIME type of application/x-csossigned-order, which triggers the trading engine to validate and unpackage the message.

If the inbound message protocol is Other (FTP, file system, JMS or MQSeries with no packaging or security), see Identify CSOS order sources on page 459 for configuration details.

# **Import CSOS root certificate**

Use this procedure to import the DEA-issued root certificate. You must do this if your community intends to send or receive signed CSOS orders. There might be more than one root certificate to import.

A root certificate is the foundation upon which chains of trust are built in certificates issued by a certificate authority (CA), such as the one DEA operates. It is a self-issued certificate identifying the CA that issues certificates. When a CA root certificate is trusted any other certificate issued by that same CA will be trusted.

If your community intends to send signed CSOS orders, you also must import a DEA-issued signing certificate. However, you need to import the root certificate first.

### Steps

- 1 Click **Certificates** in the navigation graphic at the top of the community summary page.
- 2 Click Add a trusted root certificate and click Next.
- **3** Type the path to the certificate file or use the **Browse** button to locate the file. Click **Next**.

A name for the certificate is displayed. You can use this name or type a different name.

**4** Click **Finish** to import the certificate.

The community must trust the root certificate. To verify trust, click the **Trusted root certificates** tab and look for the name of the certificate you just imported.

# Import CSOS signing certificate

Use this procedure to import the DEA-issued signing certificate to the trading engine. This certificate is assigned to a user who uses it to sign CSOS orders before the trading engine sends the orders to partners. Before importing the signing certificate, you must import the root certificate. See Import CSOS root certificate on page 457.

CAUTION: The P12 file that DEA provided contains your private encryption key. Make sure to securely protect this file. Do not share it with anyone.

#### Steps

- 1 Select Users and Roles > Manage users on the toolbar.
- 2 Click the name of the user to whom you will assign the certificate.
- **3** Click **Add a certificate**.
- 4 Select **Import a certificate and private key from a file** and click **Next**.
- **5** Type the path to the certificate file or use the **Browse** button to locate the file. Type the password. Click **Next**.

A name for the certificate is displayed. You can use this name or type a different name.

**6** Click **Finish** to import the certificate.

To verify the certificate has been imported, click the **Personal certificates** tab and look for the name of the certificate you just imported.

# **CSOS** certificate revocation lists

DEA maintains certificate revocation lists of CSOS certificates it has issued that have been revoked for one reason or another. Revoked certificates are not valid for CSOS order signing.

If you are receiving signed CSOS orders, you need to import DEA's CRL to the trading engine and set up CRL checking. You can examine the details of a DEA certificate to locate the CRL distribution point, which is the URL for downloading the CRL. See Certificate revocation lists on page 329 for more details about CRLs and configuration instructions.

With CRL checking in place, the trading engine rejects a CSOS order signed with a revoked user certificate.

# **Identify CSOS order sources**

The identify CSOS order sources page (Figure 142) in the user interface lets you choose where the trading engine obtains the EDI 850 purchase orders to queue for signing.

If you are receiving signed CSOS orders you do not have to configure an order source unless your community receives messages from partners via the Other message protocol (FTP, file system, JMS or MQSeries with no packaging or security).

#### **Identify CSOS** order sources

Click a field to open a selection wizard. Select the exchange where the trading engine can retrieve EDI 850 purchase orders. Select the sender and receiver of orders or use "any party." If you send orders, select an exchange where orders are retrieved from integration. If you receive orders, select an exchange that partners use to send orders to your community. Click Add to save the selections. You can add multiple order sources.

If you receive orders you do not have to select an order source unless your community receives orders from partners via the Other message protocol (FTP, file system, JMS or MQSeries without packaging or security).

| Purchase orders picked up                              | sent from | sent to |  |  |  |
|--------------------------------------------------------|-----------|---------|--|--|--|
| No CSOS order sources are defined. Add an order source |           |         |  |  |  |

Add an order source
 View pending orders
 View past orders

#### Figure 142. Identify CSOS order sources page

To display the page, select **CSOS** > **Configure CSOS** on the toolbar.

Click **Add an order source** at the bottom of the page. The page displays an available default source of **any exchange** from **any party** to **any party**. This is selected only if you click the **Add** button.

#### **Identify CSOS** order sources

Click a field to open a selection wizard. Select the exchange where the trading engine can retrieve EDI 850 purchase orders. Select the sender and receiver of orders or use "any party." If you send orders, select an exchange where orders are retrieved from integration. If you receive orders, select an exchange that partners use to send orders to your community. Click Add to save the selections. You can add multiple order sources.

If you receive orders you do not have to select an order source unless your community receives orders from partners via the Other message protocol (FTP, file system, JMS or MQSeries without packaging or security).

| F | Purch | ase orders picked up | sent from | sent to |           |      |
|---|-------|----------------------|-----------|---------|-----------|------|
| f | from  | any exchange         | any party |         | any party | Save |

✓ Add an order source
 ✓ View pending orders
 ✓ View past orders

#### Figure 143. Identify CSOS order sources page with default settings

This default choice, which you might not be suited to your needs, means:

#### If sending orders

All EDI 850 messages picked up from integration are queued for signing.

#### If receiving orders

All EDI 850 message received from all partners are unpackaged, validated against the root certificate for the user's signature and DEA registration number, and routed to an integration delivery exchange.

The default setting likely is too broad for many users. You probably want to use more specific conditions.

To make a selection, click on the **Purchase order picked up**, **sent from** or **sent to** field on the CSOS orders sources page. This opens a wizard that lets you choose delivery exchanges (inbound or outbound transports) and parties (communities or partners). The following table shows example configurations.

| Purchase orders picked up from                         | sent from      | sent to        |
|--------------------------------------------------------|----------------|----------------|
| file system integration                                | Your community | Partner A      |
| file system integration                                | Your community | Any partner    |
| Trading transport for receiving messages from partners | Partner A      | Your community |
| Trading transport for receiving messages from partners | Any partner    | Your community |

Once you have made your selections, click **Save**. You can specify multiple sources, but take care not to set up overlapping conditions. Once added, you can change or delete a source by using the appropriate buttons.

When sending orders, EDI 850s are plucked from the normal processing routine of the trading engine and queued for signing. Once signed, the messages are placed back in the trading engine flow. For example, if you choose file system integration pickup as the message source and any party as the sender and receiver, all properly formatted EDI 850 purchase orders are queued for signing. All other EDI documents and document types (XML and binary) are ignored. Once signed, the orders are placed back in the trading engine flow for packaging and sending to partners.

# Sign pending orders

Use this procedure to digitally sign CSOS orders and release them so the trading engine can package and send them to a partner. This procedure presumes all CSOS configuration steps have been completed correctly.

### Steps

1 Log on to the user interface and check whether any CSOS orders are awaiting signature.

The system generates an alert when CSOS orders are awaiting signature. You also can check for pending orders by selecting **CSOS** > **View pending orders** on the toolbar.

Any orders in the signing queue are listed on the orders to approve page (Figure 144).

#### Choose one or more orders to approve

| Approval request date  | From              | То              | DEA registration number |
|------------------------|-------------------|-----------------|-------------------------|
| Jul 2, 2004 2:07:49 PM | Worldwide Trading | Acme Industries | BA2893611               |
| Jul 2, 2004 2:08:40 PM | Worldwide Trading | Acme Industries | BA2893611               |
| Jul 2, 2004 2:08:39 PM | Worldwide Trading | Acme Industries | BA2893611               |
| Jul 2, 2004 2:08:40 PM | Worldwide Trading | Acme Industries | BA2893611               |
| Jul 2, 2004 2:08:40 PM | Worldwide Trading | Acme Industries | BA2893611               |

View past orders
 Configure order sources

#### Figure 144. CSOS orders to approve page

**2** Click the date of a pending order to display it on the approve CSOS order page (Figure 145).

#### **Approve CSOS order**

Please review this order form. If everything is satisfactory, enter you signature password below and click the approve button.

| (Name of supplier)     (MM-DD-YYYY)       Supplier's DEA<br>Registration<br>Number     CD1234567       Line<br>No. of<br>Packages     CD1234567       1     28       2     15       CA     MORPHINE SULFATE INJ 1MG/ML       3     8       CT     MORPHINE SULFATE INJ 10MG/ML 1ML AMPUL       3     8       CT     MORPHINE SULFATE INJ 1SMG/ML 20ML MDV       4     4       CA     MORPHINE SULFATE INJ 2MG/ML 1ML TUBEX SYR       5     1       FF     Matches certone.pfx       5     No. of lines completed       DEA Registration No.<br>BA2893611     Name and Address of Registrant<br>ANY DISTRIBUTOR<br>1234 Any STRPET | National Drug Code           G/ML         10019017580           MG/ML 1ML AMPUL         10019017868           MG/ML 20ML MDV         10019017963           G/ML 1ML TUBEX SYR         10019018265           1011010101         10019017963 |
|----------------------------------------------------------------------------------------------------|----------------------------------------------------------------------------------------------------|
| Registration<br>Number     Size of<br>Packages     Name of Item       1     28     CT     MORPHINE SULFATE INJ 1MG/ML       2     15     CA     MORPHINE SULFATE INJ 1MG/ML 1ML AMPUL       3     8     CT     MORPHINE SULFATE INJ 1MG/ML 20ML MDV       4     4     CA     MORPHINE SULFATE INJ 2MG/ML 1ML TUBEX SYR       5     No. of lines     Mame and Address of Registrant       8A2893611     NY DISTRIBUTOR     N244 Avg STREFT                                                                                                    | G/ML 10019017580<br>MG/ML 1ML AMPUL 10019017868<br>MG/ML 20ML MDV 10019017963<br>G/ML 1ML TUBEX SYR 10019018265<br>10101010101                                                                                                    |
| No.     Packages       1     28     CT     MORPHINE SULFATE INJ 1MG/ML       2     15     CA     MORPHINE SULFATE INJ 10MG/ML 1ML AMPUL       3     8     CT     MORPHINE SULFATE INJ 15MG/ML 20ML MDV       4     4     CA     MORPHINE SULFATE INJ 2MG/ML 1ML TUBEX SYR       5     1     FF     Matches certone.pfx       Solution of lines configuration of lines of Registrant       ANY DISTRIBUTOR       ANY DISTRIBUTOR                                                                                                    | G/ML 10019017580<br>MG/ML 1ML AMPUL 10019017868<br>MG/ML 20ML MDV 10019017963<br>G/ML 1ML TUBEX SYR 10019018265<br>10101010101                                                                                                    |
| 2     15     CA     MORPHINE SULFATE INJ 10MG/ML 1ML AMPUL       3     8     CT     MORPHINE SULFATE INJ 15MG/ML 20ML MDV       4     4     CA     MORPHINE SULFATE INJ 2MG/ML 1ML TUBEX SYR       5     1     FF     Matches certone.pfx       5     No. of lines completed       DEA Registration No.       BA2893611     Name and Address of Registrant       1234 Any STRFET                                                                                                    | MG/ML 1ML AMPUL 10019017868<br>MG/ML 20ML MDV 10019017963<br>G/ML 1ML TUBEX SYR 10019018265<br>10101010101                                                                                                    |
| 3     8     CT     MORPHINE SULFATE INJ 15MG/ML 20ML MDV       4     4     CA     MORPHINE SULFATE INJ 2MG/ML 1ML TUBEX SYR       5     1     FF     Matches certone.pfx       5     No. of lines completed     Mome and Address of Registrant       BA2893611     ANY DISTRIBUTOR       1234 Any STRFET                                                                                                    | MG/ML 20ML MDV 10019017963<br>G/ML 1ML TUBEX SYR 10019018265<br>10101010101                                                                                                    |
| 4     4     CA     MORPHINE SULFATE INJ 2MG/ML 1ML TUBEX SYR       5     1     FF     Matches certone.pfx       5     No. of lines completed        DEA Registration No.<br>BA2893611       NAME and Address of Registrant       ANY DISTRIBUTOR<br>1234 Any STRFET                                                                                                    | G/ML 1ML TUBEX SYR 10019018265<br>10101010101                                                                                                    |
| 5     1     FF     Matches certone.pfx       5     No. of lines completed       DEA Registration No.<br>BA2893611       ANY DISTRIBUTOR<br>1234 Any STREET                                                                                                    |                                                                                                    |
| 5     No. of lines completed       DEA Registration No.     Name and Address of Registrant       BA2893611     ANY DISTRIBUTOR       1234 Any STREET                                                                                                    |                                                                                                    |
| DEA Registration No. Name and Address of Registrant BA2893611 ANY DISTRIBUTOR 1234 Any STREET                                                                                                    | RMS -SCHEDULES I & II 395587                                                                                                    |
| BA2893611 ANY DISTRIBUTOR<br>1234 Apy STREET                                                                                                    | RMS-SCHEDULES I & II 395587                                                                                                    |
| 1234 Any STREET                                                                                                    | RMS-SCHEDULES I & II 395587                                                                                                    |
| Schedules ANYTOWN USA, WI, 12345                                                                                                    | RMS-SCHEDULES I & II 395587                                                                                                    |
| 2,3,3N,4,5                                                                                                    | RMS-SCHEDULES I & II 395587                                                                                                    |
| No. of this Order Form                                                                                                    | RMS -SCHEDULES I & II 395587                                                                                                    |
| 581020016                                                                                                    | RMS -SCHEDULES I & II 395587                                                                                                    |
| DEA Form -222 U.S.OFFICAL ORDER FORMS -SCHEDULES I & II<br>(Jun. 1983) DRUG ENFORCEMENT ADIMINISTRATION<br>SUPPLIER'S COPY 1                                                                                                    |                                                                                                    |

#### Figure 145. Approve CSOS order page

**3** Review the order. If the document is satisfactory, type your password in the field at the bottom of the page and click **Approve**. The password is the same one you use to log on to the user interface. If you enter an incorrect password, the system prompts you to try again.

Once you click **Approve**, the CSOS order approval page displays. The approval status column shows the order approval was successful (Figure 146). The trading engine resumes normal outbound processing of the document.

If you have not already added a user signing certificate, a message prompting you to do so is displayed in place of the password field.

#### **CSOS** order approval

| Approval request date From  | n              | То              | Approval status            |
|-----------------------------|----------------|-----------------|----------------------------|
| Jul 2, 2004 2:07:49 PM Worl | ldwide Trading | Acme Industries | Order approval successful. |
|                             |                |                 |                            |
| View pending orders         |                |                 |                            |
| View past orders            |                |                 |                            |
| Configure order sources     |                |                 |                            |

#### Figure 146. CSOS order approval page

If the document is unsatisfactory, click **Reject**. This action opens a page where you can type a reason for rejecting the document (Figure 147). Click **Save reason** when you are done. A rejected CSOS order is reported in Message tracker as a failed message. The failure reason you type is displayed in the message details for the rejected order.

#### Enter a rejection reason

Please explain why you are rejecting this order.

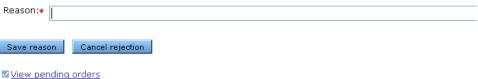

View past orders Configure order sources

#### Figure 147. Enter a reject reason page

**4** You have several options for continuing:

Click **View pending orders** to approve another order in the queue.

or

Click **View past orders** to go to Message tracker and follow the document's trading status.

# Tracking orders by number

The trading engine optionally can associate a tracking number to each CSOS purchase order a user signs. This is available when the value of **csosOrderNumberGeneration** is **true** in the license.xml file in the application's conf directory.

The trading engine creates and inserts the number in the EDI 850 document after the user approves the order but before the digital signature is applied. The generated number has the format **YYX123456**. **YY** are the

last two digits of the year (for example, **04**). **X** is a separator character followed by a six-digit number. A valid tracking number is **04X000010**. The number increments by 1 for each order.

The generated tracking number is displayed in Message tracker. Figure 148 shows a sender's Message tracker search results with the tracking numbers in the CSOS order number column.

|                | Document type          | Delivered                          | From                  | То                  | <u>Status</u> | CSOS order number |
|----------------|------------------------|------------------------------------|-----------------------|---------------------|---------------|-------------------|
| <u>Details</u> | CSOS Purchase<br>Order | ₽Jul 13,<br>2004<br>10:56:19<br>AM | ₽Worldwide<br>Trading | ₽Acme<br>Industries | PDelivered    | 04X000004         |
| <u>Details</u> | CSOS Purchase<br>Order | ₽Jul 12,<br>2004<br>2:45:26 PM     | ₽Worldwide<br>Trading | ₽Acme<br>Industries | ₽Delivered    | 04X000003         |
| <u>Details</u> | CSOS Purchase<br>Order | ₽Jul 9,<br>2004<br>3:02:24 PM      | ₽Worldwide<br>Trading | ₽Acme<br>Industries | PDelivered    | 04X000002         |
| <u>Details</u> | CSOS Purchase<br>Order |                                    | ₽Worldwide<br>Trading | ₽Acme<br>Industries | PResubmitted  | 04X000001         |

Figure 148. Tracking numbers displayed in CSOS order number column

The tracking number of a CSOS order also is reported in the sender's Message tracker on the document's message processing details tab under the heading, "CSOS order approval." In the receiver's Message tracker, the number appears on the document's message processing details tab under the heading, "CSOS order signature verified."

\* \* \*

# Index

# A

access.log 68 acknowledgments 383 admin user 62 AIX LVM 14 alerts.xml editing the file 88 e-mailing alerts 85 as1Tool 40 as2Tool 40 as3Tool 40 asxTool 40 asynchronous acknowledgment 344 automounting on UNIX 12

# С

certificate revocation lists (CRLs) 329 certificates basic information 287 **CRLs 329** deleting 328 dual keys 285 dual-key 282 Entrust 306, 309, 310 exporting yours to a file 325 list of, displaying 295 matching fingerprints 303 new, generating or loading 305 partners with interoperable software 289 **PKI 280** revocation 282 RSA Keon 306, 313 SSL authentication 287 VeriSign XKMS 306 viewing 299 when to obtain new 290 **XKMS 316** collaboration settings AS1 defaults 339 AS2 defaults 343 AS3 defaults 347

community 359 default 338 encrypt messages 341, 345, 349, 353, 355, 357, 361, 364 overview 335 partner 362 reliable messaging 358 RosettaNet 1.1 defaults 356, 357 secure e-mail defaults 355 secure file defaults 351 view 336 command set document, for FTP client 391 companies vs. communities 49 components of the application 111 compress messages option 340, 345, 348, 352 compressing messages 340, 345, 348, 352 configuration for test trading 399 configuration tool for database 42 control ID duplicates 367 core.log 68 CRL distribution point 330 using 329 CSOS **CRLs 458** events 105 order signing 461 order sources 459 overview 453 receive configuration 456 root certificate 457 send configuration 455 signing certificate 457 tracking by number 463 Cyclone\_InstallLog.log 68

# D

data backup, purging 387 database configuration tool 42 Derby JDBC driver port 6

db2 runstats 41 dbConfig 39 dbConfig database tool 42 dbConfigurator.log 68 default ports 6 deleting certificates 328 delivery exchanges directing inbound files 206 enable 207 four required 158 integration 161 post-processing 198 set preferences 208 test 207 trading 159 wizard 165 Derby JDBC driver port 6 detached e-mail for community 166 diagnose 41 dirTester 41 disaster recovery planning 10 docgen command (UNIX) 403 **Document Generator** using 403 documents generating test 403 duplicate EDI messages 367 duplicate message handling 367

# Ε

ebXML HL7 432 message meta-data document 421 overview 409 ping a partner 422 resources on Internet 409 STAR BODs 430 EDI test documents 403 EDI splitter 272 edit **CRLs 329** e-mail transport for partners 169 embedded e-mail for community 168 embedded HTTP for community 172 embedded HTTP server

about 143 change 275 change community 147 community fields 147 global 144 port 7 use cases 151 embedded servers about 143 community level 143 global HTTP 144 global SMTP 145 global web services API 146 embedded SMTP server about 143 change 275 change community 147 community fields 149 global 145 port 7 embedded web services API server global 146 encryption hybrid strategy 284 messages, electing 341, 345, 349, 353, 355, 357, 361, 364 encryption keys length, selecting 307 public/private 284 Entrust certificates 306, 309, 310 environment command 39 error.log 68 events complex filters 81 configuring 76 event filters 79 event routers 77 JMS event router 84 levels 75, 92 list 91 log file event router 82 MetadataProcessors 78 Oracle AO event router 84 overview 75 simple filters 80 tables 91

events.events.xml file 76 executive log 67 export certificate to file 325 export community profile 131 external SMTP server 21

# F

file system transport 176 filtering events 79 fingerprints in certificates 303 FTP scripting 391 transport configuration 179 troubleshoot 179 FTP client changing Java classes 393 class hierarchy 393 command set document 391 command set document, editing 392 custom implementation 394 meta-commands 392 ftpTester 41, 393

# G

global embedded HTTP server 144 global embedded SMTP server 145 global embedded web services API server 146 global HTTP proxy 277 global user settings 64

### Η

hardware requirements 1 help for users of earlier versions 50 help sysetm display troubleshooting 4 HL7 432 home directory (UNIX) 12 home page 65 host\_environment 39 HP-UX installation 13 HTTP embedded servers 143 HTTP proxy 277 HTTP server logs 68 HTTP transport for partners 174 HTTP UI port 7 httpTester 41

### I

**IBM AIX installation 14** import CA certificate with password 320 third-party certificate 319 trusted roots 292 import partner profile 131 inbound message page 367 inbound message validation 367 installation directory (UNIX) 12 installing outline of tasks 9 pre-install tasks 10 procedure 11 installing on UNIX automounting 12 home directory 12 **HP-UX 13 IBM AIX 14** installation directory 12 Red Hat Linux 15 Sun Solaris 16 integration delivery exchanges 161 integration directories 206 interoperability 118, 161

# J

JMS event router 84 JMS transport 188 jmsTester 41, 194

### Κ

KeyInfo element for CPA 424 keyInfoWriter 41 keys length, selecting 307 public/private (asymmetric) 284

### L

levels of events 75, 92 license.xml file about 8

replacing 8 list of certificates 295 log on procedure 20 log on the first time 19 log4j.properties 67, 71 Logical Volume Manager 14 logs event router 82 event.xml defaults 76 file types 66 HTTP server 68 system 67, 71 user interface 68 using events.xml 76 viewing 69 Windows tailing 69 logViewer 41 LVM 14

### Μ

**MDNs 383** message actions define actions 377 define attributes 376 description 373 overview 373 message packaging 335 message protocols 160 message receipts 383 message tracker about 66 receipts 383 resubmitting 381 searching 379 using 379 view details 381 message validation about 367 duplicate messages 367 messages compression 340, 345, 348, 352 meta-commands for FTP client 392 monitor system 65 **MQSeries transport** 195

# Ν

navigation graphics 49 netConfig 40 netInfo 41, 44

# 0

Oracle AQ event router 84 outbound collaboration settings 335

### Ρ

partner data form 134 password for importing CA certificate 320 PKCS#12 file loading a new certificate 320 PKI overview 280 ports Derby JDBC driver 6 embedded HTTP, HTTPS 7 embedded SMTP 7 possible conflicts 6 RMI 6 user interface HTTP 7 postInstall 41 post-processing script example **UNIX 202** Windows 201 profiles community 121, 122 community certificate setup 305 export community 131 export many 34 import company as community 132 import many 34 import partner 131 overview 121 partner 121, 127 partner data form 134 routing IDs 129 public/private keys algorithms 284 description 284 length, selecting 307

# R

ready subdirectory 177 receipts 383 Received-Content-MIC values 383 Red Hat Linux installation 15 rejectInprocessMessages 42 RFC 959 391 RMI port for trading engine 6 RosettaNet duplicate checking 440 message meta-data document 450 overview 439 **PIPs 442** routers for events 77 routing IDs 129 RSA Keon certificates 306, 313

# S

secondary IDs 38 security considerations 7 security glossary 279 security overview algorithms and key lengths 284 certificate maintenance 290 encryption/decryption steps 285 exchanging company profiles and certificates 289 reasons for encryption and certificates 283 security settings sign documents 341, 345, 349, 353, 355, 356, 357, 361, 364 self-signed certificates creating 305 server stop 21 SFTP transport configuration 182 sftpTester 42 signing documents electing 341, 345, 349, 353, 355, 356, 357, 361, 364 single sign-on 45 site directory 10 sitemap.log 68

SMTP embedded servers 143 SMTP server for system 21 software requirements 2 split EDI documents 272 SSL authentication 287 **SSO 45** staged HTTP deploying 211 file forwarding 217 files to deploy 211 managing mailboxes 214 overview 209 servlet log on 213 transport configuration 216 STAR BODs 430 startServer 40 stop server 21 Sun Solaris installation 16 supported transports 164 system default ports 6 external SMTP server 21 hardware requirements 1 HTTP proxy 277 install procedure 11 license.xml file 8 log files 66 log on procedure 20 logging on the first time 19 monitor activity 65 monitor nodes 66 outline of install tasks 9 pre-install tasks 10 security considerations 7 software requirements 2 uninstalling 21 Windows service 18 system logs 67, 71 system management 66

# Т

tail logs in Windows 69 tail.exe for logs 69 testing completing 402 e-mail troubleshooting 402

preparing to test trade 399 preparing to trade 401 toolbar 47 trading delivery exchanges 159 trading engine about message tracker 66 data backup, purging 387 getting started 111 interoperability 118, 161 maintenance tips 118 major components 111 RMI port 6 security guidelines 118 trading test documents 401 transports detached e-mail for community 166 e-mail for partners 169 embedded e-mail for community 168 embedded HTTP for community 172 file system 176 FTP 179 HTTP for partners 174 **JMS 188** JMS integration semantics 188 **MQSeries** 195 post-processing 198 **SFTP 182** supported 164 wizard 165 trusted roots importing 292

### U

ui.log 68 uninstalling system 21 UNIX automounting 12 unlockuser 40 update 42 upgrade strategy 23 upgradeCompare 42 upgradeDiff 42 upgradeList 42 use cases for embedded HTTP server 151 user account (UNIX) 12 user interface

about message tracker 66 admin user 62 home page 65 HTTP port 7 logs 68 monitor activity 65 navigating 47 navigation graphics 49 online introduction 47 proxy servers 57 system monitor 65 toolbar 47 users and roles 61 user license file 8 users admin 62 change passwords 63 global settings 64 manage 62 manage roles 63 using CRLs 329

# V

VeriSign XKMS certificate 306, 316 view logs 69 viewing certificates 299

### W

Windows service 18 wizard for delivery exchanges 165 working subdirectory 177

# X

XKMS certificate 316 XML test documents 403